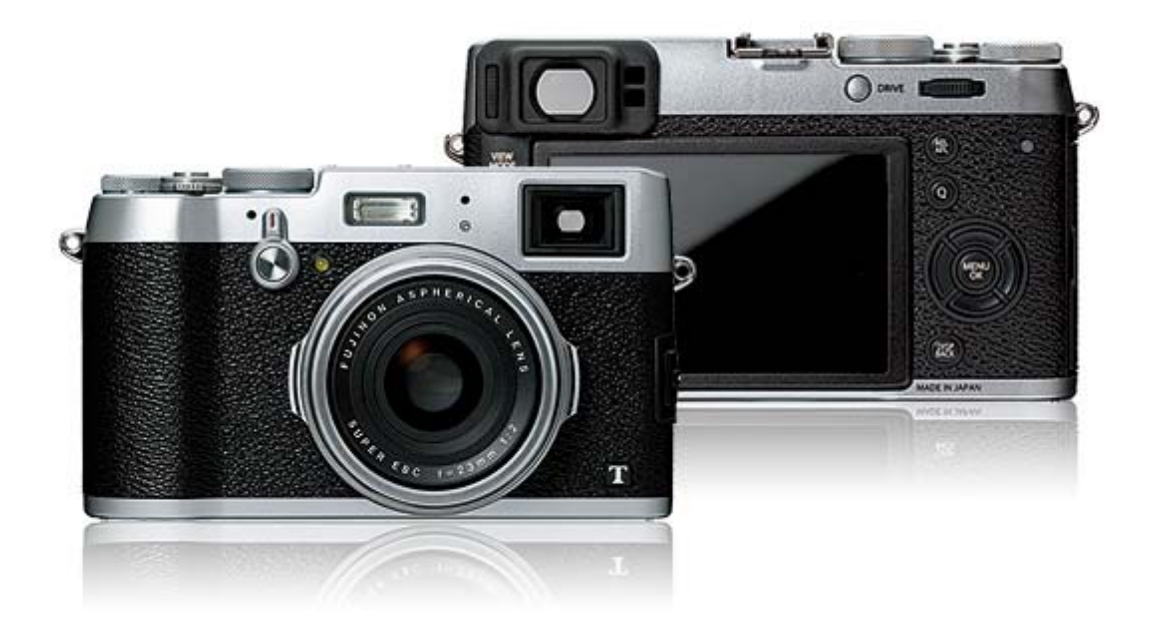

### Руководство для пользователя FUJIFILM X100T

- Руководство для пользователя (Основные операции: 71)
- Руководство для пользователя (pdf файл доступен на этом веб-сайте: <sup>1</sup>1)

### **Об этом руководстве**

Введение Просмотр этого руководства

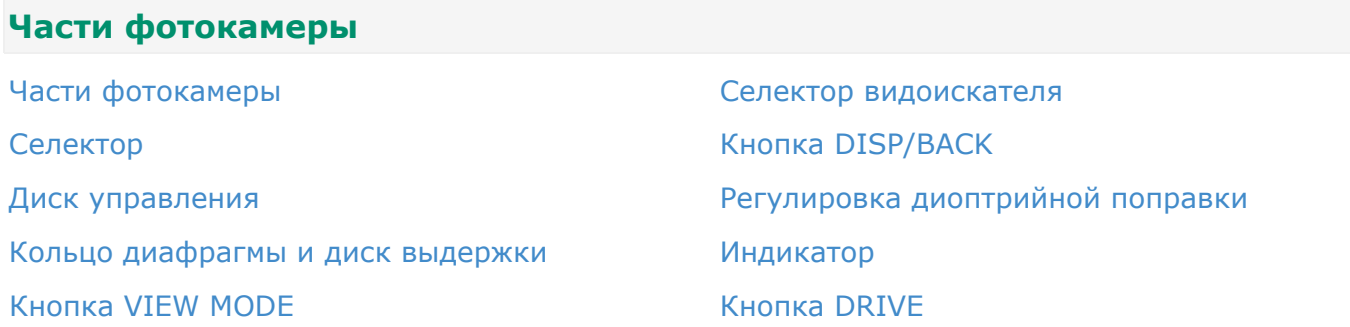

#### **Информация на дисплее фотокамеры**

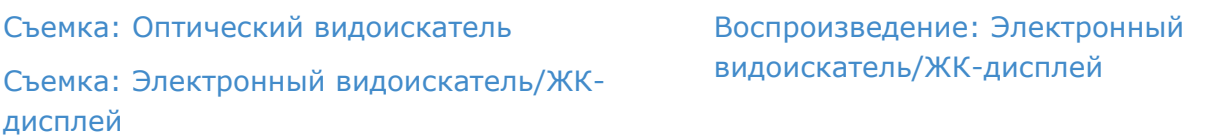

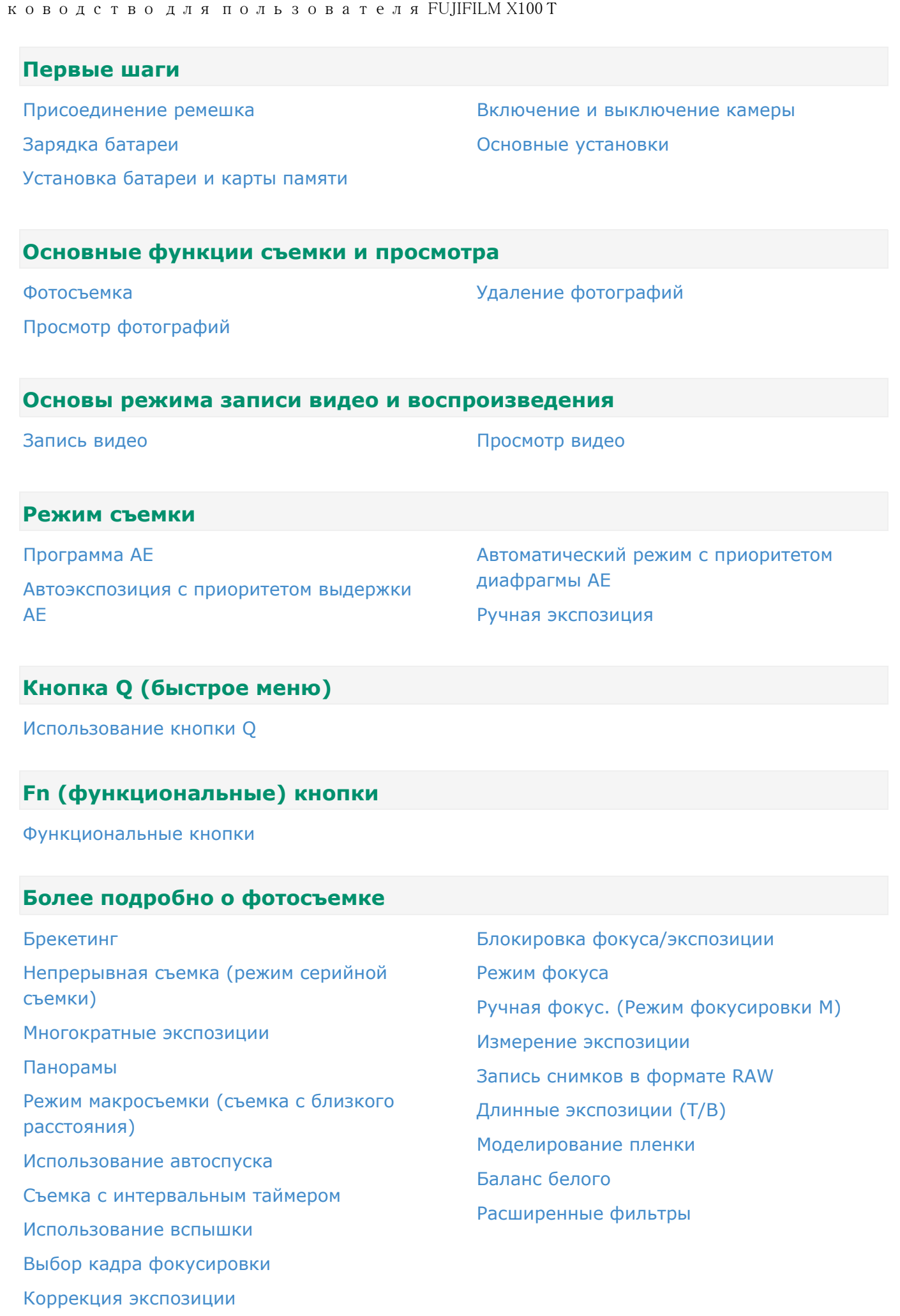

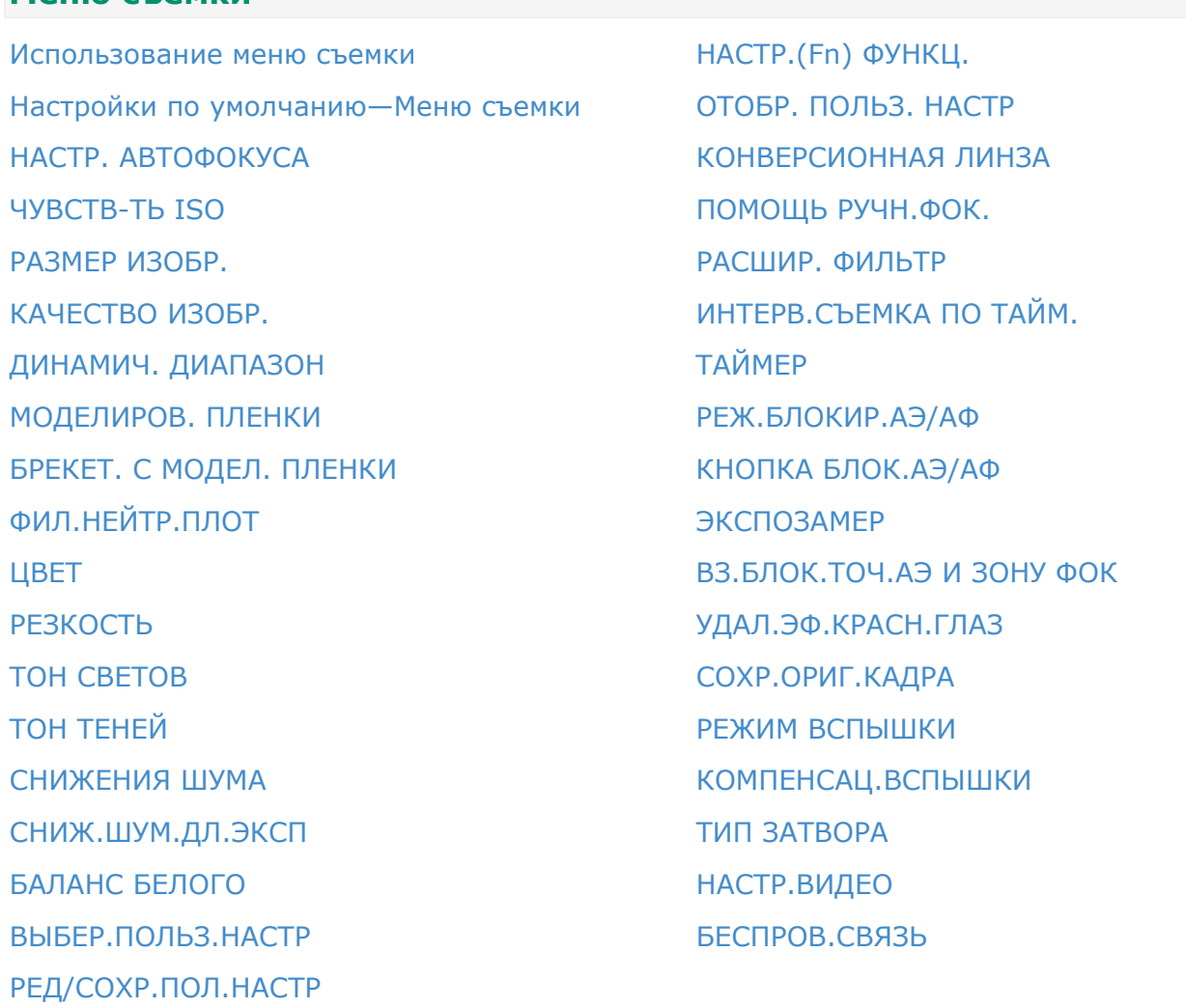

### **Меню просмотра**

**Меню съемки**

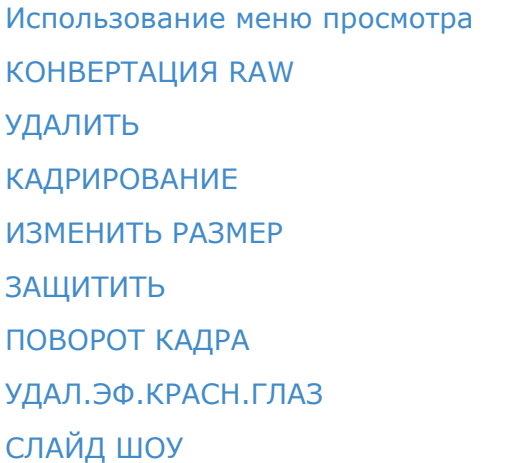

ПОМОЩЬ ФОТОАЛЬБ. ТЭГ ДЛЯ ЗАГРУЗКИ ПОИСК ИЗОБРАЖЕНИЯ КОПИРОВАТЬ РАСПЕЧАТАТЬ (DPOF) ПЕЧАТЬ ПРИНТЕРА instax СООТНОШЕНИЕ БЕСПРОВ.СВЯЗЬ АВТОСОХР. НА ПК

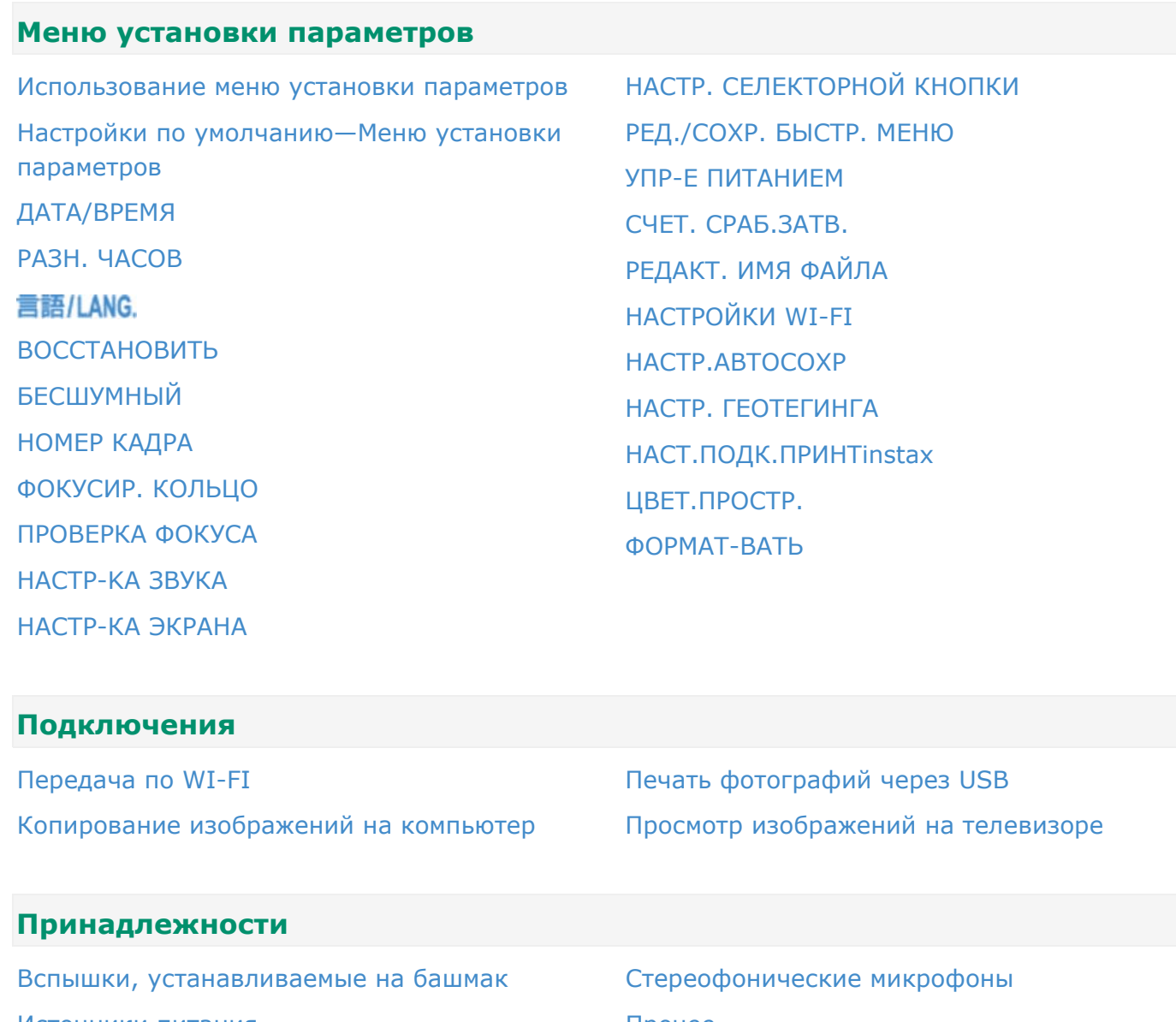

Источники питания Пульты дистанционного спуска затвора Конверсионная линза

Прочее Веб-сайт страны или региона целевого назначения

### **В целях безопасности**

В целях безопасности

### **Приложение**

Устранение неисправностей/FAQ Предупреждающие сообщения и индикация Технические характеристики

Ограничения относительно параметров камеры

Ссылки

# Об этом руководстве

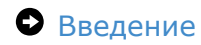

Просмотр этого руководства

### Введение

- Все страницы данного руководства могут быть изменены или удалены без предварительного уведомления.
- Это руководство не может быть воспроизведено полностью или частично без предварительного разрешения, за исключением случаев личного использования. Перераспределение запрещено.

## Просмотр этого руководства

- Основная страница
- Информационно наполненные веб-страницы
- Поиск в руководстве

### Основная страница

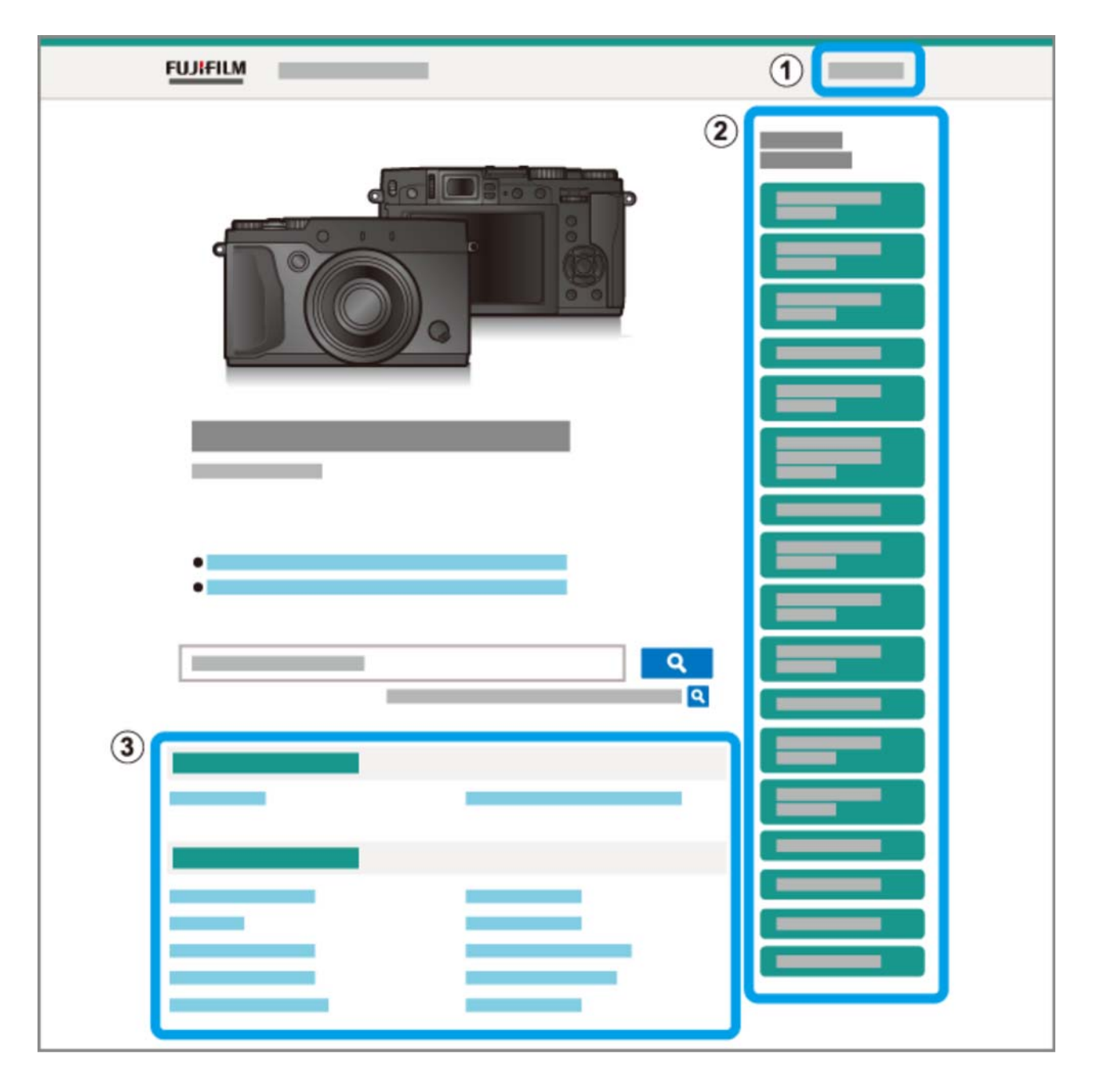

Выберите язык.

Содержание со списком основных заголовков. Щелкните по заголовку для просмотра подзаголовков и щелкните по подзаголовку для просмотра страницы для этого элемента.

Полное содержание. Щелкните по подзаголовку для просмотра страницы для этого элемента.

Список содержания может не отображаться на смартфонах и других мобильных устройствах. Нажмите кнопку, чтобы просмотреть содержание и нажмите еще раз, чтобы скрыть его.

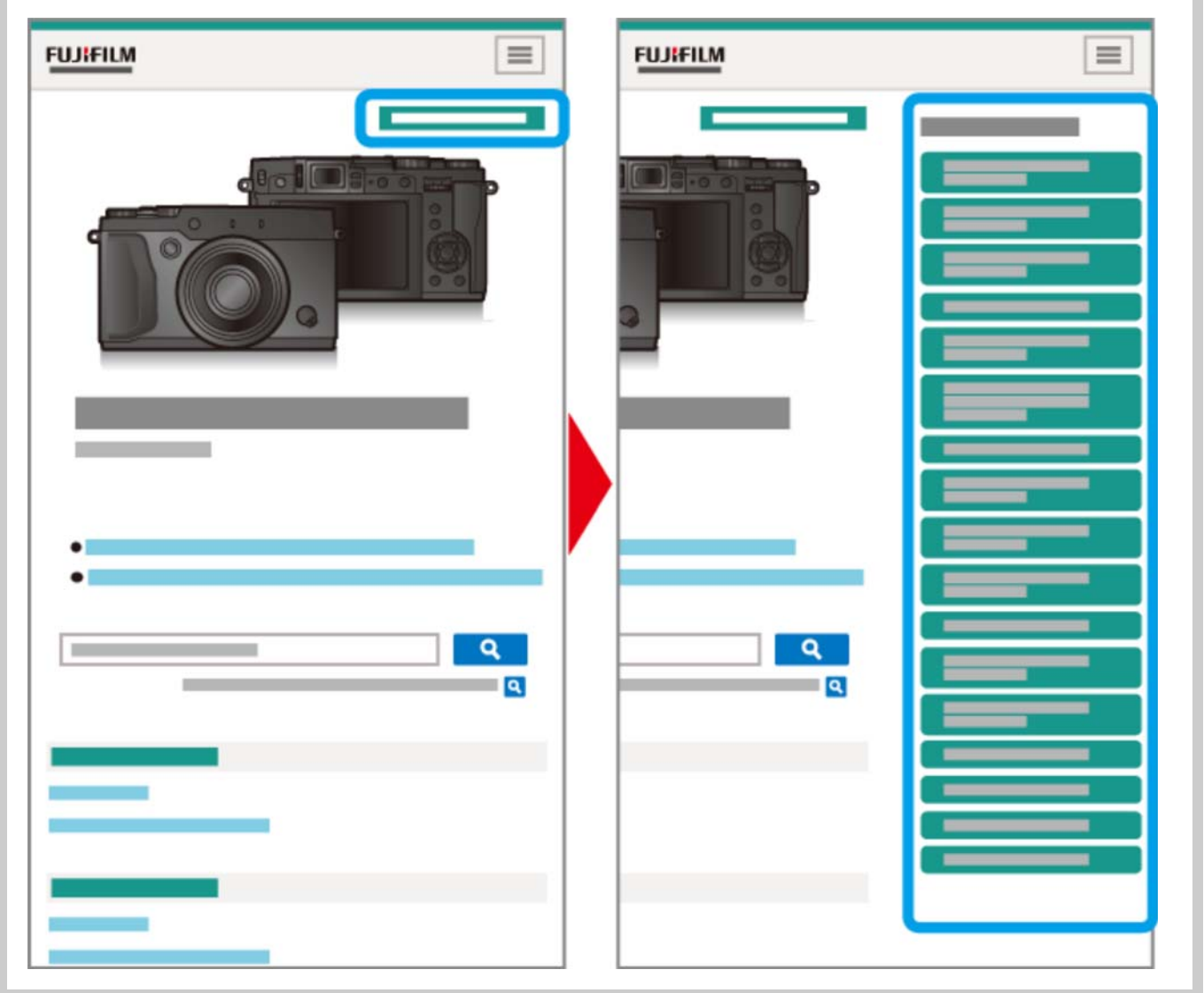

## Информационно наполненные веб-страницы

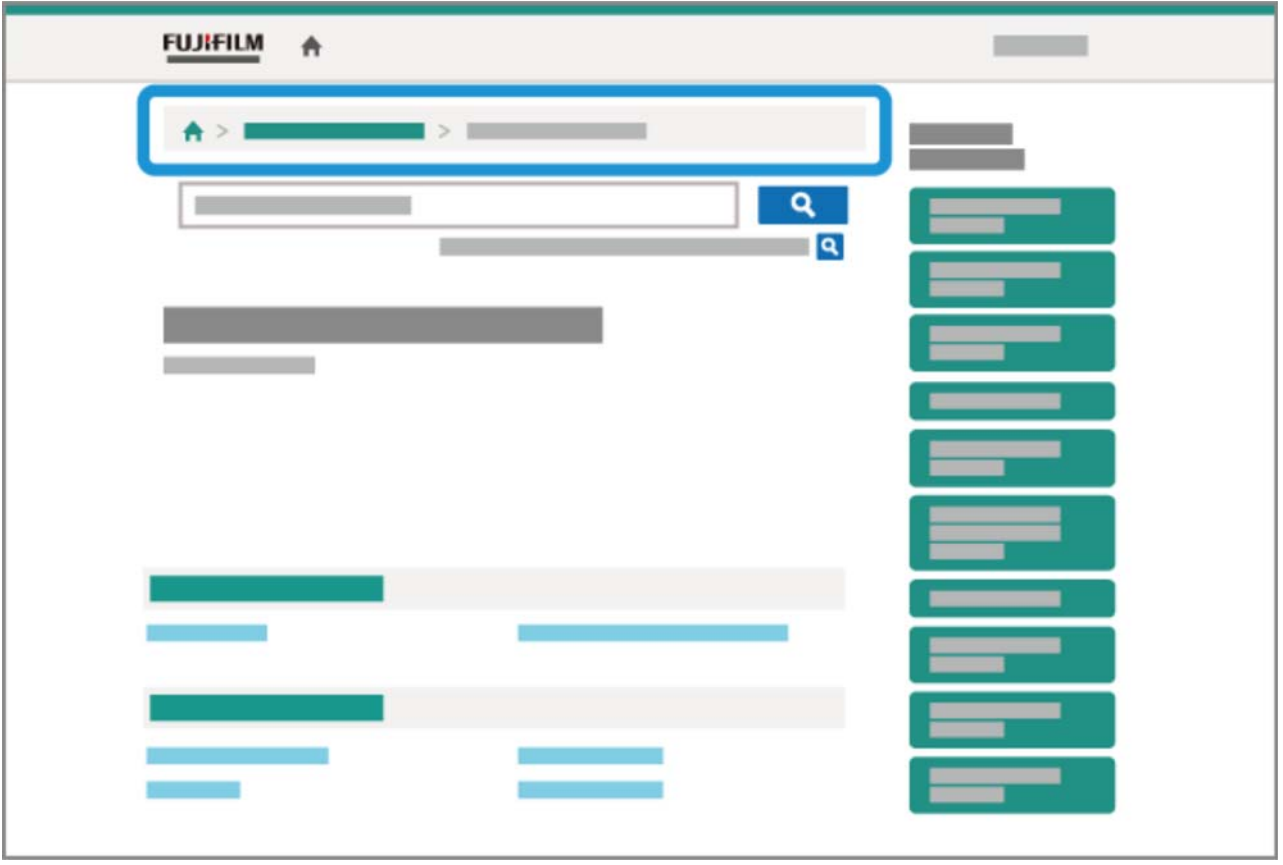

- Строка навигации показывает текущее положение в руководстве.
- Щелкните по кнопке  $\bigtriangleup$ , чтобы вернуться к содержанию.
- Переход также можно выполнить путем щелчка по заголовкам в строке навигации.

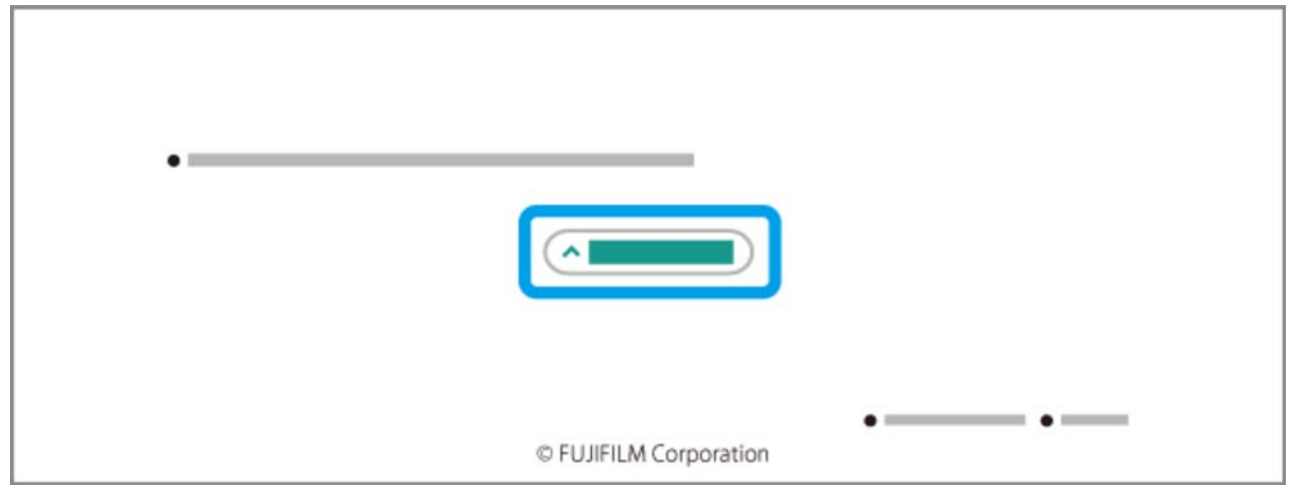

Щелкните по кнопке в нижней части страницы, чтобы перейти в начало.

# Поиск в руководстве

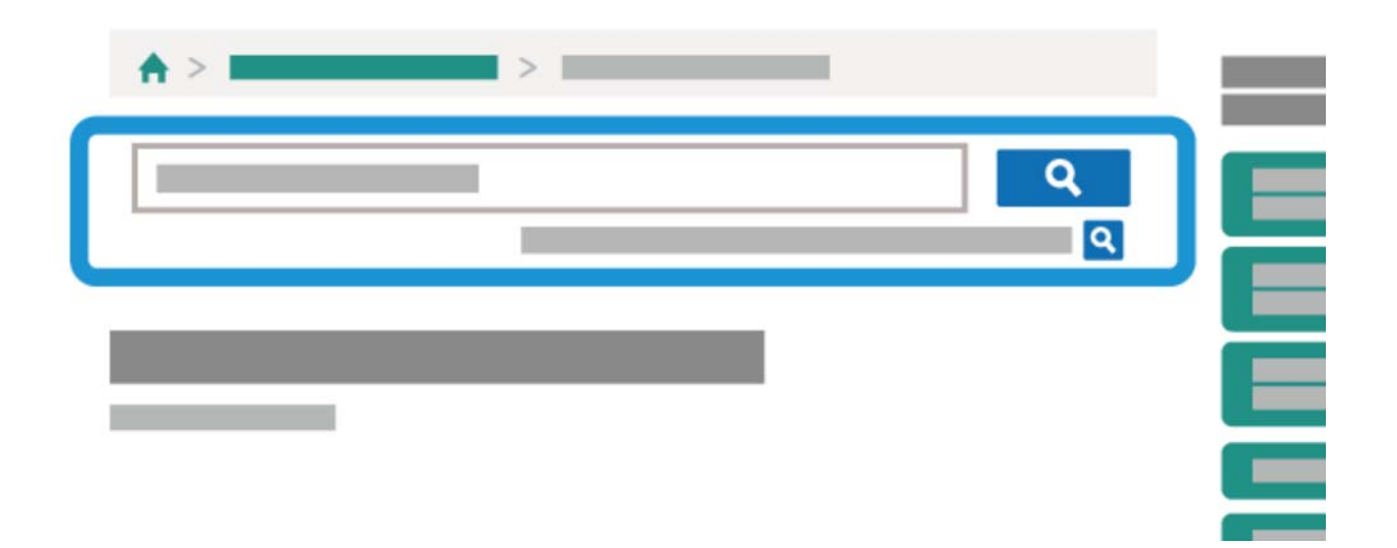

Введите ключевое слово и щелкните по **Q** для выполнения поиска в руководстве.

# Части фотокамеры

- Части фотокамеры
- Селектор
- Диск управления
- Кольцо диафрагмы и диск выдержки
- **Кнопка VIEW MODE**
- Селектор видоискателя
- **Кнопка DISP/BACK**
- Регулировка диоптрии
- Индикатор
- **Кнопка DRIVE**

## Части фотокамеры

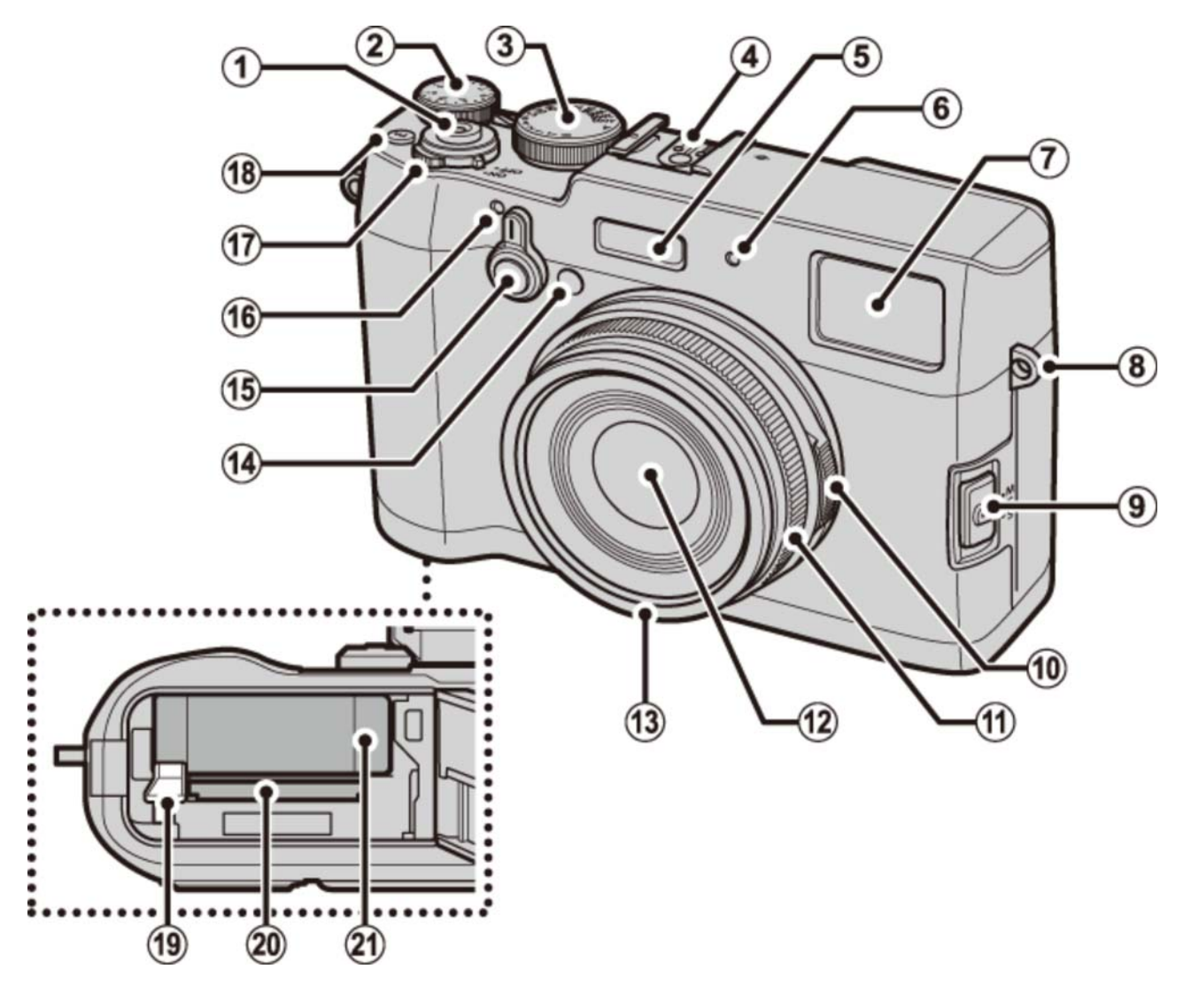

- Кнопка затвора
- Диск коррекции экспозиции
- Диск выдержки
- Горячий башмак
- Вспышка
- Микрофон (Л)
- Окно видоискателя
- Проушина ремня
- Селектор режима фокусировки
- Кольцо диафрагмы
- Фокусир. кольцо
- Объектив
- Переднее кольцо 1
- Вспомогательная подсветка АФ Индикатор таймера
- Селектор видоискателя
- Микрофон (П)
- Переключатель **ВКЛ/ОТКЛ**
- Кнопка **Fn** (функциональная кнопка 1)
- Защелка батареи
- Слот для карты памяти
- Отсек батареи
- 1 Снимите при установке принадлежностей объектива.

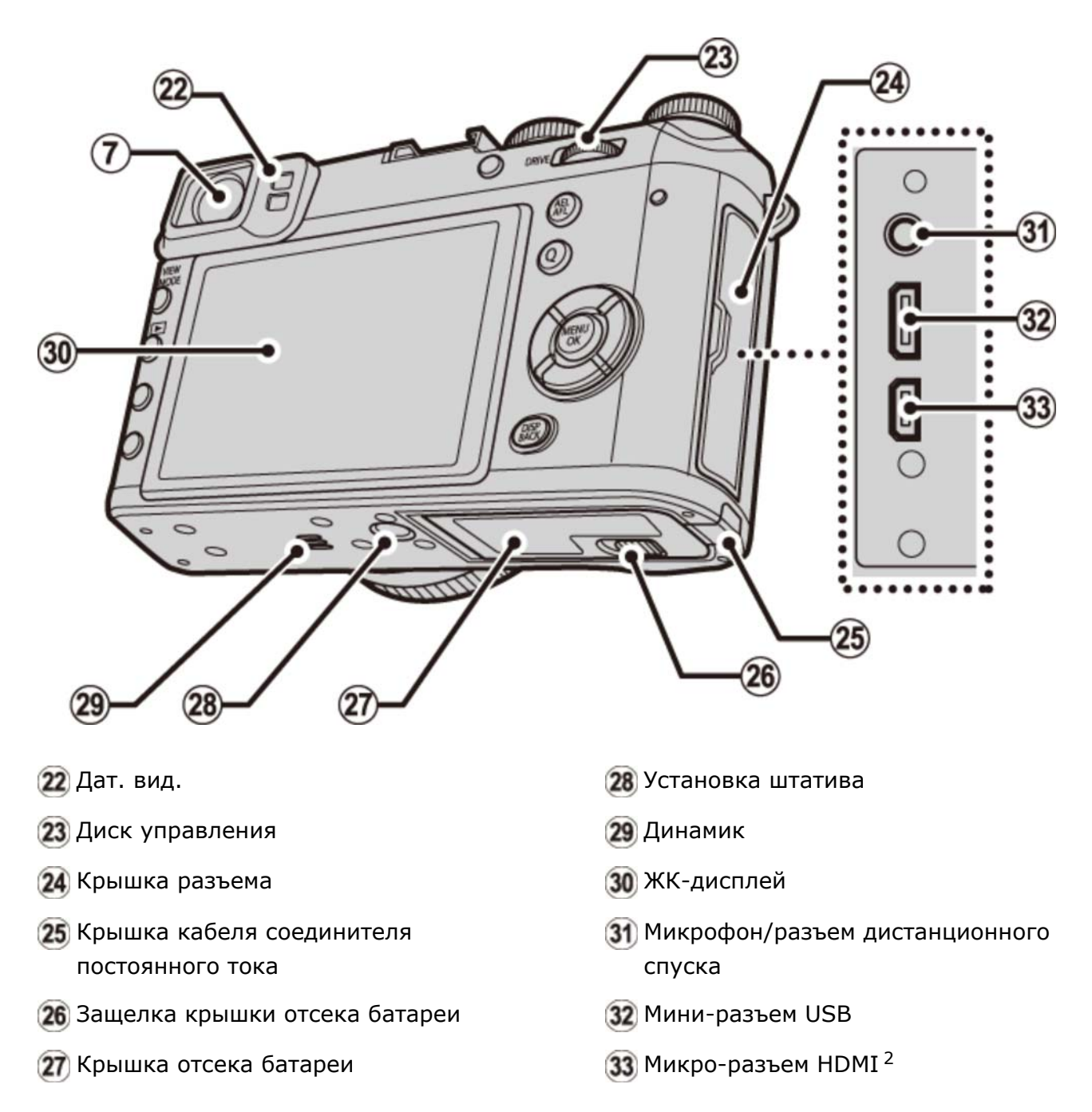

2 Используйте кабель HDMI длиной не более 1,5 м.

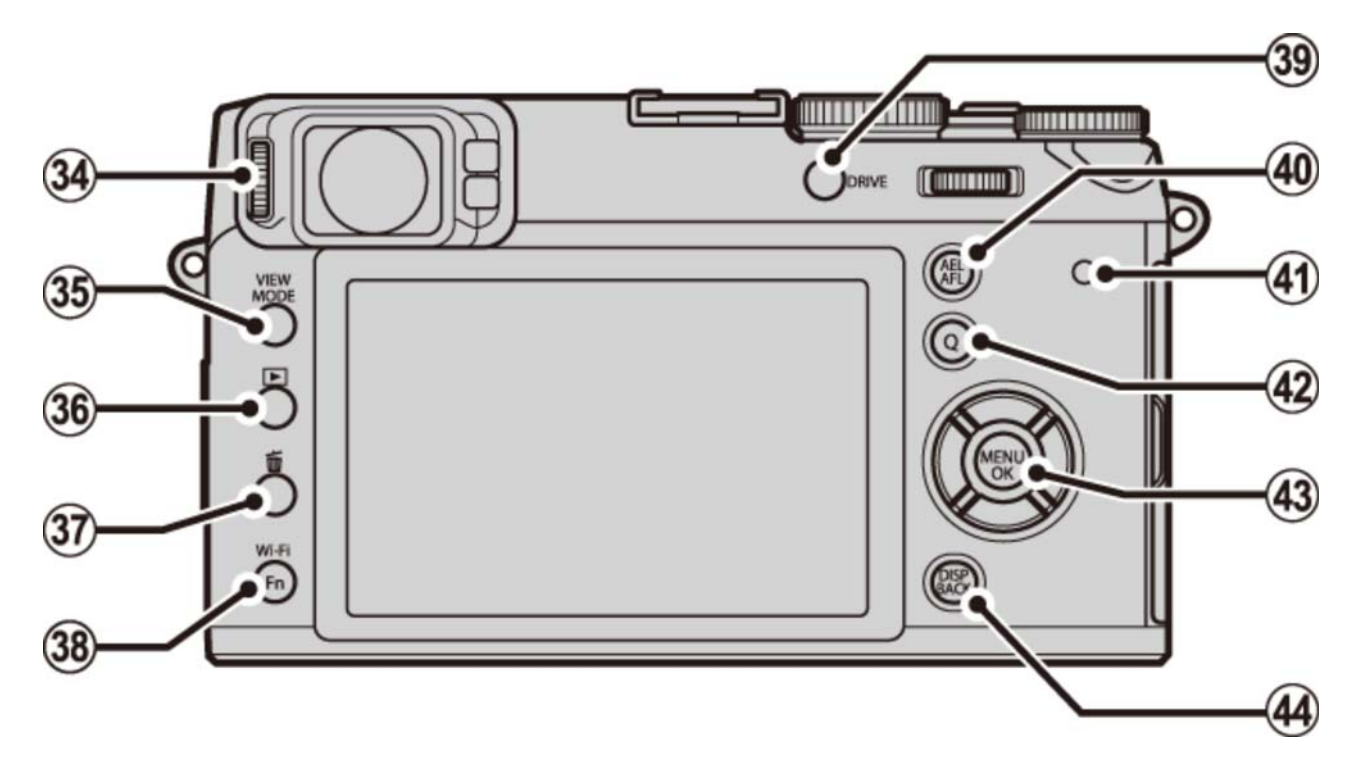

- Управление диоптрийной поправкой
- Кнопка **РЕЖИМ ПРОСМОТРА**
- 86 | Кнопка (воспроизведение)
- 37) тКнопка (удалить) (режим воспроизведения)

Кнопка **Fn** (функциональная кнопка 6)

Кнопка **Wi-Fi**

Кнопка **Fn** (функциональная кнопка 7)

Кнопка **DRIVE**

- **40 Кнопка AEL/AFL** (блокировка автоэкспозиции/автофокусировки)
- Индикатор
- Кнопка **Q** (быстрое меню)
- (43) Кнопки селектора/функций
- Кнопка **DISP** (дисплей)/**НАЗАД**

### Селектор

Нажимайте селектор вверх  $(2)$ ), влево  $(3)$ , вправо  $(4)$ ) или вниз  $(5)$ ), чтобы выделять параметры, и нажимайте MENU/OK (1), чтобы выбирать. Кнопки вверх, влево, вправо и вниз так же являются двойными, как кнопки выбора макросъемки, моделирования пленки, баланса белого и выбора области фокусировки соответственно, и как функциональные кнопки от 2 до 5.

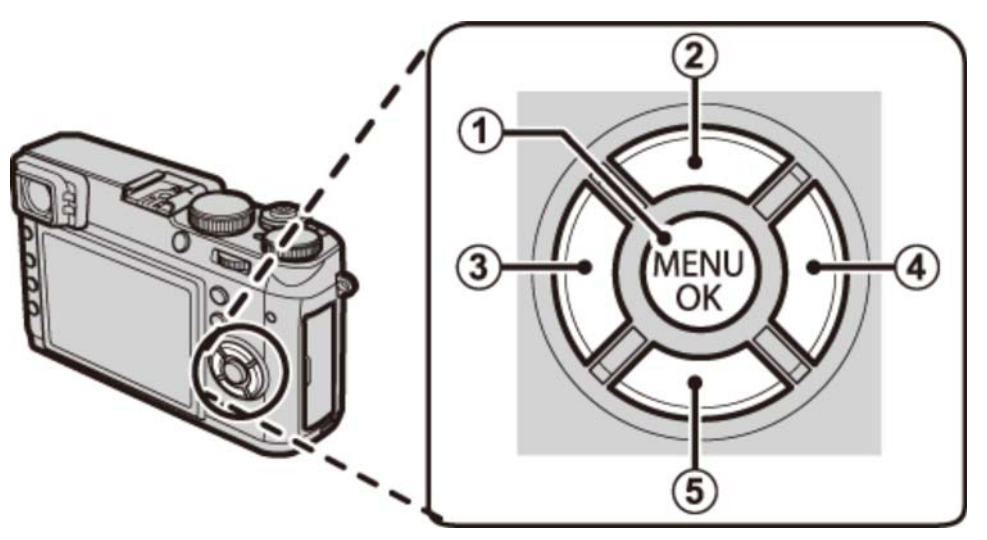

Чтобы избежать непреднамеренного использования селектора и кнопки **Q** во время съемки, нажмите **MENU/OK** до появления . Элементы управления можно разблокировать, нажимая **MENU/OK** до тех пор, пока не исчезнет значок  $\mathbf{a}^{\bullet}$ .

### **См. также**

Функциональные кнопки (Fn (функциональные) кнопки)

### Диск управления

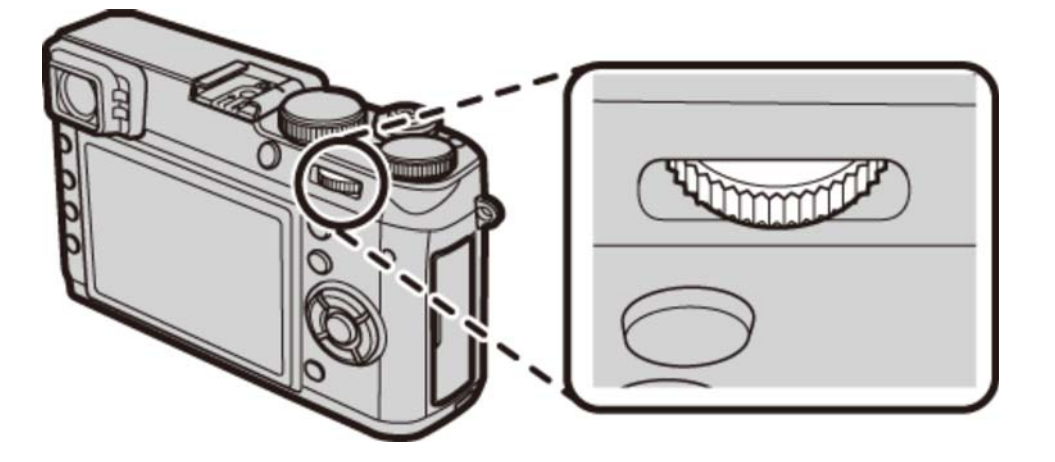

Диск управления можно использовать для навигации по меню, чтобы увеличивать и уменьшать масштаб и выбирать количество отображаемых снимков во время воспроизведения, а также для выбора опций в дисплее быстрого меню.

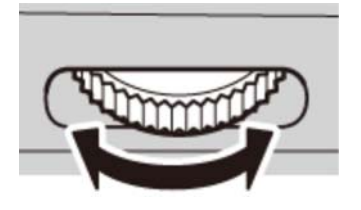

Нажмите на центр диска управления для увеличения в активной зоне фокусировки во время съемки или воспроизведения.

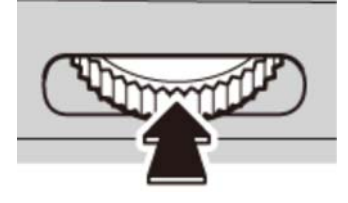

## Кольцо диафрагмы и диск выдержки

Используйте кольцо диафрагмы и диск выдержки, чтобы выбрать режимы **P**, **S**, **A** и **M**.

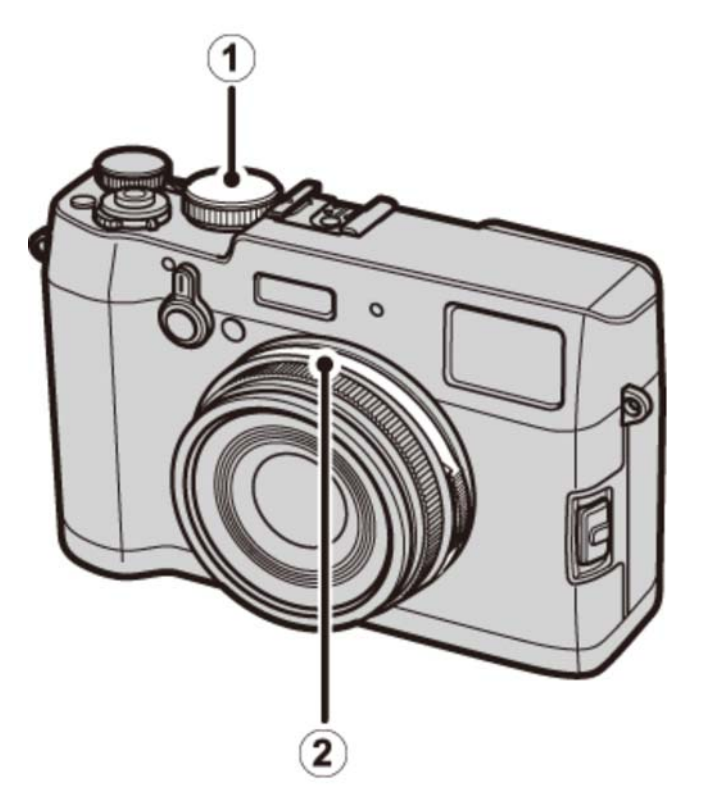

- Диск выдержки
- Кольцо диафрагмы
	- **Режим Р: Программа АЕ**
	- Режим S: Автоматическая экспозиция с приоритетом выдержки
	- Режим A: Автоматическая экспозиция с приоритетом диафрагмы
	- **Режим М: Ручная экспозиция**

## Режим Р: Программа АЕ

Диафрагму и выдержку можно настроить с помощью программного переключения.

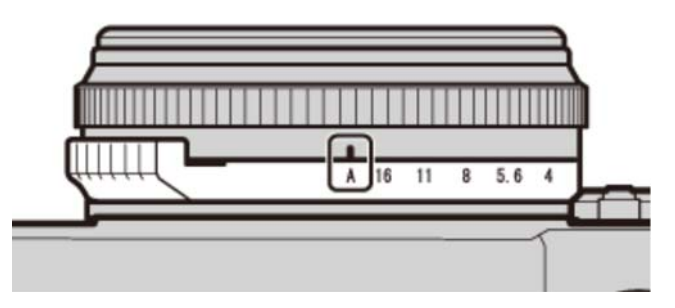

Диафрагма: **A**

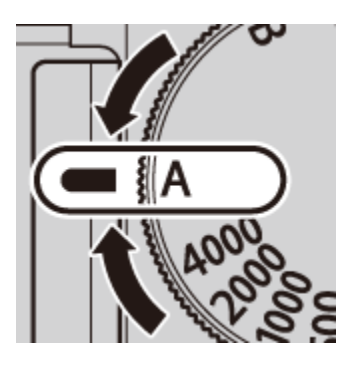

Выдержка: **A**

### Режим S: Автоматическая экспозиция с приоритетом выдержки

Сделайте снимки на выбранной скорости затвора. Фотокамера автоматически настраивает диафрагму.

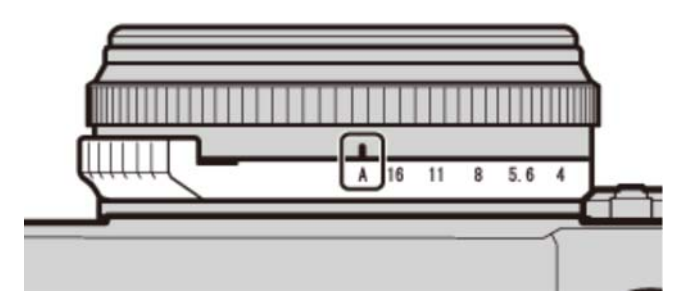

Диафрагма: **A**

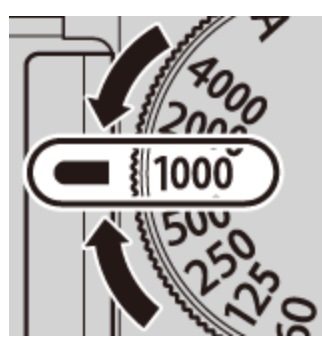

Выдержка: **1/1000 с**

### Режим А: Автоматическая экспозиция с приоритетом Диафрагмы

Сделайте снимки с выбранной диафрагмой. Фотокамера автоматически настраивает выдержку.

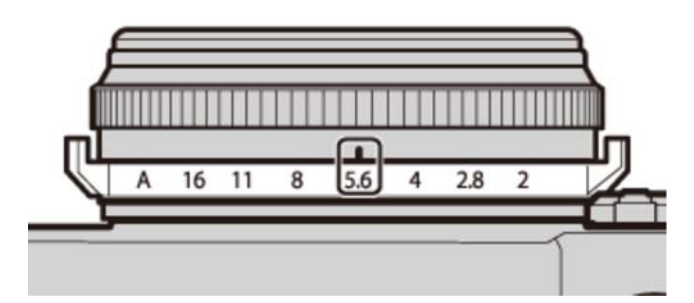

Диафрагма: **f/5,6**

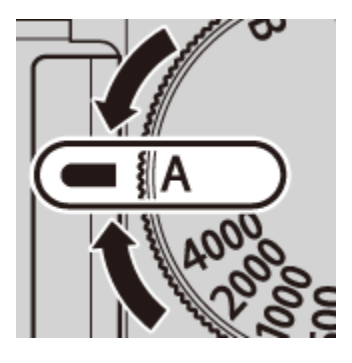

Выдержка: **A**

### Режим М: Ручная экспозиция

Сделайте снимки с выбранной диафрагмой и выдержкой.

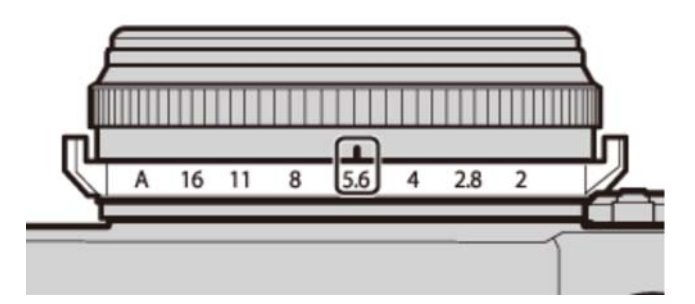

Диафрагма: **f/5,6**

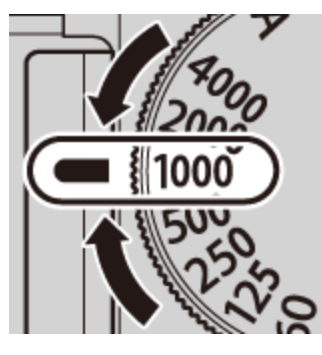

Выдержка: **1/1000 с**

# Кнопка VIEW MODE

Нажмите кнопку **VIEW MODE** для переключения между дисплеями, как показано ниже.

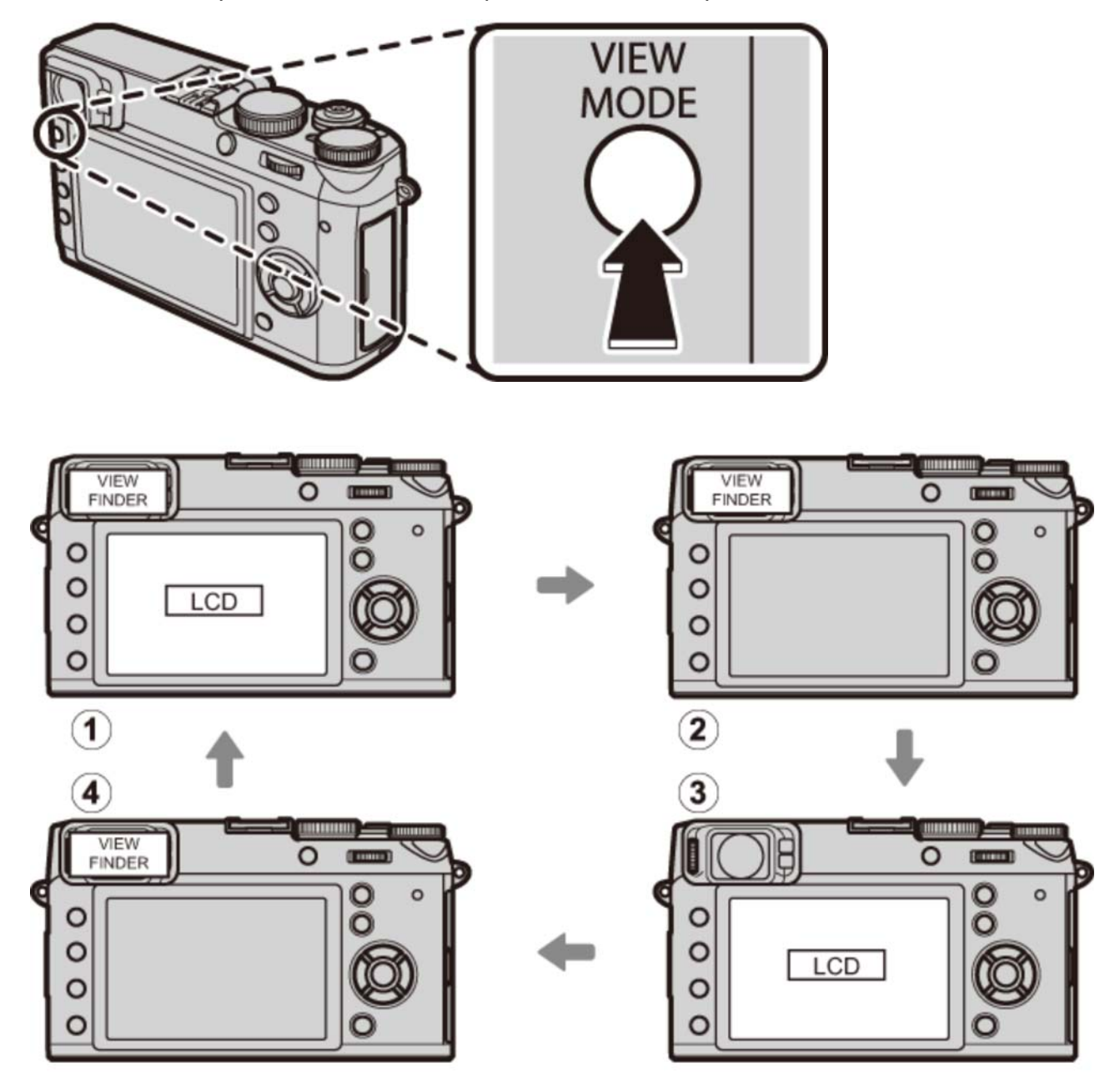

- **ДАТ.ВИД.**: автоматический выбор режима отображения с использованием датчика видоискателя
- **ТОЛЬКО ВИДОИСКАТЕЛЬ**: только видоискатель
- **3 ТОЛЬКО LCD:** только LCD монитор
- **(4) ТОЛЬКО ВИДОИСКАТЕЛЬ + ©:** только видоискатель; датчик видоискателя включает и отключает дисплей

### Датчик видоискателя

Дат. вид. включает видоискатель, когда Вы подносите глаз к видоискателю, и отключает его, когда Вы отводите его (учтите, что дат. вид. может реагировать не только на глаз, но и на другие объекты, а также на свет, попадающий непосредственно на датчик). Если включен автоматический выбор отображения, LCD монитор включится, когда видоискатель выключится.

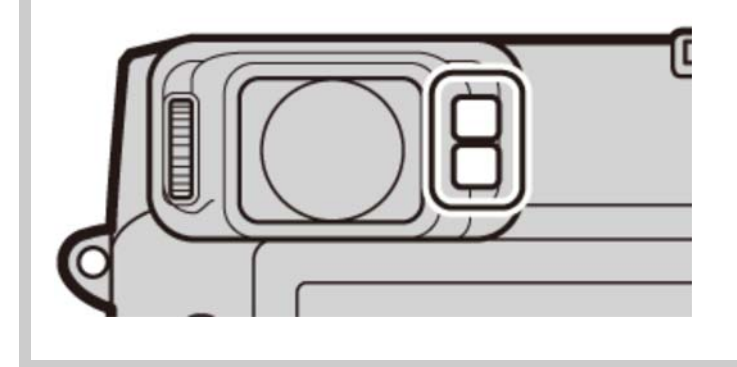

### Селектор видоискателя

Используйте селектор видоискателя, чтобы переключаться между электронным видоискателем (EVF), оптическим видоискателем (OVF) и двойным дисплеем оптического видоискателя/электронного дальномера (ERF).

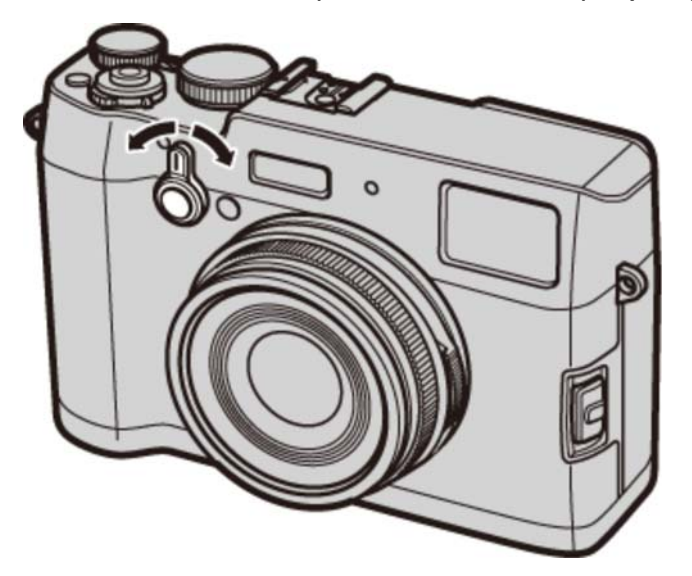

Поверните селектор, как показано на рисунке, чтобы выбрать один из следующих дисплеев:

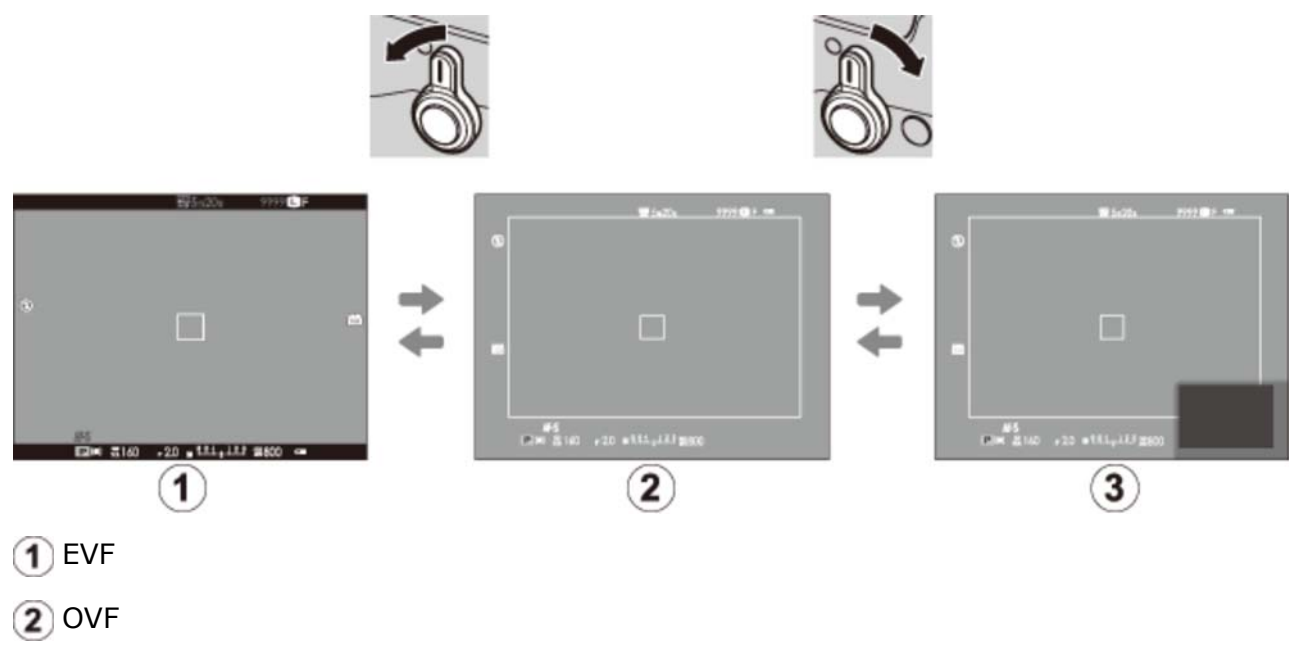

ERF (двойной дисплей)

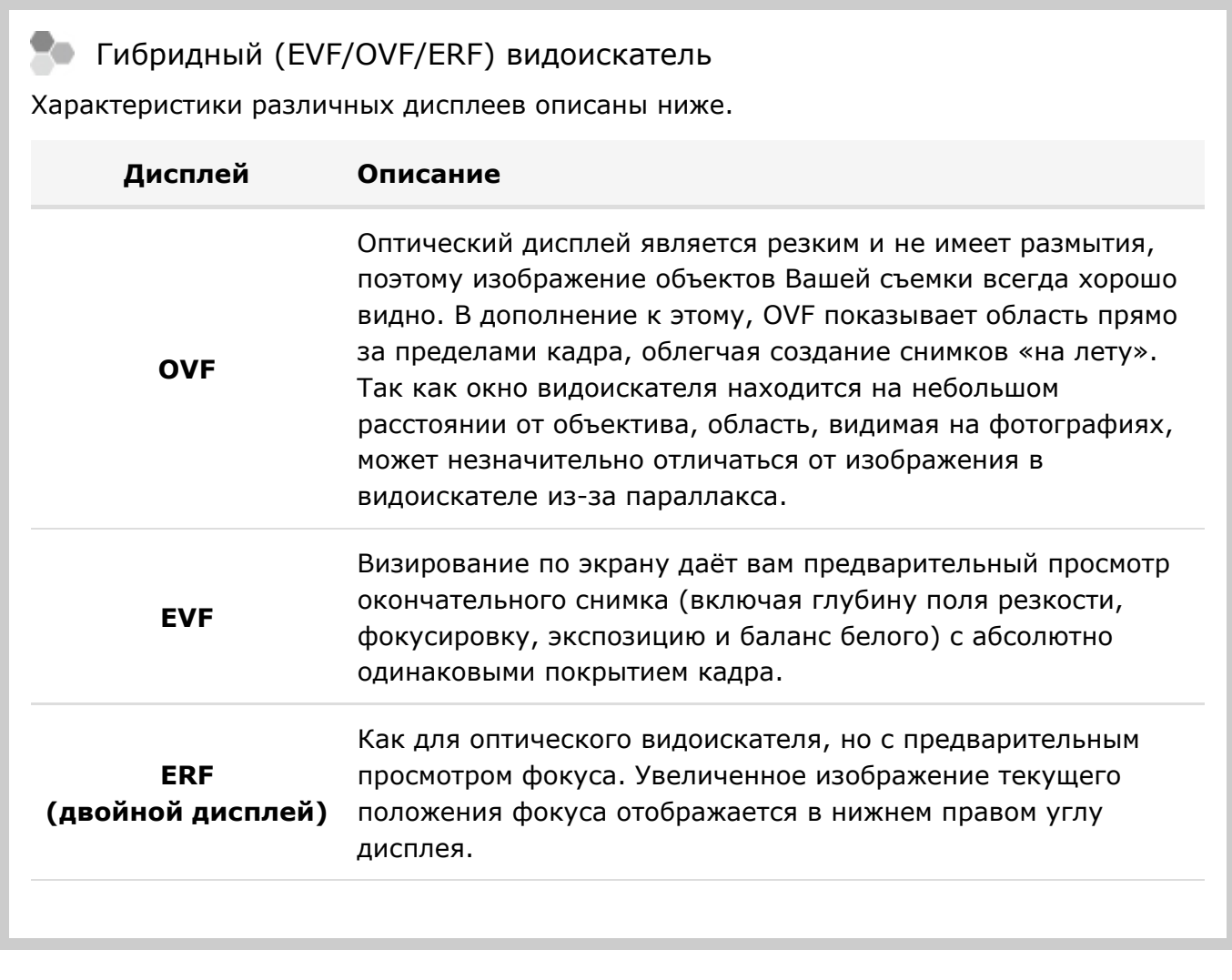

Яркость и четкость EVF и LCD монитора можно отрегулировать с помощью **НАСТР-КА ЭКРАНА** в меню установки параметров.

#### **См. также**

НАСТР-КА ЭКРАНА (Меню установки параметров)

# Кнопка DISP/BACK

Кнопка **DISP/BACK** служит для управления отображением индикаторов в видоискателе или на ЖК-дисплее.

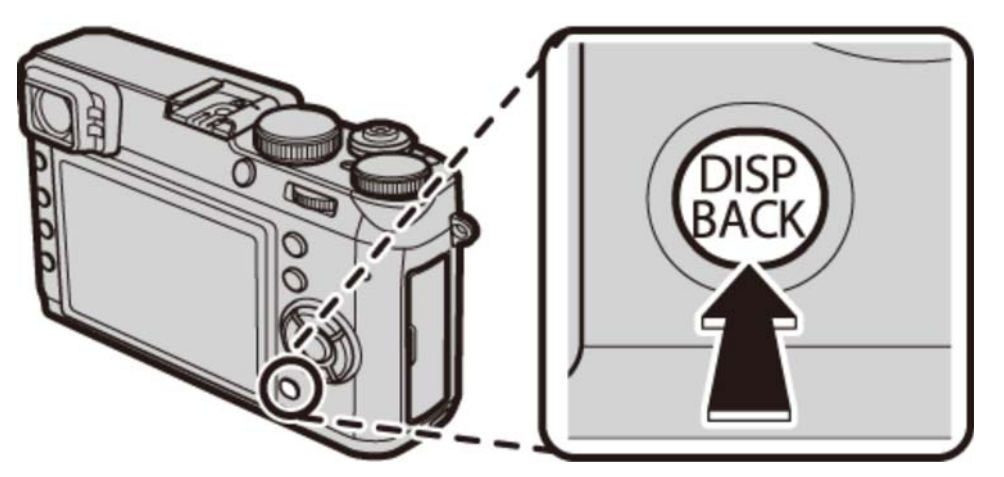

- Съемка: Оптический видоискатель
- Съемка: Электронный видоискатель
- Съемка: ЖК-дисплей
- Воспроизведение: Электронный видоискатель/ЖК-дисплей
- Стандартный дисплей

### Съемка: Оптический видоискатель

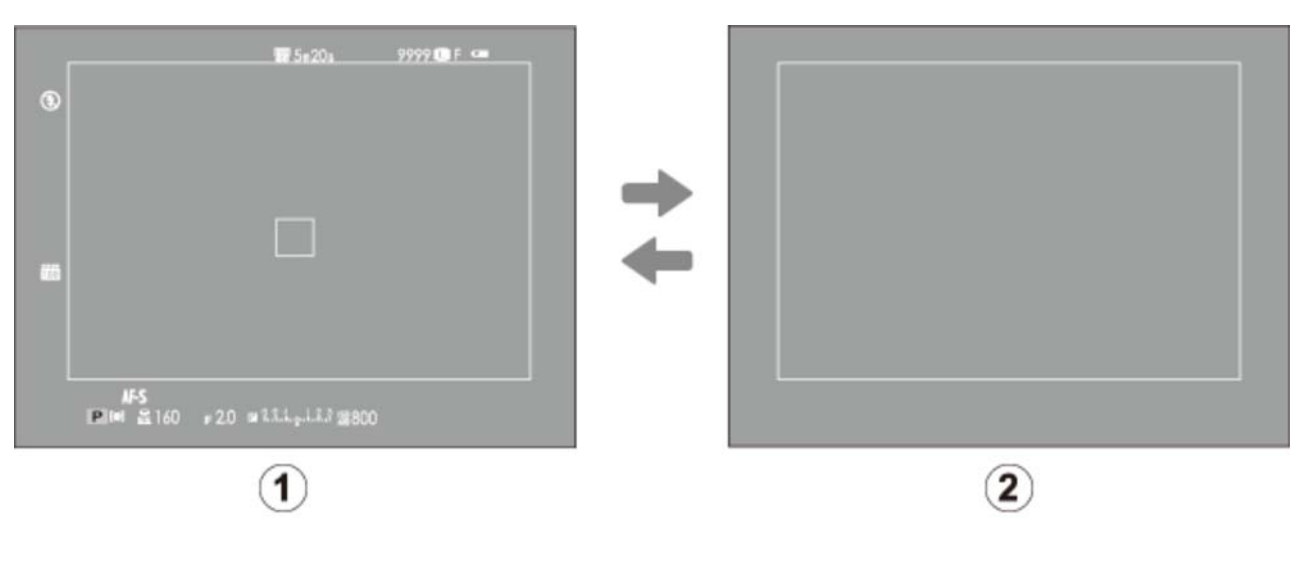

- Стандарт  $\left( 1 \right)$
- Информация выключена

### Съемка: Электронный видоискатель

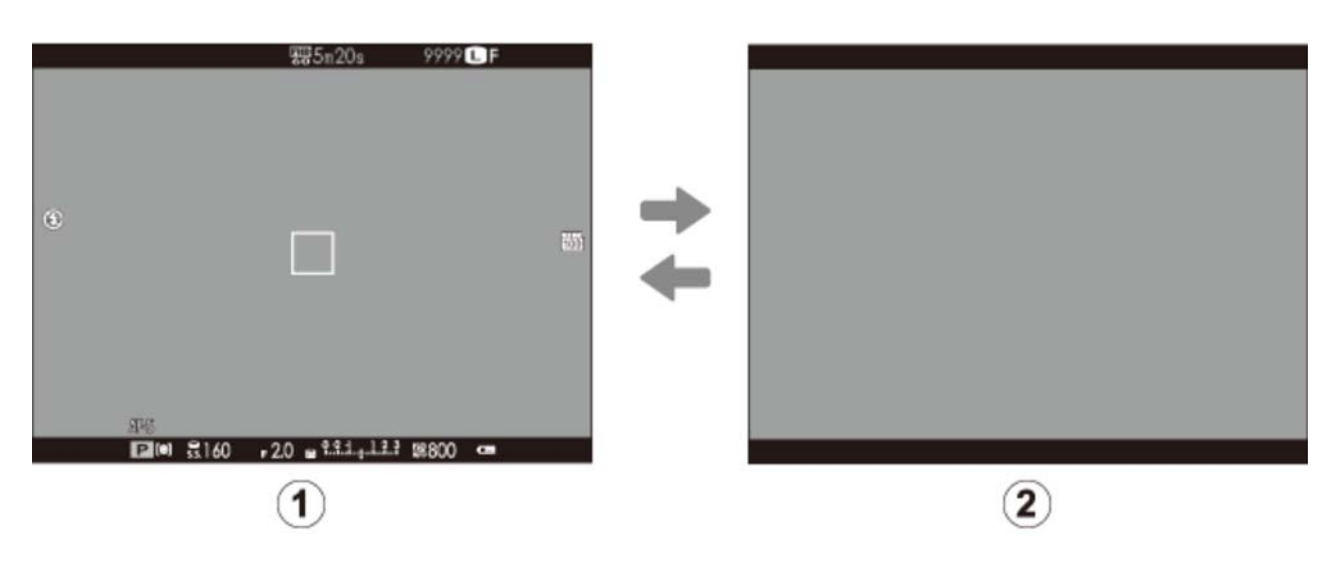

- Стандарт
- Информация выключена

### Съемка: ЖК-дисплей

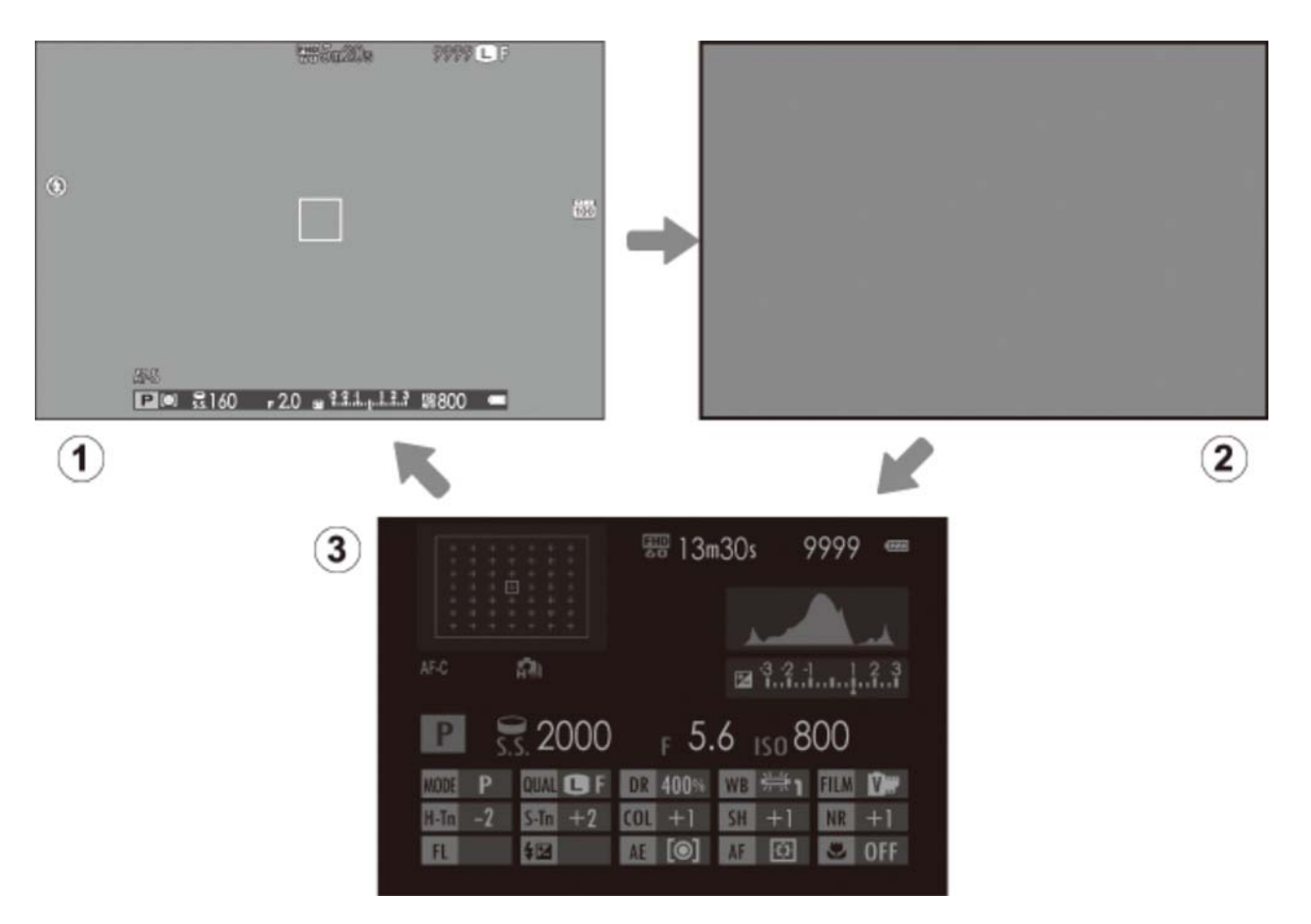

- Стандарт
- Информация выключена
- Информ. дисплей

### Воспроизведение: Электронный видоискатель/ЖКдисплей

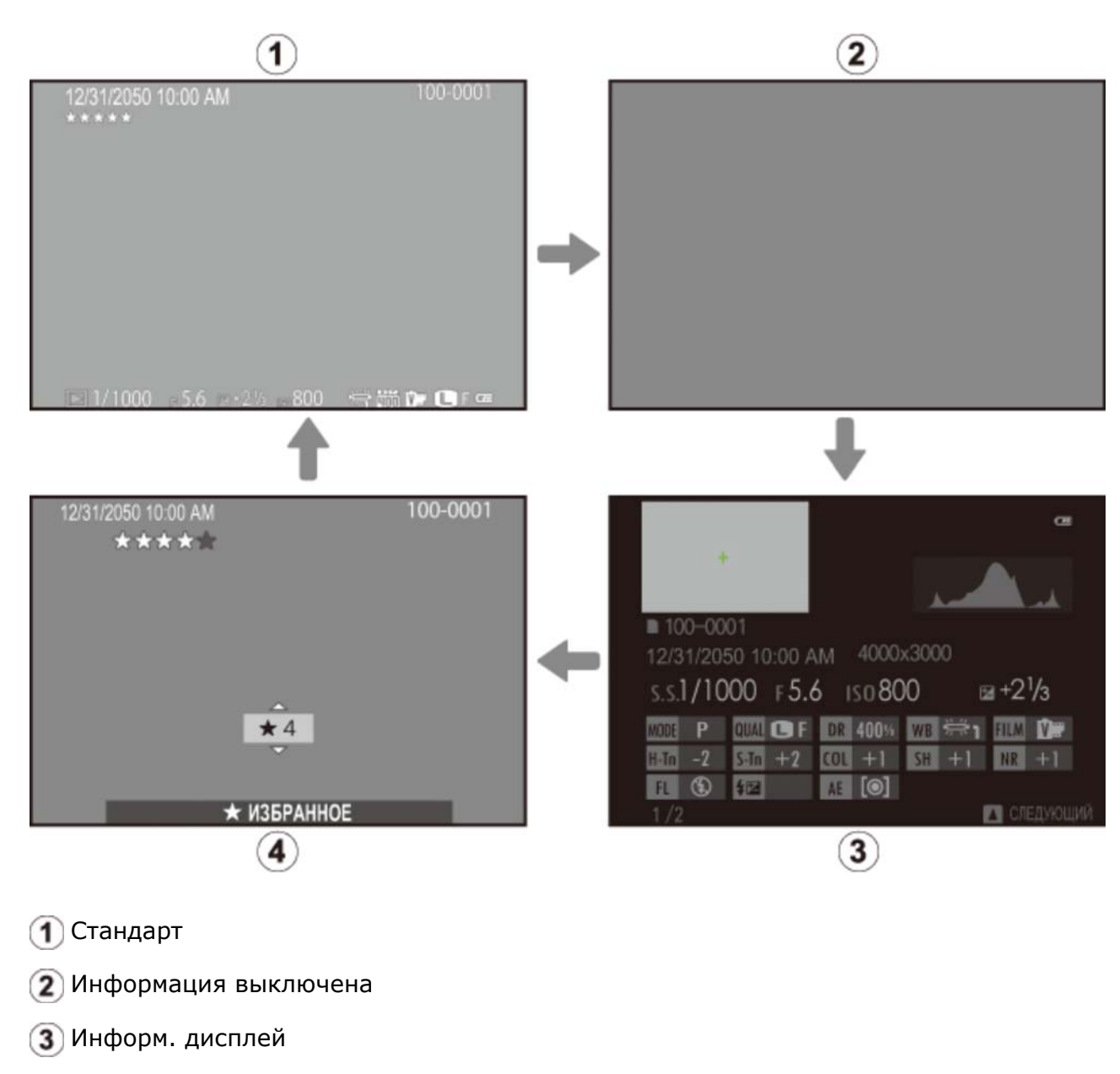

Избранное

Оптический видоискатель нельзя использовать для просмотра.

### Стандартный дисплей

Элементы, показанные на дисплее стандартного оптического видоискателя и электронного видоискателя/ЖК-мониторе (дисплей (1)) можно выбрать, как описано ниже.

- **1.** Выберите **ОТОБР.ПОЛЬЗ.НАСТР** <sup>в</sup> меню съемки.
- **2.** Выделите **OVF** или **EVF/LCD** <sup>и</sup> нажмите **MENU/OK**.
- Выделите пункты и нажмите **MENU/OK** для того, чтобы выбрать или отменить выбор. **3.**  Выбранные элементы обозначены галочкой.
	- **РАМКА КАДРИР.**
	- **ЭЛЕКТРОННЫЙ УРОВЕНЬ**
	- **ИНДИКАТОР РАССТ. АФ**
	- **ИНДИКАТОР РАССТ. РФ**
	- **ГИСТОГРАММА**
	- **ДИАФР./СКОР.ЗАТВ/ISO**
	- **ЭКСПОКОРРЕКЦИЯ**
	- **ЭКСПОЗАМЕР**
- **ВСПЫШКА**
- **БАЛАНС БЕЛОГО**
- **МОДЕЛИРОВ. ПЛЕНКИ**
- **ДИНАМИЧ. ДИАПАЗОН**
- **ОСТАВШИЕСЯ КАДРЫ**
- **РАЗМЕР/КАЧ-ВО ИЗОБР.**
- **РЕЖИМ ВИДЕО И ВРЕМЯ ЗАПИСИ**
- **УРОВ. ЗАРЯДА БАТАРЕИ**
- **4.** Нажмите **DISP/BACK** для выхода после завершения настроек.

### **В ЭЛЕКТРОННЫЙ УРОВЕНЬ**

При выборе **ЭЛЕКТРОННЫЙ УРОВЕНЬ** будет отображаться виртуальный горизонт. Фотокамера расположена ровно, когда две линии перекрываются.

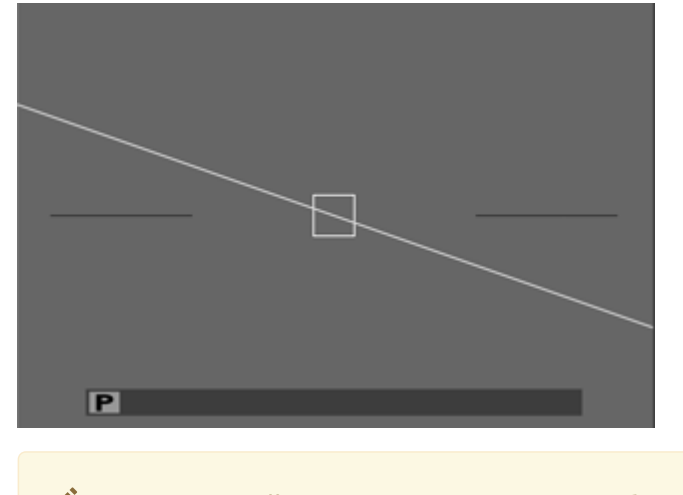

Виртуальный горизонт может не отображаться, если объектив фотокамеры направлен вверх или вниз.

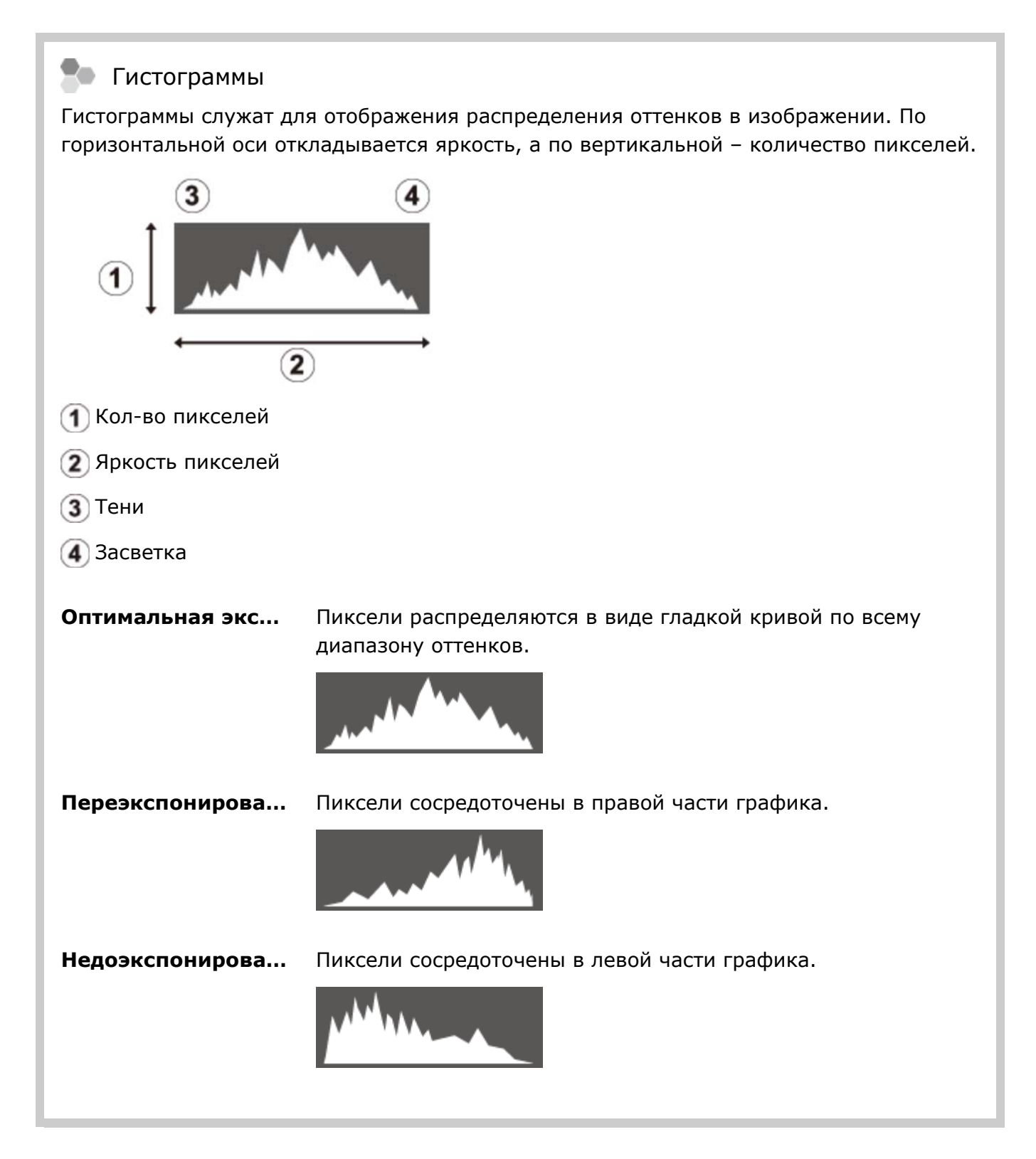

# Регулировка диоптрийной поправки

Фотокамера оборудована регулировкой диоптрийной поправки, чтобы можно было приспособить ее к индивидуальным различиям зрения. Поворачивайте управление регулировки диоптрийной поправки, пока дисплей видоискателя не будет четко сфокусированным.

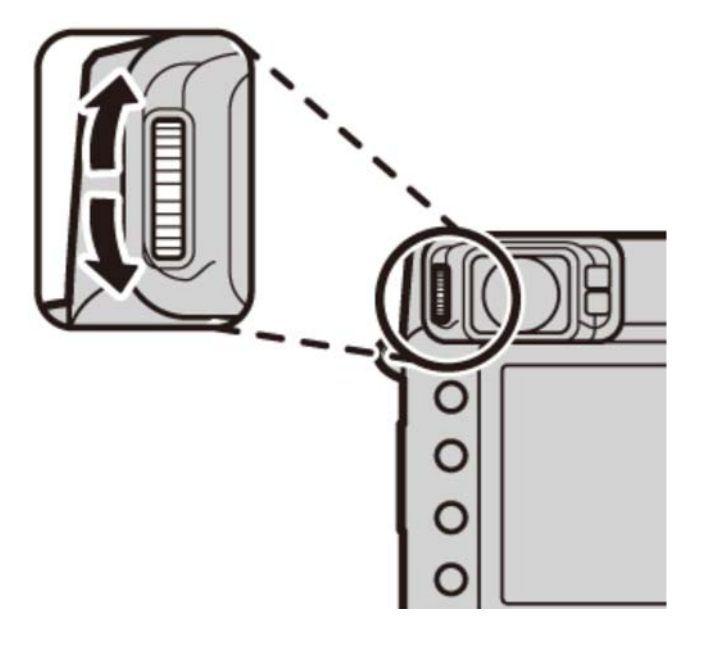

### Индикатор

Индикатор отображает состояние фотокамеры следующим образом:

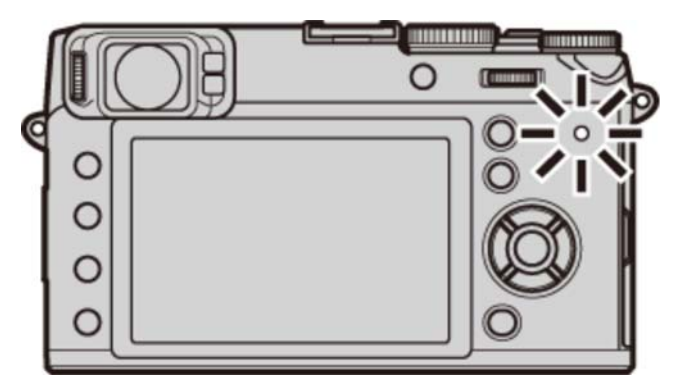

#### **Горит зеленым цветом**

Фокус заблокирован.

#### **Мигает зеленым цветом**

Предупреждение размытости, фокуса или экспозиции. Можно производить съемку.

#### **Прерывистое свечение зеленым и оранжевым цветом**

Записываются изображения. Можно сделать дополнительные снимки.

#### **Горит оранжевым цветом**

Запись фотографий. В данное время нельзя делать дополнительные снимки.

#### **Мигает оранжевым цветом**

Вспышка заряжается. Вспышка не сработает при фотографировании.

#### **Мигает красным цветом**

Ошибка объектива или памяти.

На дисплее также могут отобразиться предупреждающие сообщения.

Индикатор выключится, пока используется видоискатель.

#### Состояние зарядки батареи

Если фотокамера подключена к компьютеру, чтобы зарядить аккумуляторную батарею, тогда индикатор покажет состояние зарядки батареи, когда фотокамера выключена.

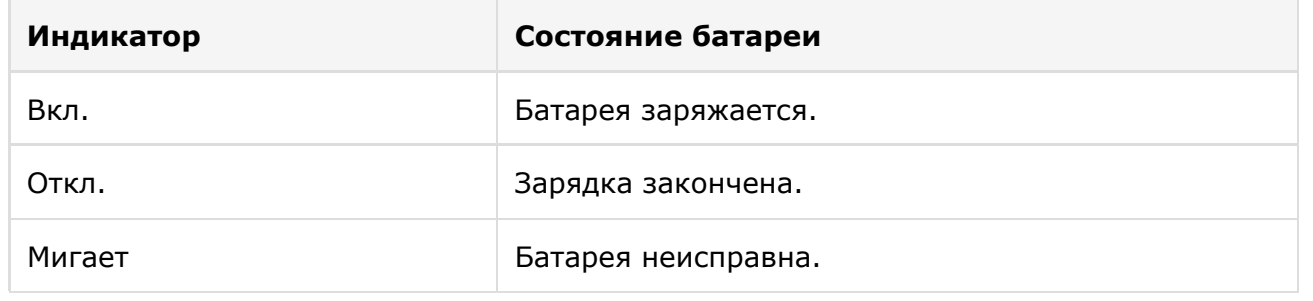

## Кнопка DRIVE

Используйте кнопку **DRIVE** для выбора параметров режима привода (серия и брекетинг).

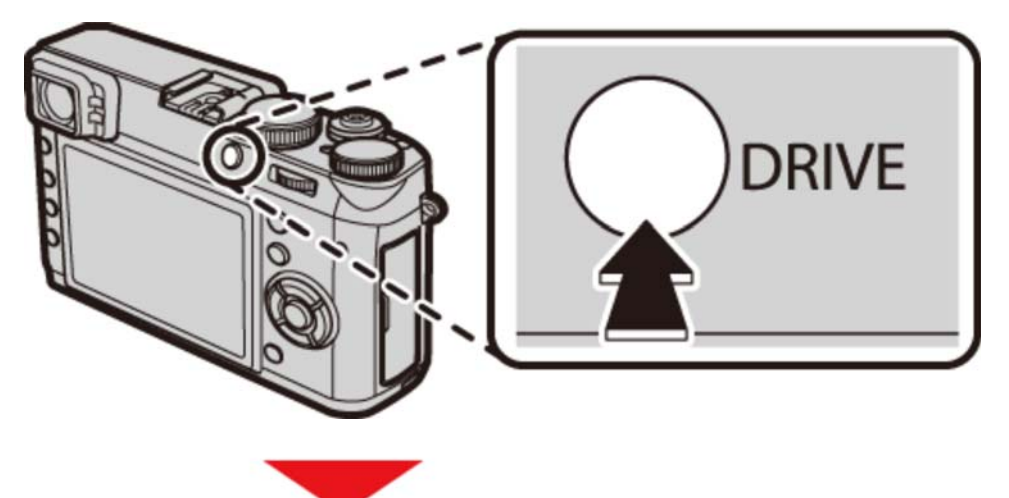

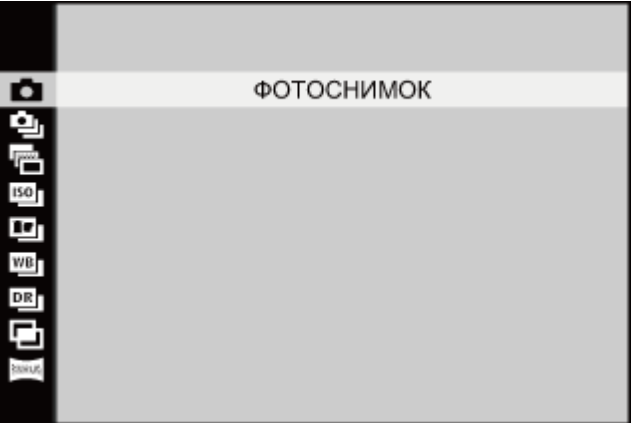

- **ФОТОСНИМОК** Ω
- Ō, **НЕПРЕРЫВНАЯ СЪЕМКА**
- **БРЕК. С АВТОМ. ЭКСПОЗ.** τ÷,
- **БРЕКЕТИНГ ПО ISO ISO**
- **БРЕКЕТ. С МОДЕЛ. ПЛЕНКИ**  $[12]$
- **WB БАЛ.БЕЛ. BKT**
- **БРЕКЕТ. С ДИНАМ. ДИАП.** DR
- **МНОГОКРАТ.ЭКСПОЗ.** Gh
- **ПАНОРАМА В ДВИЖЕНИИ** Passag

В режиме расширенного фильтра, опции привода недоступны и только один снимок будет делаться при каждом нажатии кнопки спуска затвора.

## Информация на дисплее фотокамеры

- Съемка: Оптический видоискатель
- Съемка: Электронный видоискатель/ЖК-дисплей
- Воспроизведение: Электронный видоискатель/ЖК-дисплей

## Съемка: Оптический видоискатель

Во время съемки на дисплее могут появляться следующие обозначения.

В последующем описании все доступные индикаторы показаны в целях иллюстрации; фактически отображаемые индикаторы различаются в зависимости от параметров камеры.

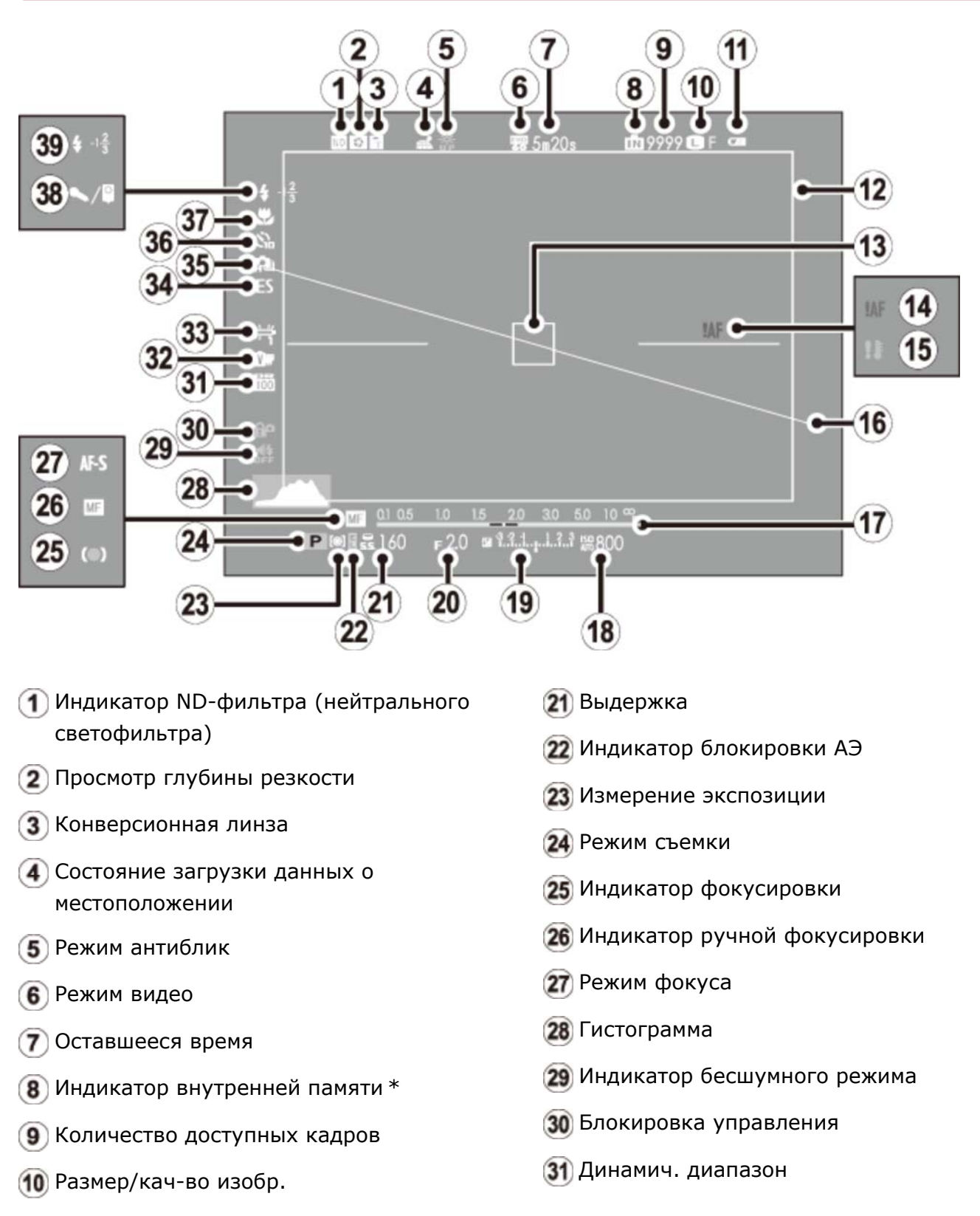

- Уровень зарядки аккумуляторной батареи Яркая рамка 13 Рамка фокусировки Предупреждение фокусировки Температурное предупреждение Электронный уровень Индикатор расстояния Чувствительность 32 Моделиров. пленки 33 Баланс белого Тип затвора 35 Непрерывный режим Индикатор таймера Режим макросъемки (съемки с близкого расстояния) 38 Микрофон/спуск дис.сп. Режим вспышки/Компенсац. вспышки
- Индикатор экспозиции
- Диафрагма
- $*$   $\blacksquare$ : указывает на отсутствие карты памяти, следовательно, снимки будут сохраняться во внутреннюю память фотокамеры.

### **Электронный дальномер (ERF)**

Для просмотра электронного дальномера (ERF) поверните селектор видоискателя, как показано на рисунке, когда отображается оптический видоискатель.

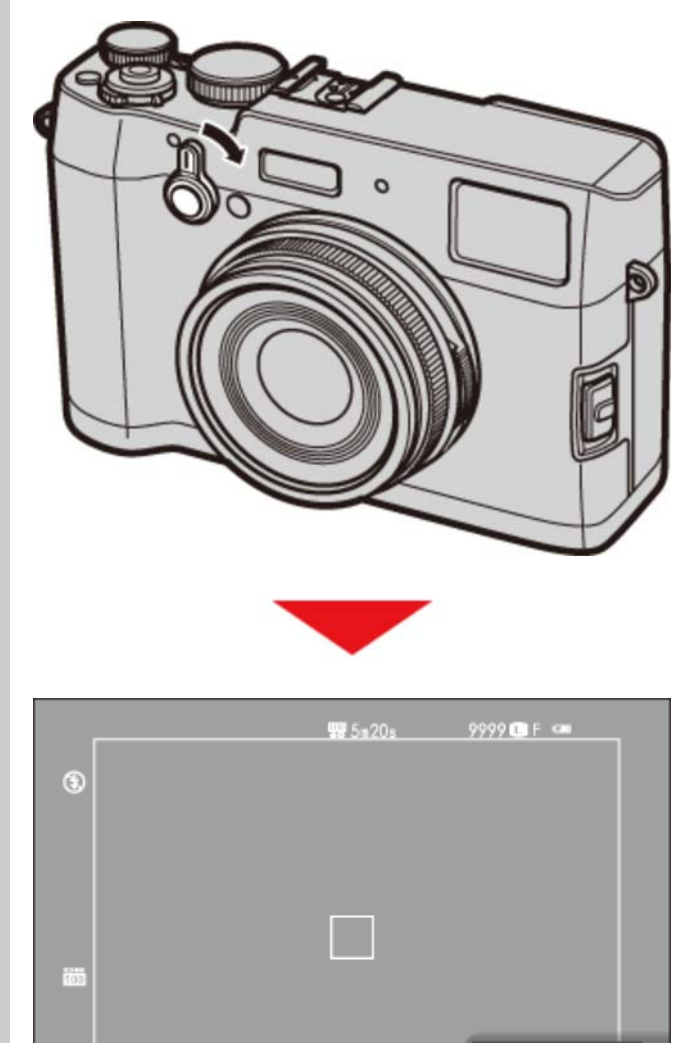

 $\frac{\text{AF-S}}{\text{IPIM}}$   $\frac{1}{60}$  1.20  $\frac{13.1 + 3.3}{200}$ 

### Съемка: Электронный видоискатель/ЖКдисплей

Во время съемки на дисплее могут появляться следующие обозначения.

В последующем описании все доступные индикаторы показаны в целях иллюстрации; фактически отображаемые индикаторы различаются в зависимости от настроек фотокамеры.

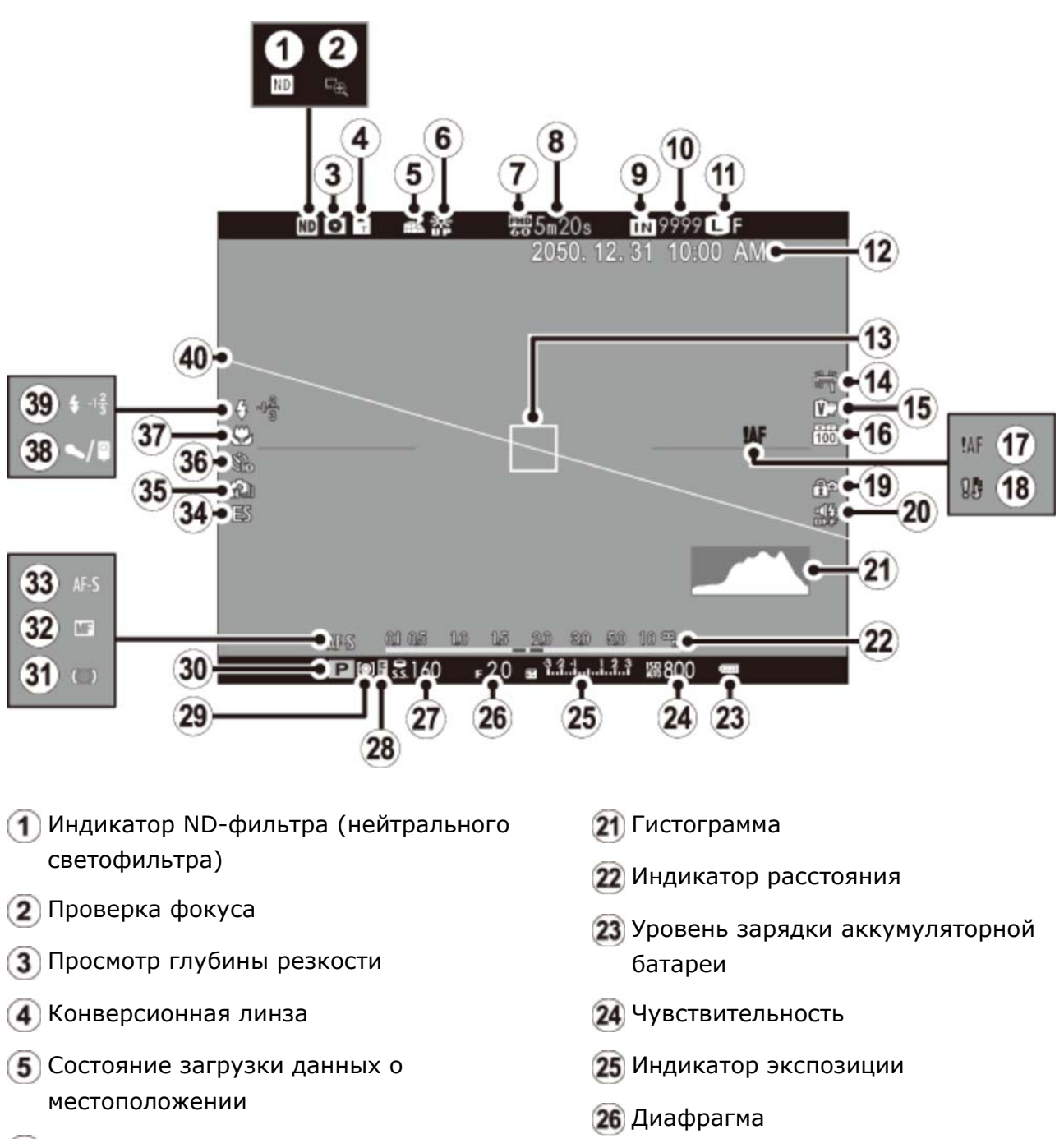

- Режим антиблик
- Режим видео
- Оставшееся время

Индикатор блокировки АЭ

Выдержка
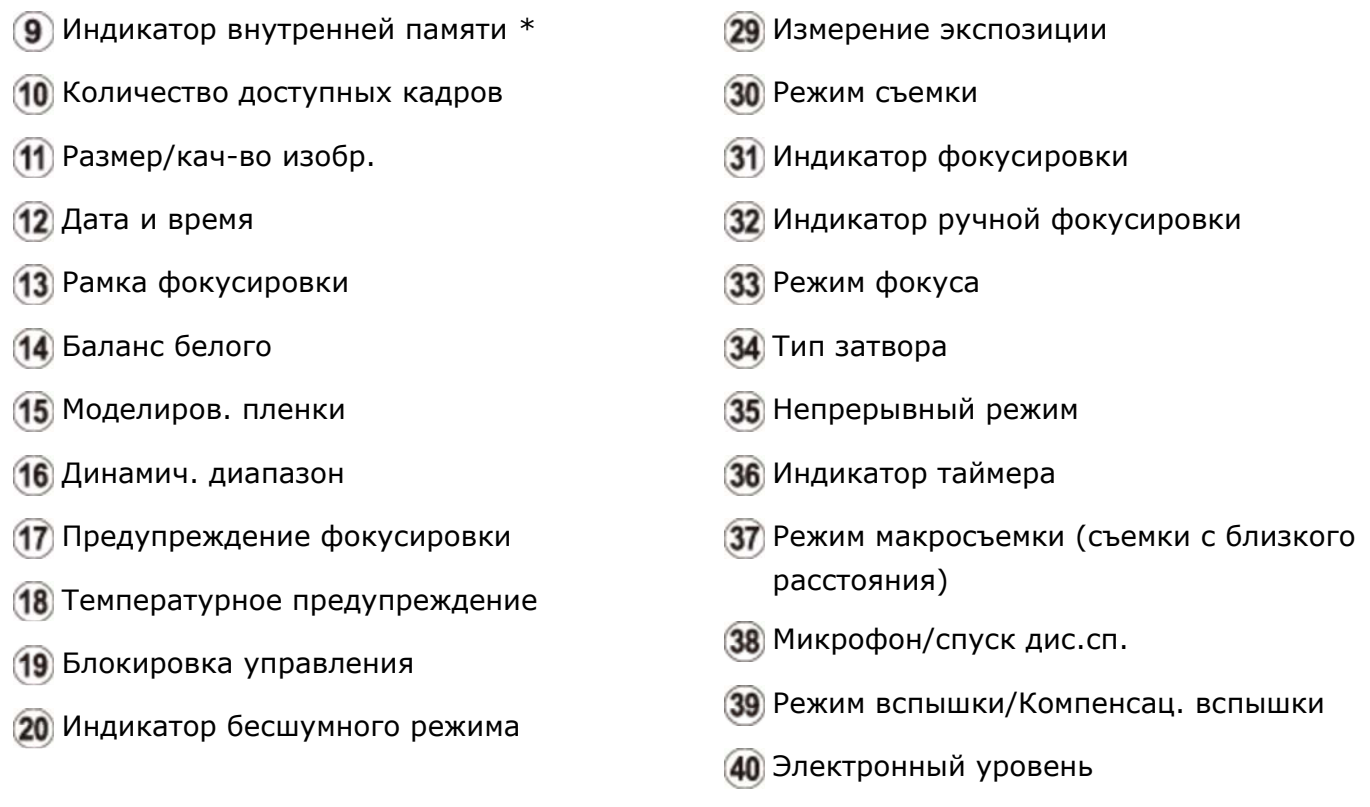

 $*$   $\blacksquare$ : указывает на отсутствие карты памяти, следовательно, снимки будут сохраняться во внутреннюю память фотокамеры.

### Экран видоискателя

Когда выбрана опция **ВКЛ** для **НАСТР-КА ЭКРАНА** > **АВТОПОВОРОТ EVF** в меню установки параметров, индикаторы в видоискателе начнут автоматически поворачиваться, чтобы соответствовать ориентации фотокамеры.

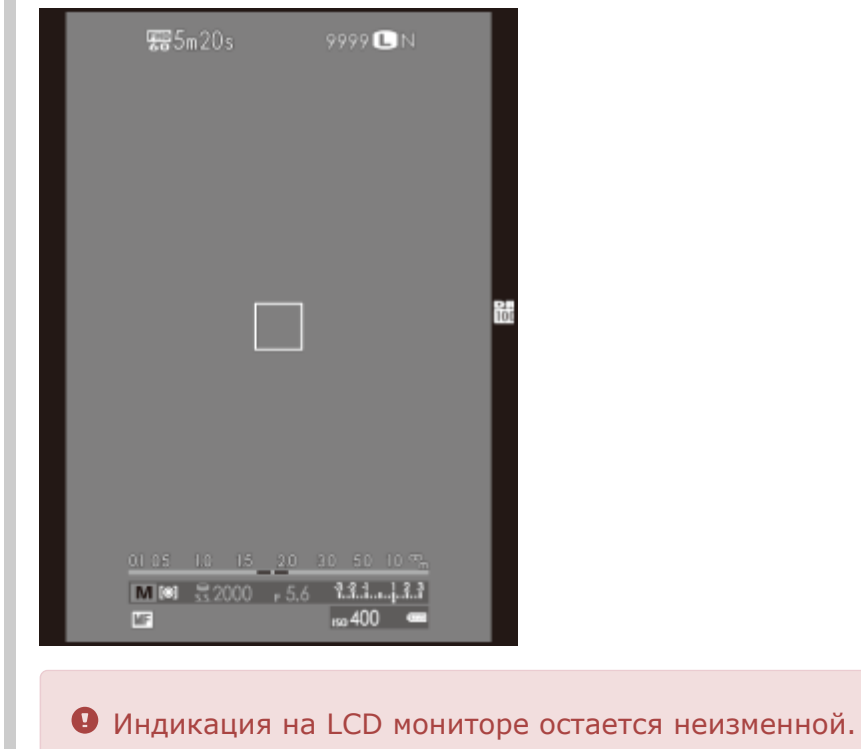

Яркость и четкость EVF и LCD монитора можно отрегулировать с помощью **НАСТР-КА ЭКРАНА** в меню установки параметров.

#### **См. также**

НАСТР-КА ЭКРАНА (Меню установки параметров)

## Воспроизведение: Электронный видоискатель/ЖК-дисплей

#### Во время воспроизведения на дисплее могут появляться следующие обозначения.

- В последующем описании все доступные индикаторы показаны в целях иллюстрации; фактически отображаемые индикаторы различаются в зависимости от настроек фотокамеры.
- Оптический видоискатель нельзя использовать для просмотра.

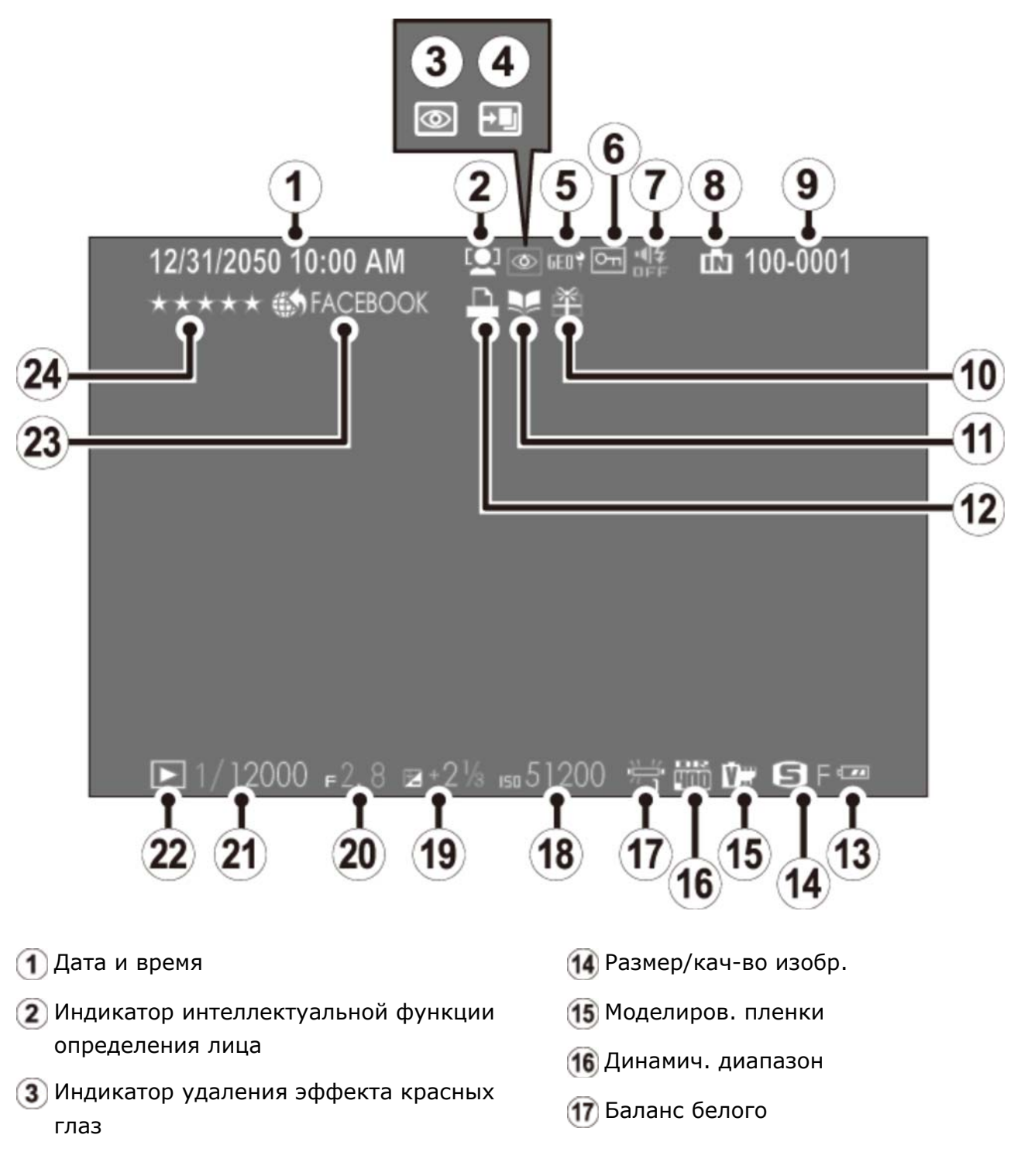

- Градация тонов, повторная съемка
- Данные о местоположении
- Защищенное изображение
- Индикатор бесшумного режима
- Индикатор внутренней памяти
- Номер кадра
- «Подаренное» изображение
- Помощь фотоальб.
- Индикатор печати DPOF
- Уров.заряда батареи
- Чувствительность
- 19 Коррекция экспозиции
- Диафрагма
- Выдержка
- Индикатор режима воспроизведения
- Тэг для загрузки
- 24) Избранное

## Первые шаги

- Присоединение ремешка
- Зарядка батареи
- Установка батареи и карты памяти
- Включение и выключение камеры
- Настройка основных параметров

## Присоединение ремешка

Прикрепите к фотокамере зажимы для ремня, а затем присоедините ремень.

1. Откройте зажим для ремня.

Используйте инструмент для присоединения зажимов, чтобы открыть зажим ремня, убедившись в том, что инструмент и зажим повернуты в показанных направлениях.

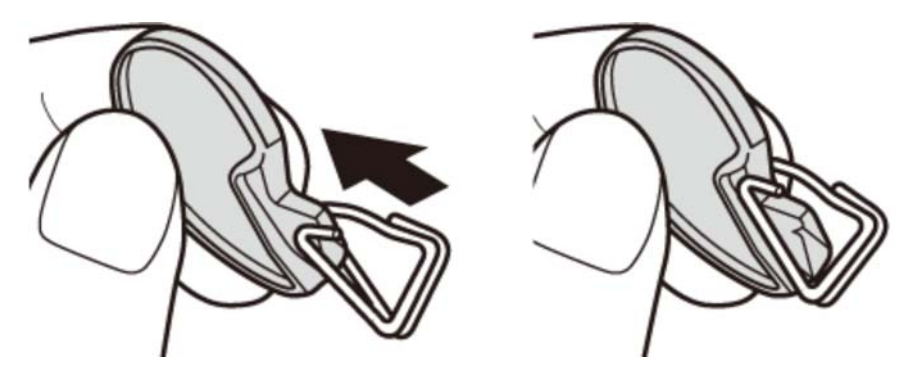

Храните инструмент в надежном месте. Он понадобится вам, чтобы открыть зажимы для ремня, когда вы будете снимать ремень.

### Установите зажим для ремня на проушину. **2.**

Согните проушину ремня в отверстии зажима. Извлеките инструмент, удерживая зажим на месте другой рукой.

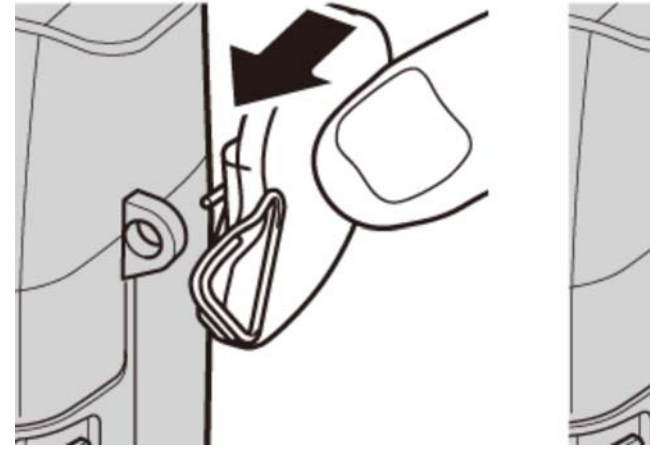

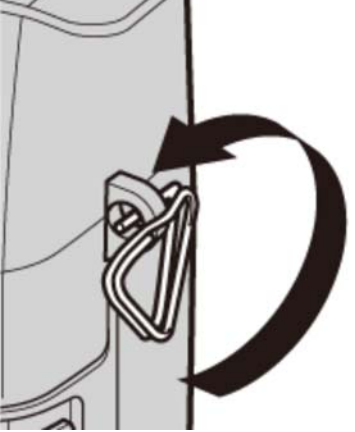

3. Проденьте зажим через проушину.

Полностью проверните зажим через проушину, чтобы он закрылся со щелчком.

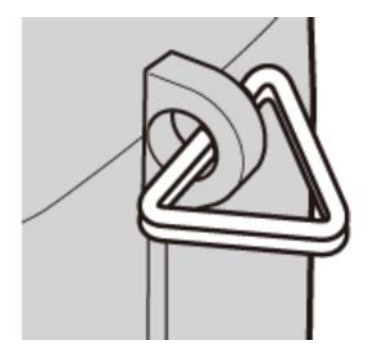

Установите защитную крышку. **4.** 

Установите защитную крышку над проушиной, как показано на рисунке, темной стороной крышки в направлении фотокамеры. Повторите шаги 1–4 для второй проушины.

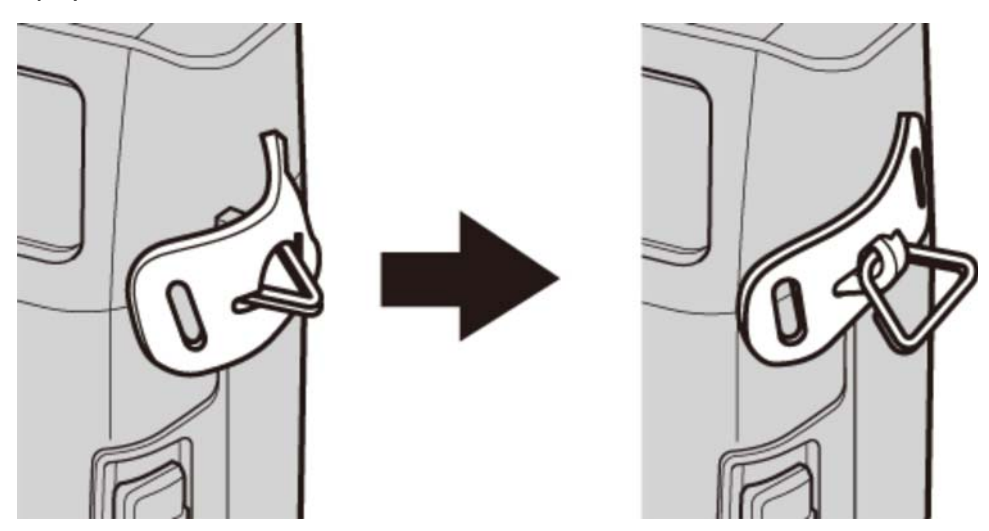

Вставьте ремень. **5.** 

Проденьте ремень через защитную крышку и зажим для ремня.

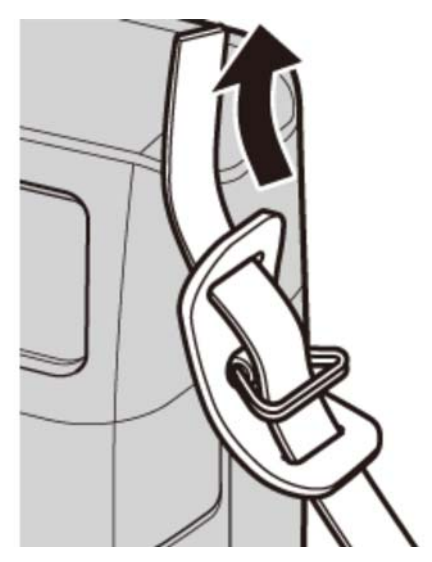

### **6.** Пристегните ремень.

Пристегните ремень, как показано на рисунке. Повторите шаги 5–6 для второй проушины.

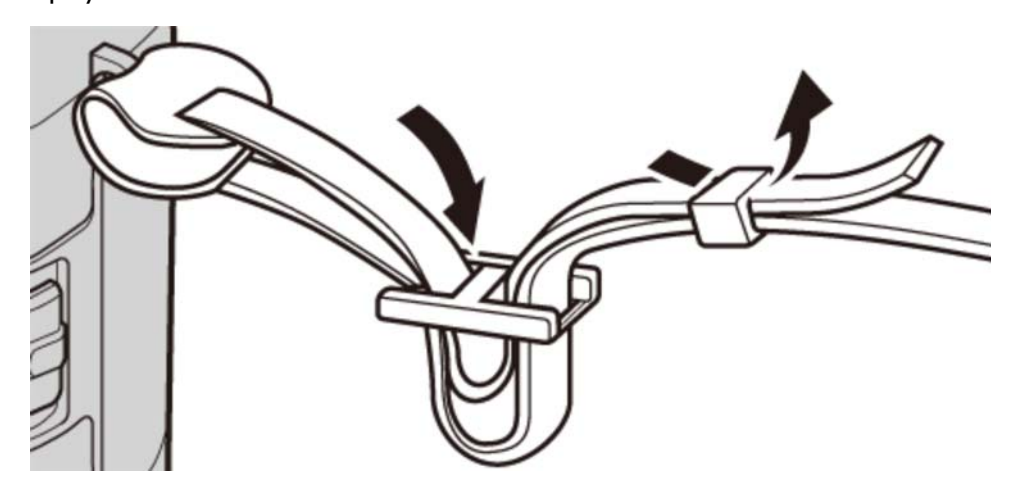

Во избежание падения фотокамеры проследите за тем, чтобы ремешок был правильно закреплен.

## Зарядка батареи

Батарея поставляется в разряженном состоянии. Перед использованием фотокамеры зарядите батарею.

- В фотокамере используется аккумуляторная батарея NP-95.
- Требуется примерно 4 часа, чтобы полностью зарядить батарею.
- Вставьте батарею в зарядное устройство. **1.**

Вставьте батарею, соблюдая полярность в соответствии с метками  $\ominus \oplus \oplus$ .

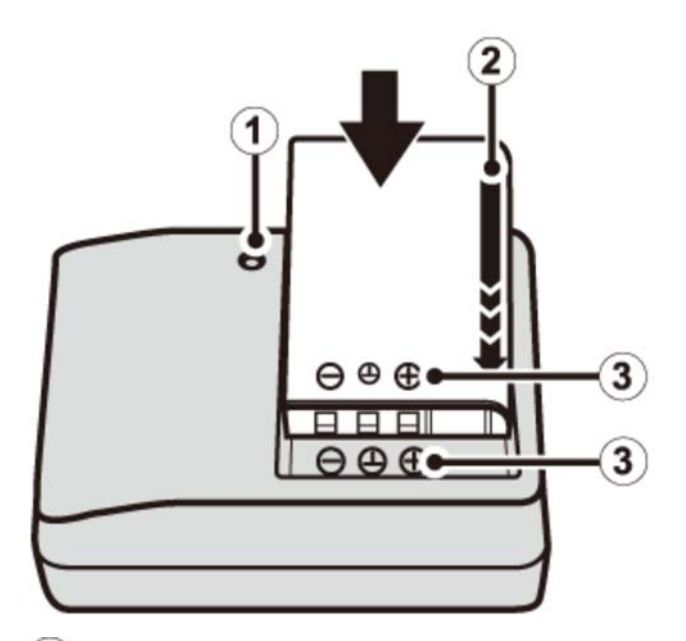

- Индикатор зарядки
- (2) Стрелка
- $\mathbf{3} \ominus \oplus \oplus$  этикетка

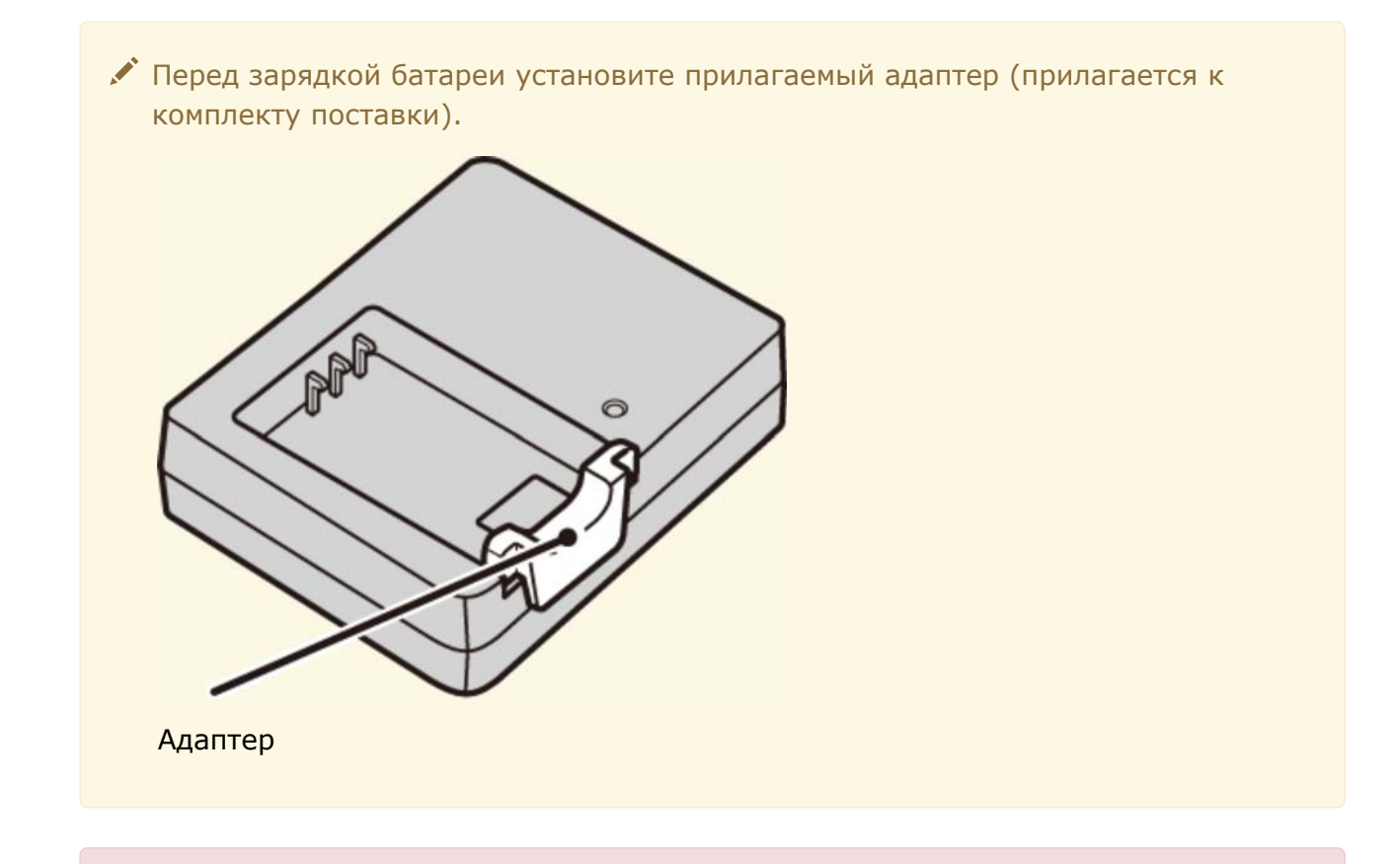

- Входящий в комплект кабель питания переменного тока предназначен для использования исключительно с поставляемым зарядным устройством. Не используйте прилагаемое зарядное устройство с другими кабелями и не используйте прилагаемый кабель с другими устройствами.
- Вставьте зарядное устройство в розетку. **2.**

Вставьте зарядное устройство в розетку в помещении. Загорится индикатор зарядки.

Зарядите батарею. **3.** 

Выньте батарею после окончания зарядки.

#### Индикатор зарядки батареи

Индикатор зарядки показывает состояние заряда батареи следующим образом:

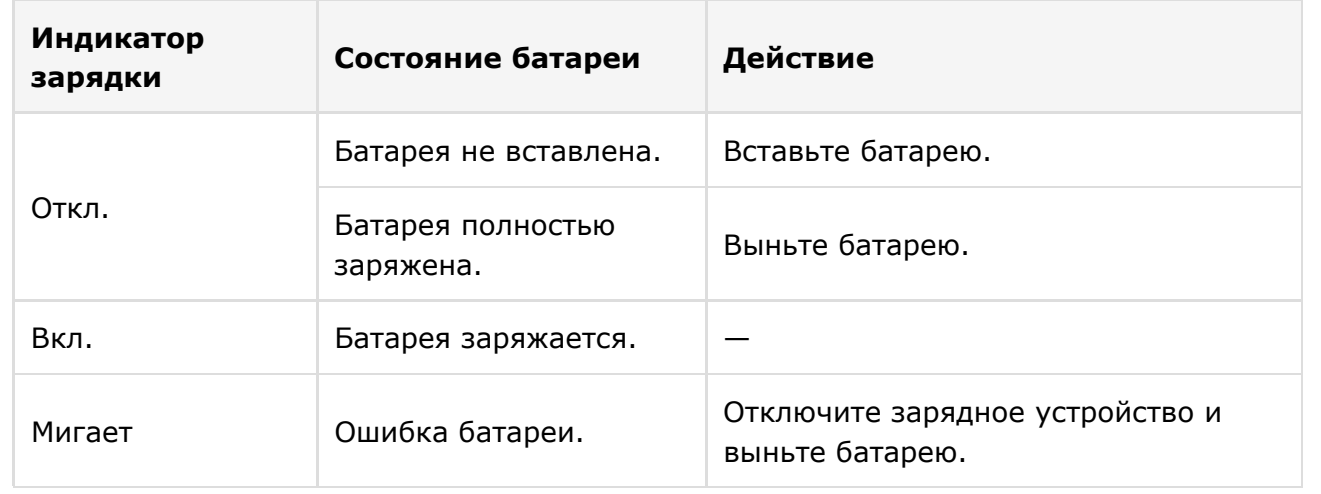

- Выньте зарядное устройство из розетки, если оно не используется.
- Удалите загрязнение с контактов батареи чистой сухой тканью. Несоблюдение этого требования может помешать зарядке батареи.
- Не наклеивайте наклейки и другие предметы на батарею. Несоблюдение этой меры предосторожности может привести к тому, что батарею нельзя будет вынуть из фотокамеры.
- Не замыкайте контакты батареи. Батарея может перегреться.
- Прочтите предостережения в разделе «Батарея и источник питания».
- Используйте только те зарядные устройства, которые предназначены для использования с этой батареей. Невыполнение этого требования может привести к выходу устройства из строя.
- Не удаляйте с батареи наклейки и не пытайтесь раздвинуть или отделить внешний корпус.
- Батарея постепенно разряжается, даже если ее не использовать. Зарядите батарею за один или два дня до использования.
- Время зарядки может увеличиваться при очень низких или очень высоких температурах.

### **Зарядка с помощью компьютера**

Батарею можно зарядить, подключив камеру к компьютеру. Подсоедините входящий в комплект USB-кабель, как показано на рисунке, убедившись в том, что разъемы вставлены до упора.

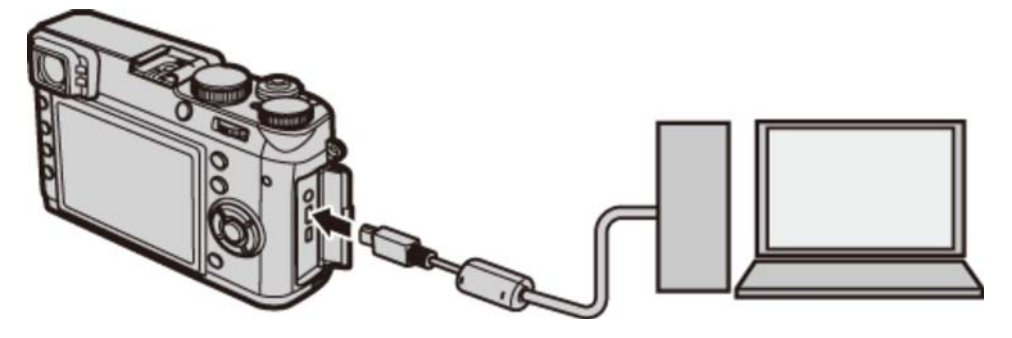

- Подсоедините фотокамеру непосредственно к компьютеру; не используйте концентратор USB или клавиатуру.
- Если компьютер переходит в спящий режим во время зарядки, процесс зарядки остановится. Для продолжения зарядки отключите спящий режим на компьютере, отсоедините и снова подсоедините USB-кабель.
- Зарядка может быть недоступна в зависимости от технических характеристик компьютера, настроек или условий.

Иконки состояния батареи показывают заряд батареи, когда камера включена, а индикаторная лампа показывает его, когда камеры выключена.

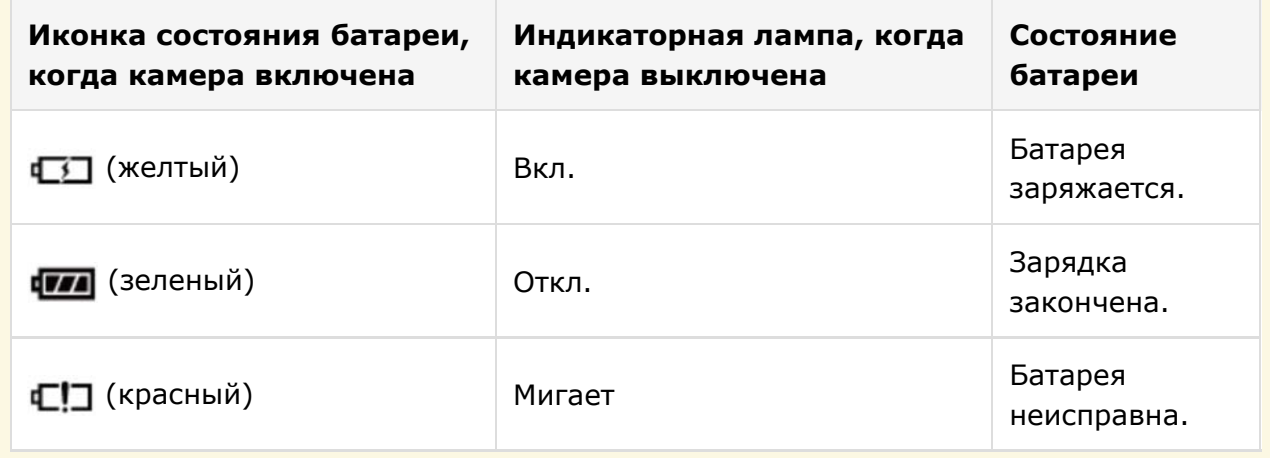

# Установка батареи и карты памяти

Вставьте батарею и карту памяти, как описано ниже.

1. Откройте крышку отсека батареи.

Сдвиньте защелку отсека батареи, как показано на рисунке, и откройте крышку отсека батареи.

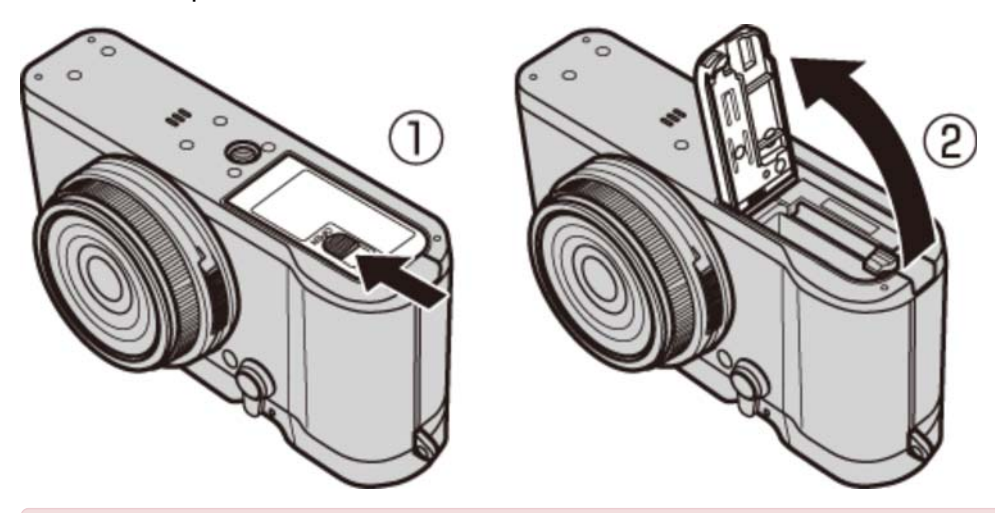

Не открывайте крышку отсека батареи, если фотокамера включена. Невыполнение данного требования может привести к повреждению файлов изображений или карт памяти.

Не прилагайте чрезмерных усилий при обращении с крышкой отсека батареи.

### Вставьте батарею. **2.**

С помощью батареи удерживайте защелку батареи прижатой к одной стороне и вставьте батарею контактами вперед в направлении, показанном стрелкой. Убедитесь в том, что батарея защелкнута надежно.

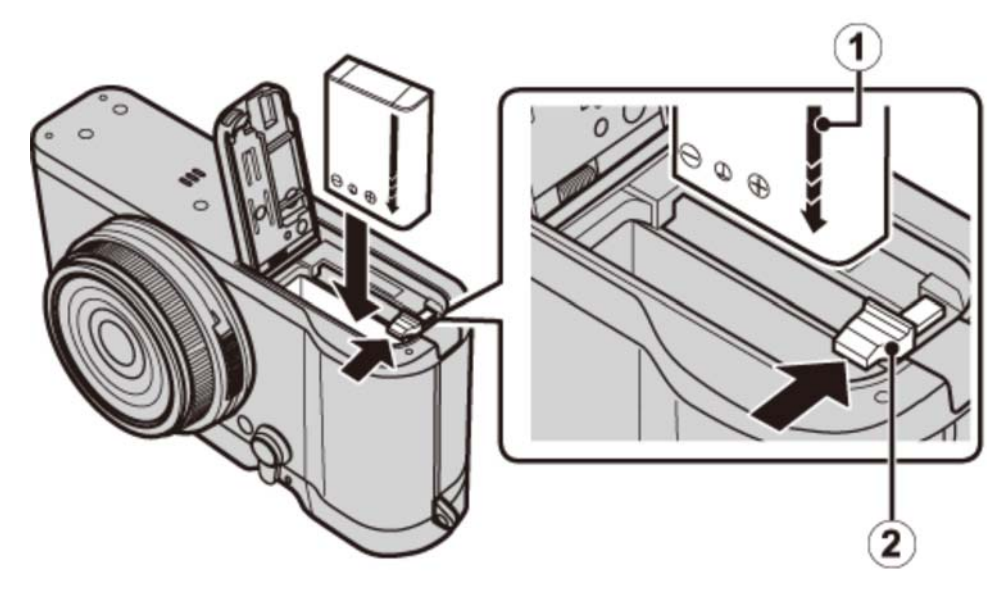

Стрелка

Защелка отсека батареи

Вставьте батарею в указанном положении. *Не применяйте больших усилий и не пытайтесь вставить батарею другой стороной или в обратном направлении.* В правильном положении батарея вставится легко.

Вставьте карту памяти. **3.**

Возьмите карту памяти, как показано, вставьте ее в слот полностью до щелчка.

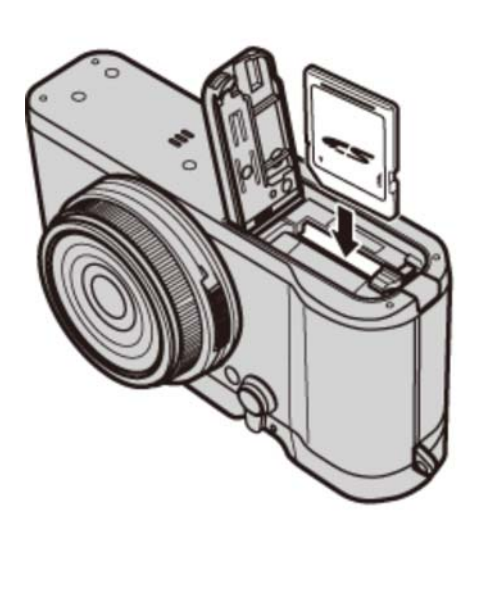

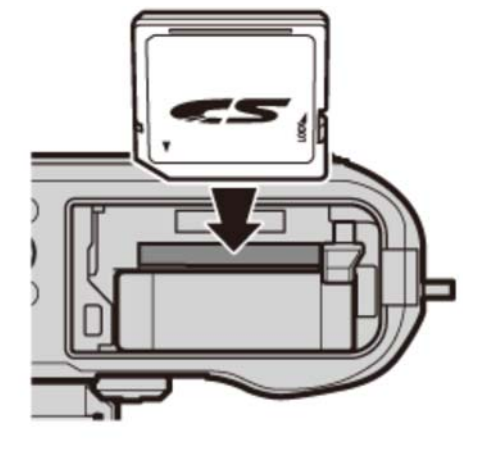

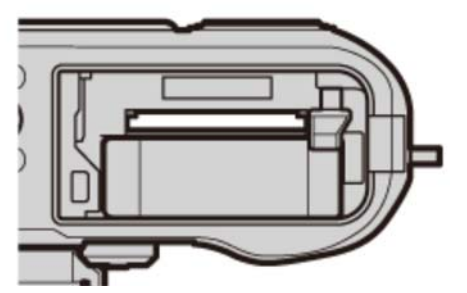

- Следите за тем, чтобы карта памяти вставлялась в правильном направлении; не вставляйте ее под углом и не прилагайте усилий. Если карта памяти вставлена неправильно или не вставлена вообще, то на LCD мониторе отобразится значок  $\blacksquare$ , а для записи и просмотра будет использоваться внутренняя память фотокамеры.
- **4.** Закройте крышку отсека батареи.

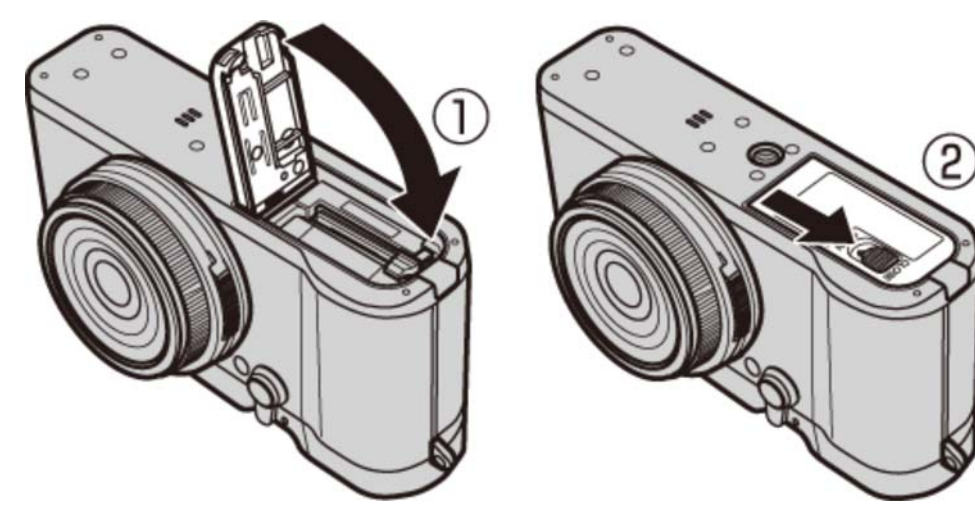

### Извлечение батареи и карты памяти

Прежде чем извлечь батарею или карту памяти, *выключите фотокамеру* и откройте крышку отсека батареи.

Чтобы вынуть батарею, прижмите защелку батареи к боковой стороне и извлеките батарею из фотокамеры, как показано на рисунке.

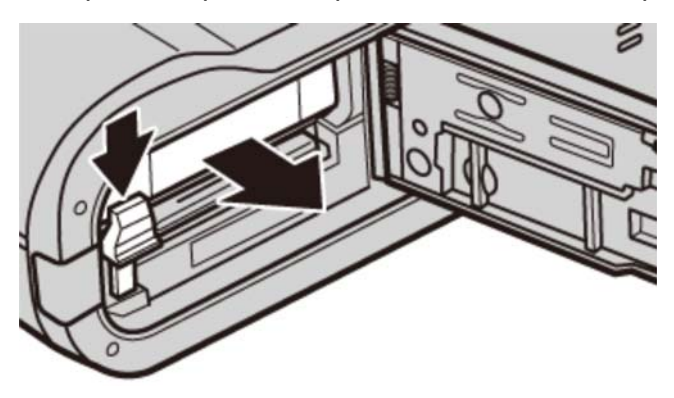

Чтобы вынуть карту памяти, нажмите на нее и медленно отпустите. Теперь карту можно вынуть рукой. Когда карта памяти извлекается из фотокамеры, то она быстро выскакивает из отверстия. Придерживайте ее пальцем, притормаживая движение карты.

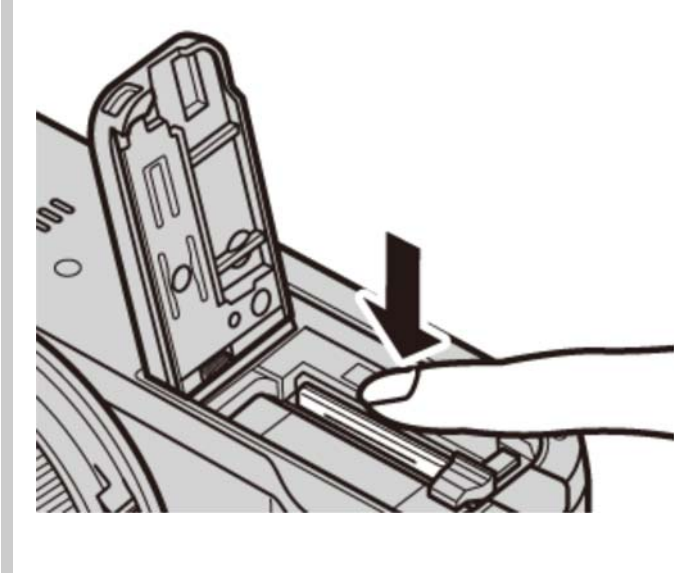

## Включение и выключение камеры

Чтобы включить фотокамеру, переведите переключатель **ON/OFF** в положение **ON**. Выберите **OFF**, чтобы выключить фотокамеру.

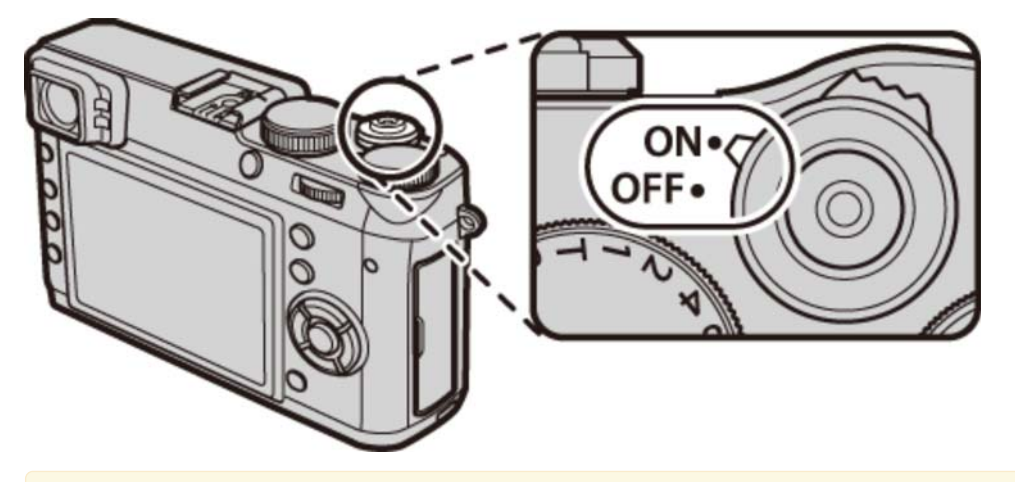

- $\blacktriangleright$  Нажмите кнопку  $\blacksquare$ , чтобы начать воспроизведение. Наполовину нажмите кнопку затвора, чтобы вернуться в режим съемки.
- Фотокамера выключится автоматически, если в течение времени, установленного в **УПР-Е ПИТАНИЕМ** > **АВТО ВЫКЛ.** в меню установки параметров, не производятся какие-либо действия. Чтобы вновь активировать фотокамеру после автоматического выключения, нажмите кнопку затвора наполовину или переведите выключатель **ON/OFF** в положение **OFF**, а затем снова в положение **ON**.
- Отпечатки пальцев или другие загрязнения на объективе или видоискателе могут отрицательно повлиять на качество фотографий или на просмотр через видоискатель. Держите объектив и видоискатель чистыми.

### Уров.заряда батареи

После включения фотокамеры проверьте уровень заряда аккумуляторной батареи на дисплее.

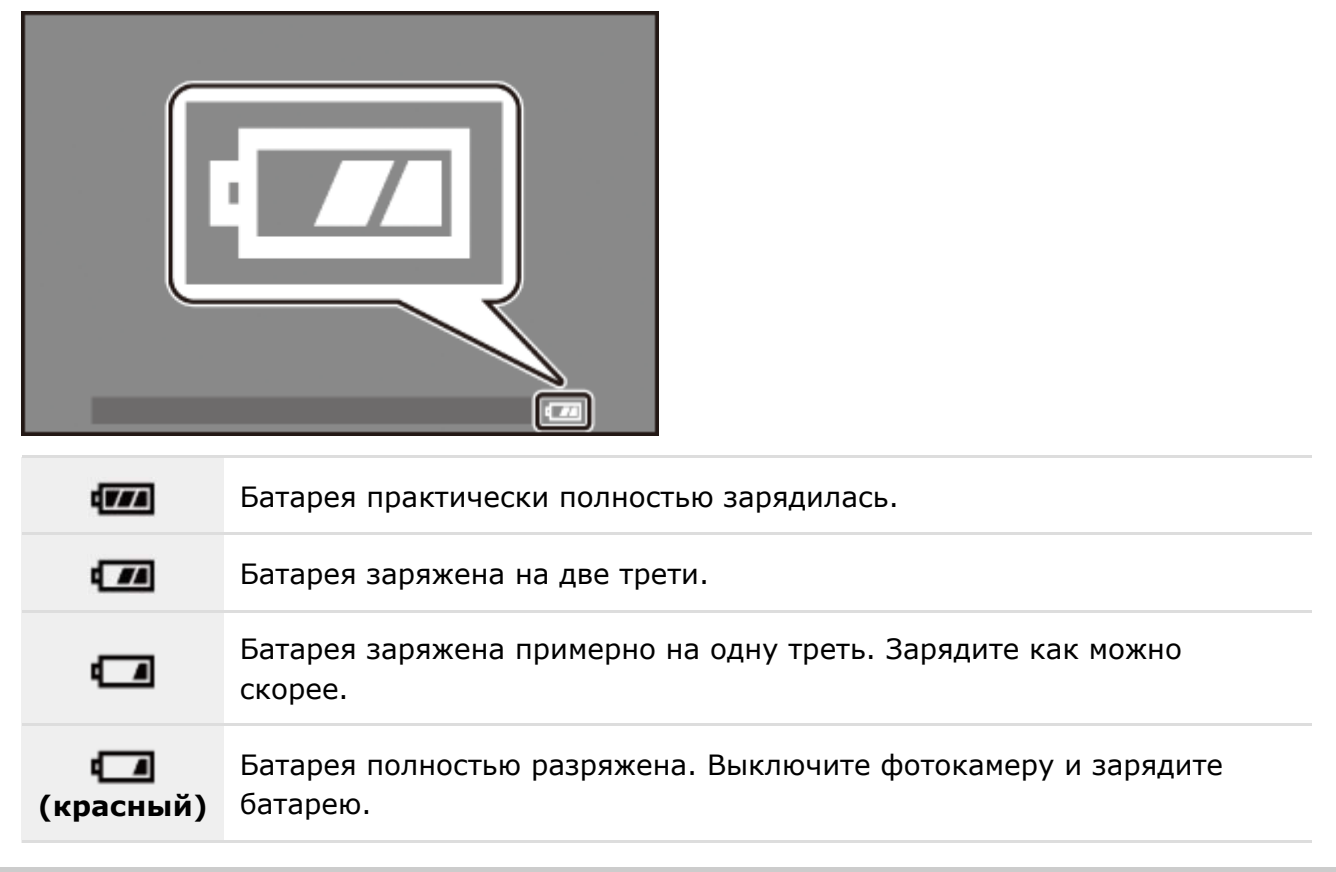

# Настройка основных параметров

Когда фотокамера включается в первый раз, на дисплее появляется окно выбора языка. Настройте фотокамеру, как описано ниже (вы можете переустановить часы или изменить язык в любое время с помощью опций **ДАТА/ВРЕМЯ** или 言語/LANG в меню установки параметров).

#### Использование селектора

Нажимайте селектор вверх, вниз, влево или вправо, чтобы выделять параметры, и нажимайте **MENU/OK**, чтобы выбирать.

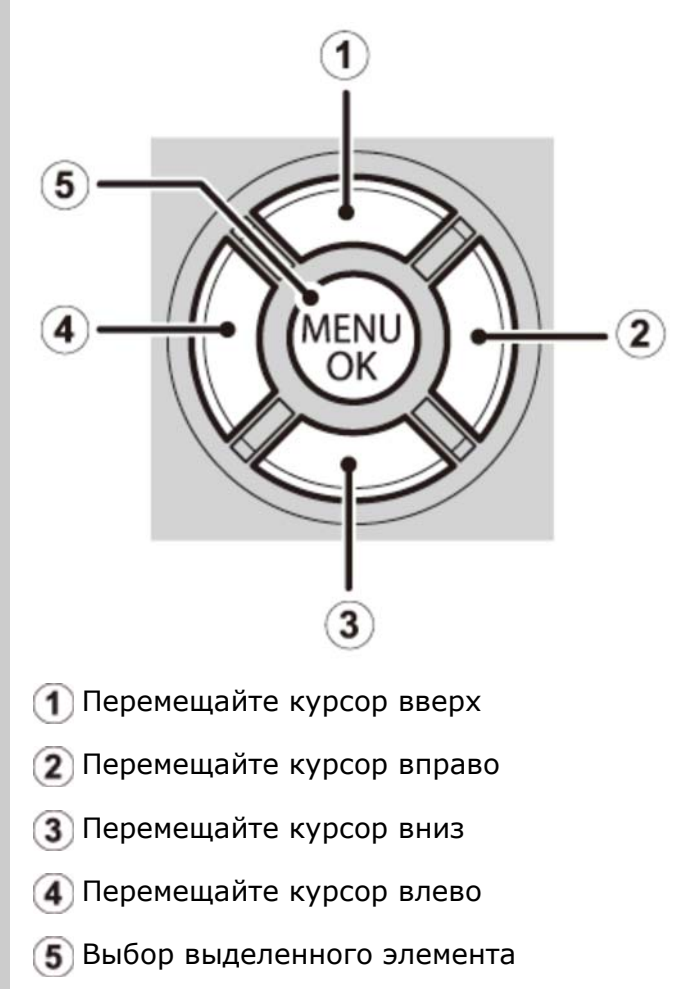

**1.** Включите фотокамеру.

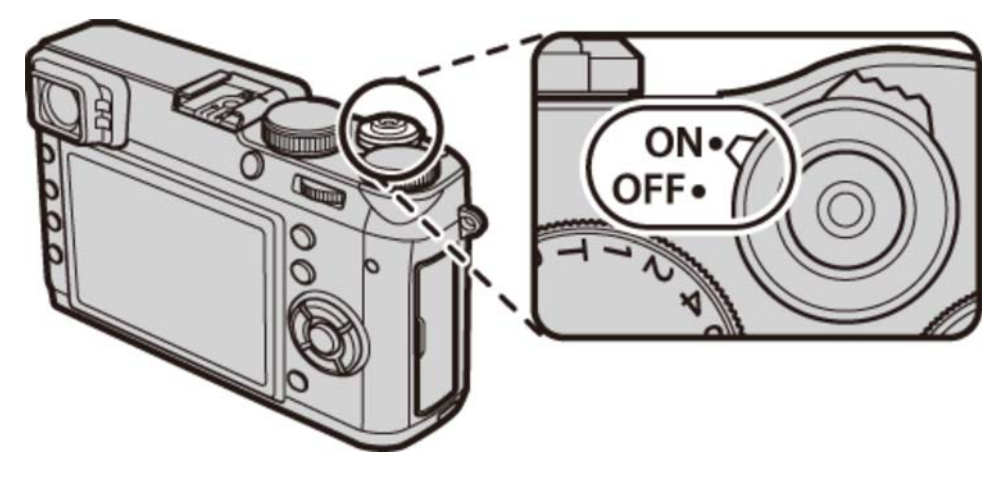

Выделите язык и нажмите **MENU/OK**. **2.** 

Нажмите **DISP/BACK**, чтобы пропустить текущий шаг. Шаги, которые вы пропускаете, будут показываться на дисплее в следующий раз, когда включается фотокамера.

Отобразятся дата и время. Нажимайте селектор влево или вправо для выбора года, **3.**  месяца, дня, часа или минуты и нажимайте вверх или вниз, чтобы их изменить. Чтобы изменить порядок отображения года, месяца и дня, выберите формат даты и нажмите селектор вверх или вниз. Нажмите **MENU/OK** после завершения настроек.

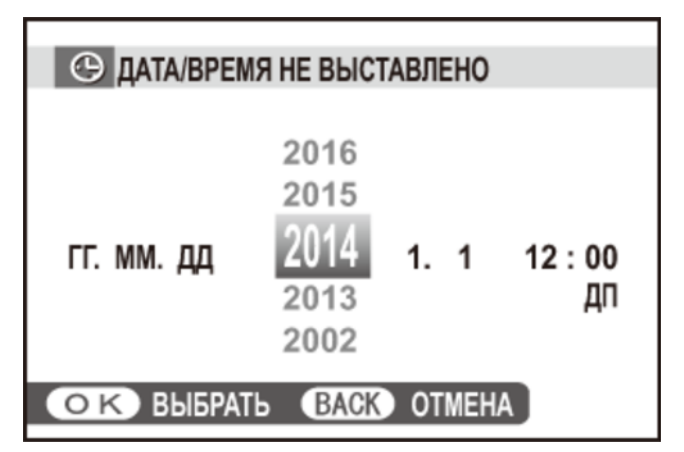

Если батарея вынимается на длительный период времени, то часы фотокамеры будут сброшены, а при включении фотокамеры на дисплее отобразится окно выбора языка.

# Основные функции съемки и просмотра

- Фотосъемка
- Просмотр фотографий
- Удаление фотографий

### Фотосъемка

В данном разделе описывается съемка фотографий при помощи программной АЭ (режим **P**).

Отрегулируйте настройки для программной АЭ. **1.** 

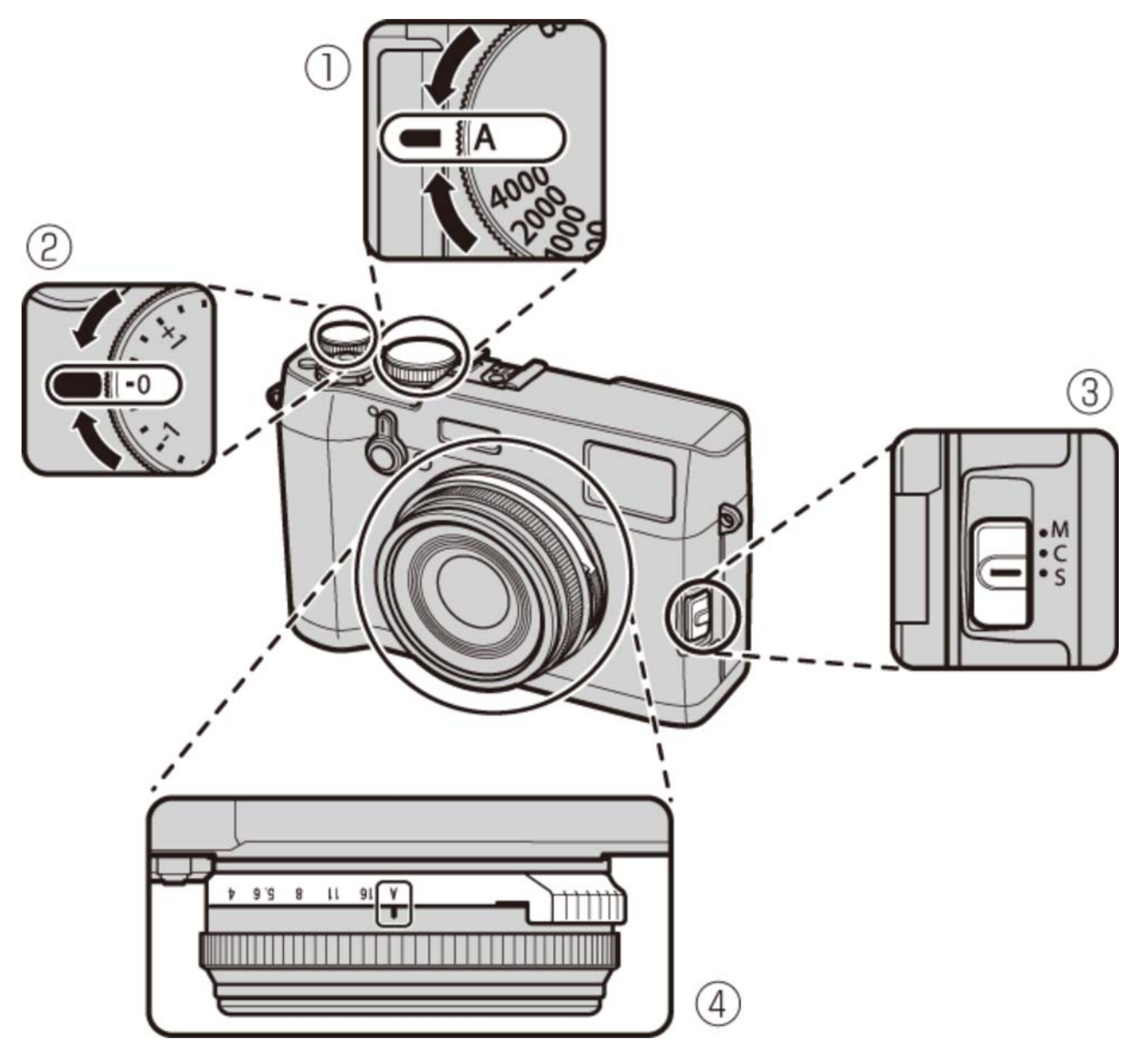

- **Выдержка**: Выберите **A** (авто)
- **Коррекция экспозиции**: Выберите **±0**
- **Режим фокуса**: Выберите **S** (покадровая АФ)
- **Диафрагма**: Выберите **A** (авто)

Убедитесь, что **С** появится на дисплее.

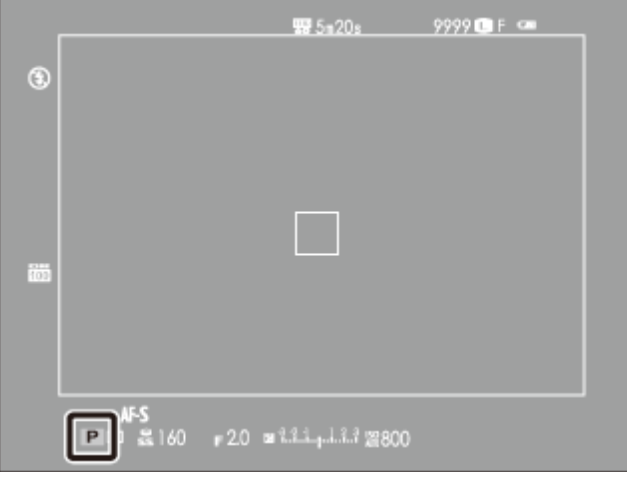

#### **OVF**

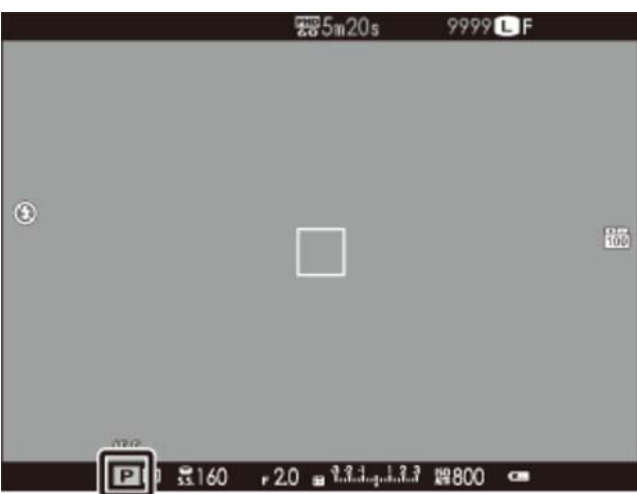

### **EVF/LCD**

### Выбор дисплея видоискателя

С помощью селектора видоискателя выберите оптический (OVF) или электронный (EVF) дисплей видоискателя.

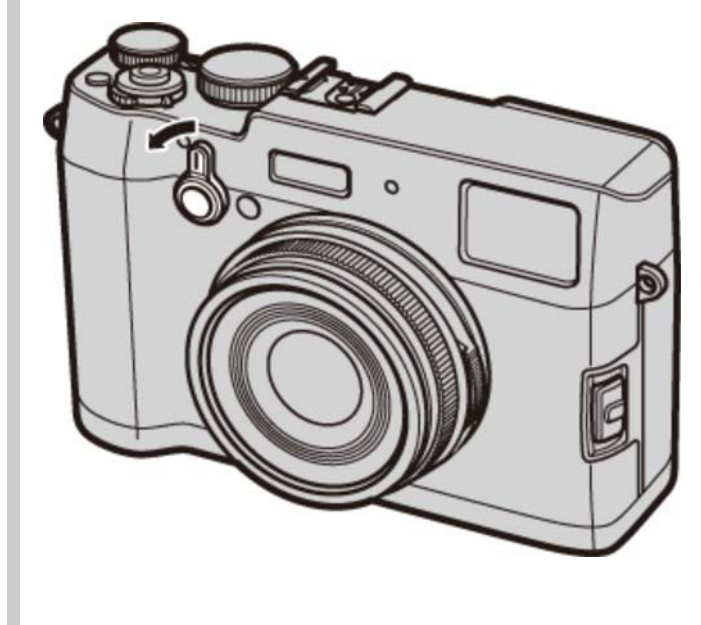

Подготовьте фотокамеру. **2.**

Держите фотокамеру крепко обеими руками, опершись локтями в корпус своего тела. Дрожь или неустойчивое положение рук может привести к получению размытой фотографии.

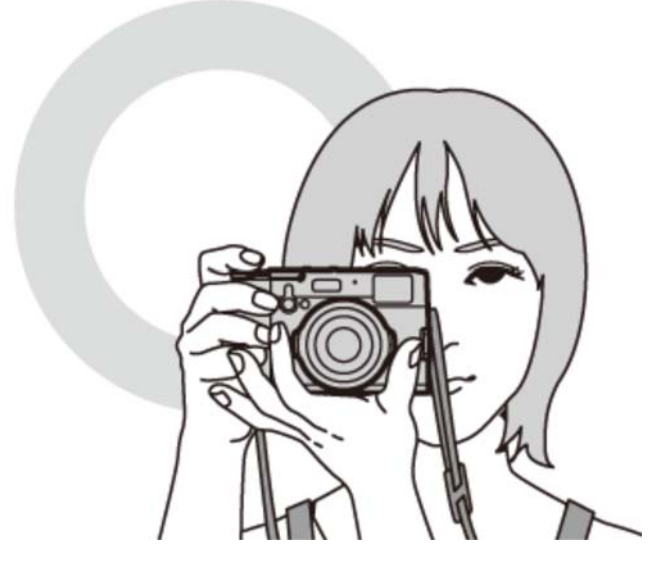

Для предотвращения получения изображений не в фокусе или слишком темных изображений (недоэкспонированных) старайтесь, чтобы пальцы или другие объекты не закрывали объектив и вспышку.

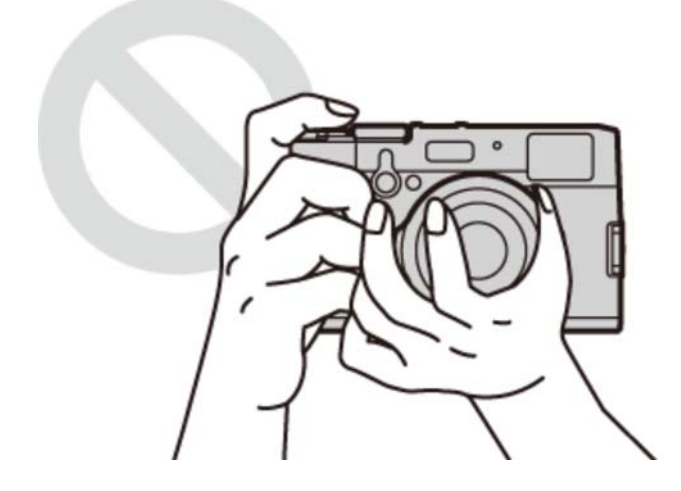

### 3. Фокус.

Скомпонуйте кадр, поместив объект съемки в центр экрана, и нажмите кнопку спуска затвора наполовину, чтобы выполнить фокусировку.

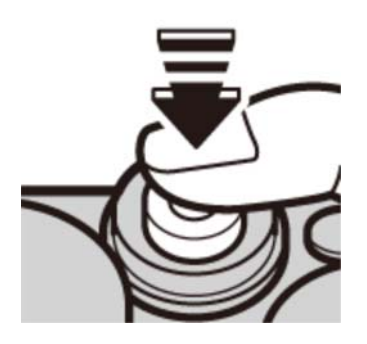

**Если фотокамера может выполнить фокусировку**, она подаст двойной сигнал, а зона фокусировки будет подсвечена зеленым. Фокусировка и экспозиция остаются заблокированными, пока кнопка спуска затвора нажата наполовину.

**Если фотокамера не сможет сфокусироваться**, рамка фокусировки станет красной, отобразится <sup>1</sup>АГ. Если объект находится слишком близко к камере, выберите режим макросъемки и повторите попытку.

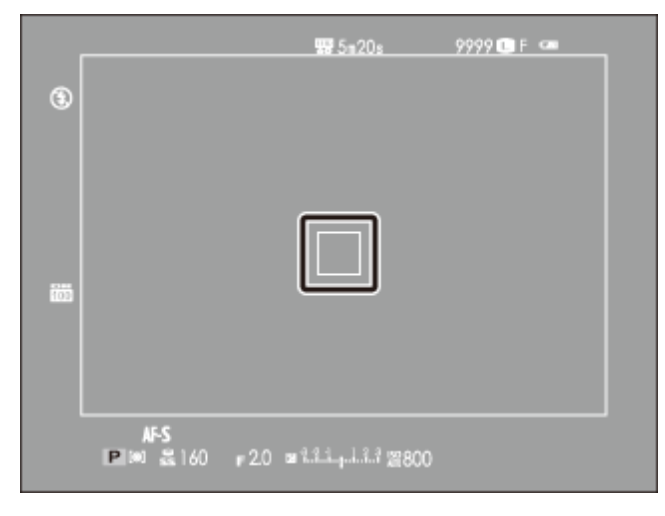

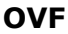

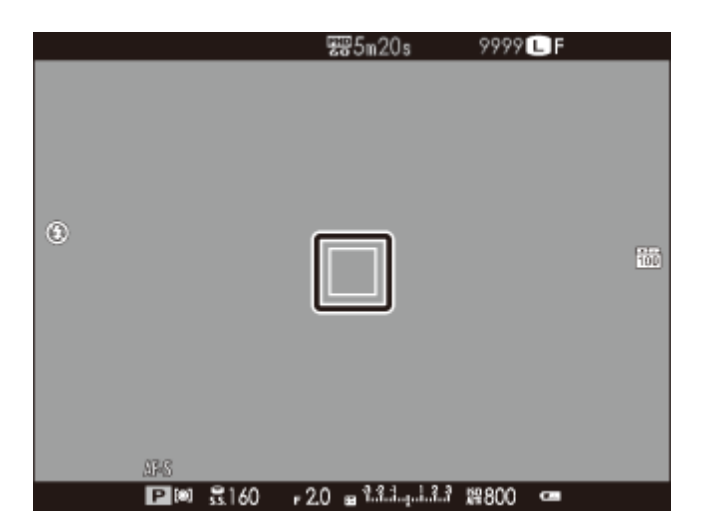

**EVF/LCD**

Если объект плохо освещен, может загореться лампа подсветки АФ.

Выполните съемку. **4.** 

Чтобы сделать снимок, плавно нажмите кнопку затвора до конца.

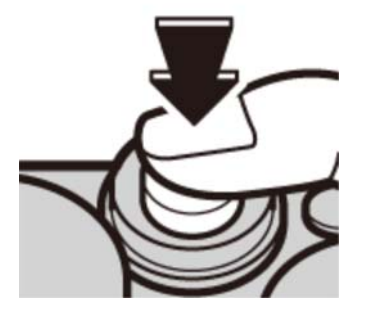

Вспышка может сработать при недостаточном освещении. Настройки фотокамеры можно изменить, чтобы предотвратить срабатывание вспышки.

# Просмотр фотографий

- Полнокадровый просмотр фотографий
- Просмотр информации о фотосъемке
- Увеличение в точке фокусировки
- Увеличение при воспроизведении
- Многокадровый просмотр

## Полнокадровый просмотр фотографий

Для просмотра снимков в полнокадровом режиме нажмите  $\blacksquare$ .

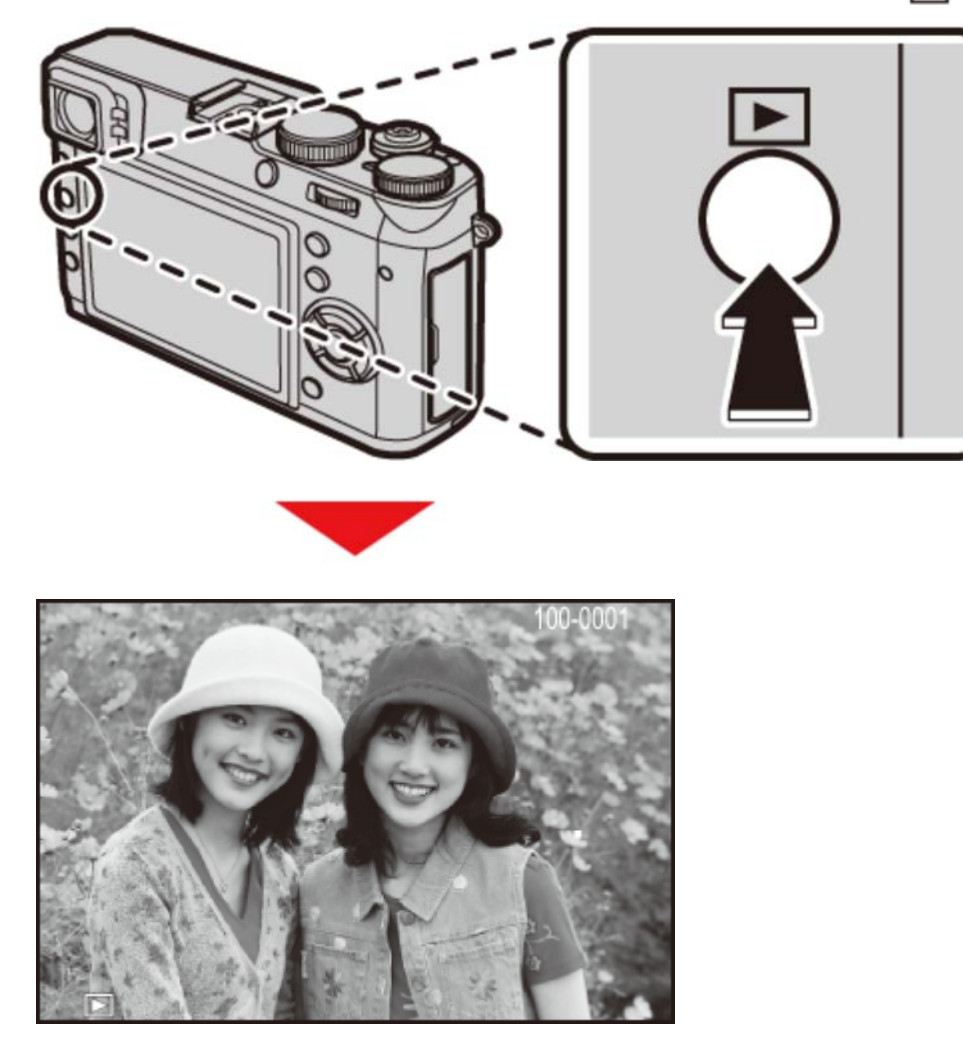

Другие снимки можно просматривать, нажимая селектор влево или вправо или поворачивая колесо фокусировки. Нажмите селектор или поверните кольцо вправо, чтобы просмотреть снимки в порядке их съемки, или влево, чтобы просмотреть их в обратном порядке. Держите селектор в нажатом положении для быстрого перехода к нужному кадру.

В режиме просмотра фотографии, сделанные другими фотокамерами, обозначаются пиктограммой  $\mathbb{H}$  («подарок»). Эти снимки могут не отображаться правильно и могут не быть просмотрены с помощью увеличения при просмотре.

### Избранное: оценка изображений

Чтобы оценить текущее изображение, нажмите **DISP/BACK** и затем нажимайте селектор вверх и вниз для выбора рейтинга от нуля до пяти звезд.

## Просмотр информации о фотосъемке

Информация о фотосъемке изменяется при каждом нажатии селектора вверх.

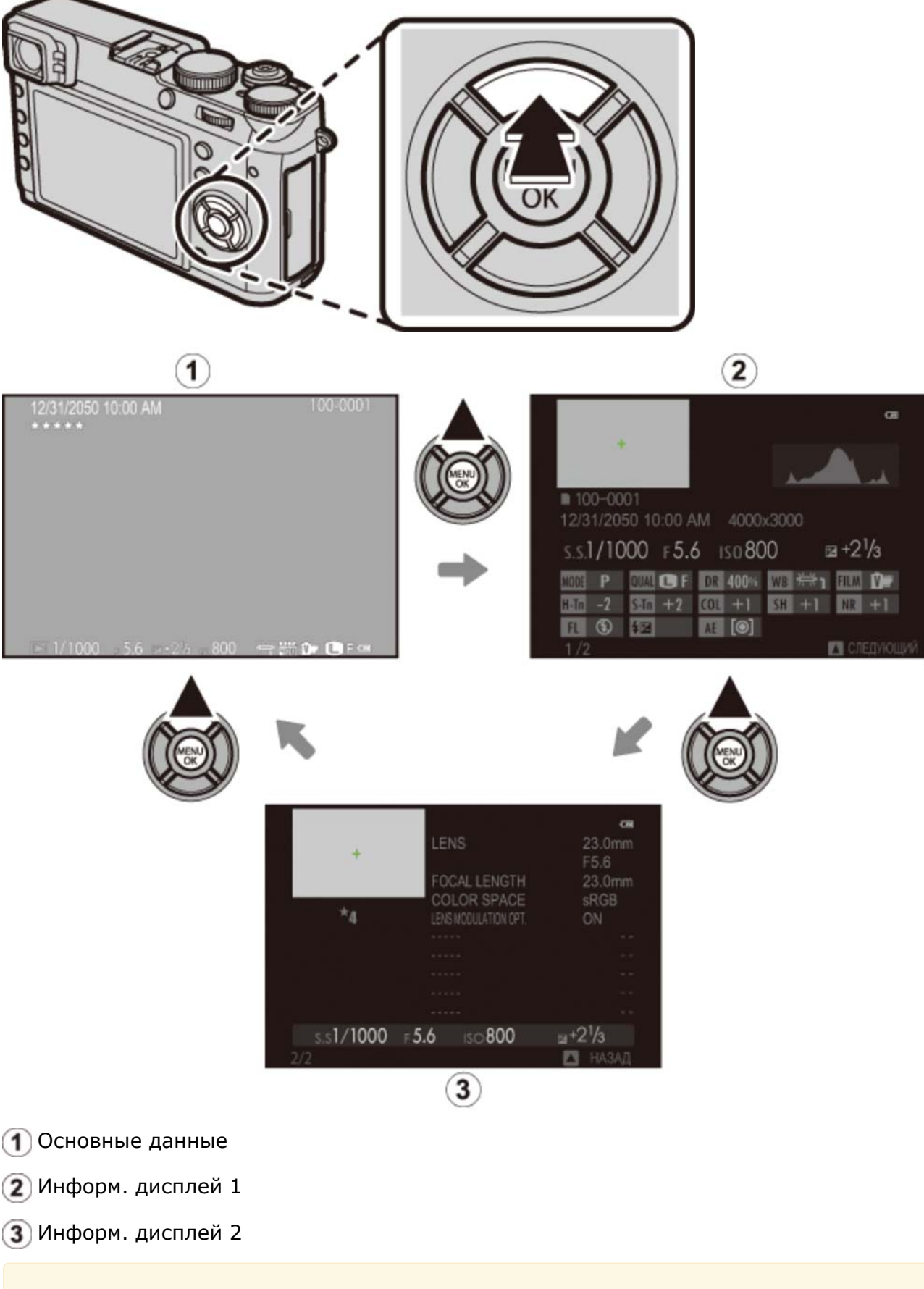

Нажмите селектор влево или вправо или поверните кольцо фокусировки для просмотра других изображений.

## Увеличение в точке фокусировки

Нажмите на центр диска управления, чтобы увеличить изображение в точке фокусировки. Нажмите на центр диска управления снова, чтобы вернуться к полнокадровому просмотру.

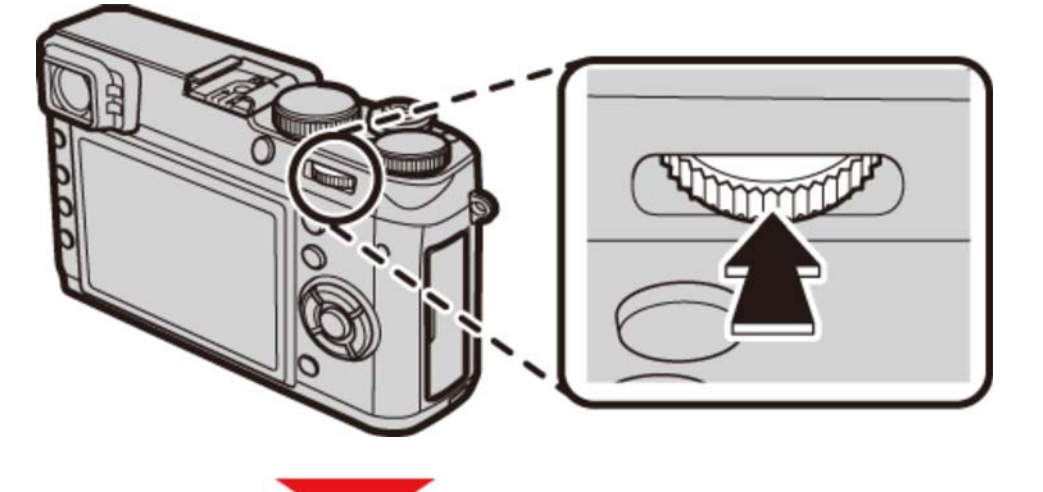

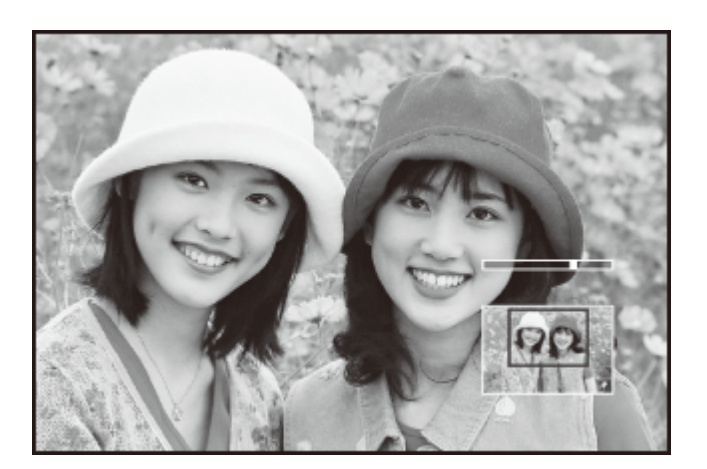

### Увеличение при воспроизведении

Поверните диск управления вправо для увеличения текущего снимка, влево – для уменьшения (для просмотра нескольких изображений поверните диск управления влево, когда снимок отображается в полнокадровом режиме). Нажмите **DISP/BACK** или **MENU/OK** для выхода из зума.

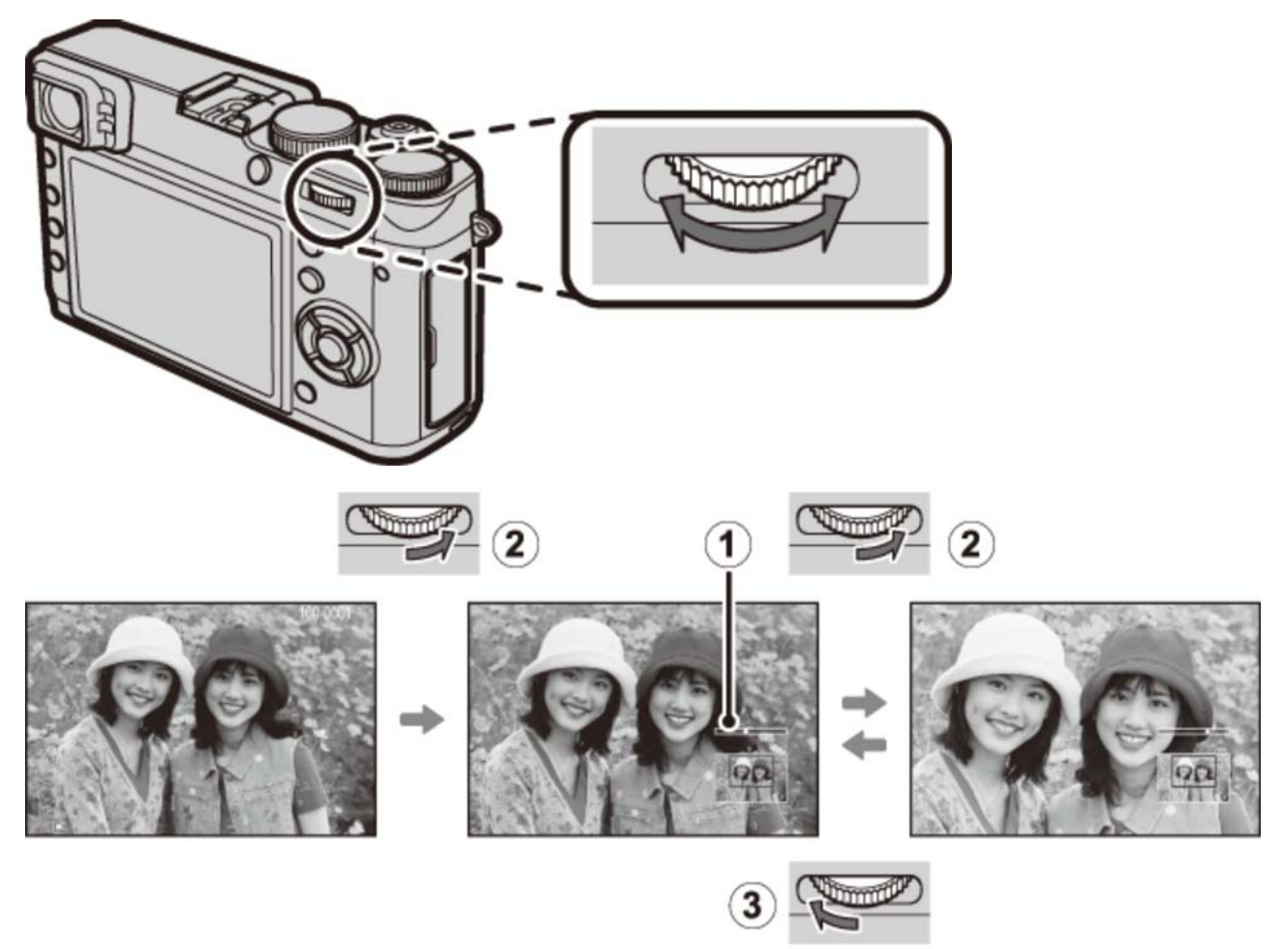

- Индикатор масштаба
- Поверните вправо
- Поверните влево

Максимальный коэффициент масштабирования зависит от размера фотографии. Увеличение при просмотре недоступно, если отображаются кадрированные копии или копии с измененным размером, сохраненные с размером  $\mathbb{M}$ .

### Окно навигации

При увеличении масштаба снимка, для просмотра участков изображения, которые не помещаются на дисплее в данный момент, можно использовать селектор.

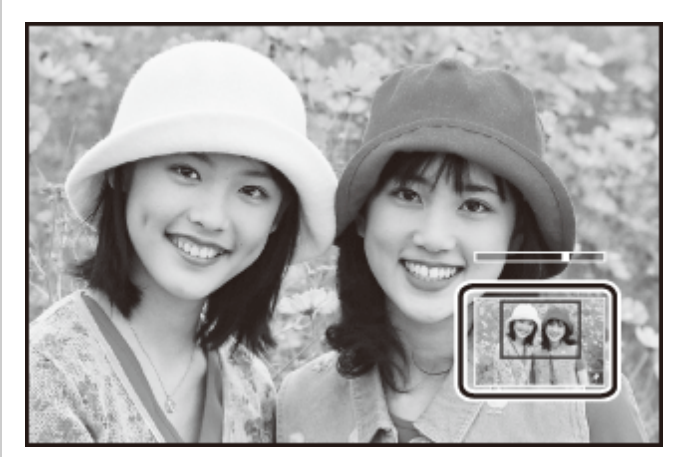

В окне навигации видно, какая часть кадра отображается в данный момент.

## Иногокадровый просмотр

Чтобы изменить число отображаемых изображений, поверните диск управления влево, когда снимок отображается в полнокадровом режиме.

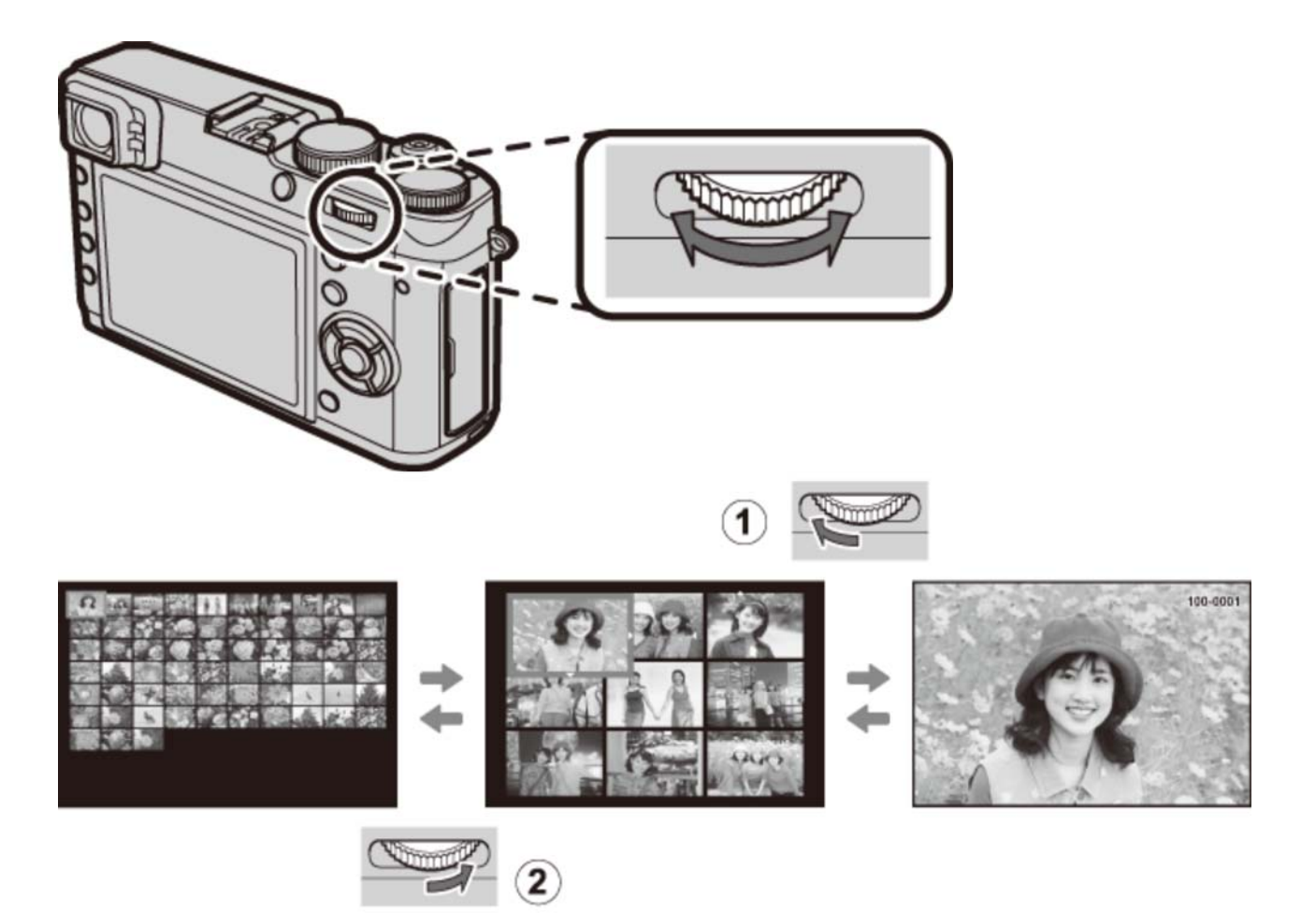

Поверните влево для просмотра других изображений.

Поверните вправо, чтобы отображалось меньше снимков.

Воспользуйтесь селекторной кнопкой для выделения фотографий и нажмите **МЕНЮ/ОК**, чтобы просмотреть выделенное изображение в полнокадровом режиме (чтобы увеличить масштаб выбранного снимка, поверните диск управления вправо, когда снимок отображается в полнокадровом режиме). В девяти- и стокадровом режимах просмотра нажмите селектор вверх или вниз для просмотра других снимков.

# Удаление фотографий

Чтобы удалить определенные фотографии, несколько выделенных фотографий или все фотографии, нажмите кнопку т, когда снимок отображается в полнокадровом режиме, и выберите одну из опций на следующих страницах. *Учтите, что удаленные изображения нельзя восстановить. Скопируйте важные изображения на компьютер или другое устройство хранения данных прежде, чем приступить к удалению.*

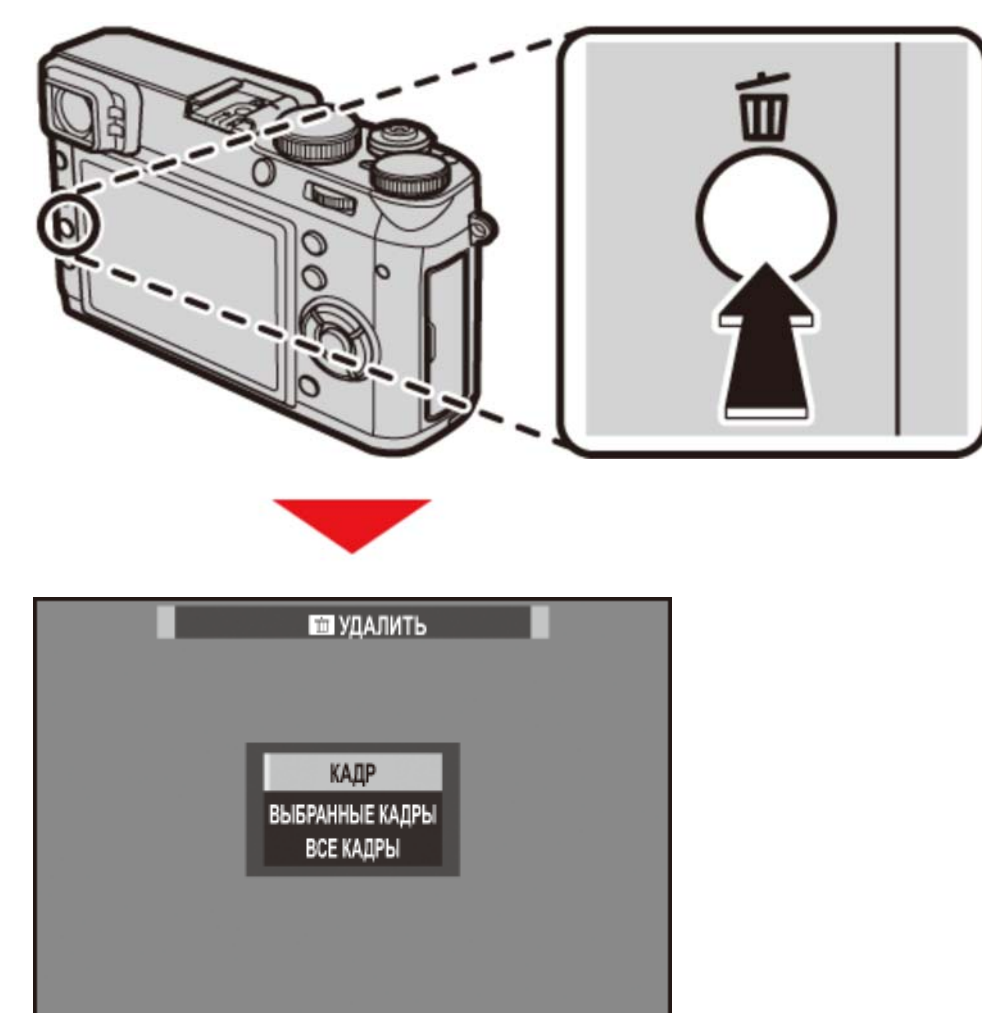

Если появляется сообщение о том, что выбранные снимки являются частью задания печати DPOF, нажмите **MENU/OK** для удаления этих снимков.

Если карта памяти вставлена, фотографии будут удалены с карты памяти. В противном случае фотографии будут удалены из внутренней памяти.

О КАДР

ВЫБРАННЫЕ КАДРЫ

ВСЕ КАДРЫ

## **|КАДР**

Удалять изображения по одному.

- **1.** Нажмите кнопку при полнокадровом воспроизведении <sup>и</sup> выберите **КАДР**.
- Нажимайте селектор влево или вправо для пролистывания снимков и нажимайте **2. MENU/OK** для удаления (диалоговое окно подтверждения не отображается). Повторите, чтобы удалить дополнительные фотографии.

## **ВЫБРАННЫЕ КАДРЫ**

Удалить несколько выбранных изображений.

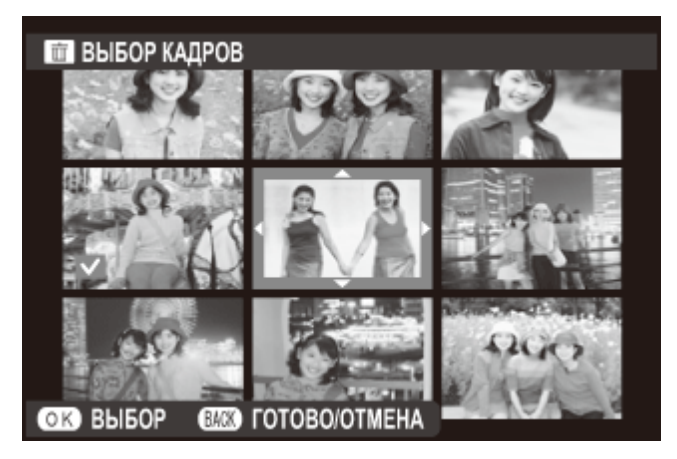

- 1. Нажмите кнопку m при полнокадровом воспроизведении и выберите ВЫБРАННЫЕ **КАДРЫ**.
- Выделите снимки и нажмите **MENU/OK**, чтобы выбрать или отменить выбор (снимки, **2.**  которые включены в фотоальбомы или очередь печати, помечены значком ).
- После завершения операции, нажмите **DISP/BACK**, чтобы отобразить диалоговое **3.**  окно подтверждения.
- **4.** Выделите **ДА** <sup>и</sup> нажмите **MENU/OK**, чтобы удалить выбранные изображения.

# ВСЕ КАДРЫ

Удалить все незащищенные снимки.

- **1.** Нажмите кнопку при полнокадровом воспроизведении <sup>и</sup> выберите **ВСЕ КАДРЫ**.
- Откроется диалоговое окно подтверждения; выделите **ДА** и нажмите **MENU/OK**, **2.**  чтобы удалить все незащищенные снимки. Нажатие **DISP/BACK** отменяет удаление; учтите, что снимки, удаленные до нажатия этой кнопки, не могут быть восстановлены.
- Если вставлена карта памяти, то фотографии будут удалены только с карты памяти; снимки, сохраненные во внутреннюю память, удаляются, только если не вставлена карта памяти.
- Если появляется сообщение о том, что выбранные снимки являются частью задания печати DPOF, нажмите **MENU/OK** для удаления этих снимков.
## Основы режима записи видео и воспроизведения

Запись видео

Просмотр видео

## Запись видео

Выполните перечисленные ниже шаги для записи видеоролика со звуком.

- Чтобы начать запись, нажмите кнопку **Fn** (функциональная кнопка 1). **1.** 
	- $\triangle$  По умолчанию функция записи видеороликов назначена для кнопки Fn1. Информацию по выбору функций, воспроизводимых кнопками, смотрите в разделе «Функциональные кнопки».

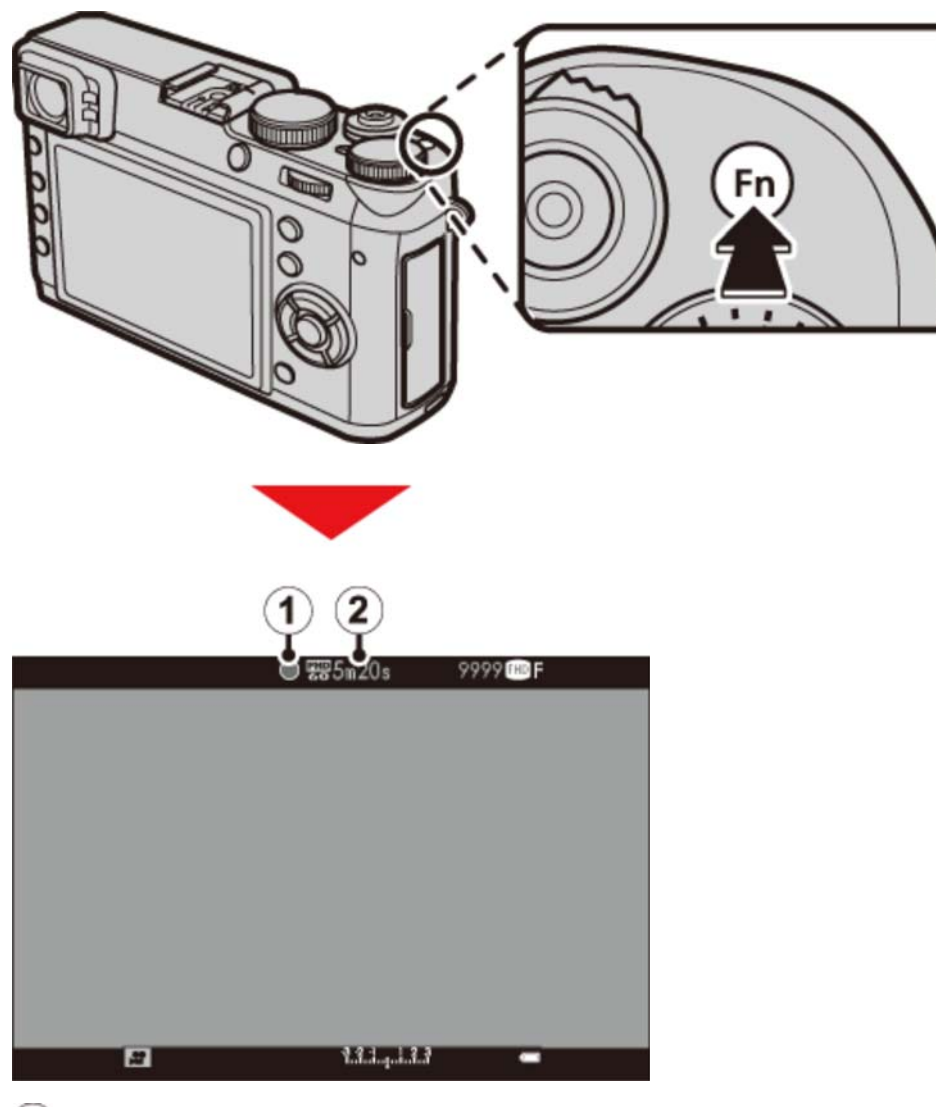

- Индикатор записи
- Оставшееся время

Нажмите кнопку еще раз, чтобы прекратить запись. Запись прекращается **2.** автоматически, когда достигается максимальная длина или полностью заполняется карта памяти.

Во время записи видеофрагментов загорается индикатор.

- Чувствительность, размер кадра и скорость можно выбрать посредством опции **НАСТР.ВИДЕО** в меню съемки.
- Видео, снятые в режимах **S**, **A** и **M**, записываются при настройках, выбранных в текущий момент для фотографий; значение выдержки и/или значение диафрагмы можно отрегулировать во время съемки. В других режимах настройки регулируются автоматически.
- Дисплей оптического видоискателя автоматически переключается на электронный видоискатель/ЖК-дисплей во время записи видео. Электронный дальномер (ERF), расположенный в правом нижнем углу экрана, зеркально отображает электронный видоискатель.

#### **См. также**

- Функциональные кнопки (Fn (функциональные) кнопки)
- НАСТР.ВИДЕО (Меню съемки)

### Использование внешнего микрофона

Камеру можно использовать с внешними микрофонами.

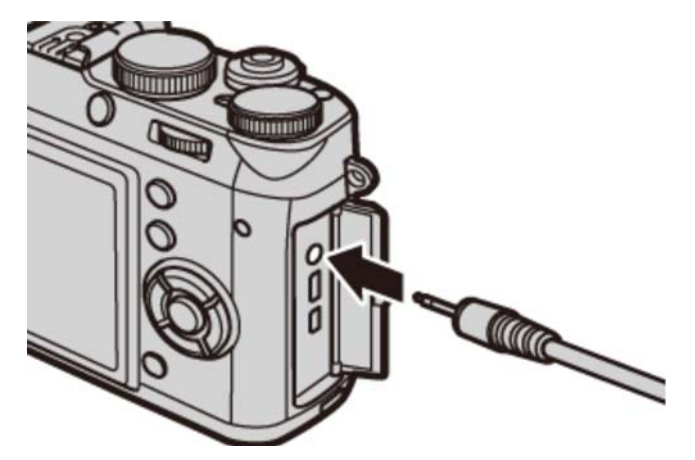

При подсоединении микрофонов со диаметром штекера 3,5 мм требуется переходник 2,5 мм.

Диалоговое окно подтверждения будет отображено при подсоединении микрофона к разъему микрофона/дистанционного спуска. Нажмите **MENU/OK** и выберите **МИК./ДИСТАН.СПУСК** > **МИК.**.

ПРОВЕРЬТЕ НАСТРОЙКУ **МИКРОФОНА/ДИСТАН.СПУСКА** ОК ЗАДАТЬ ВАСК ПРОПУСТИТЬ

## Просмотр видео

Видеоролики обозначаются при помощи пиктограммы **во время полнокадрового** воспроизведения.

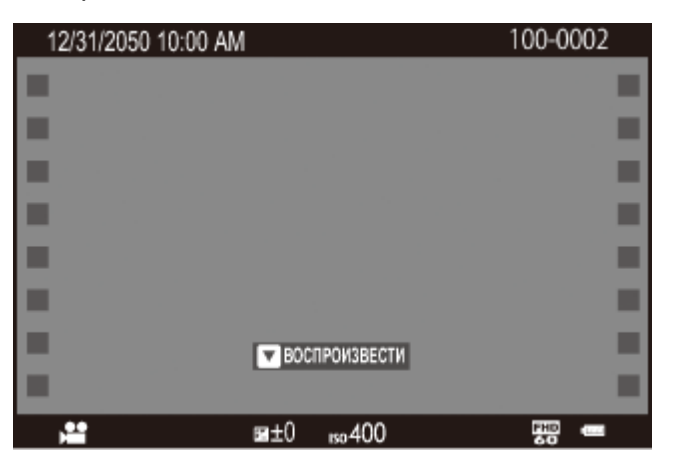

Нажмите , чтобы начать воспроизведение. Индикатор воспроизведения показан на дисплее.

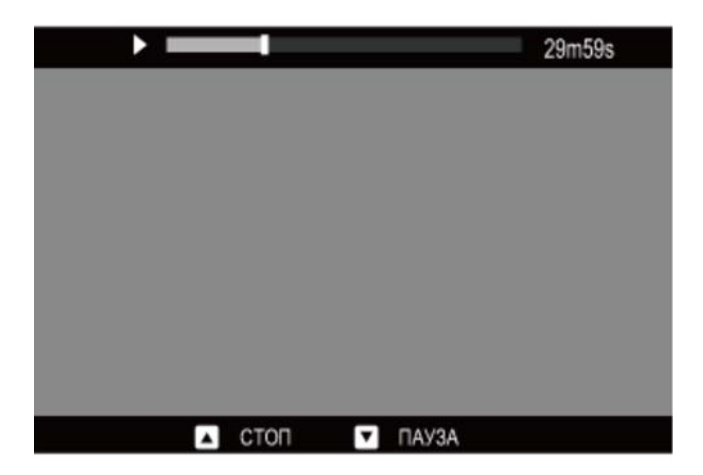

Используйте селектор для управления воспроизведением.

### **Выполняется воспроизведение ()**

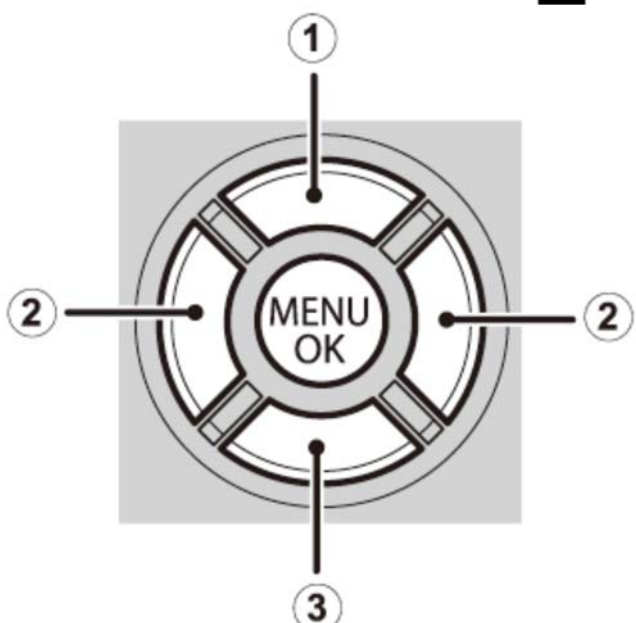

- Остановка воспроизведения
- Регулировка скорости
- Приостановка воспроизведения

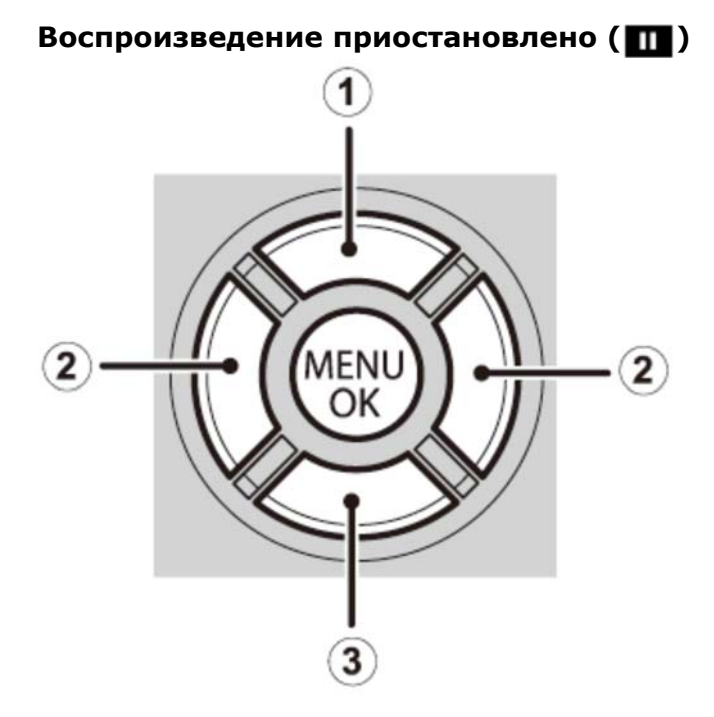

- Остановка воспроизведения
- Один кадр вперед/назад
- Просмотр кадров

Нажимайте селектор вверх или вниз, чтобы отрегулировать громкость; нажмите **MENU/OK** еще раз, чтобы возобновить воспроизведение. Громкость также можно отрегулировать из меню настройки.

- Не закрывайте динамик во время воспроизведения.
- Звук не проигрывается в бесшумном режиме.

### Скорость воспроизведения

Нажмите селектор влево или вправо, чтобы выбрать скорость воспроизведения при просмотре. Скорость указывается количеством стрелок ( или  $\blacktriangleleft$ ).

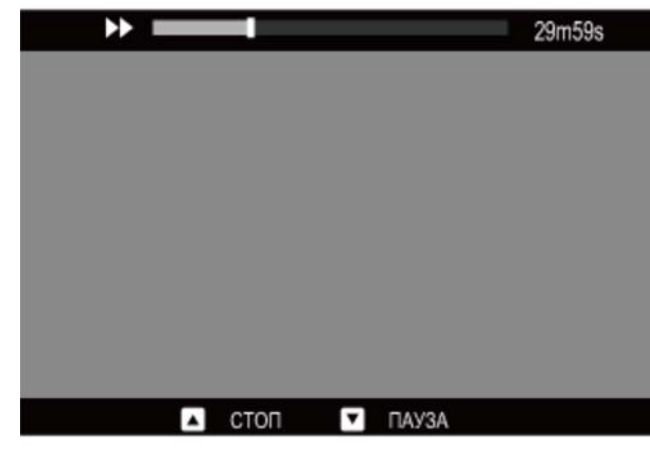

## Режим съемки

- Программа AE
- Автоэкспозиция с приоритетом выдержки AE
- Автоматический режим с приоритетом диафрагмы AE
- Ручная экспозиция

# Р Программа АЕ

В этом режим фотокамера устанавливает экспозицию автоматически. При желании, вы можете выбрать другие сочетания выдержки и диафрагмы, которые создадут ту же экспозицию (выбор программы).

Чтобы выбрать программную АЭ, задайте выдержку и диафрагму на **A**.

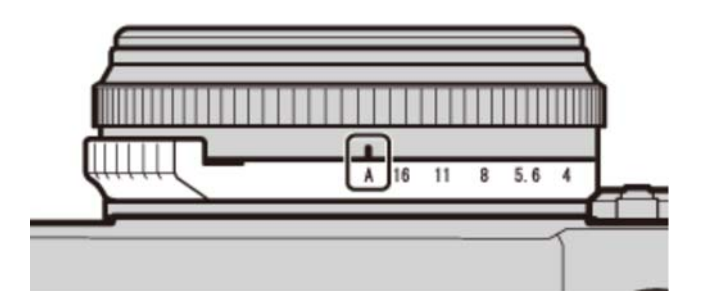

**Диафрагма: A**

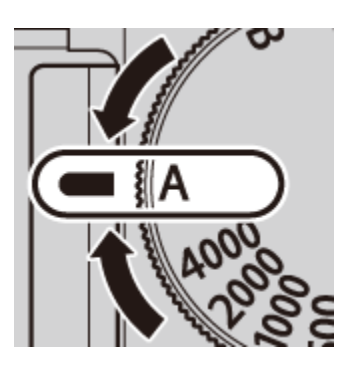

#### **Выдержка: A**

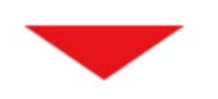

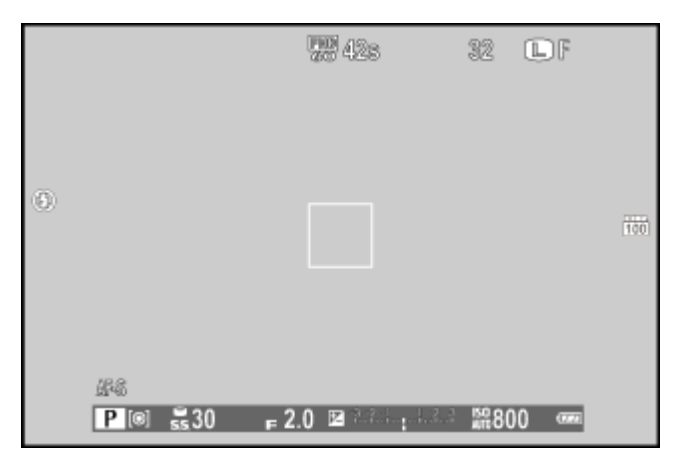

Если объект находится вне диапазона экспозамера фотокамеры, показания выдержки и диафрагмы будут отображаться, как «– – –».

### Выбор программы

При желании, вы можете повернуть диск управления для выбора других сочетаний выдержки и диафрагмы без изменения экспозиции (выбор программы).

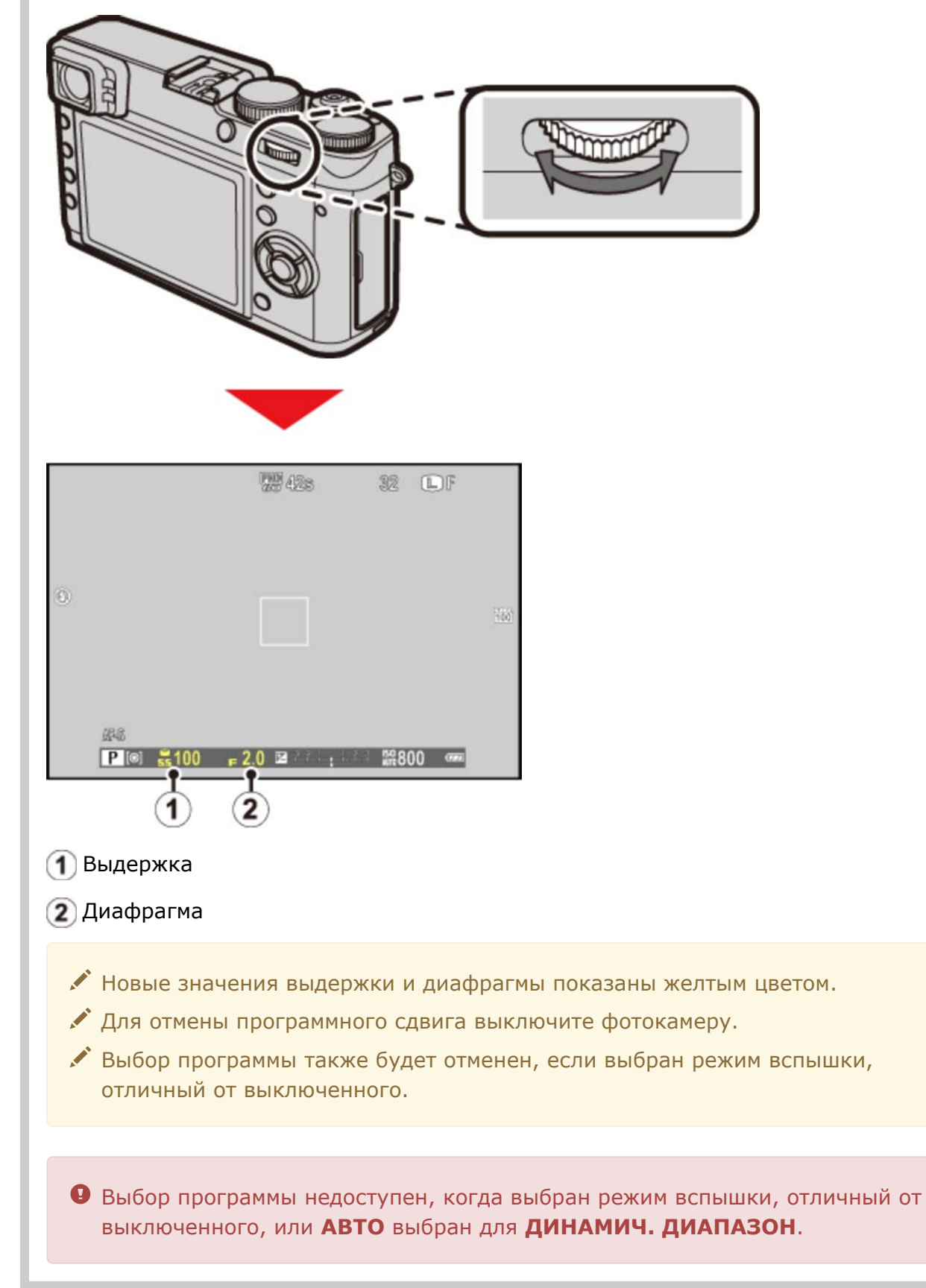

# S Автоэкспозиция с приоритетом выдержки АЕ

В режиме с приоритетом выдержки (режим S) вы выбираете значение выдержки, а фотокамера выбирает значение диафрагмы. Задайте диафрагму на **А** и поверните диск выдержки в нужное положение.

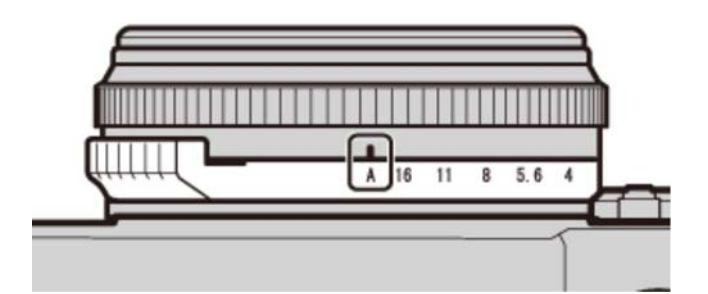

**Диафрагма: A**

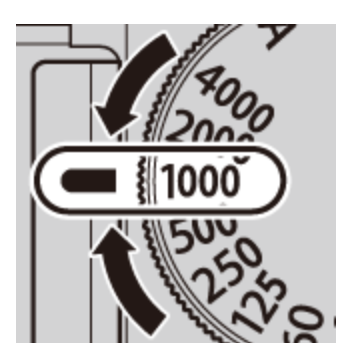

### **Выдержка: 1/1000 с**

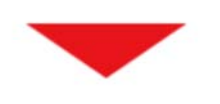

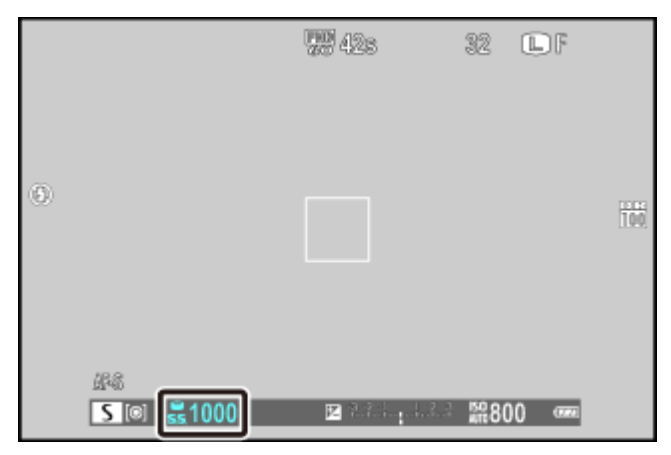

Выдержка

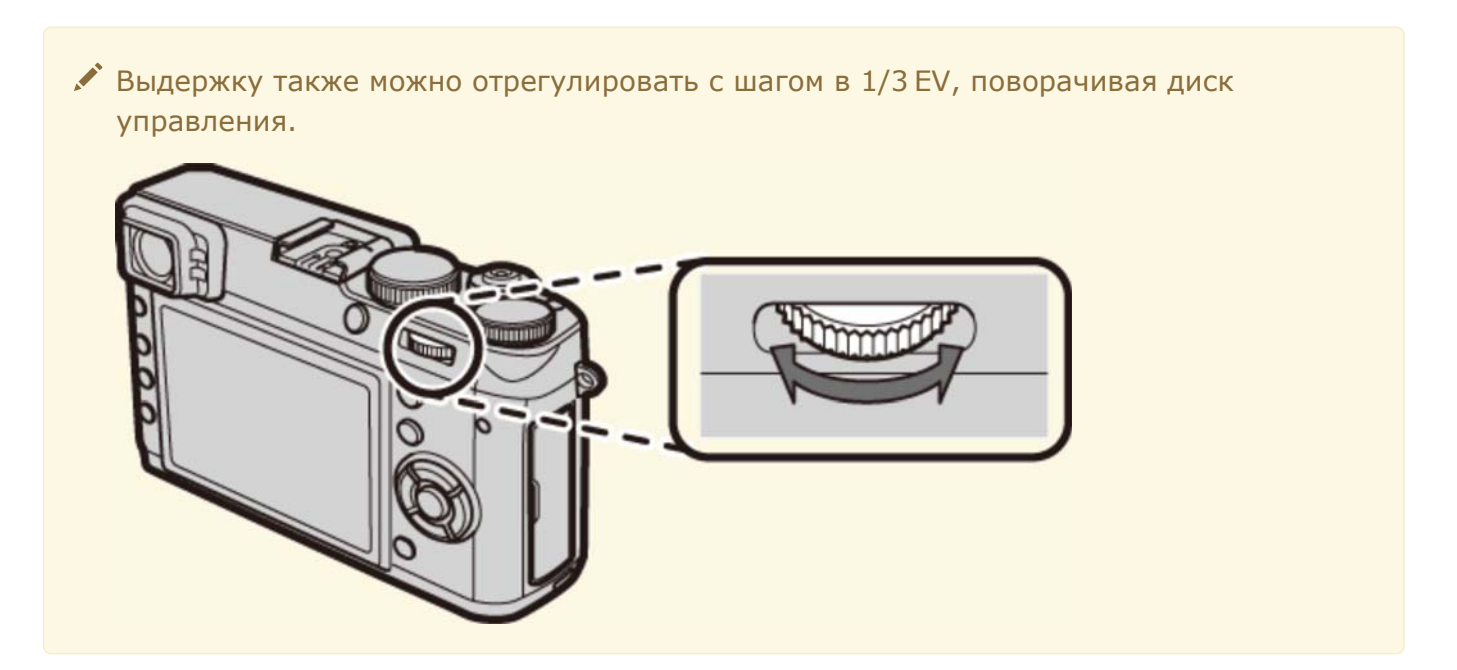

- Если с использованием выбранной выдержки нельзя достичь правильной экспозиции, то при нажатии кнопки спуска затвора наполовину диафрагма будет отображаться красным.
- Если объект съемки находится вне диапазона экспозамера фотокамеры, показания диафрагмы будут отображаться как «– – –».

## А Автоматический режим с приоритетом диафрагмы АЕ

В режиме с приоритетом диафрагмы (режим A) вы выбираете диафрагму, а фотокамера выбирает выдержку. Поверните диск выдержки в положение **А** и выберите нужную диафрагму.

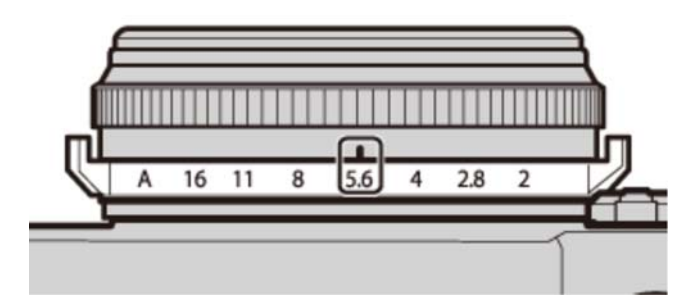

**Диафрагма: f/5,6**

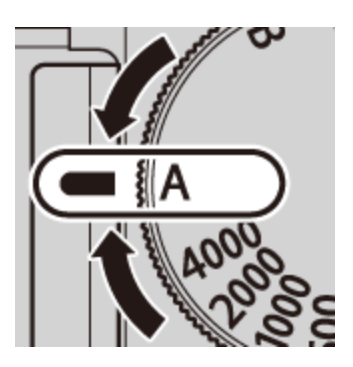

**Выдержка: A**

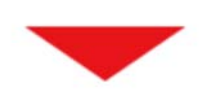

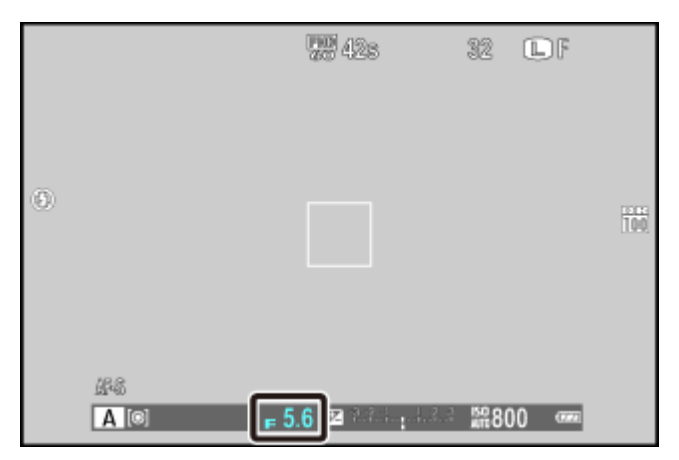

Диафрагма

- Если с использованием выбранной диафрагмы нельзя достичь правильной экспозиции, то при нажатии кнопки затвора наполовину выдержка будет отображаться красным. Регулируйте диафрагму до тех пор, пока не будет достигнута правильная экспозиция.
- Если объект находится вне диапазона экспозамера фотокамеры, показания выдержки будут «– – –».
- Самая длинная выдержка, доступная при выборе **ВКЛ** для **УПР-Е ПИТАНИЕМ** > **ЭК.РЕЖ.ВИДОИСК** в меню настройки составляет 1/4 с.

### Предварительный просмотр глубины резкости

При назначении **ПРОСМ.ГЛ.РЕЗК.** кнопке функции с использованием опции **НАСТР.(Fn) ФУНКЦ.** в меню съемки, нажатие кнопки останавливает диафрагму до выбранной настройки, позволяя предварительно просмотреть глубину резкости в видоискателе или на ЖК-мониторе.

### **См. также**

Функциональные кнопки (Fn (функциональные) кнопки)

# М Ручная экспозиция

В этом режиме вы выбираете и значение выдержки, и значение диафрагмы. Результат экспозиции показан индикатором на дисплее; если нужно, экспозицию можно изменять из значения, предложенного камерой.

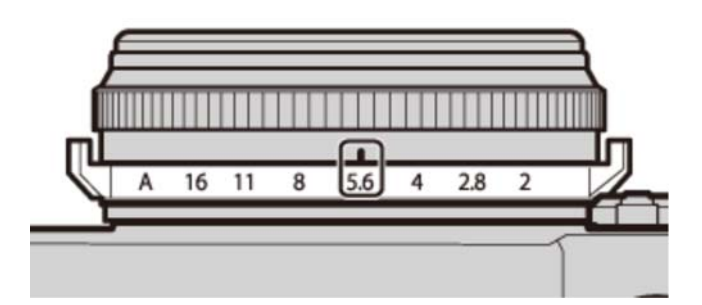

**Диафрагма: f/5,6**

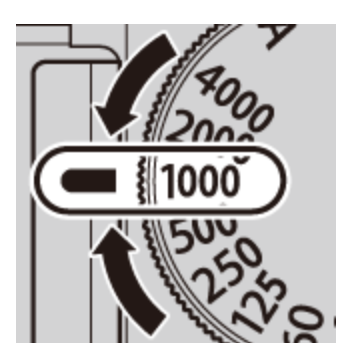

### **Выдержка: 1/1000 с**

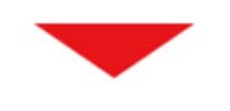

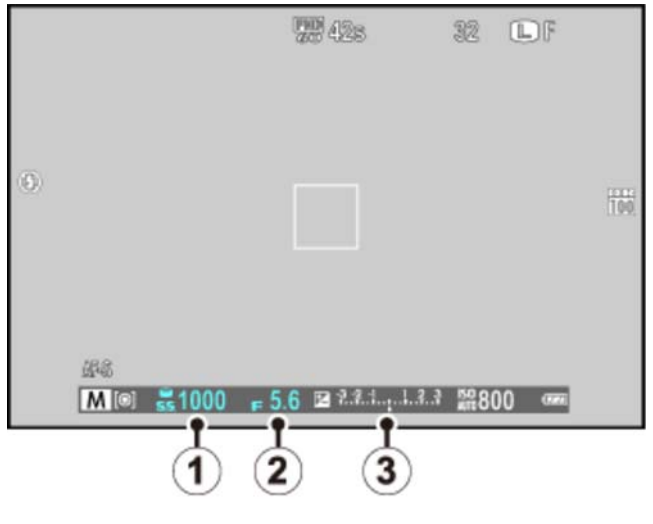

- Выдержка
- Диафрагма
- Индикатор экспозиции

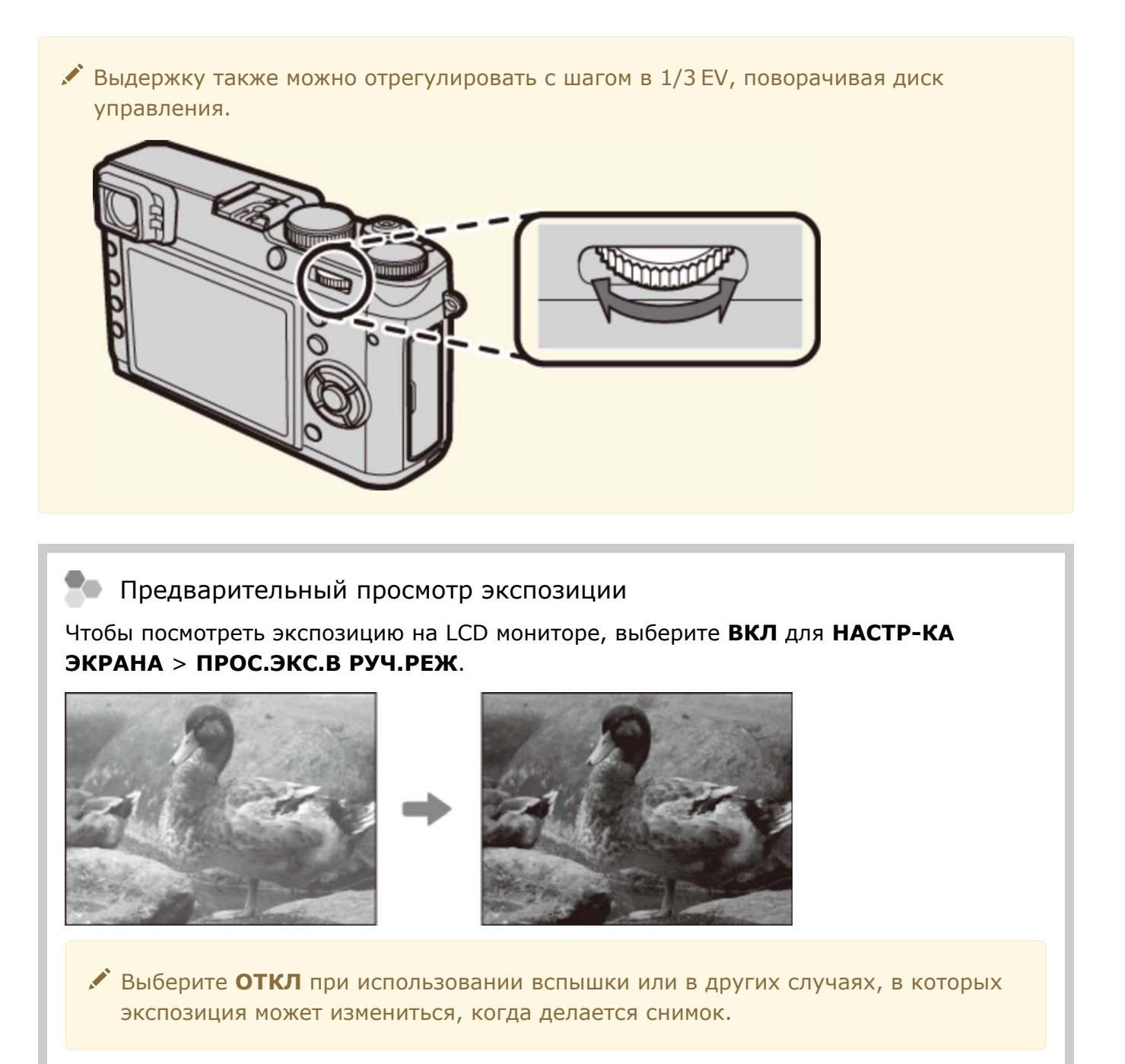

# Кнопка Q (быстрое меню)

Использование кнопки Q

## Использование кнопки Q

Кнопку **Q** можно использовать для просмотра и регулировки настроек фотокамеры.

Нажмите **Q**, чтобы отобразить быстрое меню во время съемки. **1.** 

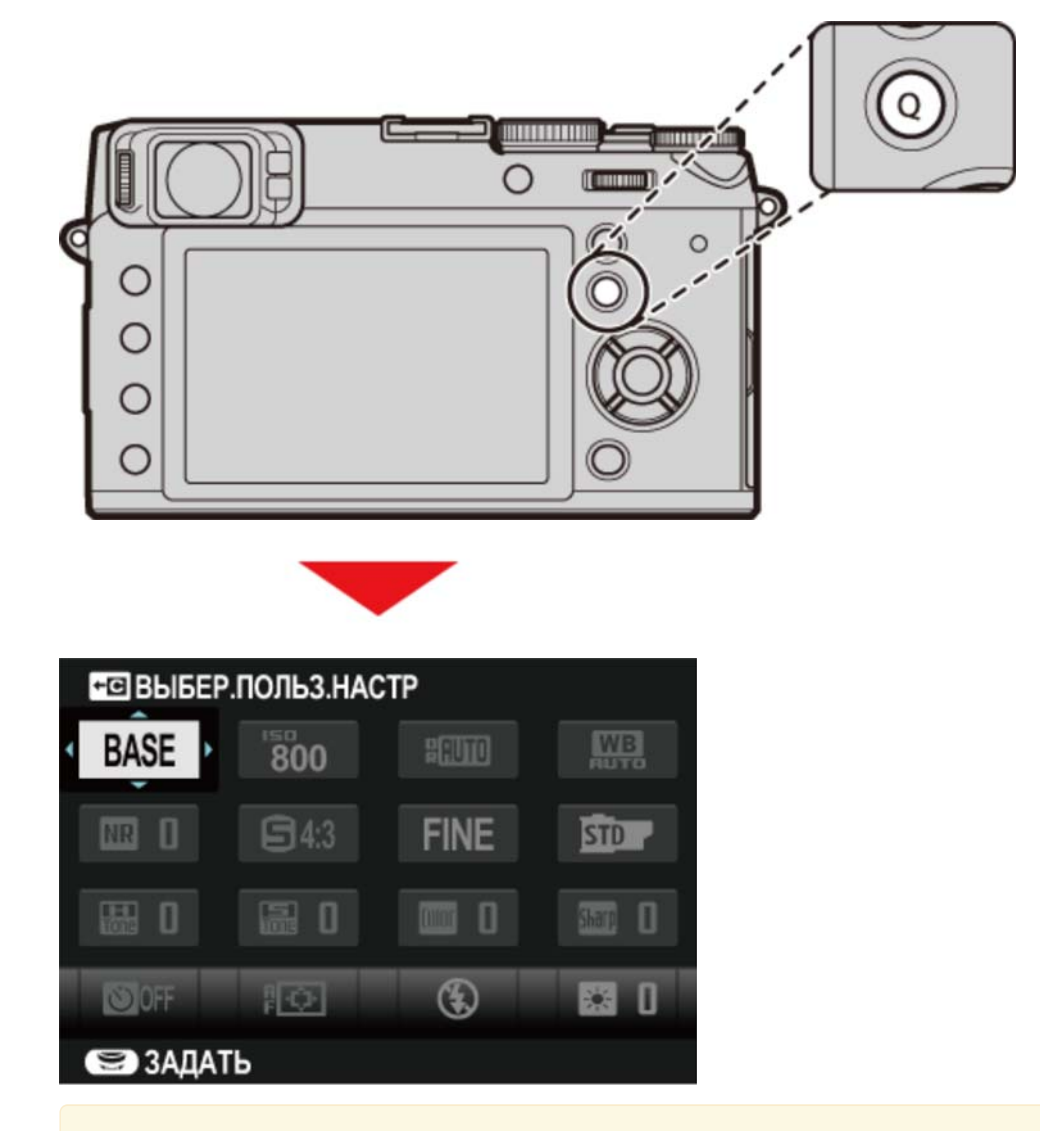

Параметры, отображаемые в быстром меню, можно выбрать посредством параметра **РЕД./СОХР. БЫСТР. МЕНЮ** в меню установки параметров. Опции редактирования быстрого меню можно также отобразить нажатием и удерживанием кнопки **Q**.

Используйте селектор, чтобы выделить пункты цветом. **2.**

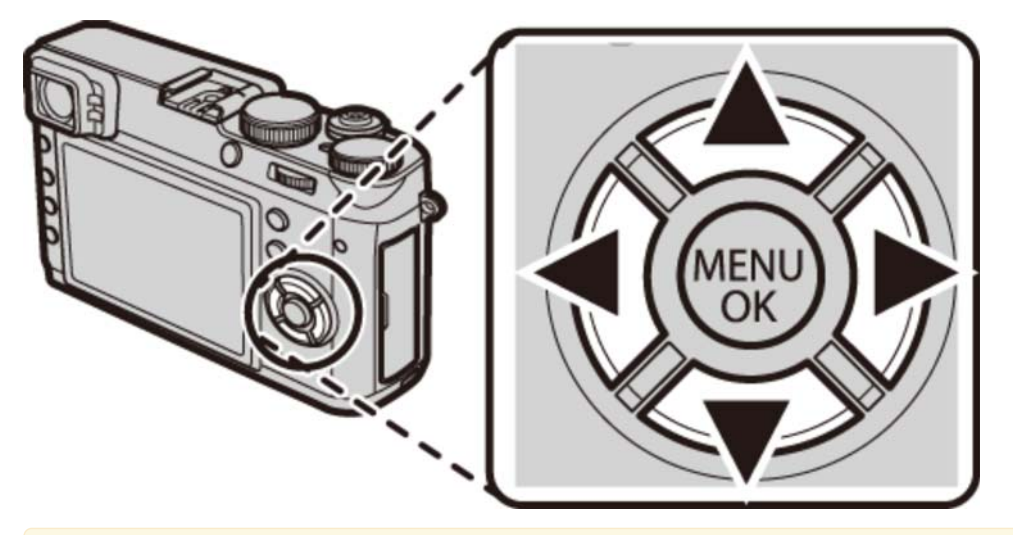

Кнопку **Q** нельзя использовать для настройки пользовательского баланса белого, выбора цветовой температуры или регулировки настройки для авточувствительности ISO. Эти настройки можно отрегулировать посредством функциональной кнопки или в меню.

**3.** Поверните диск управления для изменения пункта, выделенного цветом.

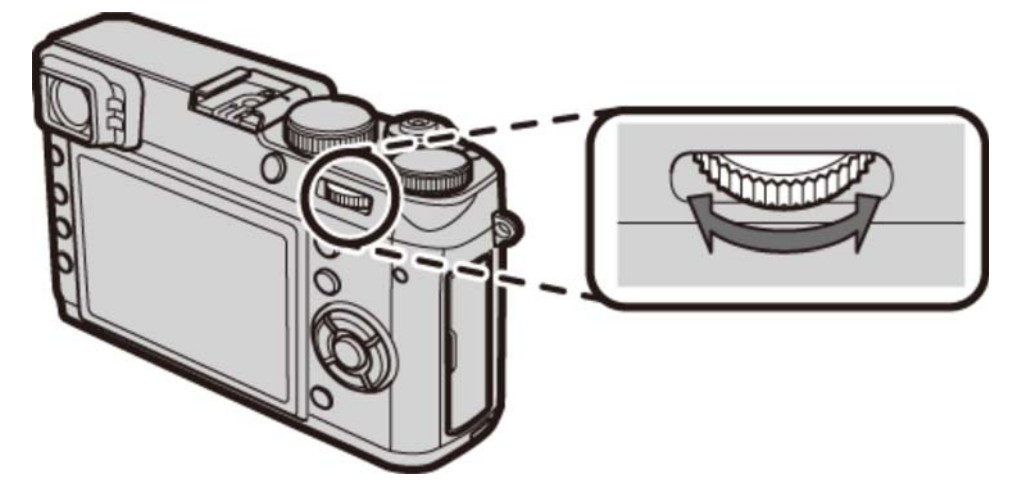

**4.** Нажмите **<sup>Q</sup>** для выхода после выполнения настроек.

Для быстрого доступа к группе пользовательских настроек нажмите и удерживайте кнопку **Q** при отображении быстрого меню.

#### **См. также**

РЕД./СОХР. БЫСТР. МЕНЮ (Меню установки параметров)

# **Fn (функциональные) кнопки**

Функциональные кнопки

## Функциональные кнопки

Для каждой функциональной кнопки можно назначить любую из функций, перечисленных ниже. Затем можно отобразить параметры для выбранного пункта посредством нажатия кнопки. Для выбора функций, выполняемых кнопками, нажмите кнопку **DISP/BACK** до отображения параметра настроек функций, затем выделите цветом желаемую кнопку и нажмите на кольцо селектора.

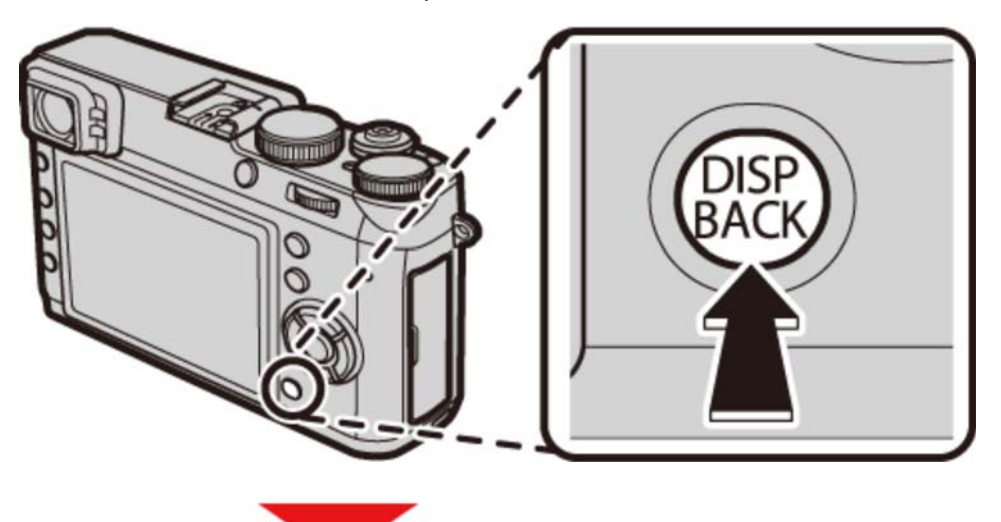

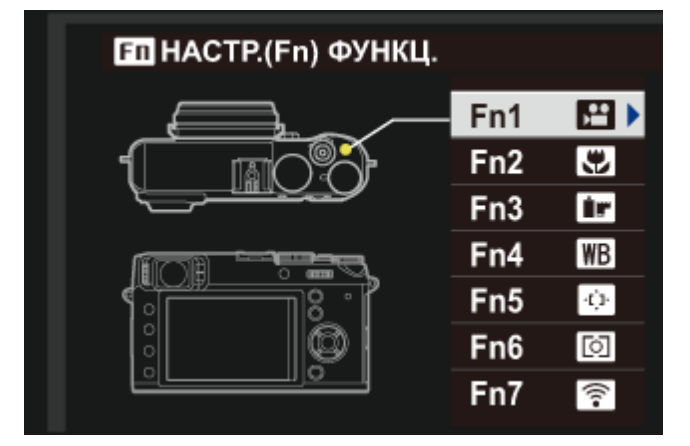

- **РАСШИР. ФИЛЬТР**
- **МНОГОКРАТ.ЭКСПОЗ.**
- **МАКРОСЪЕМКА**
- **ПРОСМ.ГЛ.РЕЗК.**
- **ЧУВСТВ-ТЬ ISO**
- **ТАЙМЕР**
- **РАЗМЕР ИЗОБР.**
- **КАЧЕСТВО ИЗОБР.**
- **ДИНАМИЧ. ДИАПАЗОН**
- **МОДЕЛИРОВ. ПЛЕНКИ**
- **БАЛАНС БЕЛОГО**
- **ФИЛ.НЕЙТР.ПЛОТ**
- **ЭКСПОЗАМЕР**
- **РЕЖИМ AF**
- **ЗОНА ФОКУСИРОВКИ**
- **КОРРЕКТ.РАМКА АФ**
- **РЕЖИМ ВСПЫШКИ**
- **КОМПЕНСАЦ.ВСПЫШКИ**
- **ВЫБЕР.ПОЛЬЗ.НАСТР**
- **ВИДЕО**
- **ОПРЕДЕЛЕНИЕ ЛИЦА**
- **ЭФФ.ИЗОБ.ДЛЯ ПРЕДВ.ПРОСМ.**
- **ВЫСОКАЯ ЭФФЕКТИВНОСТЬ**
- **RAW**
- **БЕСПРОВ.СВЯЗЬ**
- **КОНВЕРСИОННАЯ ЛИНЗА**
- **ТИП ЗАТВОРА**
- Также можно использовать параметр **НАСТР.(Fn) ФУНКЦ.** в меню съемки для выбора функций, выполняемых функциональными кнопками.
- Вы также можете отобразить параметры для любой из функциональных кнопок, нажав и удерживая кнопку.

#### **См. также**

НАСТР.(Fn) ФУНКЦ. (Меню съемки)

# Более подробно о фотосъемке

- Брекетинг
- Непрерывная съемка (режим серийной съемки)
- Многократные экспозиции
- Панорамы
- Режим макросъемки (съемка с близкого расстояния)
- Использование автоспуска
- Съемка с интервальным таймером
- Использование вспышки
- Выбор кадра фокусировки
- Коррекция экспозиции
- Блокировка фокуса/экспозиции
- Режим фокуса
- Ручная фокус. (Режим фокусировки M)
- Измерение экспозиции
- Запись снимков в формате RAW
- Длинные экспозиции (T/B)
- Моделирование пленки
- Баланс белого
- Расширенные фильтры

## Брекетинг

Служит для автоматического варьирования настроек в серии снимков. Параметры брекетинга можно отобразить путем нажатия кнопки **DRIVE**.

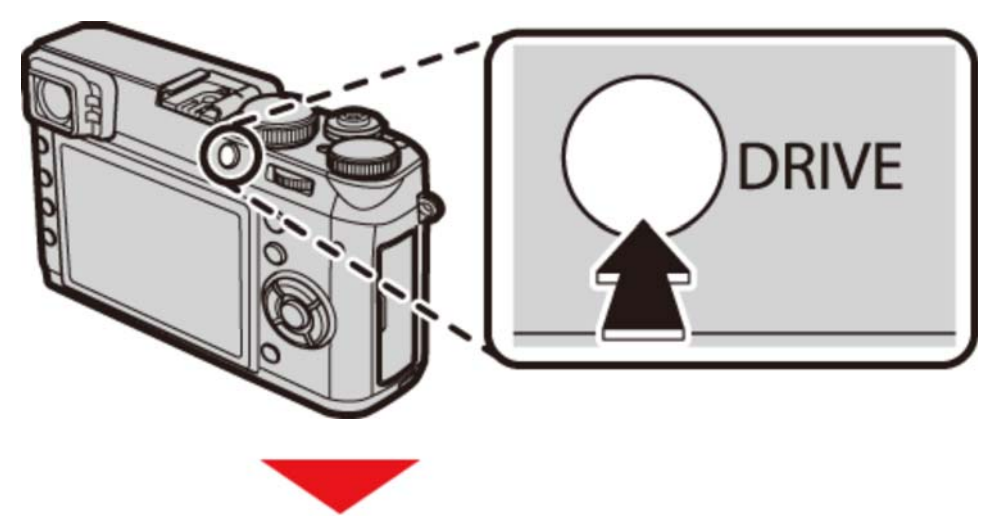

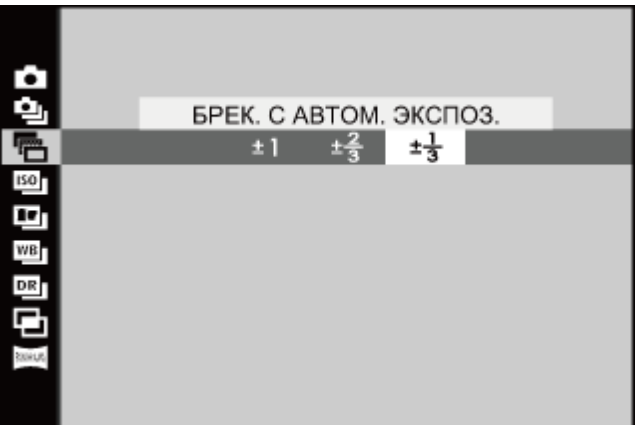

- БРЕК. С АВТОМ. ЭКСПОЗ.
- **О ISO БРЕКЕТИНГ ПО ISO**
- БРЕКЕТ. С МОДЕЛ. ПЛЕНКИ
- $\bullet$   $\bullet$   $\bullet$  БАЛ.БЕЛ. ВКТ
- БРЕКЕТ. С ДИНАМ. ДИАП.

### **БРЕК. С АВТОМ. ЭКСПОЗ.**

Нажмите селектор влево или вправо, чтобы выделить величину брекетинга. При каждом нажатии кнопки спуска затвора фотокамера будет делать три снимка: один с использованием замеренного значения экспозиции, второй - переэкспонированный на выбранную величину, и третий - недоэкспонированный на ту же величину.

Фотокамера может быть не в состоянии использовать выбранный шаг брекетинга, если величина пере- или недоэкспонирования превышает пределы системы замера экспозиции.

## **БРЕКЕТИНГ ПО ISO**

Нажмите селектор влево или вправо, чтобы выделить величину брекетинга. Каждый раз при нажатии кнопки спуска затвора фотокамера будет делать снимок с текущей чувствительностью, и обрабатывать его с созданием двух дополнительных копий: одной с повышенной на выбранную величину чувствительностью, и другой с пониженной чувствительностью на выбранную величину.

Этот параметр нельзя использовать, если **RAW** выбрано для **КАЧЕСТВО ИЗОБР.**

### БРЕКЕТ. С МОДЕЛ. ПЛЕНКИ

При каждом спуске затвора фотокамера делает один снимок и обрабатывает его для создания копий с настройками моделирования пленки, выбранными для параметра **БРЕКЕТ. С МОДЕЛ. ПЛЕНКИ** в меню съемки.

Этот параметр нельзя использовать, если **RAW** выбрано для **КАЧЕСТВО ИЗОБР.**

#### **См. также**

БРЕКЕТ. С МОДЕЛ. ПЛЕНКИ (Меню съемки)

## БАЛ.БЕЛ. ВКТ

Нажмите селектор влево или вправо, чтобы выделить величину брекетинга. При каждом нажатии кнопки спуска затвора фотокамера делает три снимка: один с текущей настройкой баланса белого, второй — с тонкой настройкой, увеличенной на выбранную величину, а другой снимок с тонкой настройкой, уменьшенной на выбранную величину.

Этот параметр нельзя использовать, если **RAW** выбрано для **КАЧЕСТВО ИЗОБР.**

# БРЕКЕТ. С ДИНАМ. ДИАП.

Каждый раз при нажатии кнопки спуска затвора фотокамера делает три снимка с разными установками динамического диапазона: 100% для первого, 200% для второго и 400% для третьего.

Чувствительность будет ограничена до минимального значения ISO 800; чувствительность, которая использовалась ранее, восстанавливается после окончания съемки с использованием брекетинга.

Этот параметр нельзя использовать, если **RAW** выбрано для **КАЧЕСТВО ИЗОБР.**.

## Непрерывная съемка (режим серийной съемки)

Этот режим подходит для съемки движения в серии фотографий. Параметры серийной съемки можно отобразить путем нажатия кнопки **DRIVE**.

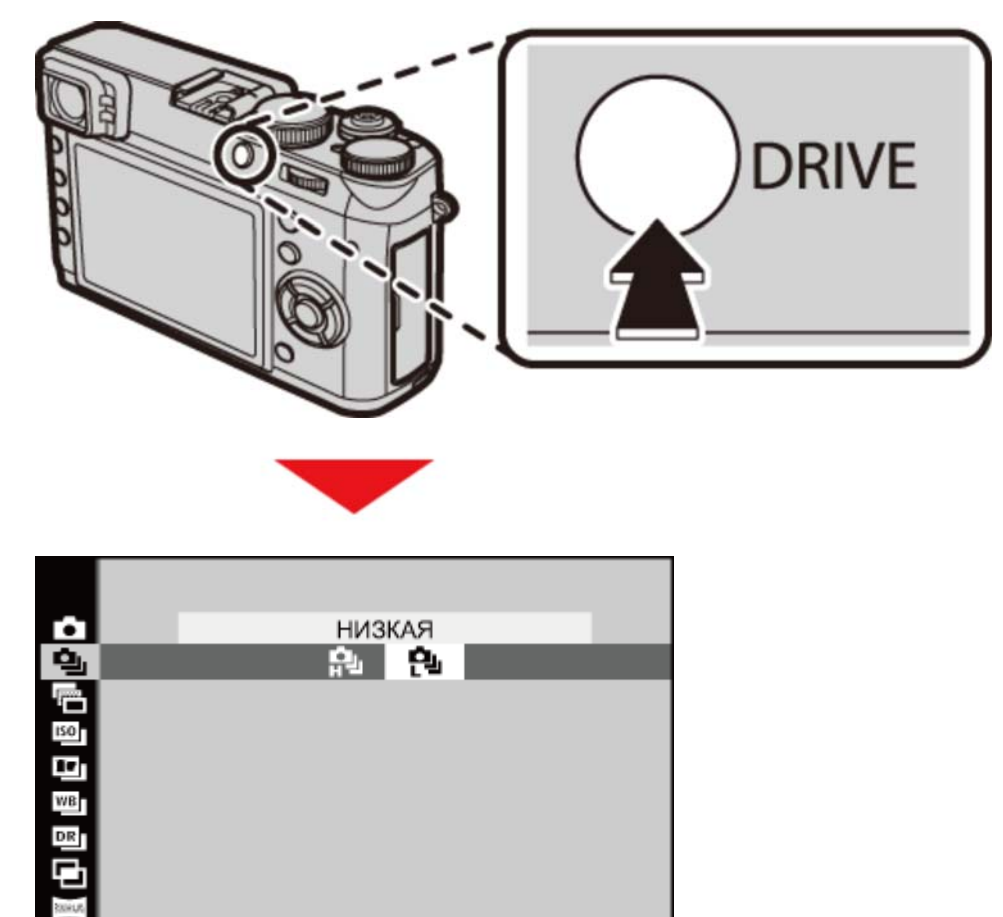

Нажмите селектор влево или вправо, чтобы выбрать частоту кадров. Камера снимает, пока нажата кнопка спуска затвора.

### Фокус и экспозиция

Чтобы изменить фокус и экспозицию для каждого снимка, выберите режим фокусировки **C**; в других режимах, фокус и экспозиция определяются первым снимком в каждой серии.

Следящая фокусировка работы зависит от диафрагмы, чувствительности и условий съемки.

## Многократные экспозиции

Создайте фотографию, состоящую из двух экспозиций.

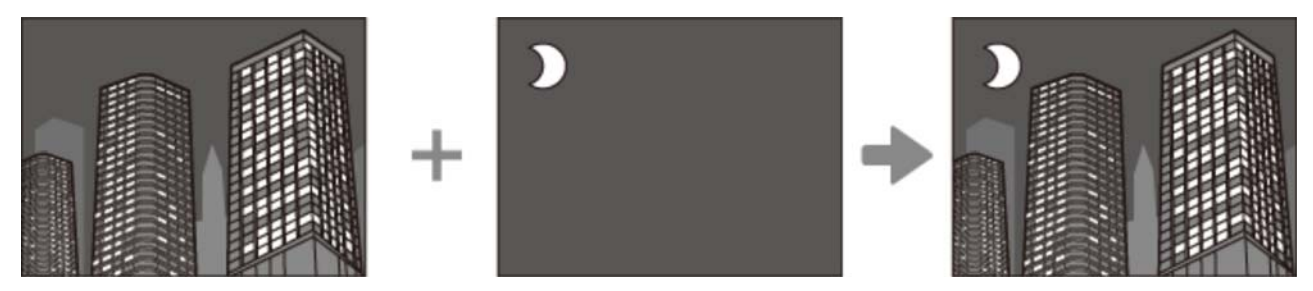

**1.** Нажмите кнопку **DRIVE**, чтобы отобразить опции режима работы.

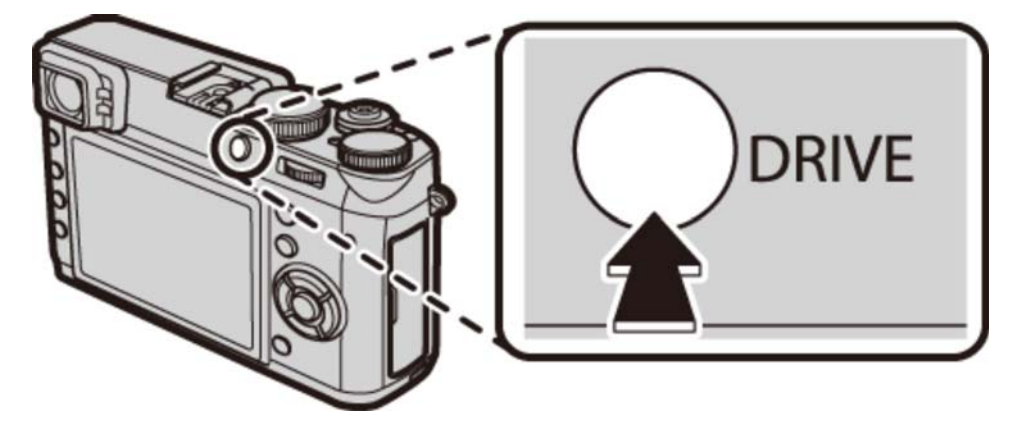

Выделите **МНОГОКРАТ.ЭКСПОЗ.** и нажмите **MENU/OK**, чтобы выбрать выделенный **2.**  параметр и вернуться в режим съемки.

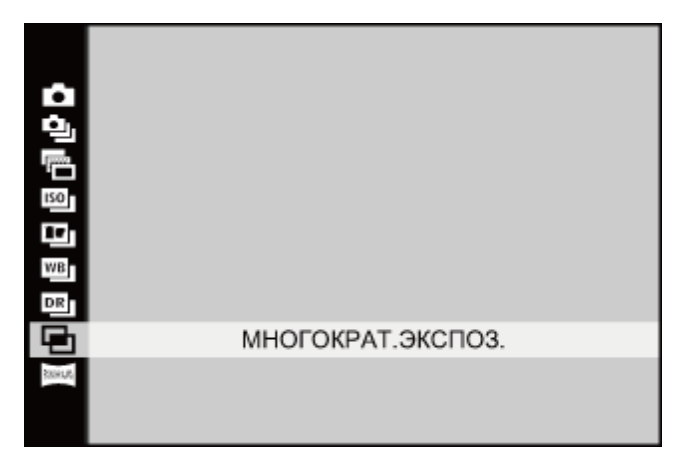

- **3.** Сделайте первый снимок.
- 4. Нажмите MENU/OK. Первый снимок будет накладываться на изображение, видимое через объектив, в качестве ориентира для выполнения второго снимка.

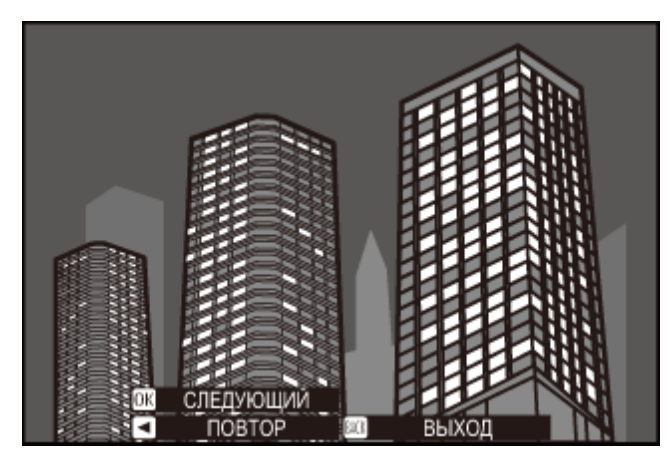

Чтобы вернуться к Шагу 3 и заново сделать первый снимок, нажмите селектор влево. Чтобы сохранить первый снимок и выйти без создания мультиэкспозиции, нажмите **DISP/BACK**.

**5.** Сделайте второй снимок.

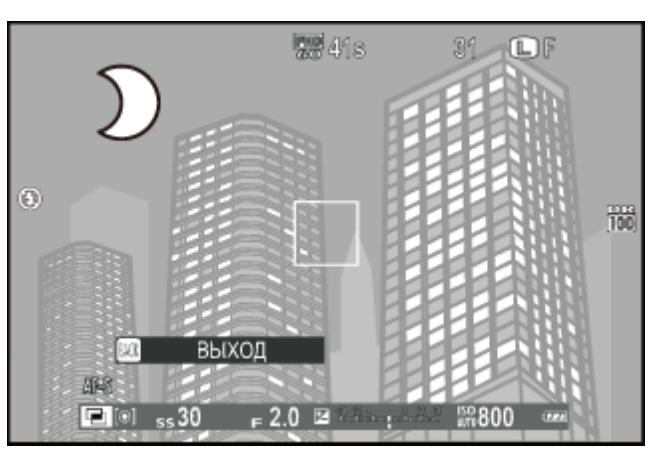

Нажмите **MENU/OK**, чтобы создать многократную экспозицию, или нажмите селектор **6.**  влево, чтобы вернуться к Шагу 5 и заново сделать второй снимок.

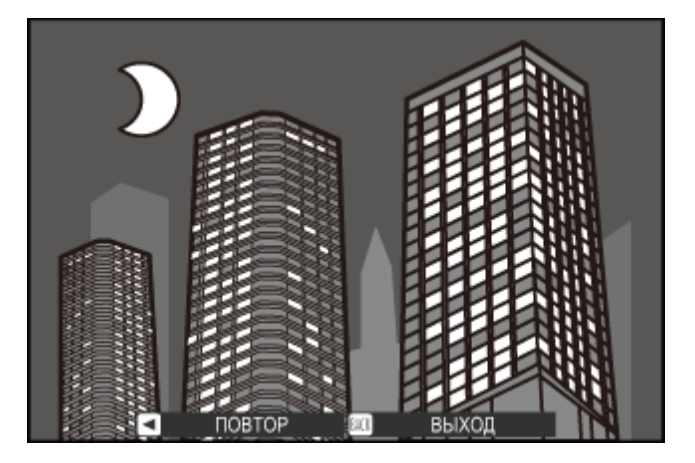

## Панорамы

Следуйте подсказкам на экране для создания фотографий, которые будут автоматически соединены для создания панорамы.

**1.** Нажмите кнопку **DRIVE**, чтобы отобразить опции режима работы.

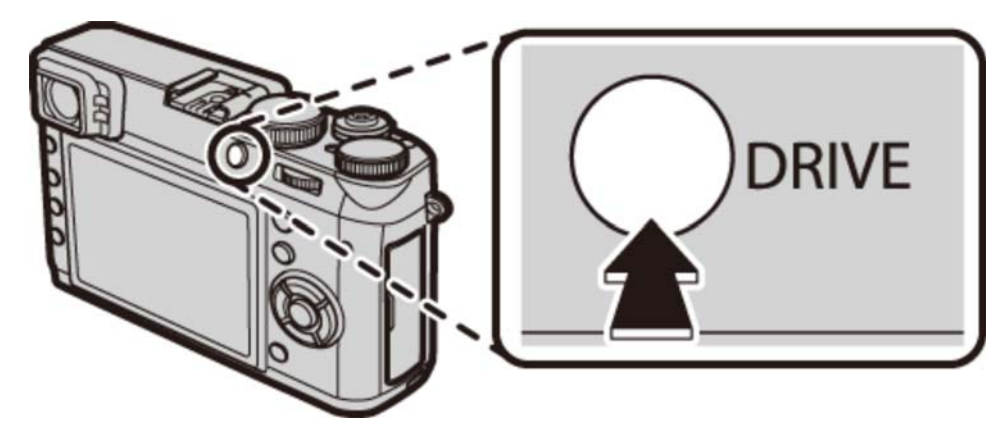

Выделите **ПАНОРАМА В ДВИЖЕНИИ** и нажмите **MENU/OK**, чтобы выбрать **2.**  выделенный параметр и вернуться в режим съемки.

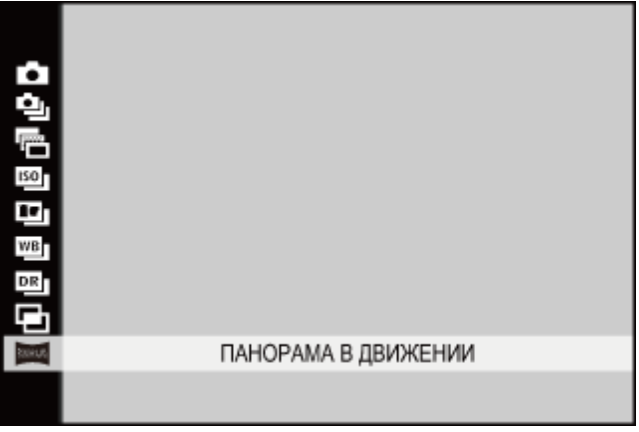

Чтобы выбрать угол панорамного смещения фотокамеры во время съемки, нажмите **3.**  селектор влево. Нажмите селектор вверх или вниз, чтобы выделить угол и нажмите **MENU/OK**.

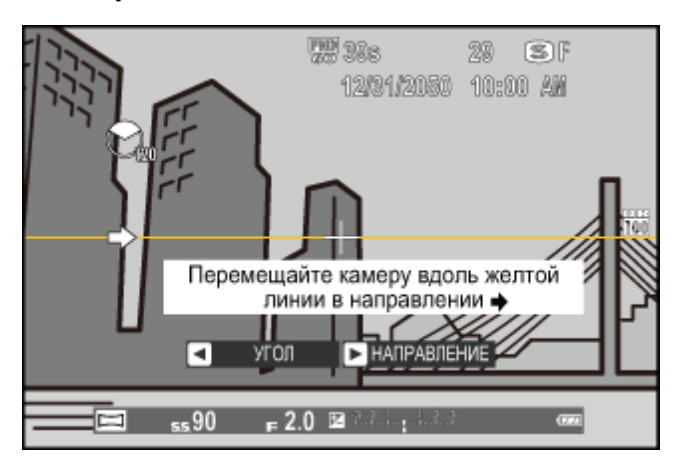

- 4. Нажмите селектор вправо, чтобы посмотреть выбор направлений панорамирования. Нажмите селектор вверх или вниз, чтобы выделить направление панорамирования и нажмите **MENU/OK**.
- Чтобы начать запись, нажмите кнопку затвора до конца. Нет необходимости **5.**  удерживать нажатой кнопку спуска затвора во время записи.
- Панорамируйте фотокамеру в направлении, указанном стрелкой. Съемка **6.**  прекращается автоматически, когда заполняется индикатор прогресса и панорама завершена.

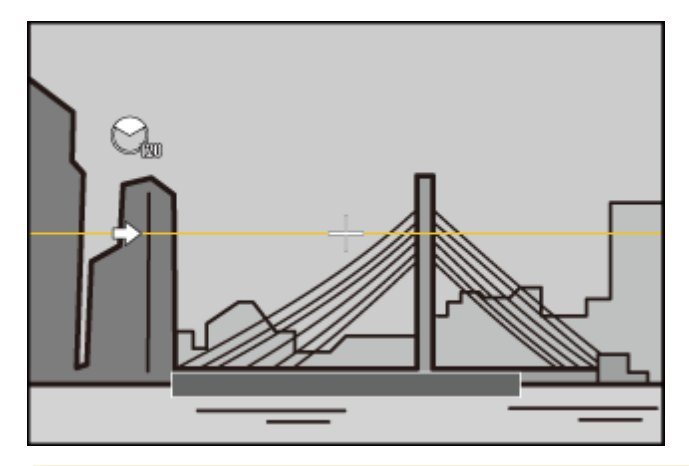

Съемка прекращается, если во время съемки вы нажмете кнопку спуска затвора до конца. Панорама не создается, если кнопку спуска затвора нажать до того, как фотокамера будет развернута на 120°.

### Для получения наилучших результатов

Для получения наилучших результатов, упритесь локтями в бока и перемещайте фотокамеру медленно по небольшой окружности с постоянной скоростью, удерживая фотокамеру горизонтально и панорамируя ее только в направлении, соответствующем указаниям. Для получения наилучших результатов применяйте штатив. Если желаемые результаты не достигнуты, попробуйте повторить панорамирование с другой скоростью.

- Панорамы создаются из нескольких кадров; экспозиция всей панорамы определяется по первому кадру. В некоторых случаях фотокамера может выполнять съемку с использованием несколько большего или меньшего угла, чем задано, или не может идеально соединить все кадры вместе. Последняя часть панорамы может быть не записана, если съемка останавливается до завершения панорамирования.
- Съемка может прерваться, если камера панорамируется слишком быстро или слишком медленно. При панорамировании фотокамеры в ином направлении, кроме указанного, съемка прекращается.
- Желаемые результаты могут быть не достигнуты с движущимися предметами, предметами, расположенными близко к фотокамере, стабильными предметами такими, как небо или поле травы, предметами в постоянном движении, такими как волны и водопады, или предметами, которые подвергаются заметным изменениям в яркости. Панорамы могут быть смазаны, если объект плохо освещен.

# Просмотр панорам

Когда панорама отображается при полнокадровом воспроизведении, можно нажать селектор вниз для автоматического панорамирования слева направо или (если панорама в «вертикальной» ориентации) снизу вверх.

## Режим макросъемки (съемка с близкого расстояния)

Для фокусировки с близких расстояний, нажмите селектор вверх, чтобы выбрать режим макросъемки из параметров, перечисленных ниже.

- При настройках по умолчанию выбор режима макросъемки присвоен верхней кнопке на селекторе (функциональная кнопка 2). Информацию по выбору функций, присвоенных кнопками, смотрите в разделе «Функциональные кнопки».
- Режим макросъемки также можно выбрать с помощью параметра **НАСТР. АВТОФОКУСА** в меню съемки.

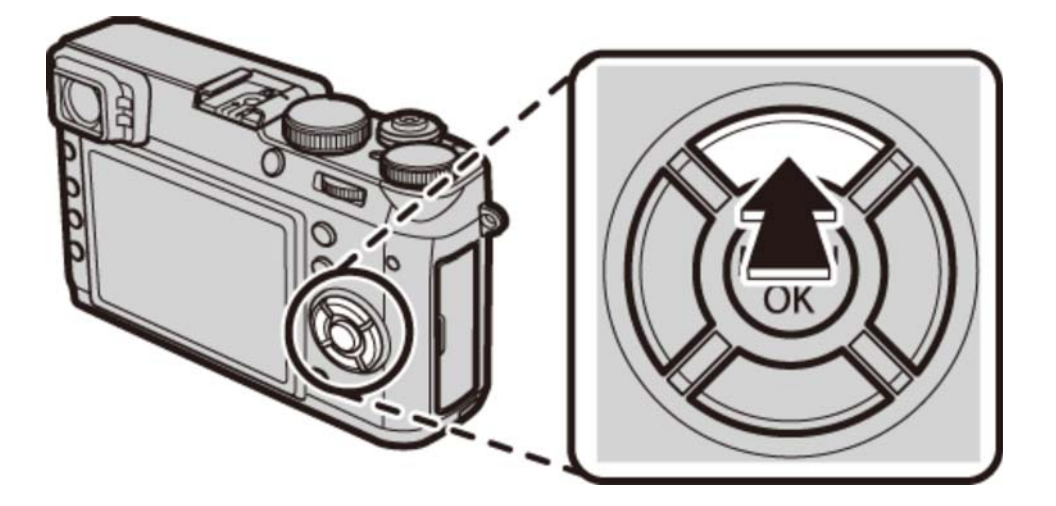

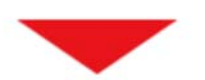

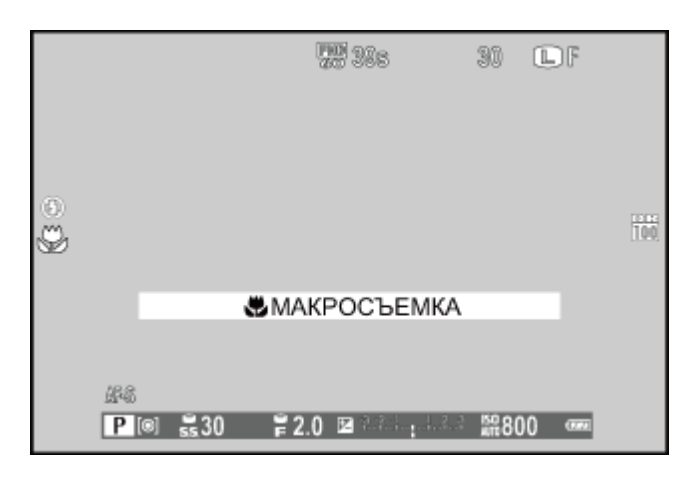

**ОТКЛ** Режим макросъемки выключен

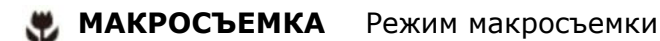

- Режим макросъемки доступен только в электронном видоискателе и ЖК-мониторе. Если оптический видоискатель или двойной оптический видоискатель/электронный дальномер включен, когда режим макросъемки выбран, тогда камера автоматически переключится на электронный видоискатель.
- ЖК-монитор и электронный видоискатель можно использовать при коротких диапазонах без включения режима макросъемки, но камере может потребоваться больше времени для фокусировки.
- Тени, отбрасываемые объективом, могут появляться на снимках, сделанных со вспышкой на очень коротких расстояниях. Уменьшите масштаб или увеличьте расстояние до объекта.

### **См. также**

- Функциональные кнопки (Fn (функциональные) кнопки)
- НАСТР. АВТОФОКУСА (Меню съемки)
## Использование автоспуска

Опция **ТАЙМЕР** в меню съемки имеет выбор десятисекундного таймера для автопортретов и двухсекундного таймера для предотвращения смазывания, вызванного дрожанием камеры.

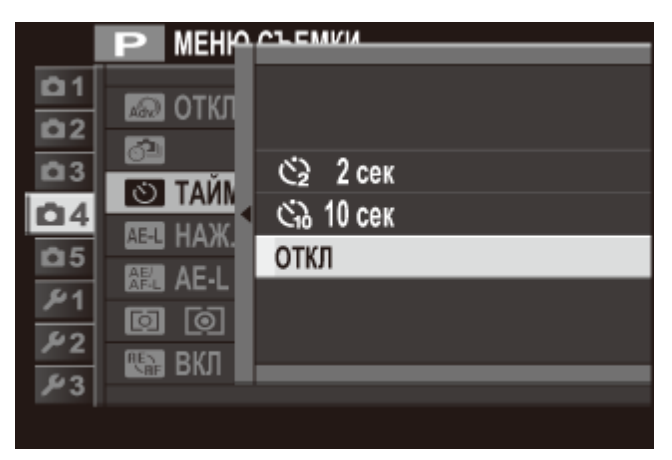

Нажимайте селектор вверх или вниз, чтобы выделить нужную опцию, и нажмите **MENU/OK**, чтобы ее выбрать.

- Č) Спуск затвора производится через две секунды после нажатия кнопки затвора. Выберите этот режим, чтобы уменьшить размытость, вызываемую движением фотокамеры при нажатии кнопки затвора. Индикатор таймера будет мигать во время отсчета таймера.
- Č.) Спуск затвора производится через десять секунд после нажатия кнопки спуска затвора. Используйте для съемки автопортретов. Индикатор таймера, расположенный спереди фотокамеры горит при запуске таймера, и начинает быстро мигать перед выполнением съемки.
- **ОТКЛ** Автоспуск выключен.

## Съемка с интервальным таймером

Отрегулируйте настройки для интервальной съемки с таймером.

Выберите **ИНТЕРВ.СЪЕМКА ПО ТАЙМ.** в меню съемки для отображения параметров **1.**  интервальной съемки по таймеру.

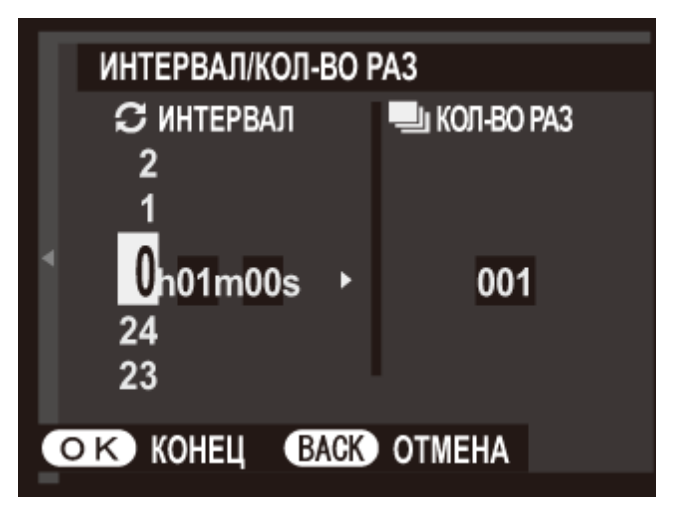

Воспользуйтесь селектором, чтобы выбрать интервал и количество снимков. Нажмите **2. MENU/OK** для продолжения.

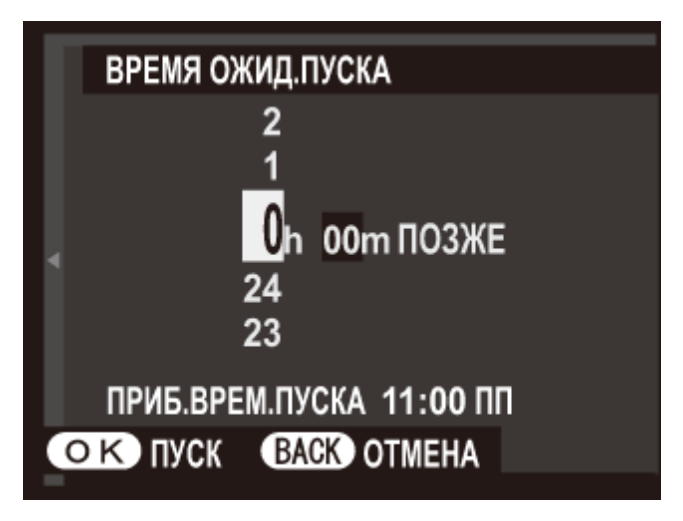

- Воспользуйтесь селектором, чтобы выбрать время запуска, а затем нажмите **3. MENU/OK**. Съемка начнется автоматически.
- Интервальную таймерную съемку нельзя использовать в режиме панорамы или при съемке многократной экспозиции. В режиме серийной съемки, только один снимок будет делаться при каждом нажатии кнопки спуска затвора.
- Рекомендуется использовать штатив.
- Проверьте уровень заряда батареи перед началом работы.
- Дисплей выключается в перерывах между съемкой отдельных кадров, и загорается на несколько секунд до следующего снимка. Дисплей можно активировать в любое время нажатием спусковой кнопки затвора до конца.

### Использование вспышки

Используйте вспышку для дополнительного освещения при съемке ночью или в помещении с недостаточным освещением. Режим вспышки можно выбрать с помощью параметра **РЕЖИМ ВСПЫШКИ** в меню съемки.

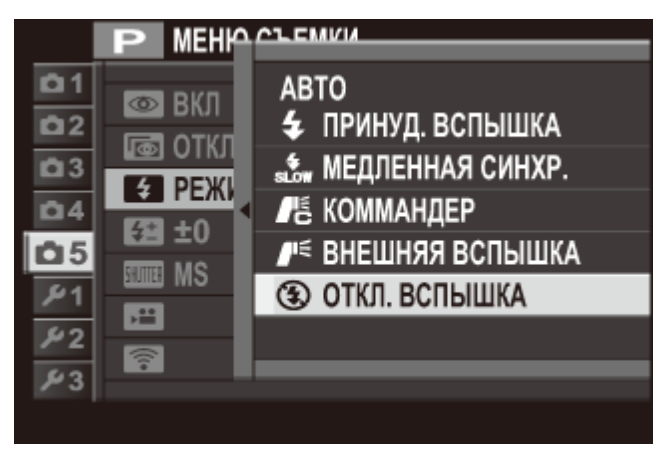

Нажимайте селектор вверх или вниз, чтобы выделить необходимый режим вспышки, и нажмите **MENU/OK**, чтобы его выбрать.

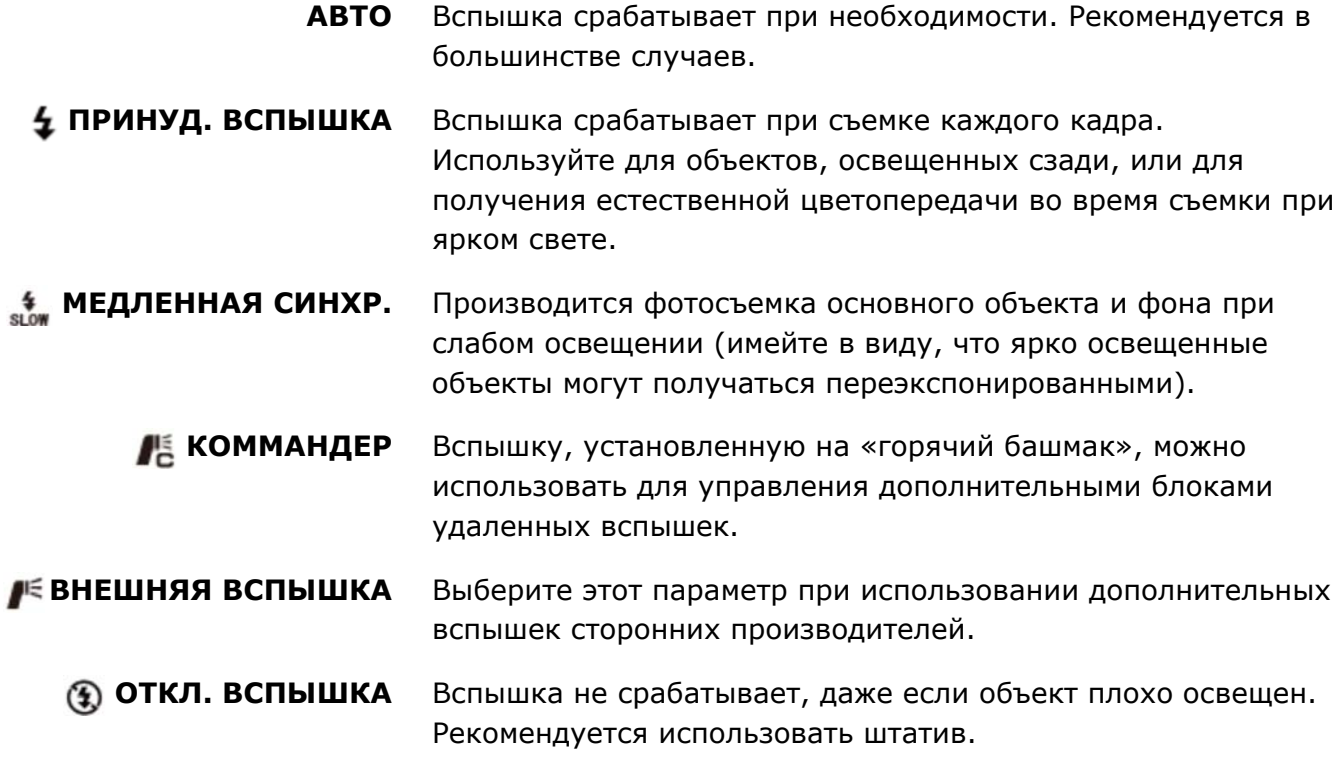

 $\blacktriangleright$  Если при нажатии кнопки спуска затвора наполовину отображается символ  $\blacktriangleright$ , то при фотосъемке сработает вспышка.

- В любом режиме, кроме командного режима управления, вспышка может сработать несколько раз с каждым снимком. Не перемещайте фотокамеру до завершения съемки.
- Вспышка синхронизируется с затвором при выдержке 1/2000 с или более.
- Фотокамеру также можно использовать с дополнительными вспышками FUJIFILM, устанавливаемыми на башмак.

Вспышке, возможно, потребуется больше времени для зарядки при низком уровне заряда батареи.

### Удаление эффекта красных глаз

Когда активна функция «интеллектуального определения лица», и ВКЛ. выбрано для «удаления эффекта красных глаз», удаление эффекта красных глаз доступно в  $\mathcal{Q},$  $\Phi$   $\Phi$ 

Функция удаления эффекта красных глаз уменьшает проявление «*эффекта красных глаз*», вызываемого отражением света вспышки от сетчатки глаза объекта.

# Выбор кадра фокусировки

Выполните указанные ниже шаги, чтобы выбрать точку фокусировки, используемую когда **ПО КАДРУ** выбрано для **НАСТР. АВТОФОКУСА** > **РЕЖИМ AF** в меню съемки.

- 1. Нажмите селектор вниз для просмотра зоны фокусировки.
	- При настройках по умолчанию отображение зоны фокусировки присвоено нижней кнопке на селекторе (функциональная кнопка 5). Информацию по выбору функций, присвоенных кнопками, смотрите в разделе «Функциональные кнопки».
	- Зону фокусировки также можно выбрать с помощью параметра **НАСТР. АВТОФОКУСА** в меню съемки.

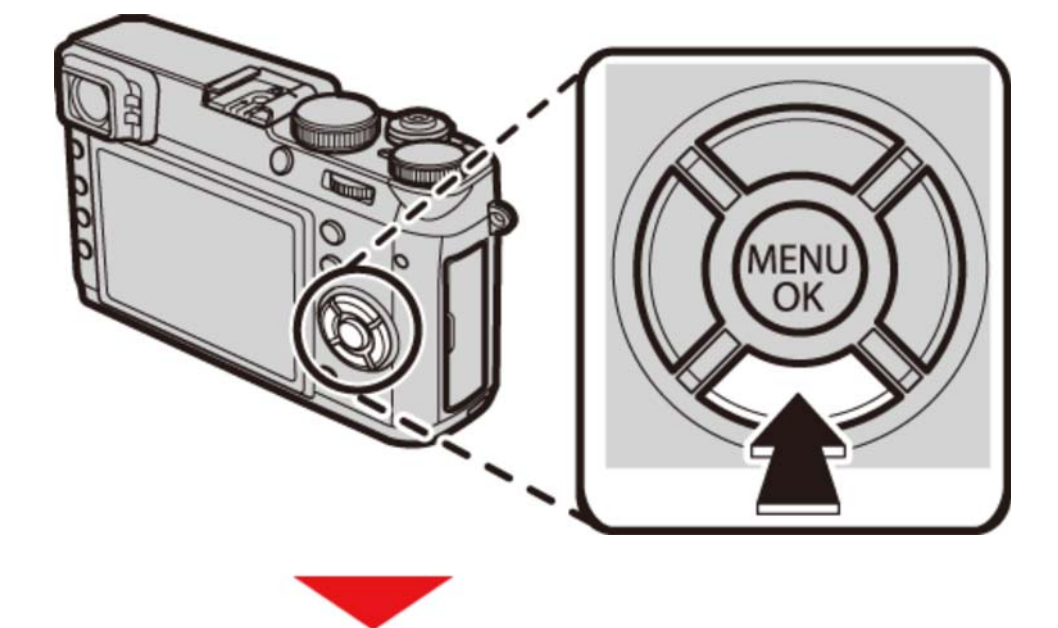

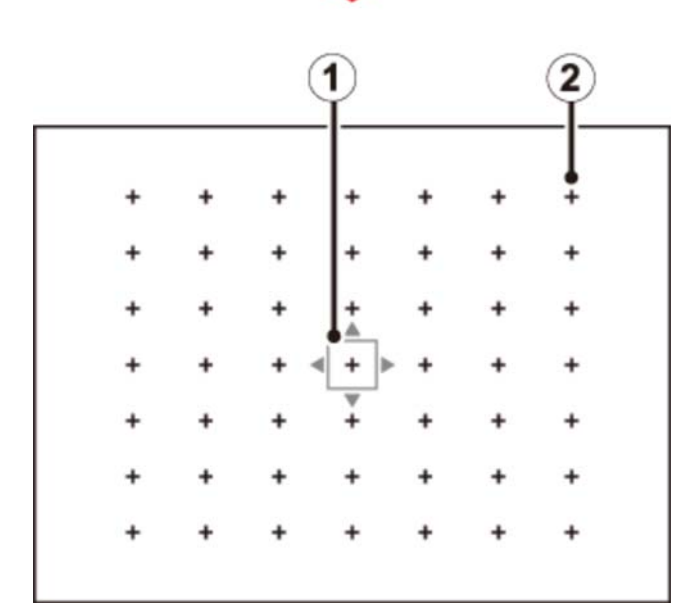

Рамка фокусировки

Точка фокусировки

Используйте селектор для расположения рамки фокусировки. **2.**

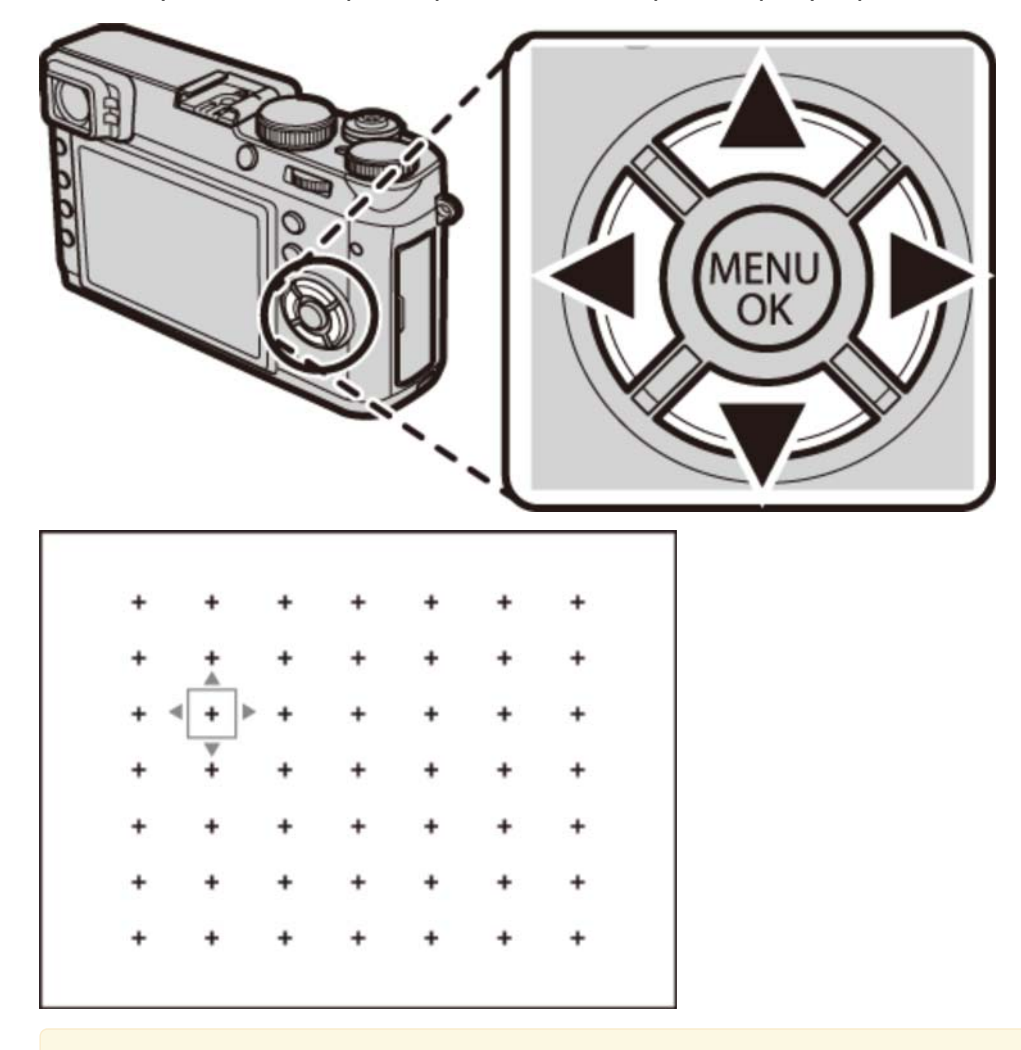

Чтобы выбрать центральную рамку, нажмите **DISP/BACK**.

Поверните диск управления, чтобы выбрать размер рамки фокусировки.

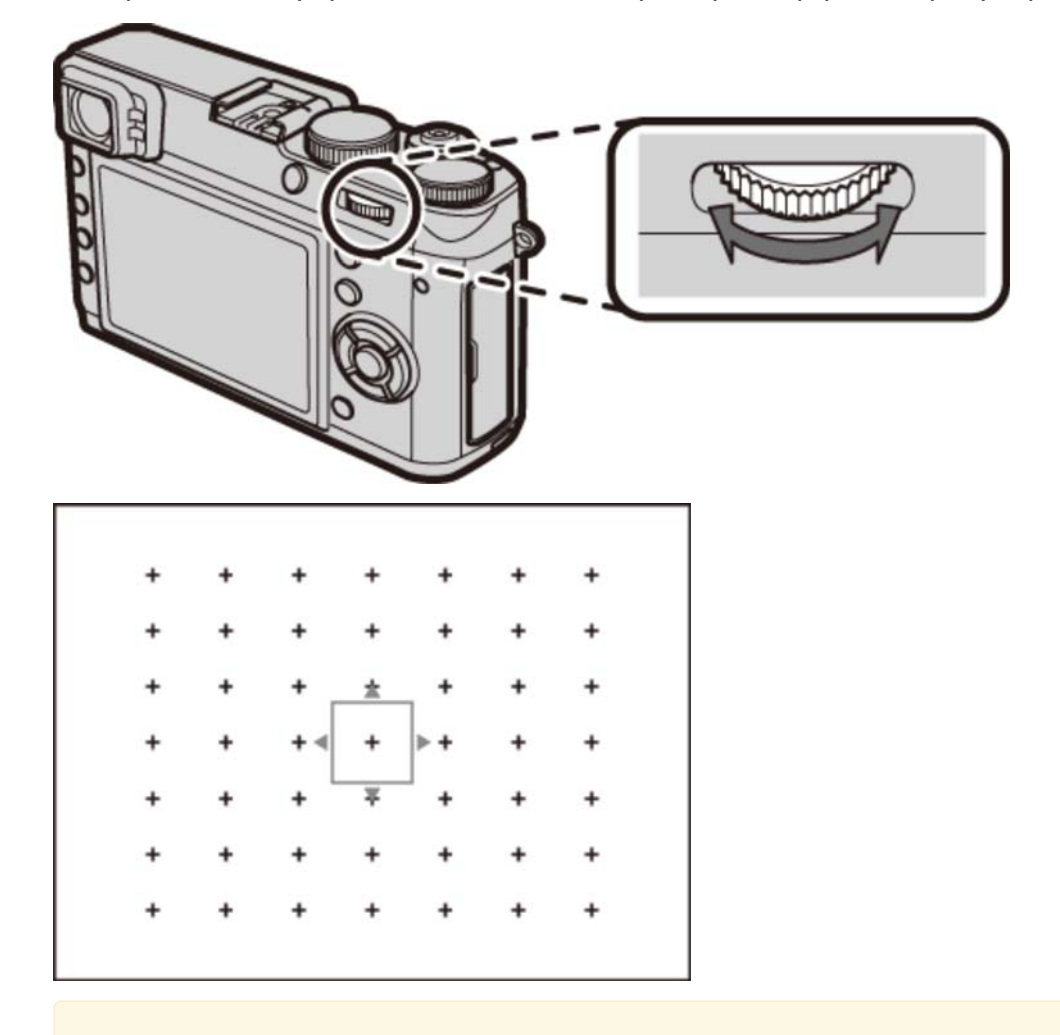

Поверните диск влево, чтобы уменьшить рамку до 50%, вправо, чтобы увеличить ее до 150%, или нажмите центральную кнопку диска, чтобы восстановить исходный размер рамки.

**3.** Нажмите **MENU/OK**, чтобы выбрать выделенную рамку.

Если **ЗОНА ФОКУСИРОВКИ** выбрана для **НАСТР. СЕЛЕКТОРНОЙ КНОПКИ** в меню установки параметров, селектор можно использовать для расположения зоны фокусировки без первоначального нажатия кнопки.

#### **См. также**

- Функциональные кнопки (Fn (функциональные) кнопки)
- НАСТР. АВТОФОКУСА (Меню съемки)
- НАСТР. СЕЛЕКТОРНОЙ КНОПКИ (Меню установки параметров)

# Коррекция экспозиции

Поворачивайте диск коррекции экспозиции, чтобы изменить экспозицию при съемке очень ярких, очень темных или высококонтрастных объектов.

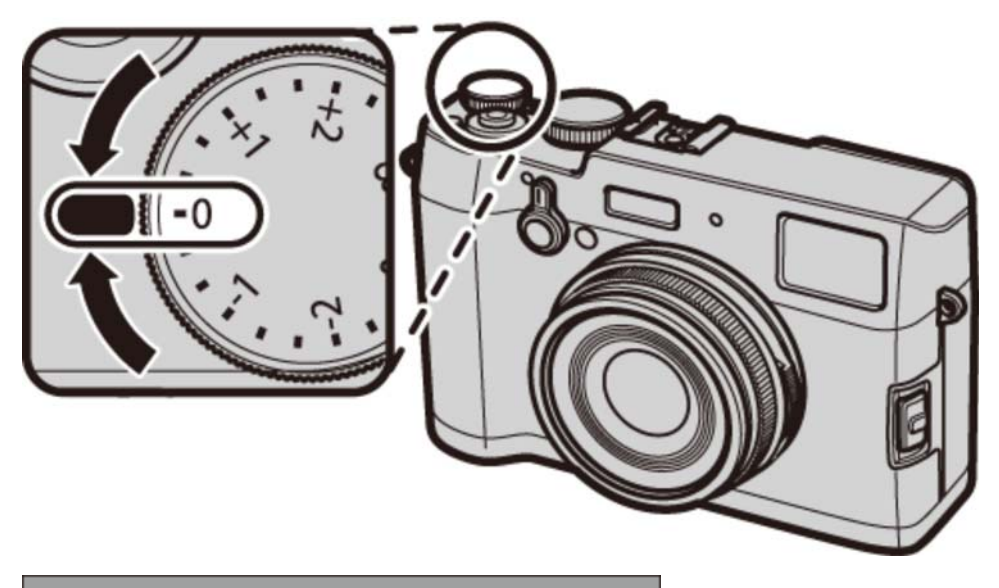

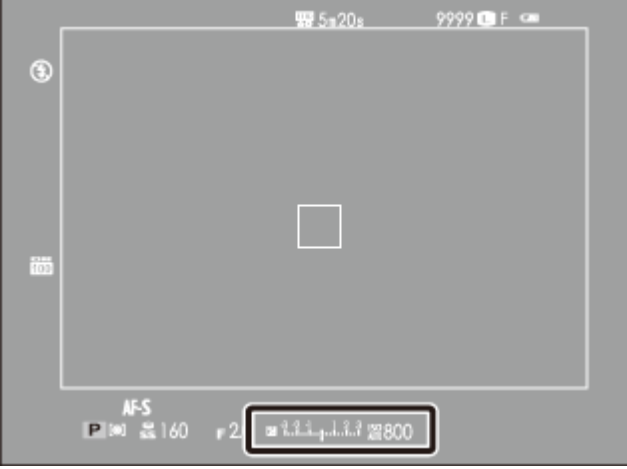

**Индикатор коррекции экспозиции (OVF)**

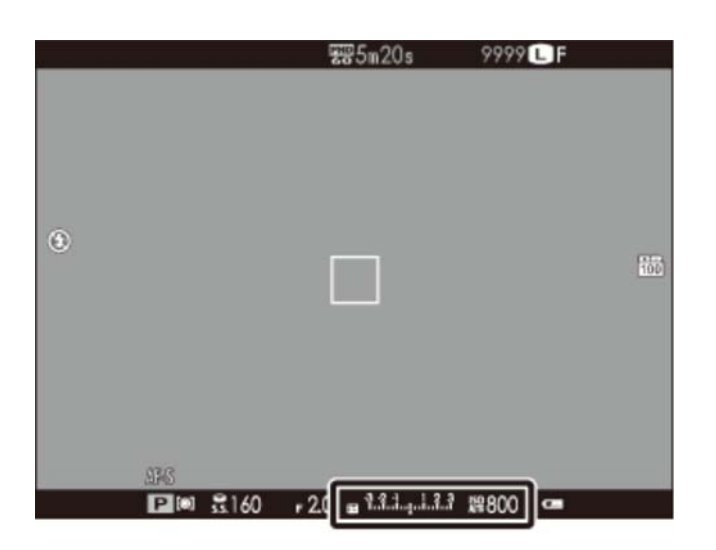

**Индикатор коррекции экспозиции (EVF/LCD)**

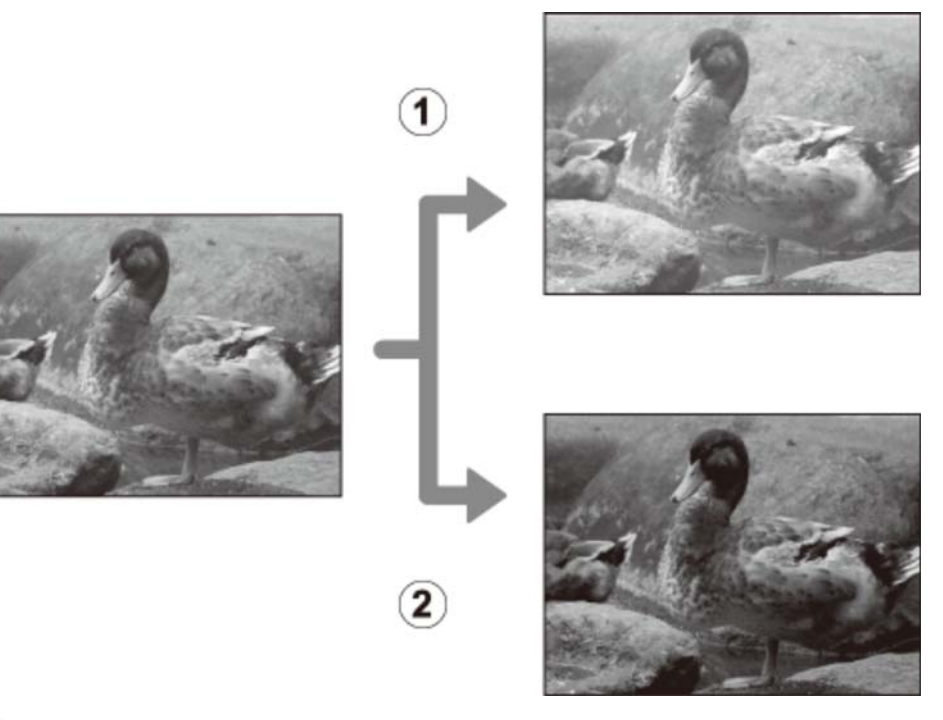

Выберите положительные значения (+) для увеличения экспозиции

Выберите отрицательные значения (−) для уменьшения экспозиции

При использовании оптического видоискателя используйте индикатор экспозиции для проверки экспозиции.

# Блокировка фокуса/экспозиции

Камера фокусируется и устанавливает экспозицию для фотографий, когда кнопка спуска затвора нажимается наполовину, а фокусировка (AF) и экспозиция (AE) остаются заблокированными, а кнопка спуска затвора удерживается в этом положении. Используйте блокировку фокусировки и экспозиции для компоновки фотографий, на которых объект расположен не по центру.

**1.** Поместите объект <sup>в</sup> рамку фокусировки.

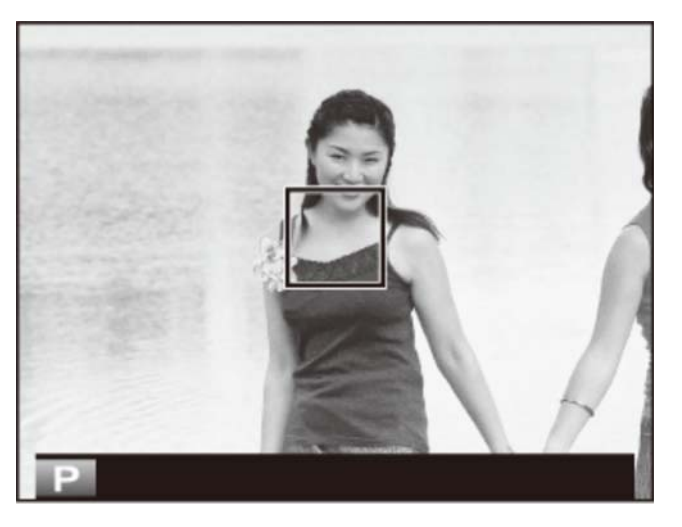

Нажмите кнопку затвора наполовину, чтобы установить фокусировку и экспозицию. **2.** Рамка фокусировки станет зеленой.

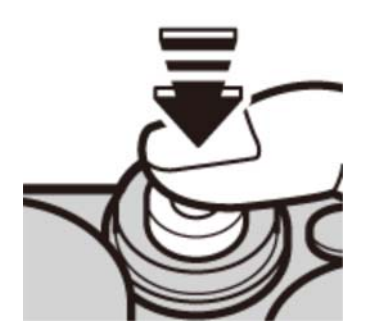

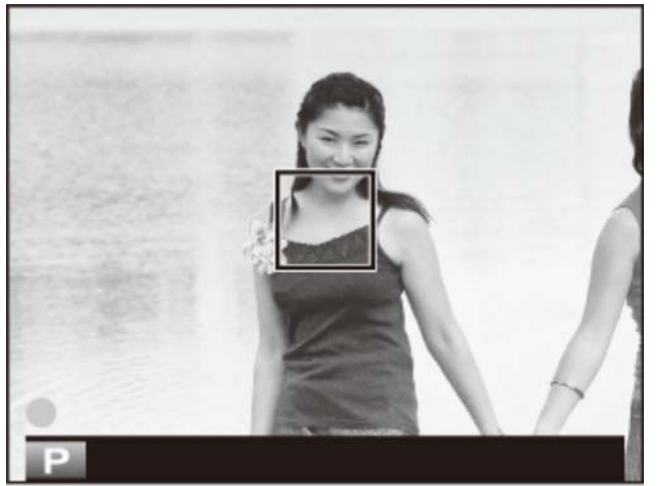

Этот процесс может повторяться настолько часто, насколько это необходимо перед выполнением съемки.

Измените компоновку кадра. Не меняйте расстояние до объекта, когда кнопка спуска **3.**  затвора нажата наполовину.

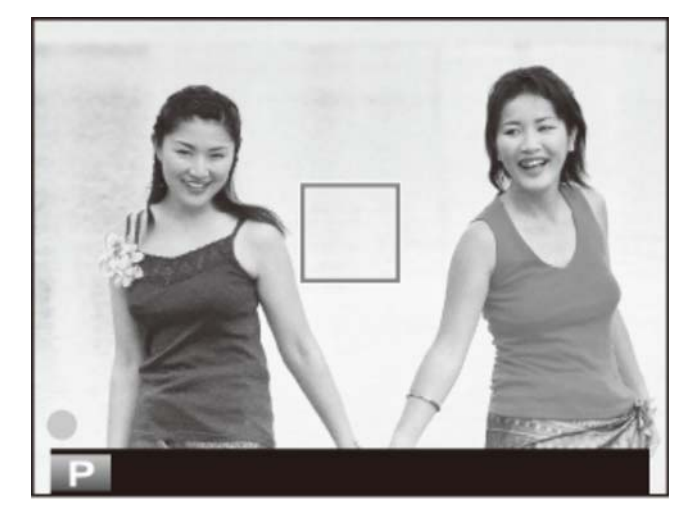

**4.** Чтобы сделать снимок, нажмите кнопку спуска затвора до конца.

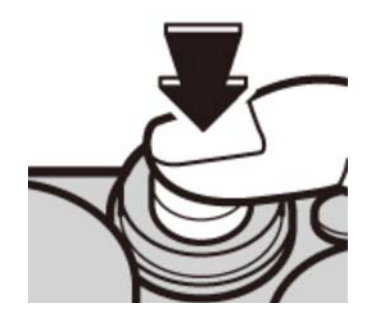

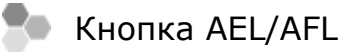

Фокусировку и/или экспозицию можно заблокировать с помощью копки **AEL**/AFL.

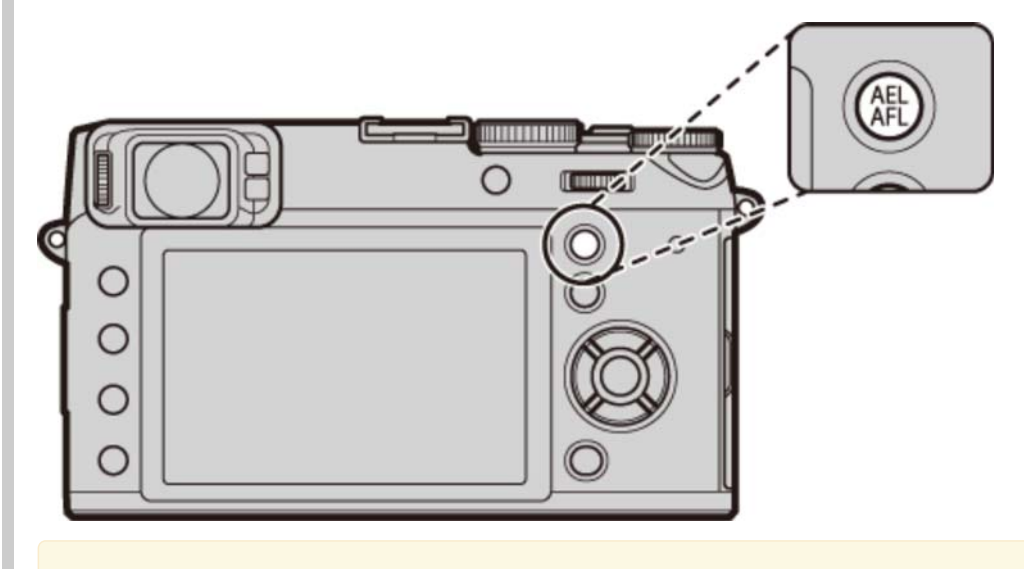

- $\blacktriangleright$  фокусировка и/или экспозиция будут оставаться заблокированными, пока нажата кнопка, вне зависимости от того, нажата ли кнопка спуска затвора наполовину.
- Функцию кнопки **AEL/AFL** можно выбрать с помощью опции **КНОПКА БЛОК.АЭ/АФ** в меню съемки:
	- **ТОЛЬКО БЛОК. АЭ (по умолчанию):** Кнопка **AEL/AFL** блокирует только экспозицию.
	- **ТОЛЬКО БЛОК. АФ:** Кнопка **AEL/AFL** блокирует только фокусировку.
	- **БЛОКИРОВКА AЭ/АФ:** Кнопка **AEL/AFL** блокирует и фокусировку, и экспозицию.
- Если **ПЕРЕКЛ.БЛОК.АЭ/АФ** выбрано для **РЕЖ.БЛОКИР.АЭ/АФ** в меню съемки, фокусировка и/или экспозиция блокируются при нажатии кнопки и остаются заблокированными до повторного нажатия этой кнопки.

### Автофокусировка

Несмотря на наличие высокоточной системы автофокусировки, фотокамера может не сфокусироваться на перечисленных ниже объектах.

Сильно отражающие объекты, такие как зеркала или кузова автомобилей.

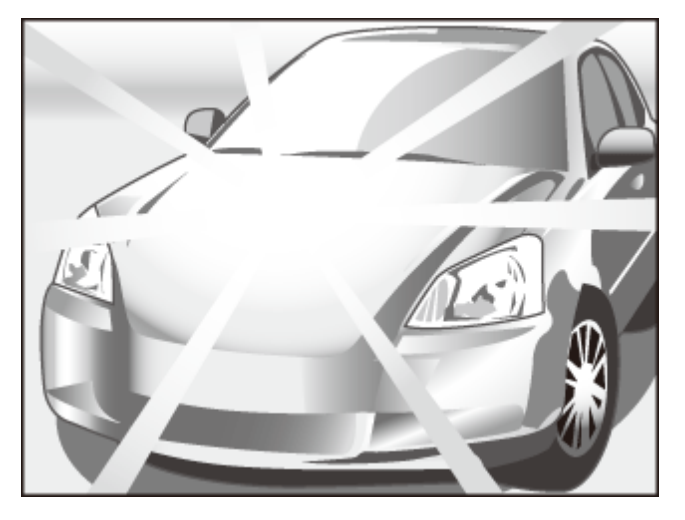

Быстро движущиеся объекты.

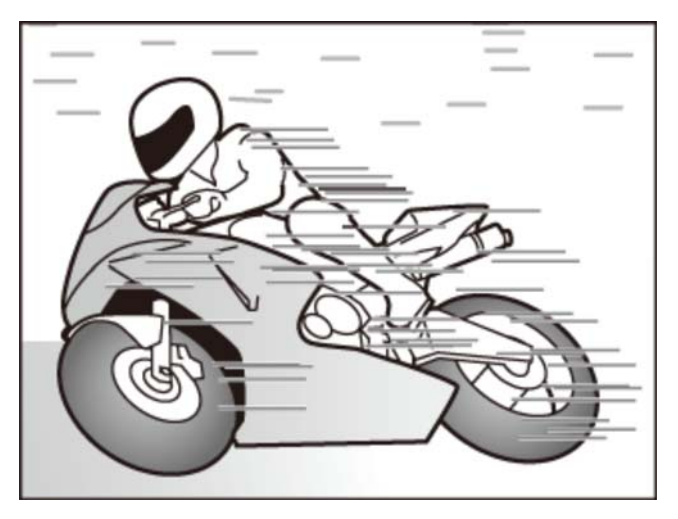

- Объекты, фотографируемые через окно или другой отражающий объект.
- Темные объекты и материалы, которые не отражают, а поглощают свет, например, волосы или мех.
- Полупрозрачные, изменчивые объекты, например, дым или пламя.
- Объекты, слабо контрастирующие с фоном (например, одежда того же цвета, что и фон).
- Объекты, расположенные спереди или сзади высококонтрастного объекта, который также находится в рамке кадра (например, объект, снимаемый на фоне высококонтрастных элементов).

#### **См. также**

- РЕЖ.БЛОКИР.АЭ/АФ (Меню съемки)
- КНОПКА БЛОК.АЭ/АФ (Меню съемки)

## Режим фокуса

Используйте селектор режима фокусировки для выбора способа фокусировки фотокамеры.

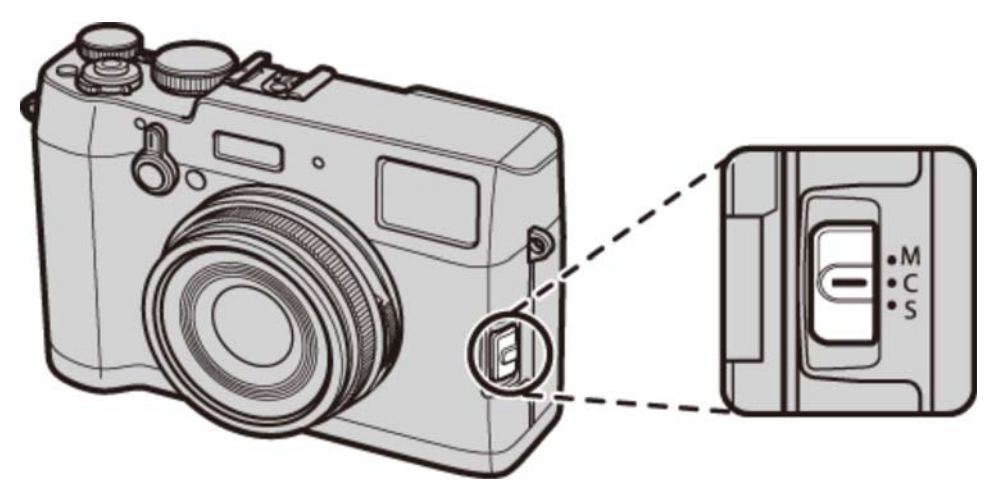

- **M (ручной)** Выполните фокусировку вручную. Применяется, если камера не может сфокусироваться с помощью автофокусировки или чтобы намеренно сделать снимки не в фокусе.
- **C (следящий AF)** Выполняется непрерывная фокусировка в соответствии с изменениями расстояния до объекта, пока кнопка спуска затвора нажата наполовину. Используйте для объектов, находящихся в движении.
- **S (одиночный AF)** Фокус блокируется при нажатии кнопки затвора наполовину. Выберите этот режим для съемки неподвижных объектов.

Если выбрана опция **ВКЛ** для **НАСТР. АВТОФОКУСА** > **ПРЕДВАРИТЕЛ. АФ** в меню съемки, фокус будет непрерывно регулироваться в режимах S и C, даже если кнопка спуска затвора не нажата.

### Индикатор фокусировки

Индикатор фокусировки горит зеленым цветом, когда объект находится в фокусе, и мигает белым, когда фотокамера не может сфокусироваться. Скобки («( )») указывают на то, что фотокамера фокусируется, и непрерывно отображаются в режиме С. **По отображается в** режиме ручной фокусировки.

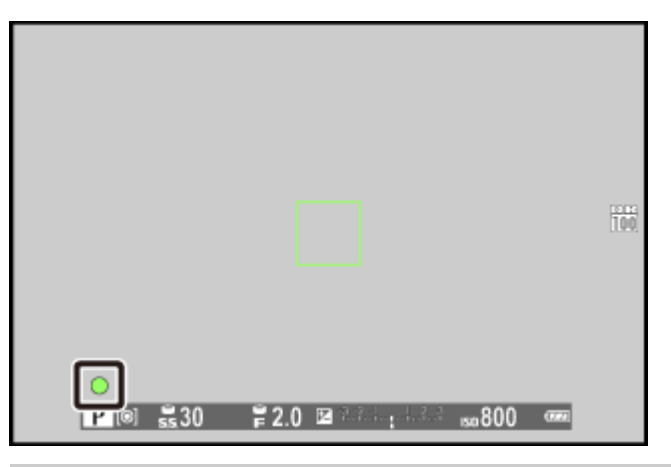

### Проверка фокусировки

Для увеличения текущей зоны фокусировки для точной фокусировки, нажмите на центр диска управления. Нажмите диск снова, чтобы отменить увеличение.

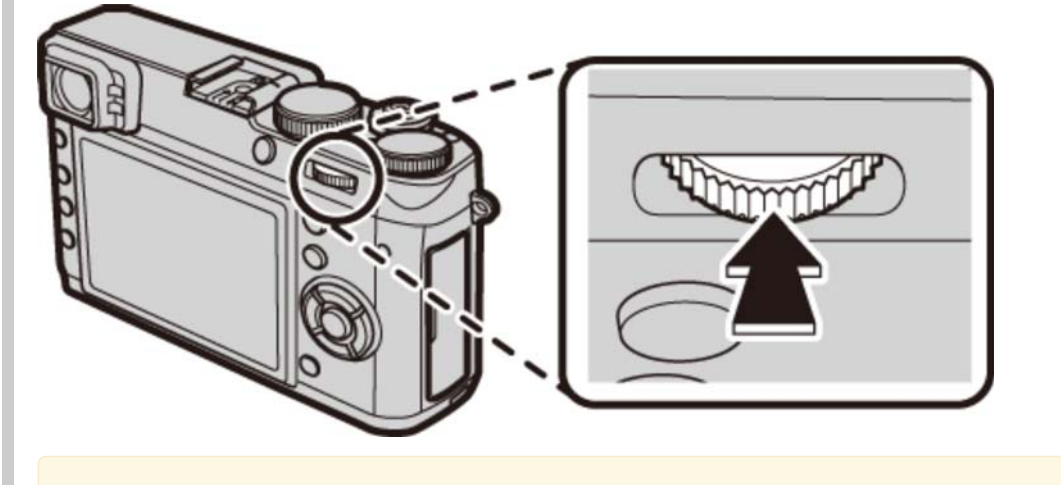

- В режиме фокусировки **S**, проверка фокуса доступна, когда **ПО КАДРУ** выбрана для **НАСТР. АВТОФОКУСА** > **РЕЖИМ AF** в меню съемки.
- Проверка фокуса не доступна, когда **ВКЛ** выбран для **НАСТР. АВТОФОКУСА** > **ПРЕДВАРИТЕЛ. АФ** в режиме фокусировки **C**.

#### **См. также**

НАСТР. АВТОФОКУСА (Меню съемки)

# Ручная фокус. (Режим фокусировки М)

Выполните перечисленные ниже шаги, чтобы выполнить фокусировку камеры вручную.

1. Сдвиньте селектор режима фокусировки в положение **M**. **По отобразится на дисплее**.

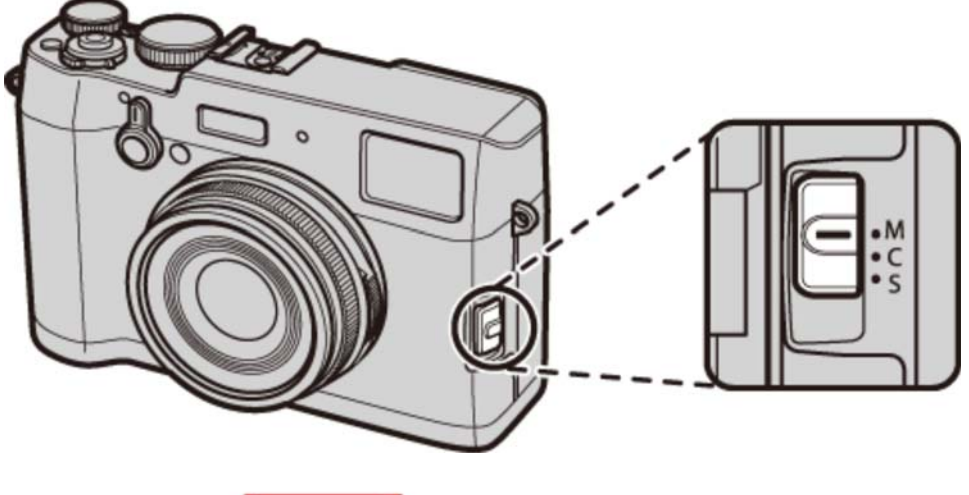

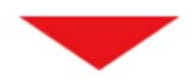

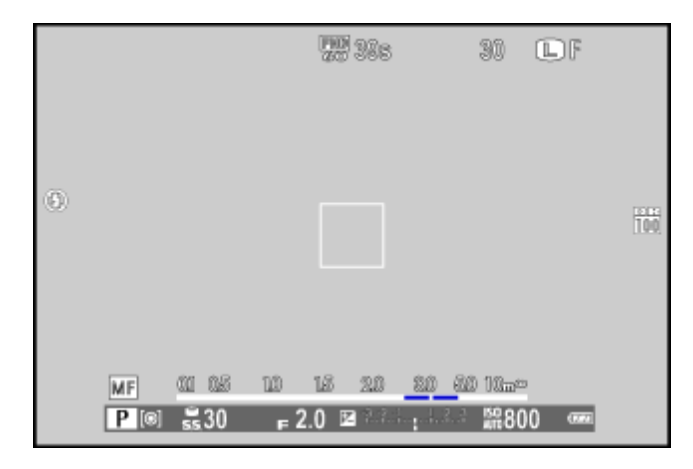

Ручная фокусировка с помощью фокусировочного кольца. Поворачивайте кольцо **2.** влево для уменьшения расстояния фокусировки и вправо – для увеличения.

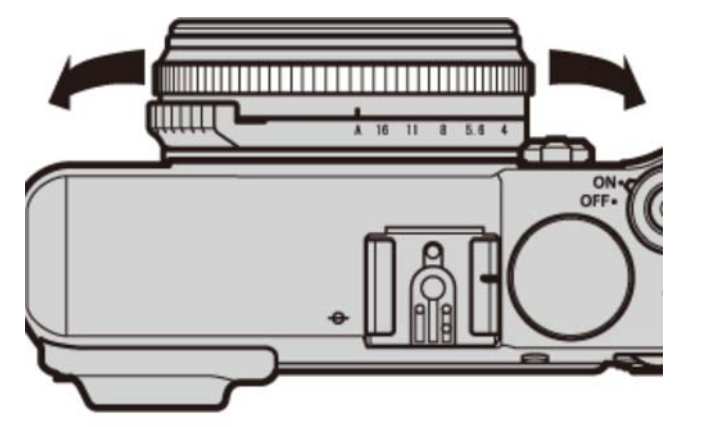

Используйте опцию **ФОКУСИР. КОЛЬЦО** в меню установки параметров, чтобы сменить направление вращения фокусировочного кольца.

### **3.** Сделайте снимки.

#### Быстрая фокусировка

Чтобы воспользоваться автофокусировкой для фокусировки на объекте в выбранной зоне фокусировки, нажмите кнопку **AEL/AFL**. Воспользуйтесь этой функцией (доступно только в режиме ручной фокусировки) для быстрой фокусировки на выбранном объекте.

Параметр **НАСТР. АВТОФОКУСА** > **НАСТР .МГНОВЕН. АФ** в меню съемки управляет способом фокусировки фотокамеры, когда нажата кнопка **AEL/AFL**. Выберите **AF-S** для одиночного AF (фокус регулируется каждый раз при нажатии кнопки), **AF-C** для следящего AF (фокус регулируется непрерывно, пока нажата кнопка).

### Проверка фокусировки

Можно использовать следующие параметры в режиме ручной фокусировки.

### **Индикатор ручной фокусировки**

Белая линия указывает на расстояние до объекта в зоне фокусировки (в метрах или футах в соответствии с параметром, выбранным для **НАСТР-КА ЭКРАНА** > **ЕДИНИЦЫ ШКАЛЫ ФОКУСИРОВКИ** в меню установки параметров), синий индикатор прогресса глубины резкости, или, другими словами, расстояние впереди и за объектом, которое появляется в фокусе.

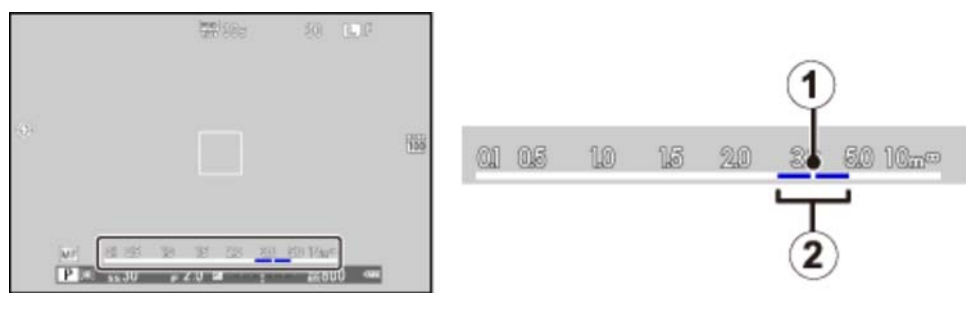

Расстояние фокусировки (белая линия)

Глубина резкости (синяя полоса)

### **Увеличение при фокусировке**

Для увеличения в текущей зоне фокусировки для точной фокусировки нажмите центр диска управления (если **ВКЛ** выбрано для **ПРОВЕРКА ФОКУСА**, камера тоже увеличит зум при повороте фокусир. кольца). Нажмите диск снова, чтобы отменить увеличение.

Меню **ПОМОЩЬ РУЧН.ФОК.** можно отобразить, нажимая и удерживая нажатым центр диска управления.

- **СТАНДАРТ**: Увеличение текущей зоны фокусировки.
- **ЦИФР.РАЗДВ. ИЗОБР.**: Отображает разделенное на слои черно-белое изображение в центре кадра. Поместите объект в зону расслоенного изображения и поворачивайте фокусировочное кольцо, пока три части разбитого изображения не будут правильно совмещены.

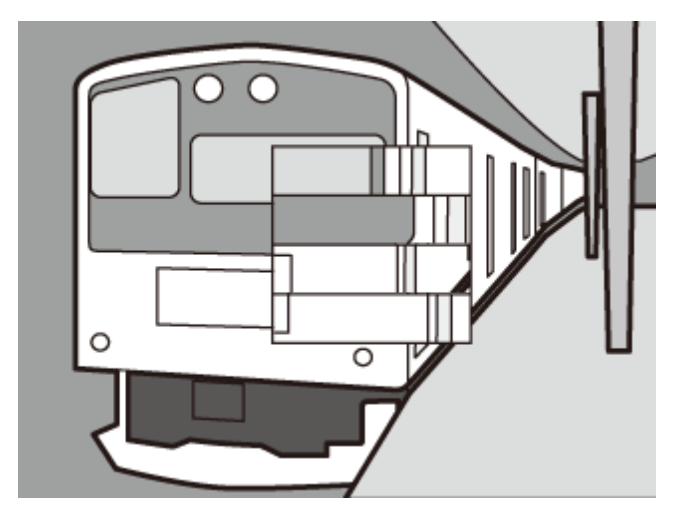

**ВЫДЕЛ.ПИК ФОКУСА**: Выделяет контуры с высоким контрастом. Поворачивайте фокусировочное кольцо, пока объект не будет выделен.

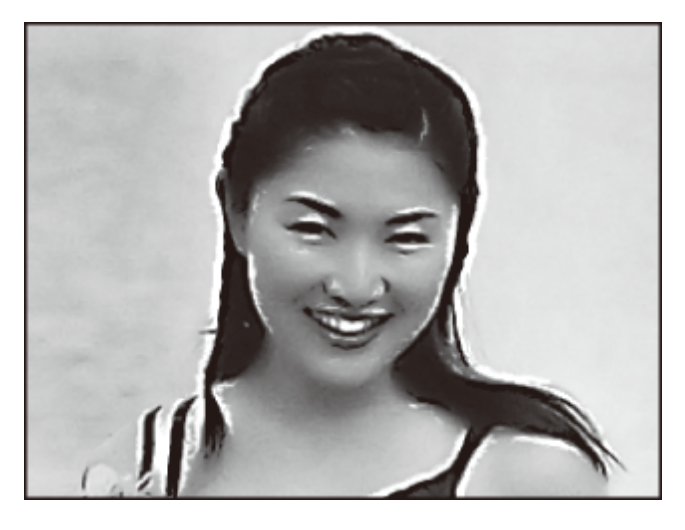

### **Электронный дальномер (ERF)**

Область в нижнем правом углу дисплея используется для увеличения фокусировки, когда включен электронный дальномер (ERF).

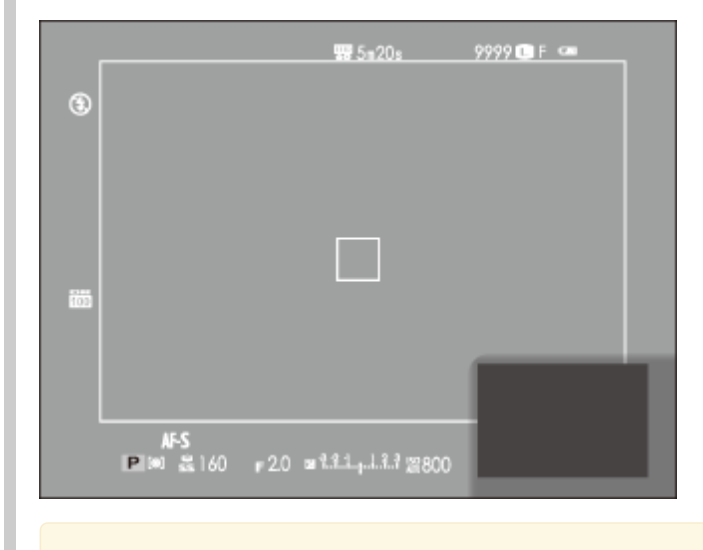

Если выбран параметр **ЦИФР.РАЗДВ. ИЗОБР.**, электронный дальномер покажет только центральный сегмент.

#### **См. также**

- ФОКУСИР. КОЛЬЦО (Меню установки параметров)
- ПРОВЕРКА ФОКУСА (Меню установки параметров)
- НАСТР-КА ЭКРАНА (Меню установки параметров)
- ПОМОЩЬ РУЧН.ФОК. (Меню съемки)

# Измерение экспозиции

Чтобы выбрать метод измерения яркости предмета камерой, нажмите кнопку  $\overline{m}$ .

- При настройках по умолчанию замер назначается функциональной кнопке 6. Информацию по выбору функций, назначаемых для функциональных кнопок, см. в «Функциональные кнопки».
- Замер также можно выбрать в меню съемки.

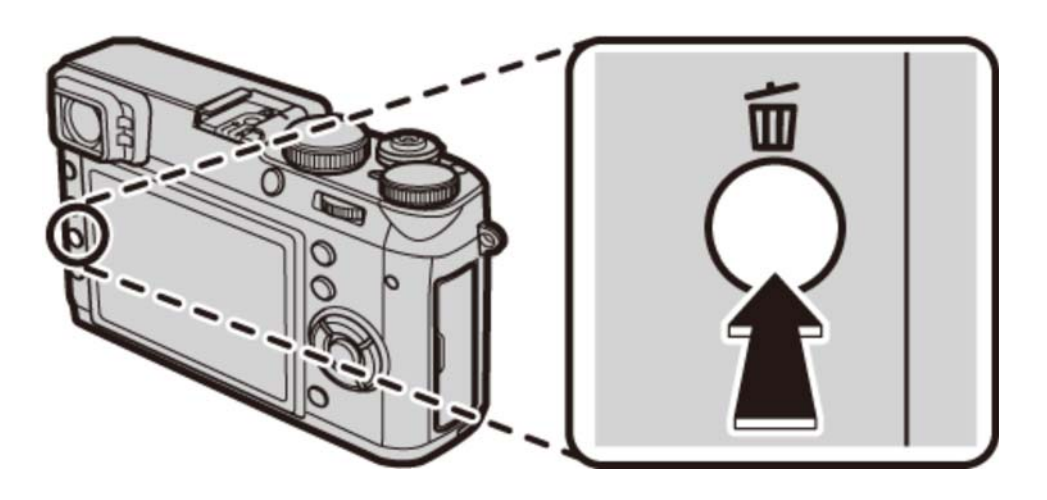

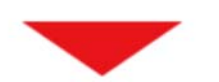

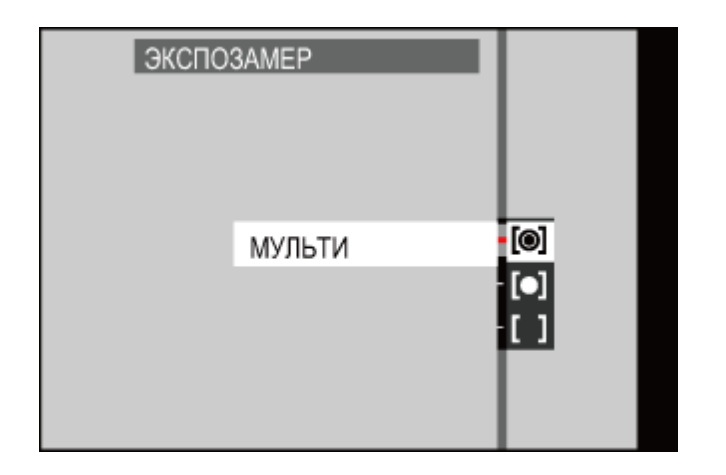

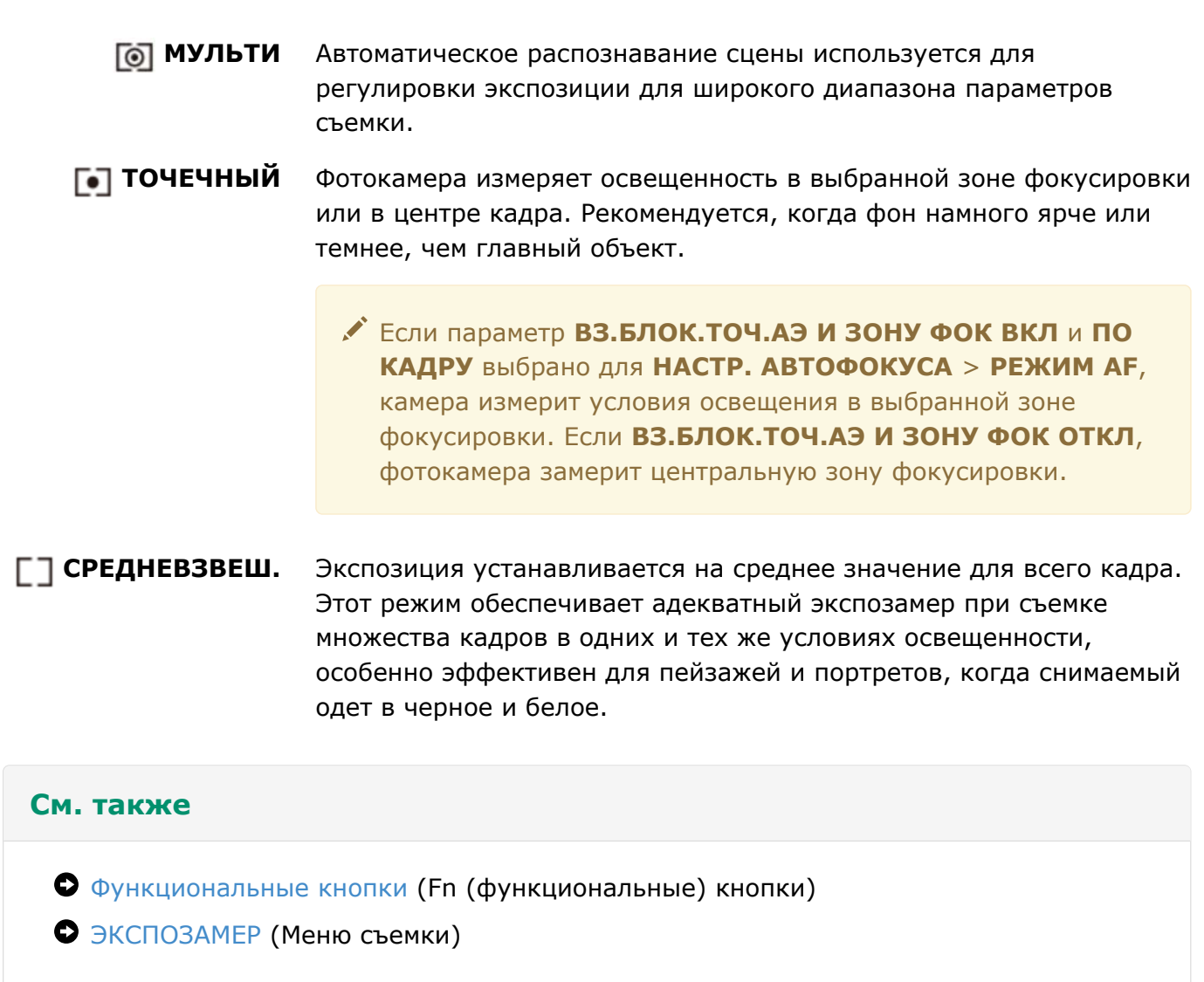

## Запись снимков в формате RAW

Чтобы записать исходные, необработанные данные с сенсора изображения фотокамеры, выберите опцию **RAW** для качества изображения в меню режима съемки, как описано ниже. JPEG-копии изображений в формате RAW можно создать, используя опцию **КОНВЕРТАЦИЯ RAW** в меню просмотра, или же изображения RAW можно просмотреть на компьютере с помощью дополнительной программы RAW FILE CONVERTER.

- В режиме съемки нажмите **MENU/OK**, чтобы открыть меню съемки. Нажмите селектор **1.**  вверх или вниз, чтобы выделить **КАЧЕСТВО ИЗОБР.**, и нажмите **MENU/OK**.
- Выделите опцию и нажмите **MENU/OK**. Выберите **RAW** для записи только **2.**  изображений RAW или **FINE+RAW** или **NORMAL+RAW** для записи копий JPEG вместе с изображениями RAW. **FINE+RAW** использует меньшую степень сжатия JPEG для получения высококачественных изображений JPEG, тогда как **NORMAL+RAW** использует больший коэффициент сжатия формата JPEG, что позволяет увеличить количество сохраняемых снимков.

Опции качества изображения RAW недоступны с расширенной чувствительностью ISO.

#### Функциональные кнопки

Чтобы включить или выключить качество изображения RAW для отдельного снимка, задайте функцию **RAW** для кнопки функции. Если в настоящий момент для качества изображения выбрана установка JPEG, нажатием кнопки временно выбирается эквивалентная опция JPEG+RAW. Если в настоящий момент выбрана опция JPEG+RAW, нажатием кнопки выполняется временный выбор эквивалентной опции JPEG, тогда как если выбрана опция **RAW**, нажатием кнопки временно выбирается режим **FINE**. После съемки кадра или повторного нажатия кнопки происходит возврат к предыдущей установке.

#### **См. также**

- Функциональные кнопки (Fn (функциональные) кнопки)
- **RAW FILE CONVERTER (открывает другое окно)**

# Длинные экспозиции (Т/В)

Выберите выдержку **T** (время) или **B** (ручная) для длительной экспозиции.

Для предотвращения движения фотокамеры во время экспозиции рекомендуется использовать штатив.

- Время (**T**)
- Ручная (**B**)

## Время (Т)

**1.** Поверните диск выдержки <sup>в</sup> положение **<sup>T</sup>**.

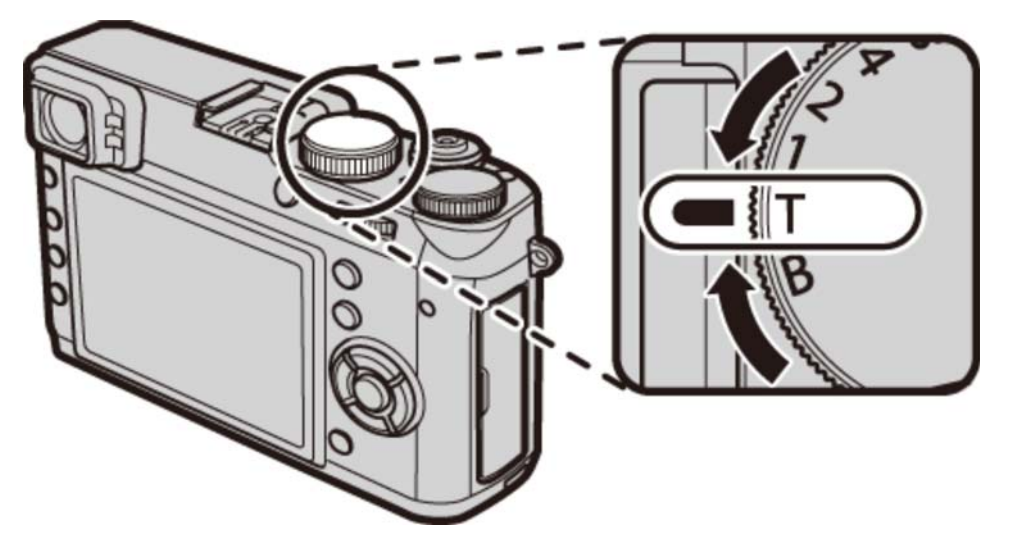

**2.** Поверните диск управления, чтобы выбрать выдержку 30 <sup>с</sup> <sup>и</sup> 2 <sup>с</sup> <sup>с</sup> шагом 1/3 EV.

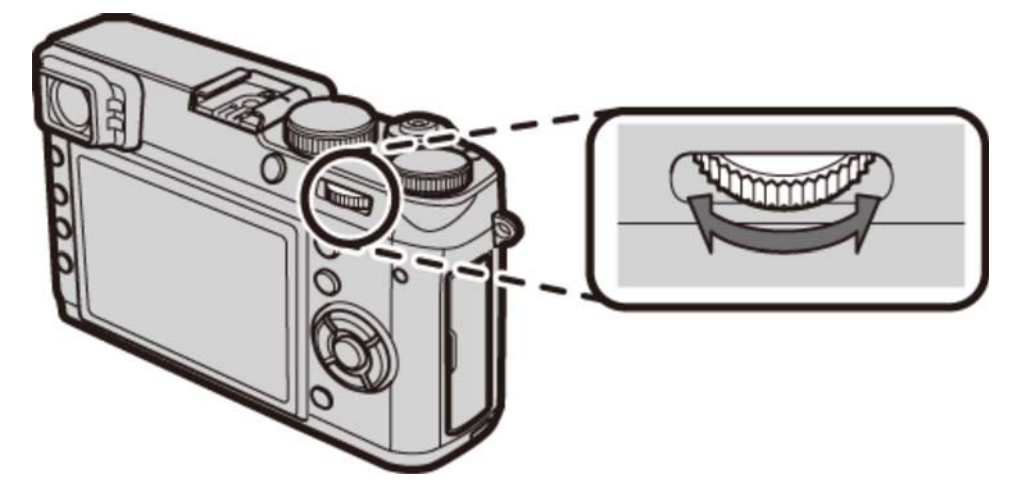

Полностью нажмите кнопку затвора, чтобы сделать фотографию с выбранной **3.**  выдержкой. Таймер обратного отсчета будет отображаться во время работа экспозиции.

# $P$ учная (В)

**1.** Поверните диск выдержки <sup>в</sup> положение **<sup>B</sup>**.

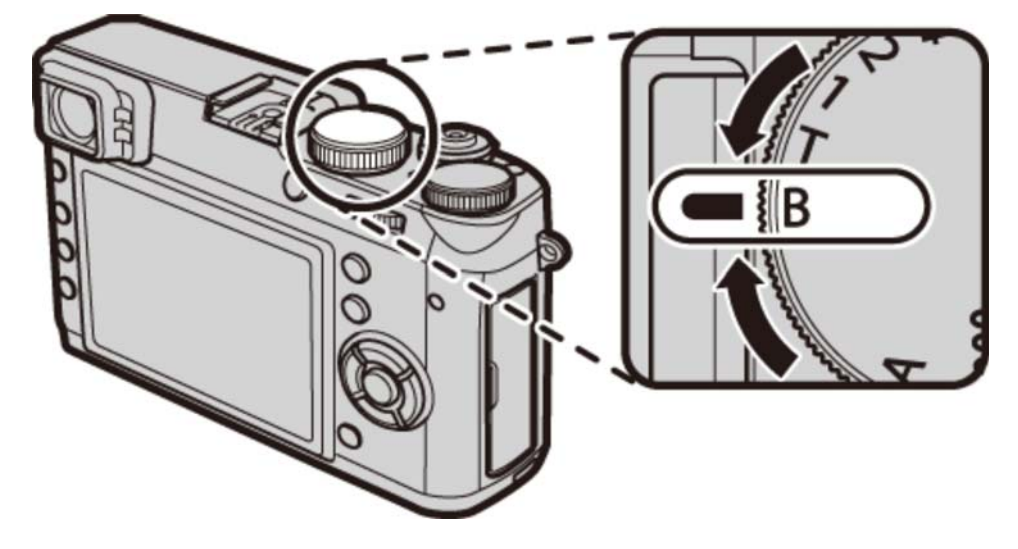

Нажмите кнопку спуска затвора до упора. Затвор останется открытым до 60 минут, **2.**  пока будет нажата кнопка затвора; на дисплее будет отображаться время, прошедшее с начала экспозиции.

При выборе диафрагмы **A** выдержка блокируется на значении 30 с.

Для снижения «шума» (пятнистости) при длительных экспозициях, выберите **ВКЛ** для **СНИЖ.ШУМ.ДЛ.ЭКСП** в меню съемки. Учтите, что при этом может увеличиться время записи изображений после съемки.

## Моделирование пленки

Моделирование эффектов использования пленок различных типов, включая сепия и чернобелый. Нажмите селектор влево, чтобы отобразить меню типов моделирования пленки.

- При настройках по умолчанию моделирование пленки присвоено левой кнопке на селекторе (функциональная кнопка 3). Информацию по выбору функций, назначаемых для функциональных кнопок, см. в «Функциональные кнопки».
- Моделиров. пленки также можно выбрать в меню съемки.

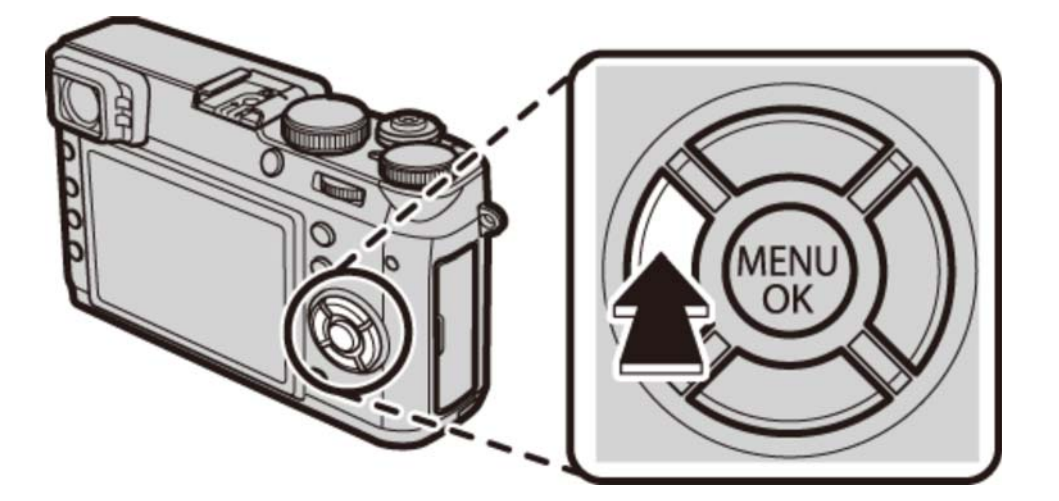

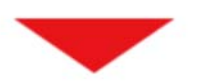

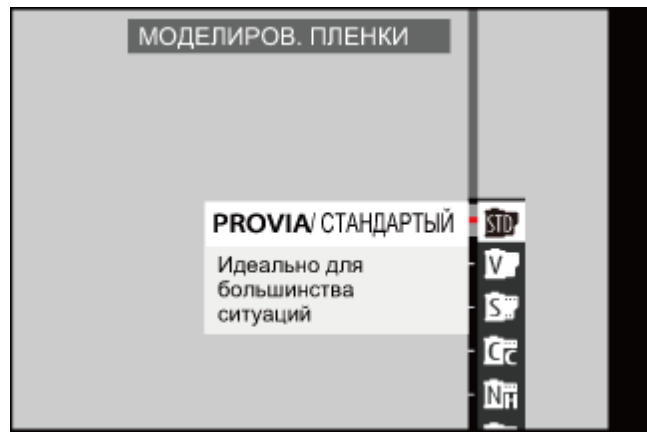

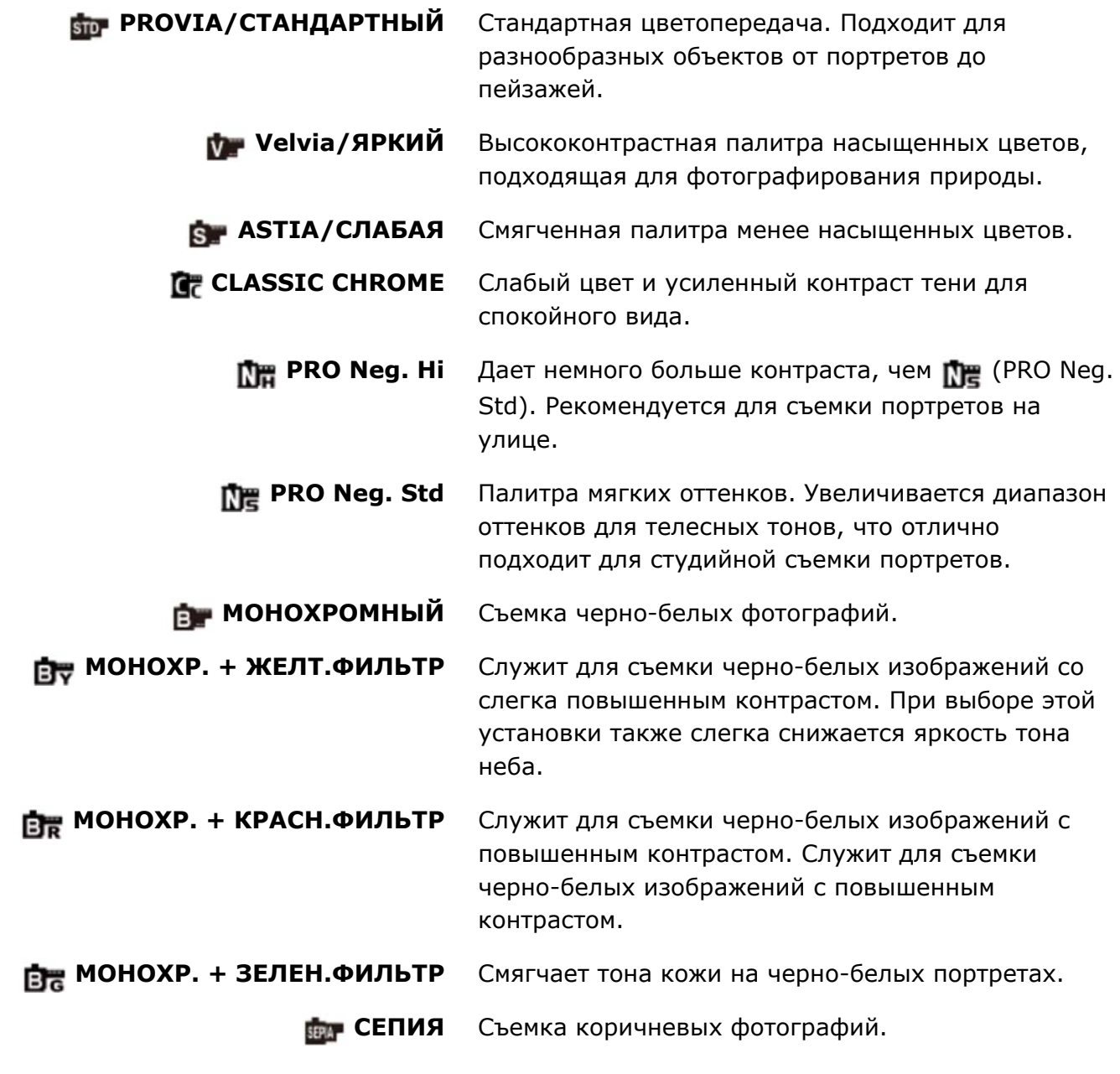

### **См. также**

Функциональные кнопки (Fn (функциональные) кнопки)

МОДЕЛИРОВ. ПЛЕНКИ (Меню съемки)

# Баланс белого

Отрегулируйте цвета в соответствии с источником света.

- 1. Нажмите селектор вправо для отображения параметров баланса белого.
	- При настройках по умолчанию баланс белого присвоен правой кнопке на селекторе (функциональная кнопка 4). Информацию по выбору функций, назначаемых для функциональных кнопок, см. в «Функциональные кнопки».

Баланс белого также можно выбрать в меню съемки.

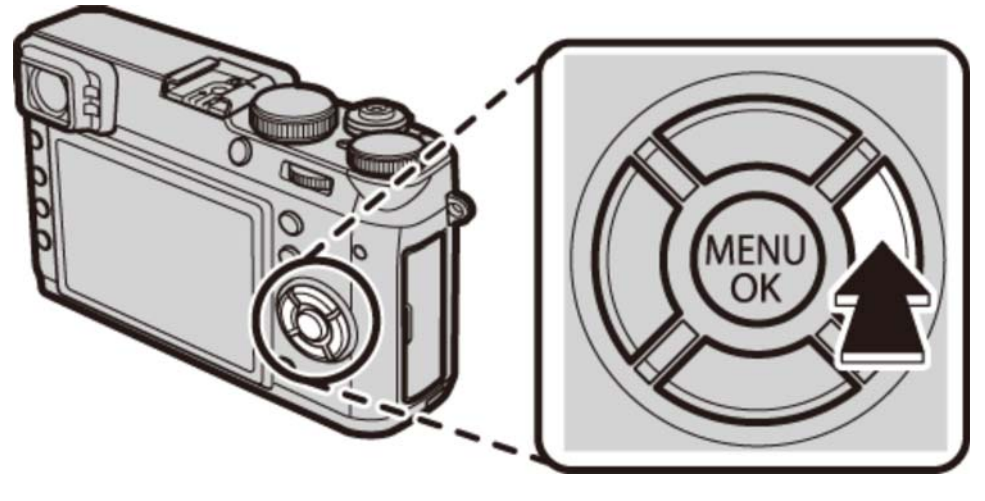

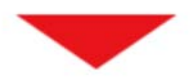

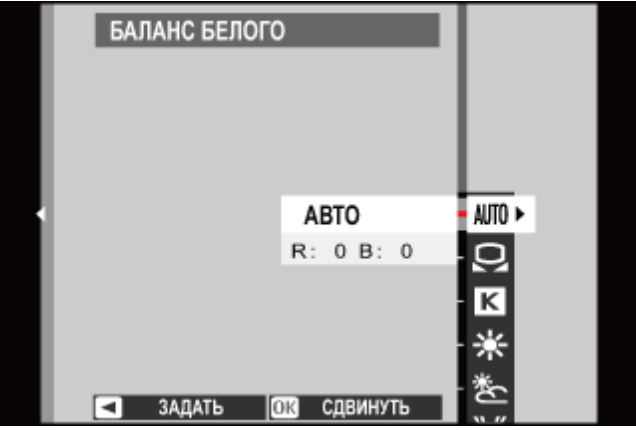

- Нажмите селектор вверх или вниз, чтобы выделить необходимую опцию. **2.**
	- **АВТО** Баланс белого настраивается автоматически.

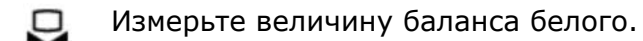

- K Выберите цветовую температуру.
- $\bullet$ Для объектов, освещенных прямым солнечным светом.
- 卷 Для съемки объектов в тени.
- 労 Для съемки при освещении люминесцентными лампами «дневного света».
- 崇 Для съемки при освещении люминесцентными лампами с белым теплым светом.
- Для съемки при освещении «белыми холодными» люминесцентными 崇 лампами.

Для съемки при освещении лампами накаливания. -A-

Снижает синий оттенок, обычно возникающий при съемке под водой. **PART** 

Нажмите **MENU/OK**. Отобразится диалоговое окно, показанное ниже; воспользуйтесь **3.**  селектором для тонкой настройки баланса белого или нажмите **MENU/OK**, чтобы выбрать, или нажмите **DISP/BACK**, чтобы выйти без выполнения тонкой настройки.

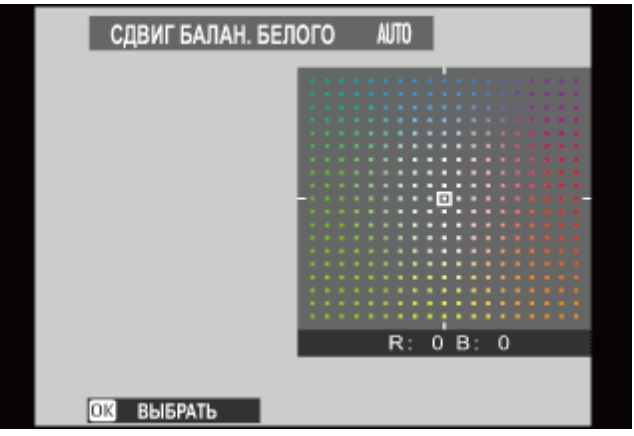

Результаты различаются в зависимости от условий съемки. После съемки просмотрите результаты, чтобы проверить цветопередачу.

- Пользовательский баланс белого
- Цветовая температура

### | д Пользовательский баланс белого

Выберите  $\Box$ , чтобы настроить баланс белого для необычных условий освещения. Отобразятся опции замера баланса белого; поместите в кадр объект белого цвета, чтобы он заполнил дисплей, и полностью нажмите кнопку затвора, чтобы замерить баланс белого (чтобы выбрать самое последнее пользовательское значение и выйти без замера баланса белого, нажмите **DISP/BACK** или нажмите **MENU/OK**, чтобы выбрать самое последнее значение и отобразить диалоговое окно тонкой настройки).

- **Если отображается «ГОТОВО!»**, нажмите **MENU/OK**, чтобы установить для баланса белого значение, полученное при измерении.
- **Если отображается «НИЖЕ»**, увеличьте коррекцию экспозиции и попробуйте снова.
- **Если отображается «ВЫШЕ»**, уменьшите коррекцию экспозиции и попробуйте снова.

### В Цветовая температура

Цветовая температура – это объективная мера цвета источника освещения, выражаемая в градусах Кельвина (K). Источники света с цветовой температурой, близкой к таковой для прямого солнечного света, воспринимаются, как белые; источники света с меньшей цветовой температурой имеют желтый или красный оттенок, тогда как источники с более высокой температурой имеют синеватый оттенок. Вы можете задавать цветовую температуру в соответствии с источником освещения, как показано в следующей таблице, или же выбирать опции, которые резко отличаются от цвета источника освещения, чтобы сделать изображение «теплее» или «холоднее».

Выберите для красноватых источников освещения или «холодных» изображений

Выберите для синеватых источников освещения или «теплого» изображения

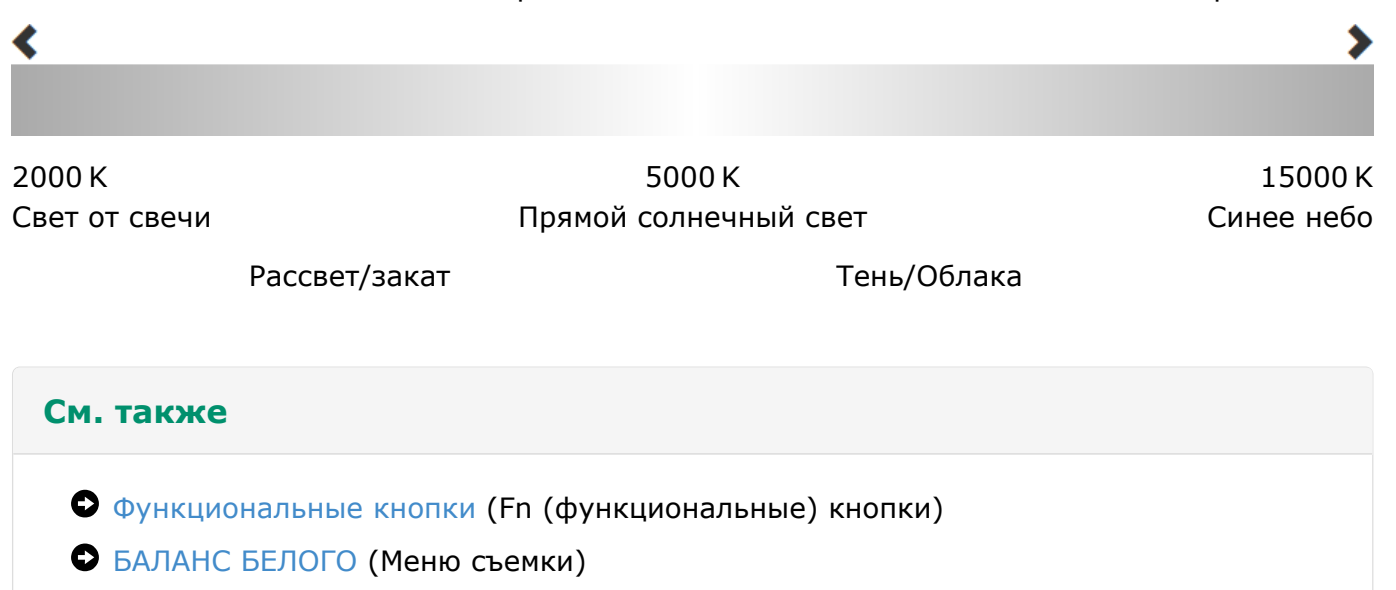

## Расширенные фильтры

Делайте снимки с эффектами фильтров. Выберите **РАСШИР. ФИЛЬТР** в меню съемки и выберите из следующих параметров:

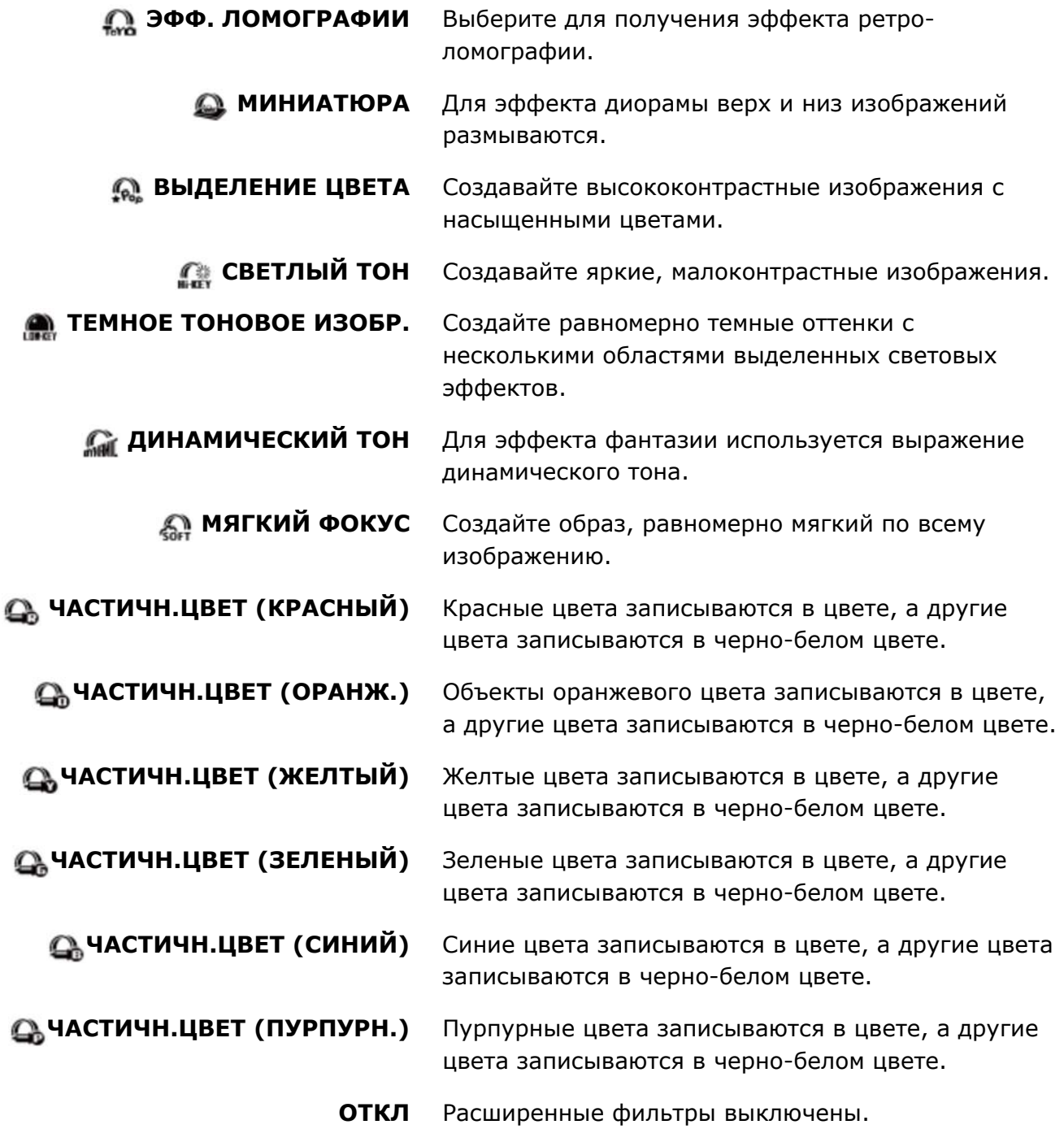

В зависимости от объекта и настроек фотокамеры, в некоторых случаях изображения могут быть зернистыми или отличаться яркостью и оттенком.

При выборе расширенного фильтра устанавливается опция **НАСТР-КА ЭКРАНА** > **ОТОБР. ИЗОБ.** в меню настройки на **0,5 сек**.

## Меню съемки

- Использование меню съемки
- Настройки по умолчанию—Меню съемки
- НАСТР. АВТОФОКУСА
- **ЧУВСТВ-ТЬ ISO**
- РАЗМЕР ИЗОБР.
- О КАЧЕСТВО ИЗОБР.
- О ДИНАМИЧ. ДИАПАЗОН
- О МОДЕЛИРОВ. ПЛЕНКИ
- БРЕКЕТ. С МОДЕЛ. ПЛЕНКИ
- ФИЛ.НЕЙТР.ПЛОТ
- ЦВЕТ
- РЕЗКОСТЬ
- **O** TOH CBETOB
- ТОН ТЕНЕЙ
- СНИЖЕНИЯ ШУМА
- СНИЖ.ШУМ.ДЛ.ЭКСП
- БАЛАНС БЕЛОГО
- ВЫБЕР.ПОЛЬЗ.НАСТР
- РЕД/СОХР.ПОЛ.НАСТР
- $\bullet$  HACTP.(Fn)  $\Phi$ УНКЦ.
- ОТОБР. ПОЛЬЗ. НАСТР
- О КОНВЕРСИОННАЯ ЛИНЗА
- ПОМОЩЬ РУЧН.ФОК.
- РАСШИР. ФИЛЬТР
- ИНТЕРВ.СЪЕМКА ПО ТАЙМ.
- ТАЙМЕР
- РЕЖ.БЛОКИР.АЭ/АФ
- О КНОПКА БЛОК. АЭ/АФ
- ЭКСПОЗАМЕР
- ВЗ.БЛОК.ТОЧ.АЭ И ЗОНУ ФОК
- УДАЛ.ЭФ.КРАСН.ГЛАЗ
- СОХР.ОРИГ.КАДРА
- РЕЖИМ ВСПЫШКИ
- О КОМПЕНСАЦ. ВСПЫШКИ
- ТИП ЗАТВОРА
- НАСТР.ВИДЕО
- БЕСПРОВ.СВЯЗЬ

### Использование меню съемки

Используйте меню съемки для регулировки настроек съемки. Доступные параметры различаются в зависимости от выбранного режима съемки.

**1.** Нажмите **MENU/OK**, чтобы отобразить меню съемки.

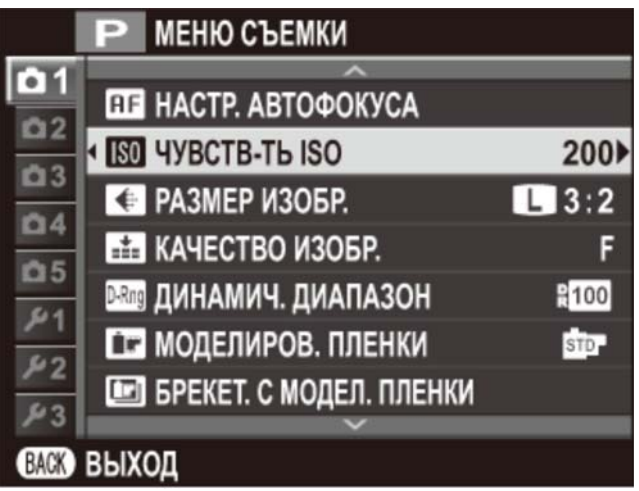

- **2.** Нажмите селектор вверх или вниз, чтобы выделить необходимый элемент меню.
- **3.** Нажмите селектор вправо, чтобы отобразить опции для выделенного элемента.

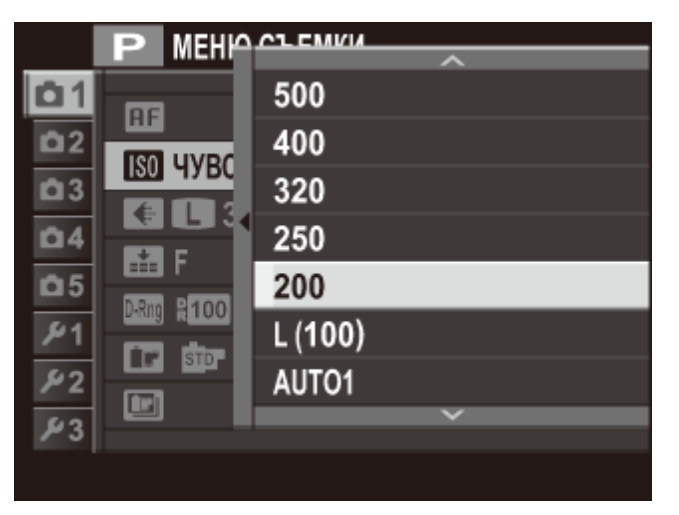

- **4.** Нажмите селектор вверх или вниз, чтобы выделить необходимую опцию.
- **5.** Нажмите **MENU/OK**, чтобы выбрать выделенную опцию.
- **6.** Нажмите **DISP/BACK** для выхода из меню.

#### **См. также**

- О НАСТР. АВТОФОКУСА
- ЧУВСТВ-ТЬ ISO
- РАЗМЕР ИЗОБР.
- О КАЧЕСТВО ИЗОБР.
- О ДИНАМИЧ. ДИАПАЗОН
- МОДЕЛИРОВ. ПЛЕНКИ
- БРЕКЕТ. С МОДЕЛ. ПЛЕНКИ
- ФИЛ.НЕЙТР.ПЛОТ
- **O** LIBET
- РЕЗКОСТЬ
- **O** TOH CBETOB
- ТОН ТЕНЕЙ
- СНИЖЕНИЯ ШУМА
- СНИЖ.ШУМ.ДЛ.ЭКСП
- БАЛАНС БЕЛОГО
- ВЫБЕР.ПОЛЬЗ.НАСТР
- РЕД/СОХР.ПОЛ.НАСТР
- $\bullet$  HACTP.(Fn)  $\Phi$ УНКЦ.
- ОТОБР. ПОЛЬЗ. НАСТР
- О КОНВЕРСИОННАЯ ЛИНЗА
- ПОМОЩЬ РУЧН.ФОК.
- РАСШИР. ФИЛЬТР
- ИНТЕРВ.СЪЕМКА ПО ТАЙМ.
- ТАЙМЕР
- РЕЖ.БЛОКИР.АЭ/АФ
- КНОПКА БЛОК.АЭ/АФ
- ЭКСПОЗАМЕР
- ВЗ.БЛОК.ТОЧ.АЭ И ЗОНУ ФОК
- УДАЛ.ЭФ.КРАСН.ГЛАЗ
- СОХР.ОРИГ.КАДРА
- РЕЖИМ ВСПЫШКИ
- О КОМПЕНСАЦ. ВСПЫШКИ
- ТИП ЗАТВОРА
- НАСТР.ВИДЕО
- БЕСПРОВ.СВЯЗЬ
## Настройки по умолчанию-Меню съемки

Настройки по умолчанию для опций в меню съемки приведены ниже.

Эти настройки можно восстановить с помощью опции **ВОССТАНОВИТЬ** > **СБРОС МЕНЮ СЪЕМКИ** в меню установки параметров.

#### **НАСТР. АВТОФОКУСА**

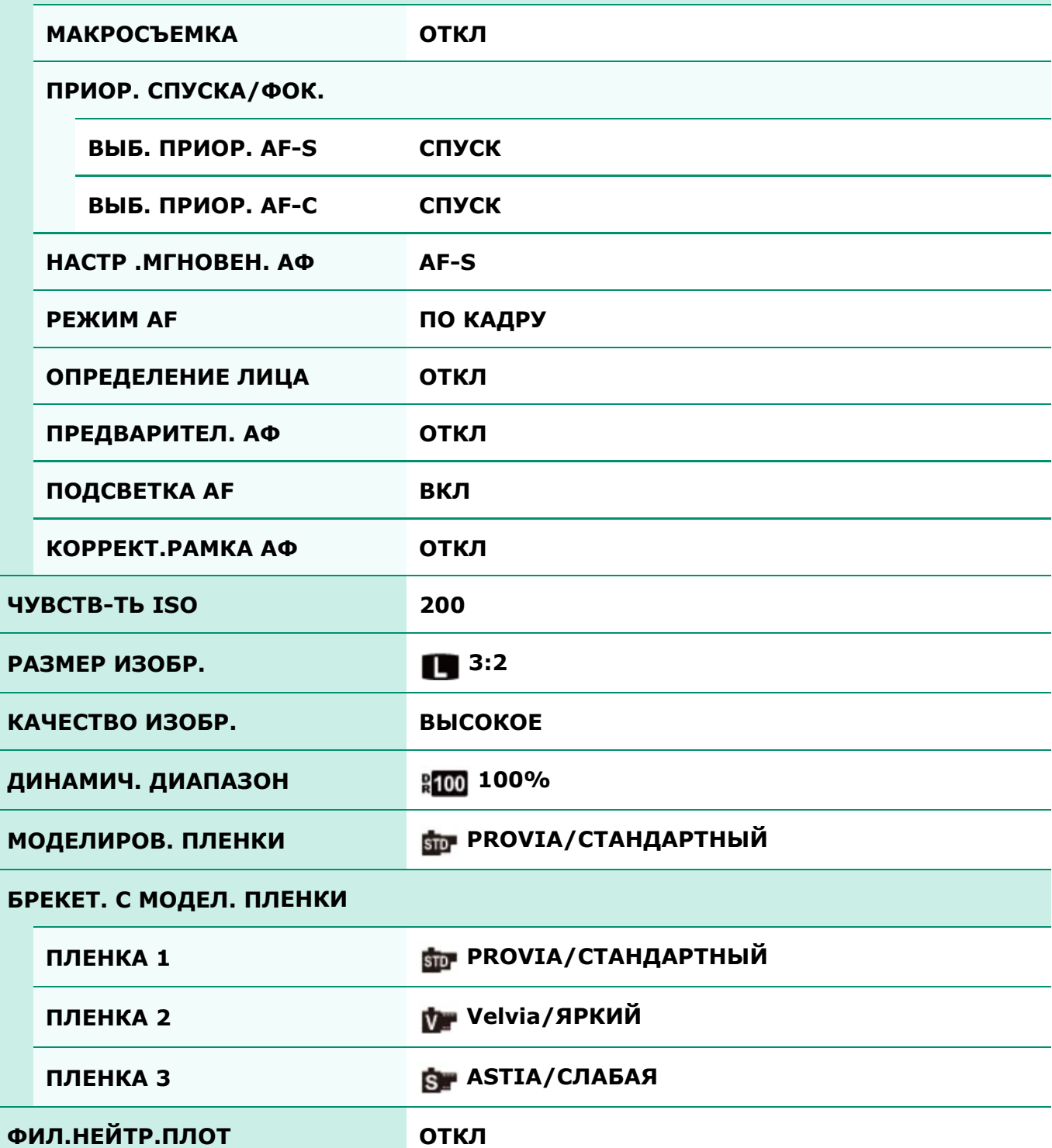

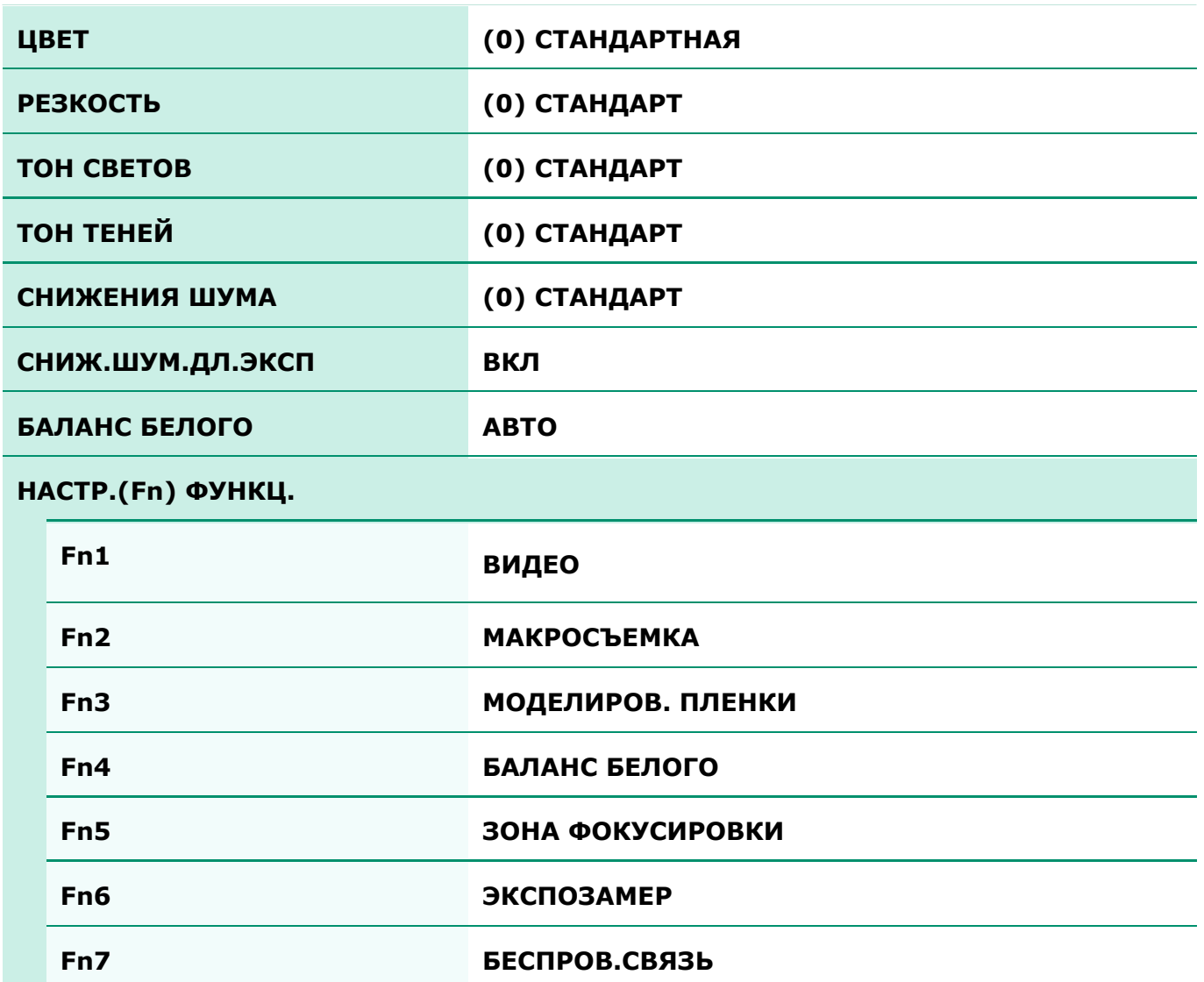

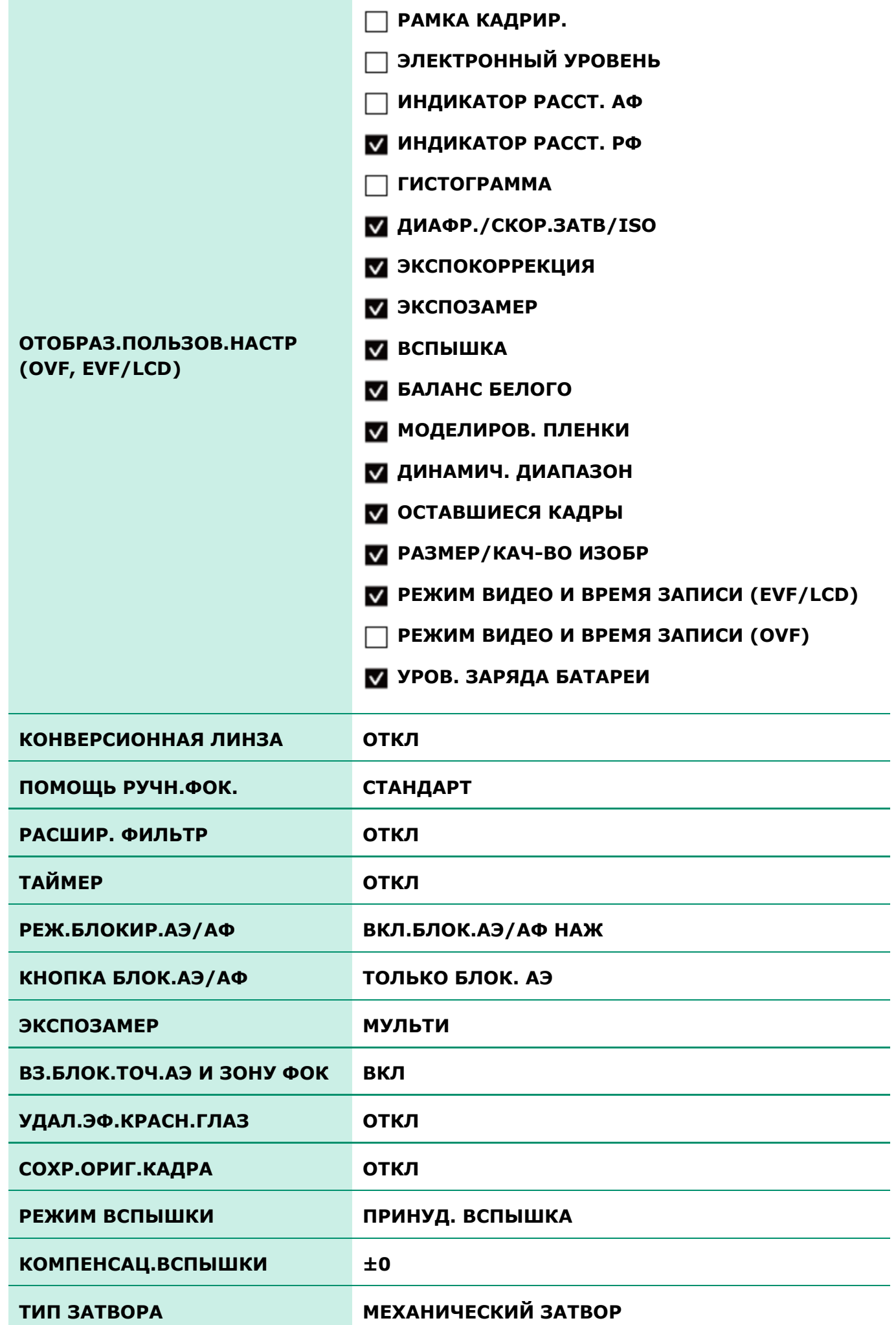

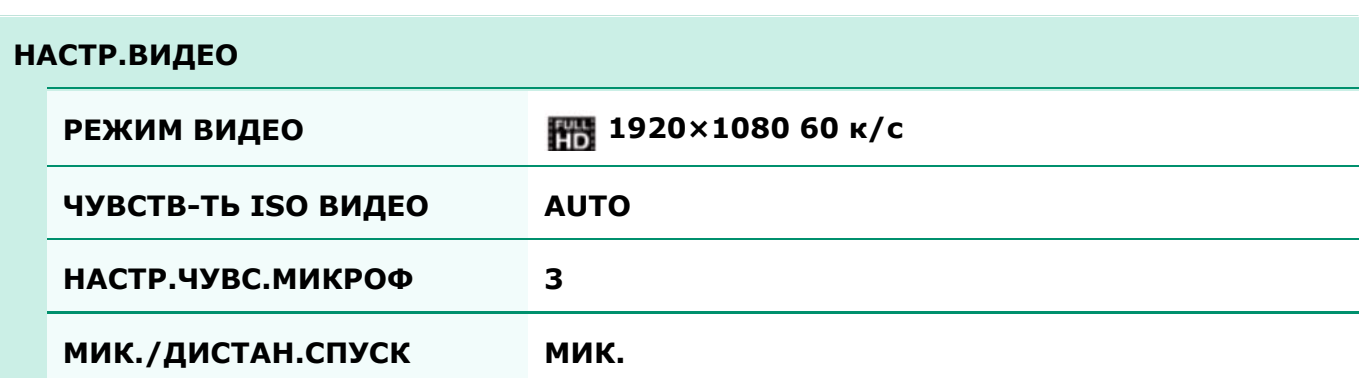

## **RE HACTP. ABTOΦOKYCA**

Отрегулируйте настройки автофокуса.

- О ЗОНА ФОКУСИРОВКИ
- О МАКРОСЪЕМКА
- ПРИОР. СПУСКА/ФОК.
- **О** НАСТР .МГНОВЕН. АФ
- О РЕЖИМ АЕ
- О ОПРЕДЕЛЕНИЕ ЛИЦА
- ПРЕДВАРИТЕЛ. АФ
- ПОДСВЕТКА AF
- О КОРРЕКТ РАМКА АФ

#### ЗОНА ФОКУСИРОВКИ

Выбор зоны фокусировки доступен, когда параметр **ПО КАДРУ** выбран для **РЕЖИМ AF** в режиме фокусировки **S** или **C**. В режиме фокусировки **M** можно нажать центр диска управления для увеличения выбранной зоны фокусировки или фокусировки на объекте в выбранной зоне при касании кнопки.

#### **MAKPOCЪEMKA**

Выберите режим макросъемки (съемки с близкого расстояния).

#### ПРИОР. СПУСКА/ФОК.

Выберите способ фокусировки фотокамеры в режиме фокусировки **S** и **C**.

- **СПУСК** Реакция выдержки имеет приоритет над фокусировкой. Фотографии можно делать, когда фотокамера не сфокусирована.
- **ФОКУС** Фокусировка имеет приоритет над срабатыванием затвора. Фотографии можно делать только тогда, когда фотокамера сфокусирована.

## **НАСТР . МГНОВЕН. АФ**

Выберите способ, с помощью которого фотокамера фокусируется при нажатии кнопки **AEL/AFL** для автоматической фокусировки в режиме фокусировки **M**.

- **AF-S** Фокус регулируется, когда нажата кнопка.
- **AF-C** Фокус регулируется непрерывно, когда нажата кнопка.

### **РЕЖИМ АF**

Выберите способ выбора зоны фокусировки фотокамерой в режимах фокусировки **S** и **C**.

- **МУЛЬТИ** При нажатии кнопки спуска затвора наполовину фотокамера определяет высококонтрастные объекты рядом с центром кадра и автоматически выбирает зону фокусировки.
- **ПО КАДРУ** Выберите зону фокусировки вручную.

## | ОПРЕДЕЛЕНИЕ ЛИЦА

Интеллектуальная функция Определения лица позволяет фотокамере автоматически обнаруживать человеческие лица и устанавливать фокусировку и экспозицию для лица в любом месте кадра для снимков, подчеркивающих портретные объекты. Выберите этот режим для групповых портретов (в горизонтальной или вертикальной ориентациях) для предотвращения фокусировки фотокамеры на фоне.

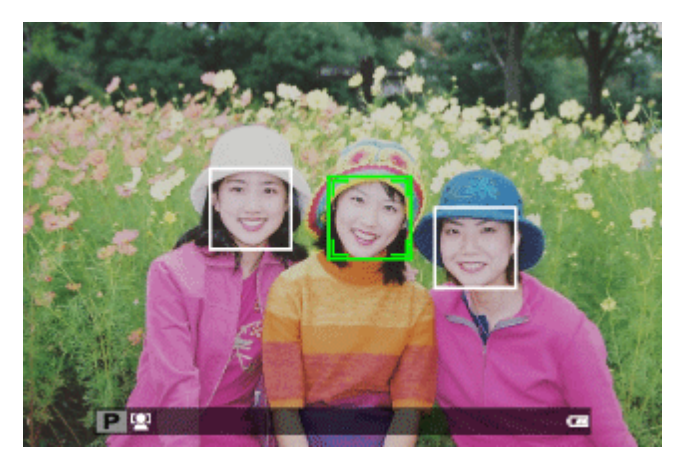

Определение лиц может происходить, когда фотокамера находится в вертикальном или горизонтальном положении. Если лицо определяется, оно будет помечено зеленой рамкой. Если в кадре имеется более одного лица, то фотокамера выберет лицо, ближе всего расположенное к центру; другие лица будут помечены белыми рамками.

- В некоторых режимах фотокамера может установить экспозицию для всего кадра, а не портретного объекта.
- Если объект двигается во время нажатия кнопки спуска затвора, то лицо может не попасть в область, обозначенную зеленой рамкой, во время съемки.

### ПРЕДВАРИТЕЛ. АФ

Если выбрано **ВКЛ**, то даже при нажатии кнопки спуска затвора наполовину камера продолжит настраивать фокус.

Имейте в виду, что это увеличивает расход заряда батареи.

## ПОДСВЕТКА АР

Если выбрана опция **ВКЛ**, будет загораться лампа подсветки автофокуса для облегчения фокусировки.

Лампа подсветки АФ автоматически выключается в бесшумном режиме.

- В некоторых случаях фотокамера не может сфокусироваться с помощью лампы подсветки автофокусировки. Если фотокамера не может сфокусироваться в режиме макросъемки, попробуйте увеличить расстояние до объекта.
- Не светите лампой подсветки автофокуса в глаза снимаемого человека.

### KOPPEKT.PAMKA AФ

Если выбрано значение **ВКЛ**, для расстояний фокусирования около 50 см (1,6 фута) к отображению в оптическом видоискателе добавляется вторая рамка фокусировки. Рамка фокусировки для текущего расстояния фокусировки отображается зеленым, когда кнопка спуска затвора нажата наполовину.

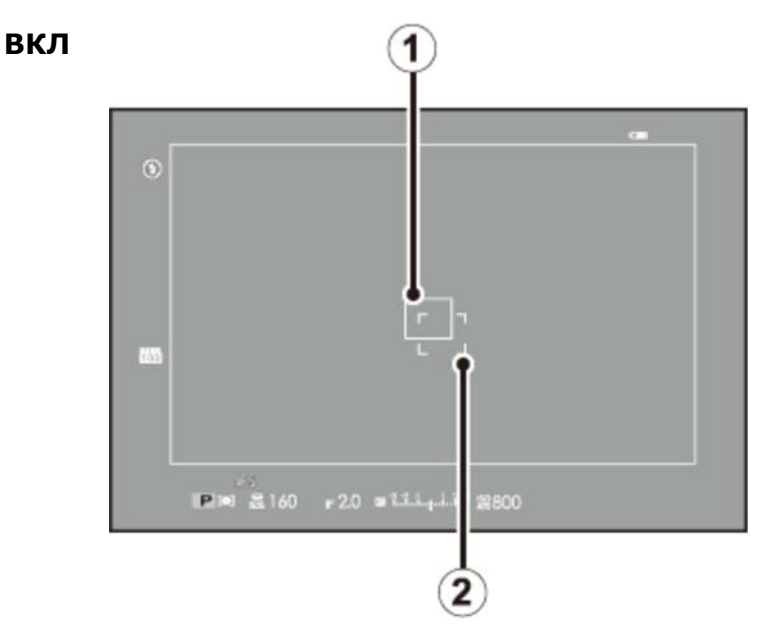

Рамка фокусировки для фокусировки на бесконечном расстоянии

Рамка фокусировки для расстояния фокусирования примерно в 50 см

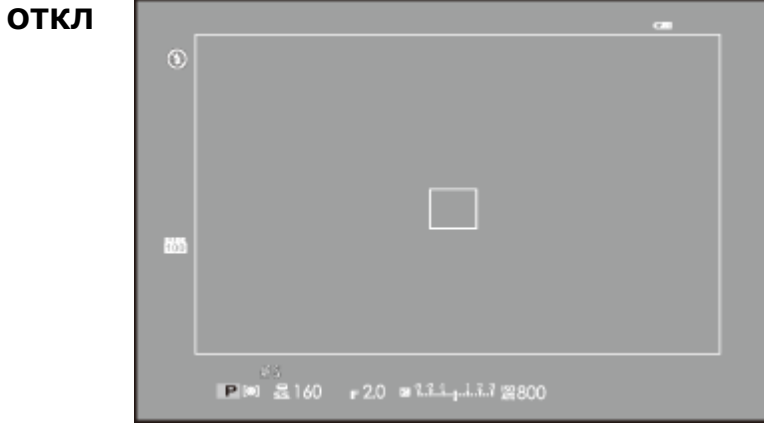

### **M** HYBCTB-Tb ISO

Регулировка чувствительности. Чем выше чувствительность, тем меньше света требуется, чтобы сделать снимок; однако заметьте, что на фотографиях могут появляться пятна при более высоких значениях. Выберите значение в соответствии с параметрами съемки.

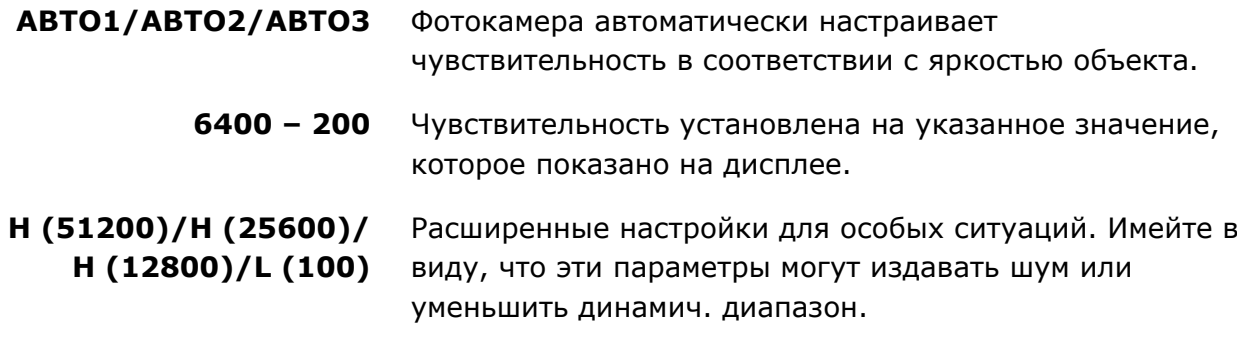

**L (100)** сбрасывается на ISO 200 и **H (51200)**, **H (25600)** и **H (12800)** сбрасываются на ISO 6400, когда выбран параметр **RAW**, **FINE+RAW** или **NORMAL+RAW** для качества изображения.

#### ABTO1/ABTO2/ABTO3

Следующие параметры доступны в режимах **АВТО1/АВТО2/АВТО3**.

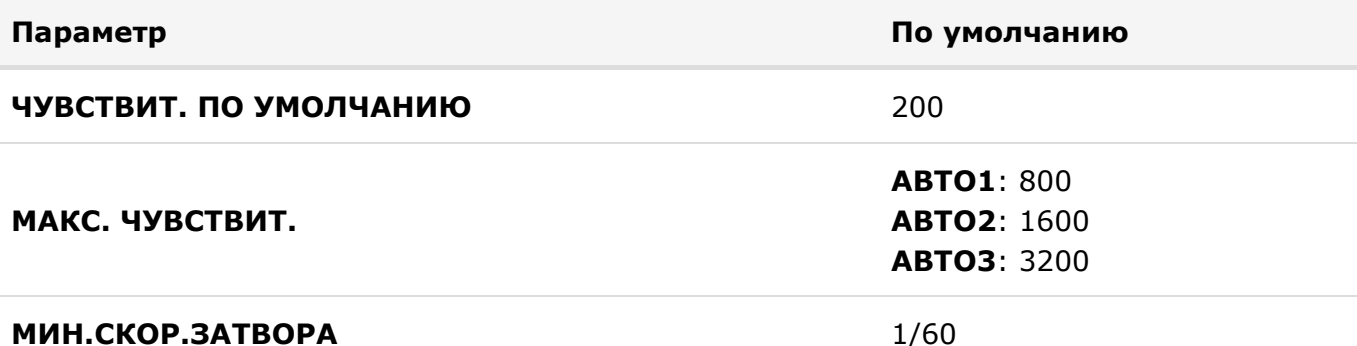

Фотокамера автоматически выбирает чувствительность между значением по умолчанию и максимальным значением. Чувствительность становится больше значения по умолчанию только в том случае, если выдержка, необходима для оптимальной экспозиции, будет больше выбранной для параметра **МИН.СКОР.ЗАТВОРА**.

- Если значение, выбранное для **ЧУВСТВИТ. ПО УМОЛЧАНИЮ** больше значения, выбранного для **МАКС. ЧУВСТВИТ.**, параметр **ЧУВСТВИТ. ПО УМОЛЧАНИЮ** будет установлен на значение, выбранное для **МАКС. ЧУВСТВИТ.**.
- Фотокамера может выбрать скорость затвора меньшую, чем **МИН.СКОР.ЗАТВОРА**, если снимки будут недоэкспонированы при значении, выбранном для параметра **МАКС. ЧУВСТВИТ.**.

## PA3MEP ИЗОБР.

Выберите размер изображения и соотношение сторон для записи фотографий.

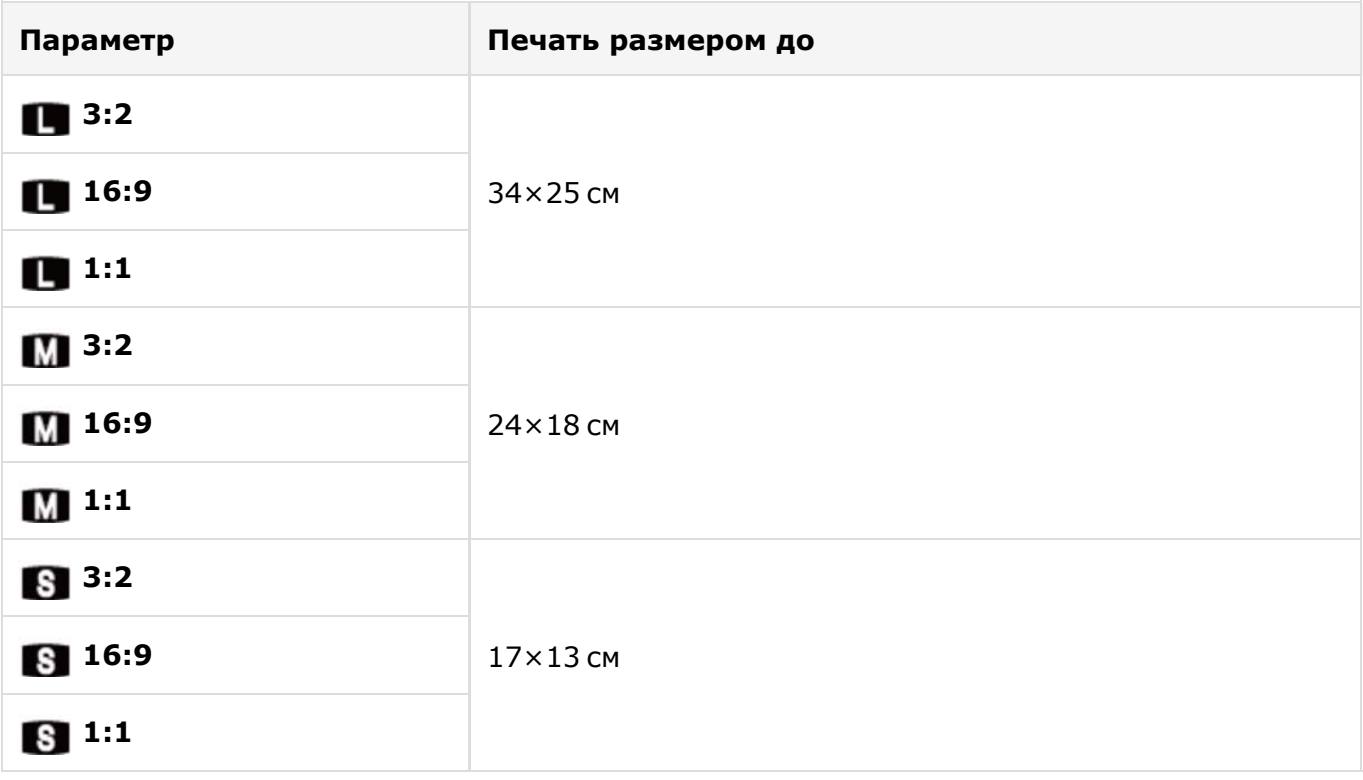

Форма кадра различается в зависимости от соотношения сторон. Выберите соотношение сторон в зависимости от вашего объекта.

## В КАЧЕСТВО ИЗОБР.

Выберите формат файла и степень сжатия. Выберите **FINE** или **NORMAL** для записи изображений JPEG, **RAW** – для записи изображений RAW или **FINE+RAW** или **NORMAL+RAW** для совместной записи JPEG и RAW. При выборе опций **FINE** и **FINE+RAW** используйте меньшую степень сжатия JPEG для получения высококачественных изображений JPEG, тогда как с опциями **NORMAL** и **NORMAL+RAW** используйте большую степень сжатия JPEG, что позволяет увеличить количество сохраняемых снимков.

## **D-Rng ДИНАМИЧ. ДИАПАЗОН**

Настройте контраст. Большие значения рекомендуются для сцен, где присутствует как солнечный свет, так и глубокие тени, или для увеличенного контраста с такими объектами, как солнечный свет на воде, ярко освещенные осенние листья, портреты на фоне голубого неба и белые предметы или люди в белой одежде; однако имейте в виду, что на фотографиях, снятых с высокой чувствительностью, может быть виден шум. При выборе режима **АВТО** фотокамера автоматически выберет между значениями 100% или 200% в соответствии с параметрами съемки.

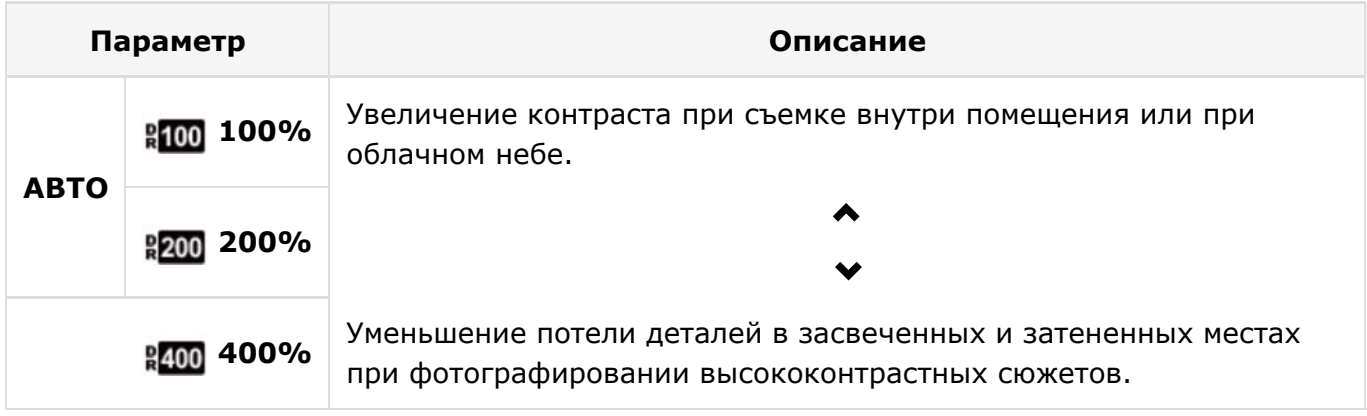

- Если выбран режим **АВТО**, то при нажатии кнопки спуска затвора наполовину будут отображаться установки выдержки и диафрагмы.
- **200%** доступно при чувствительности ISO 400 и выше, **400%** доступно при чувствительности ISO 800 и выше.

## П МОДЕЛИРОВ. ПЛЕНКИ

Моделирование эффектов использования пленок различных типов, включая сепия и чернобелый.

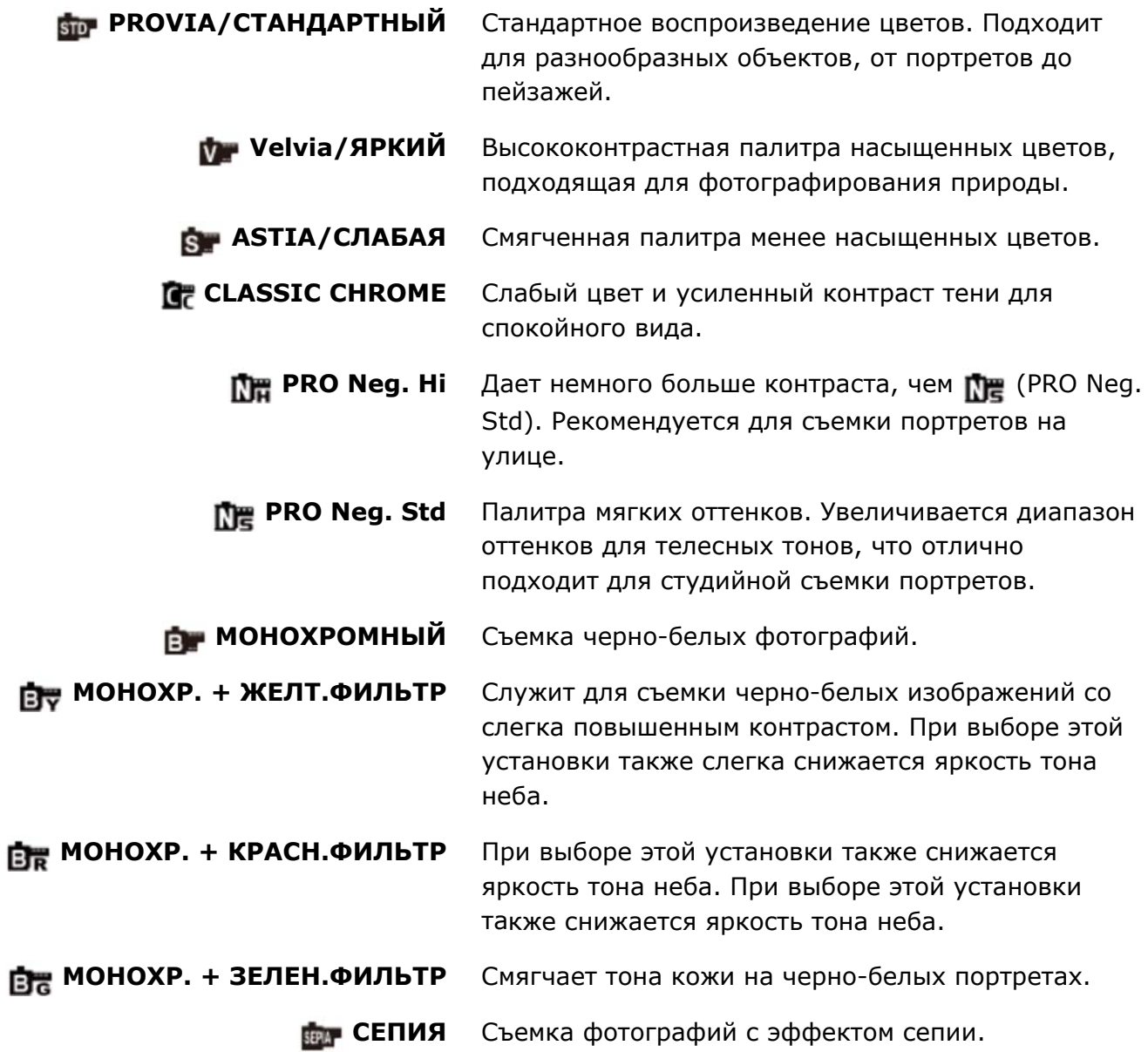

# **• БРЕКЕТ. С МОДЕЛ. ПЛЕНКИ**

Выбор типа пленки для брекетинга с моделированием пленки.

# **m** ФИЛ.НЕЙТР.ПЛОТ

Выбор **ВКЛ** включает встроенный фильтр нейтрального светофильтра камеры (ND), уменьшая экспозицию в эквиваленте 3 EV. Это обеспечивает использование более длинных выдержек или более широких диафрагм при съемке ярко освещенных объектов, позволяя размыть движение или смягчить детали заднего плана без риска передержки.

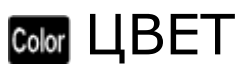

Настройка цветовой плотности.

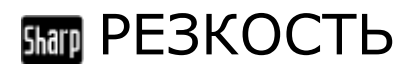

Усиление резкости или смягчение контуров.

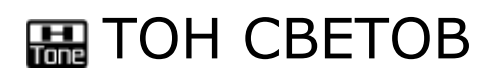

Выберите способ обработки светлых зон.

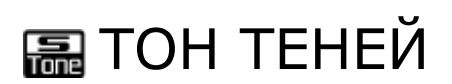

Выберите способ обработки теней.

## ПО СНИЖЕНИЯ ШУМА

Служит для снижения шума на фотографиях, снятых с высокой чувствительностью.

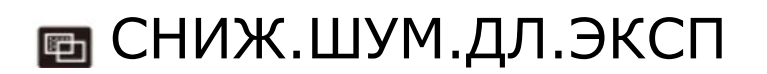

Выберите **ВКЛ**, чтобы уменьшить пятнистость при длительных экспозициях.

## **ПВ БАЛАНС БЕЛОГО**

Отрегулируйте цвета в соответствии с источником света.

**1.** Выберите **БАЛАНС БЕЛОГО** <sup>в</sup> меню съемки.

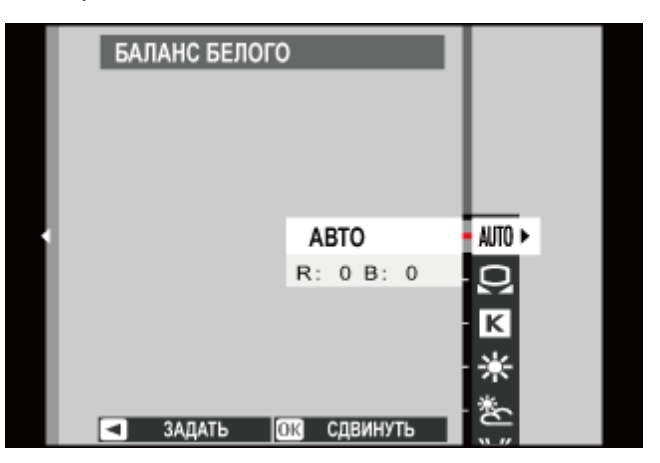

- Нажмите селектор вверх или вниз, чтобы выделить необходимую опцию. **2.** 
	- **АВТО** Баланс белого настраивается автоматически.

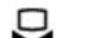

Измерьте величину баланса белого.

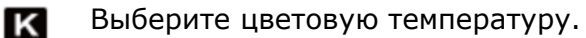

- $\bullet$ Для съемки объектов, освещенных прямым солнечным светом.
- Для съемки объектов в тени. 多
- 岩 Для съемки при освещении люминесцентными лампами «дневного света».
- 勞 Для съемки при освещении люминесцентными лампами с белым теплым светом.
- 崇 Для съемки при освещении люминесцентными лампами с белым холодным светом.
- -ሏ-Для съемки при освещении лампами накаливания.
- Снижает синий оттенок, обычно возникающий при съемке под водой. 酬

Нажмите **MENU/OK**. Отобразится диалоговое окно, показанное ниже; воспользуйтесь **3.** селектором для тонкой настройки баланса белого или нажмите **MENU/OK**, чтобы выбрать, или нажмите **DISP/BACK**, чтобы выйти без выполнения тонкой настройки.

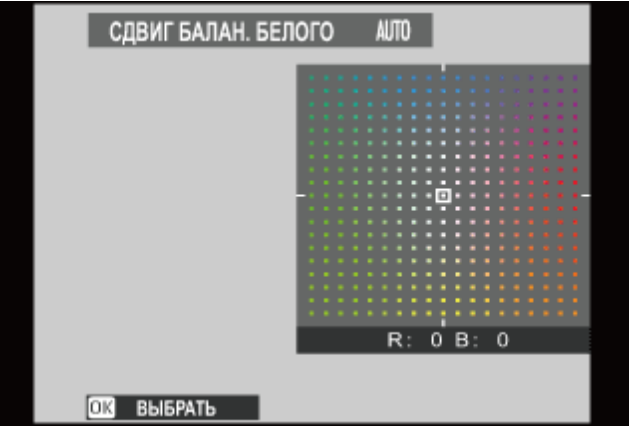

Результаты различаются в зависимости от условий съемки. После съемки просмотрите результаты, чтобы проверить цветопередачу.

#### Пользовательский баланс белого

Цветовая температура

#### | д Пользовательский баланс белого

Выберите  $\Box$ , чтобы настроить баланс белого для необычных условий освещения. Отобразятся опции замера баланса белого; поместите в кадр объект белого цвета, чтобы он заполнил дисплей, и полностью нажмите кнопку спуска затвора, чтобы замерить баланс белого (чтобы выбрать самое последнее пользовательское значение и выйти без замера баланса белого, нажмите **DISP/BACK** или нажмите **MENU/OK**, чтобы выбрать самое последнее значение и отобразить диалоговое окно тонкой настройки).

- **Если отображается «ГОТОВО!»**, нажмите **MENU/OK**, чтобы установить для баланса белого значение, полученное при измерении.
- **Если отображается «НИЖЕ»**, увеличьте коррекцию экспозиции и попробуйте снова.
- **Если отображается «ВЫШЕ»**, уменьшите коррекцию экспозиции и попробуйте снова.

#### В Цветовая температура

Цветовая температура – это объективная мера цвета источника освещения, выражаемая в градусах Кельвина (K). Источники света с цветовой температурой, близкой к таковой для прямого солнечного света, воспринимаются, как белые; источники света с меньшей цветовой температурой имеют желтый или красный оттенок, тогда как источники с более высокой температурой имеют синеватый оттенок. Вы можете задавать цветовую температуру в соответствии с источником освещения, как показано в следующей таблице, или же выбирать опции, которые резко отличаются от цвета источника освещения, чтобы сделать изображение «теплее» или «холоднее».

Выберите для красноватых источников освещения или «холодных» изображений

Выберите для синеватых источников освещения или «теплого» изображения

2000 K Свет от свечи

∢

5000 K Прямой солнечный свет

15000 K Синее небо

Рассвет/закат Тень/Облака

## • ВЫБЕР. ПОЛЬЗ. НАСТР

Служит для вызова настроек, сохраненных с помощью опции **РЕД/СОХР.ПОЛ.НАСТР**.

#### **См. также**

РЕД/СОХР.ПОЛ.НАСТР (Меню съемки)

# **ВО РЕД/СОХР. ПОЛ. НАСТР**

Вы можете сохранить пользовательские настройки для часто встречающихся ситуаций.

- **1.** Выберите **РЕД/СОХР.ПОЛ.НАСТР** <sup>в</sup> меню съемки.
- Выделите один из банков пользовательских настроек и нажмите **MENU/OK** для **2.**  выбора.

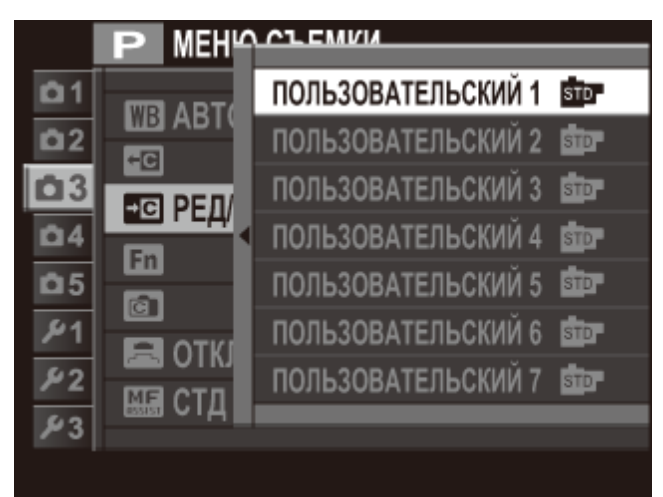

- Отрегулируйте следующие настройки при необходимости. **3.** 
	- **ЧУВСТВ-ТЬ ISO**
	- **ДИНАМИЧ. ДИАПАЗОН**
	- **МОДЕЛИРОВ. ПЛЕНКИ**
	- **БАЛАНС БЕЛОГО**
	- **ЦВЕТ**

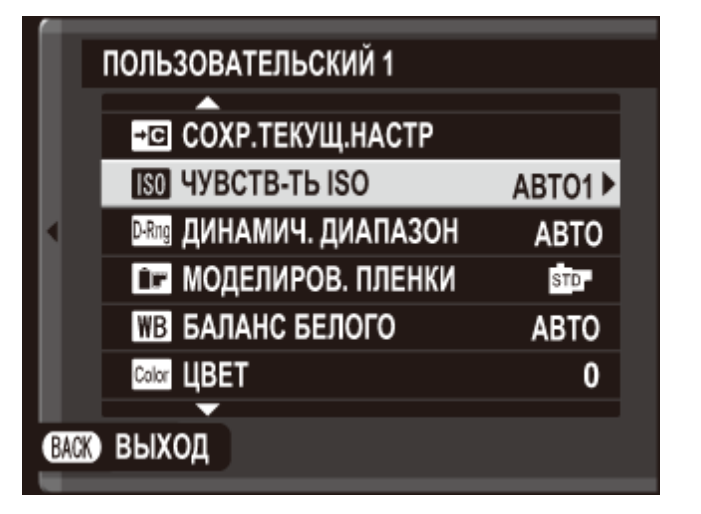

Чтобы заменить настройки в текущем банке с текущими настройками фотокамеры, выделите **СОХР.ТЕКУЩ.НАСТР** и нажмите **MENU/OK**.

- **РЕЗКОСТЬ**
- **ТОН СВЕТОВ**
- **ТОН ТЕНЕЙ**
- **СНИЖЕНИЯ ШУМА**

Нажмите **DISP/BACK**. Откроется диалоговое окно подтверждения; выделите **ДА** и **4.** нажмите **MENU/OK**.

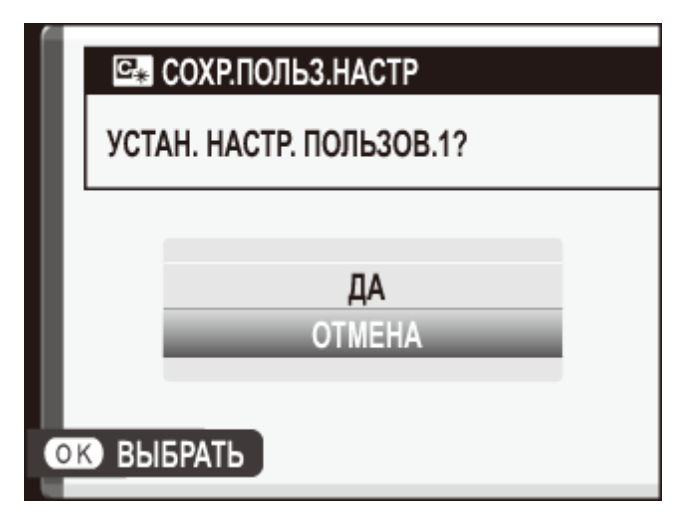

Настройки можно вызвать, используя опцию **ВЫБЕР. ПОЛЬЗ. НАСТР** в меню съемки.

#### **См. также**

ВЫБЕР.ПОЛЬЗ.НАСТР (Меню съемки)

# **En** HACTP.(Fn) ФУНКЦ.

Выберите функции, выполняемые кнопками **Fn**.

- **1.** Отобразите меню съемки <sup>и</sup> выберите **НАСТР.(Fn) ФУНКЦ.**.
- Нажимайте селектор вверх или вниз, чтобы выделить нужную кнопку, и нажмите **2. MENU/OK**, чтобы ее выбрать. Вам будут предоставлены на выбор следующие функции для присвоения выбранным кнопкам.
	- **РАСШИР. ФИЛЬТР**
	- **МНОГОКРАТ.ЭКСПОЗ.**
	- **МАКРОСЪЕМКА**
	- **ПРОСМ.ГЛ.РЕЗК.**
	- **ЧУВСТВ-ТЬ ISO**
	- **ТАЙМЕР**
	- **РАЗМЕР ИЗОБР.**
	- **КАЧЕСТВО ИЗОБР.**
	- **ДИНАМИЧ. ДИАПАЗОН**
	- **МОДЕЛИРОВ. ПЛЕНКИ**
	- **БАЛАНС БЕЛОГО**
	- **ФИЛ.НЕЙТР.ПЛОТ**
	- **ЭКСПОЗАМЕР**
	- **РЕЖИМ AF**
- **ЗОНА ФОКУСИРОВКИ**
- **КОРРЕКТ.РАМКА АФ**
- **РЕЖИМ ВСПЫШКИ**
- **КОМПЕНСАЦ.ВСПЫШКИ**
- **ВЫБЕР.ПОЛЬЗ.НАСТР**
- **ВИДЕО**
- **ОПРЕДЕЛЕНИЕ ЛИЦА**
- **ЭФФ.ИЗОБ.ДЛЯ ПРЕДВ.ПРОСМ.**
- **ВЫСОКАЯ ЭФФЕКТИВНОСТЬ**
- **RAW**
- **БЕСПРОВ.СВЯЗЬ**
- **КОНВЕРСИОННАЯ ЛИНЗА**
- **ТИП ЗАТВОРА**

Выберите **НЕТ КАТЕГОРИИ** для того, чтобы не присваивать никакую функцию выбранной кнопке.

Выделите необходимую функцию и нажмите **MENU/OK**, чтобы присвоить ее **3.**  выбранной кнопке.

#### **См. также**

Функциональные кнопки (Fn (функциональные) кнопки)

## **па ОТОБР. ПОЛЬЗ. НАСТР**

Выберите информацию, отображенную в оптическом видоискателе или электронном видоискателе и на ЖК-мониторе.

- **1.** Выберите **ОТОБР.ПОЛЬЗ.НАСТР** <sup>в</sup> меню съемки.
- **2.** Выделите **OVF** или **EVF/LCD** <sup>и</sup> нажмите **MENU/OK**.
- Выделите пункты и нажмите **MENU/OK** для того, чтобы выбрать или отменить выбор. **3.**  Выбранные элементы обозначены галочкой.
	- **РАМКА КАДРИР.**
	- **ЭЛЕКТРОННЫЙ УРОВЕНЬ**
	- **ИНДИКАТОР РАССТ. АФ**
	- **ИНДИКАТОР РАССТ. РФ**
	- **ГИСТОГРАММА**
	- **ДИАФР./СКОР.ЗАТВ/ISO**
	- **ЭКСПОКОРРЕКЦИЯ**
	- **ЭКСПОЗАМЕР**
- **ВСПЫШКА**
- **БАЛАНС БЕЛОГО**
- **МОДЕЛИРОВ. ПЛЕНКИ**
- **ДИНАМИЧ. ДИАПАЗОН**
- **ОСТАВШИЕСЯ КАДРЫ**
- **РАЗМЕР/КАЧ-ВО ИЗОБР.**
- **РЕЖИМ ВИДЕО И ВРЕМЯ ЗАПИСИ**
- **УРОВ. ЗАРЯДА БАТАРЕИ**
- **4.** Нажмите **DISP/BACK** для выхода после завершения настроек.

## **• КОНВЕРСИОННАЯ ЛИНЗА**

Настройте параметры для дополнительных конверсионных объективов.

- **ШИРОКИЙ** Выберите при использовании дополнительной конверсионной линзы WCL-X100.
	- **ТЕЛЕ** Выберите при использовании дополнительной конверсионной линзы ТCL-X100.
	- **ОТКЛ** Выберите, когда не прикреплена конверсионная линза.
- Прикрепите конверсионную линзу
- Использование широкой конверсионной линзы

## Прикрепите конверсионную линзу

1. Снимите переднее кольцо.

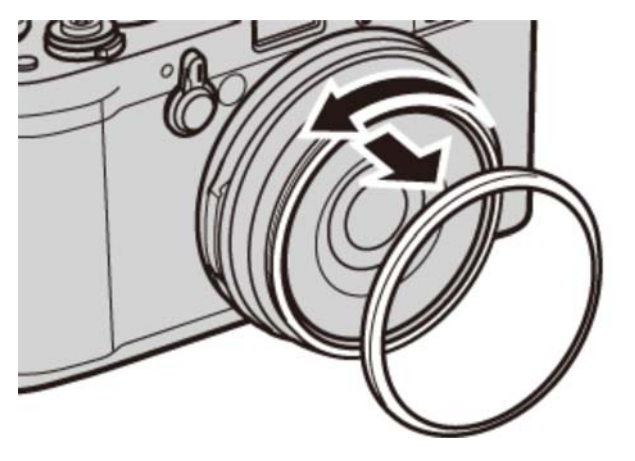

При возникновении проблем при снятии переднего кольца, поверните его, удерживая все кольцо, как показано на рисунке.

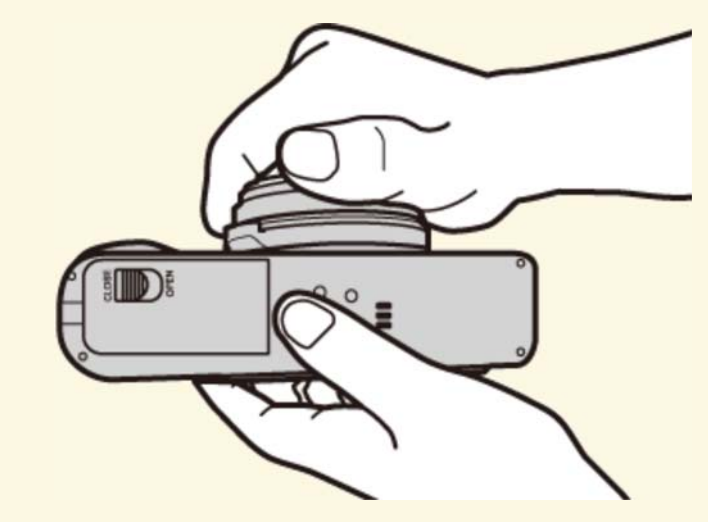

**2.** Прикрепите конверсионную линзу.

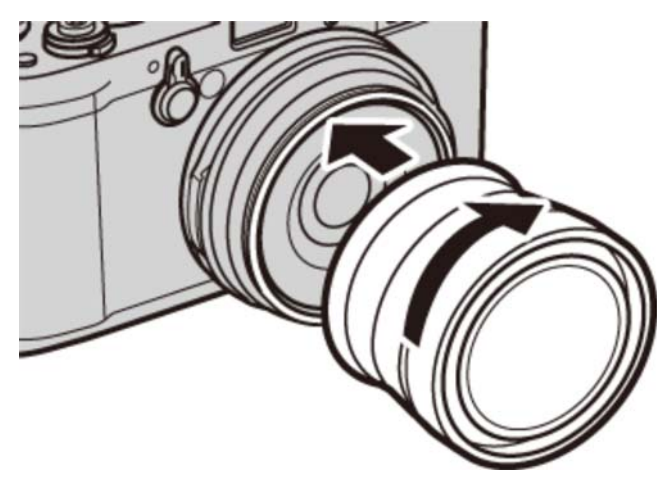

Когда переднее кольцо и крышка объектива не используются, храните их в надежном месте.

#### Использование широкой конверсионной линзы

При использовании дополнительной широкой конверсионной линзы WCL-X100 выберите **ШИРОКИЙ** для **КОНВЕРСИОННАЯ ЛИНЗА**. Появится значок.

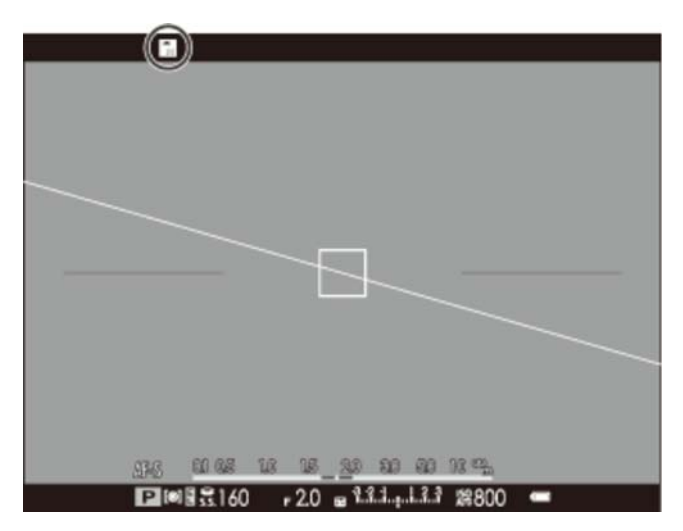

Поскольку оптический видоискатель не покрывает полное поле обзора конверсионной линзы, яркая рамка заменена фокусировочными скобками, которые отображают приблизительно 80% поля обзора. Для точного кадрирования, при компоновке фотографий используйте электронный видоискатель или ЖК-дисплей.

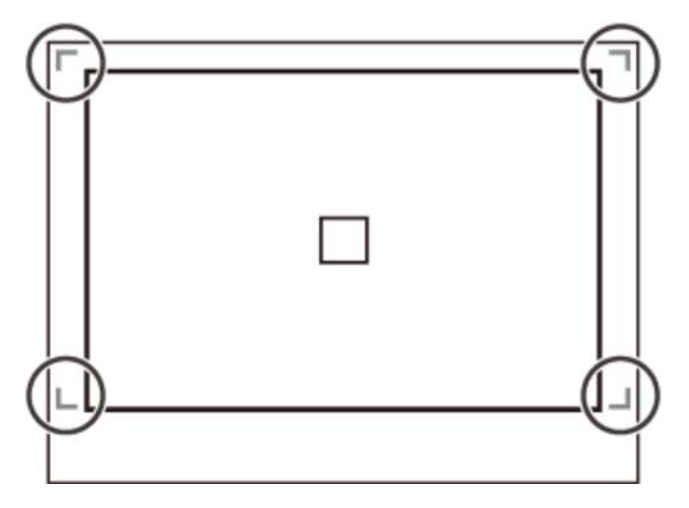

Встроенная вспышка может не освещать объект полностью. Мы рекомендуем использовать дополнительную внешнюю вспышку, предназначенную для использования с данной фотокамерой.

## ПОМОЩЬ РУЧН.ФОК.

Выберите способ отображения фокусировки в режиме ручной фокусировки.

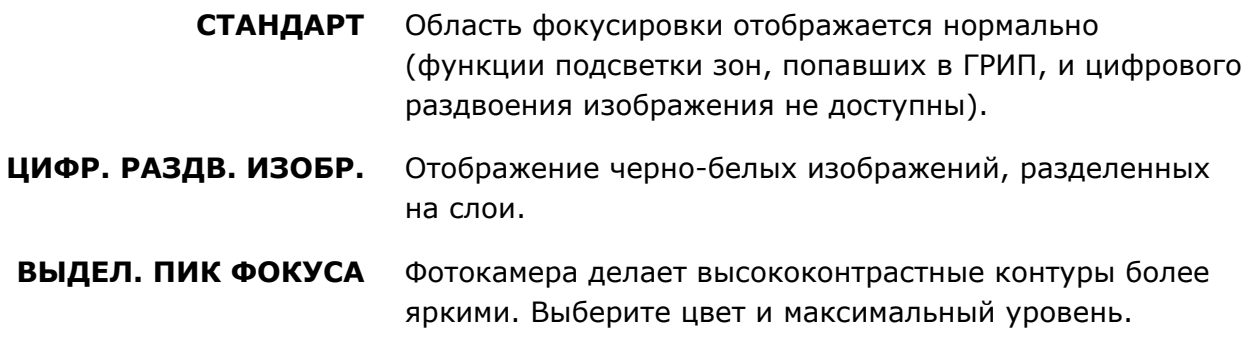

#### **См. также**

Ручной фокус (режим фокуса M) (более о фотосъемке)

### **© РАСШИР. ФИЛЬТР**

Делайте снимки с эффектами фильтров.

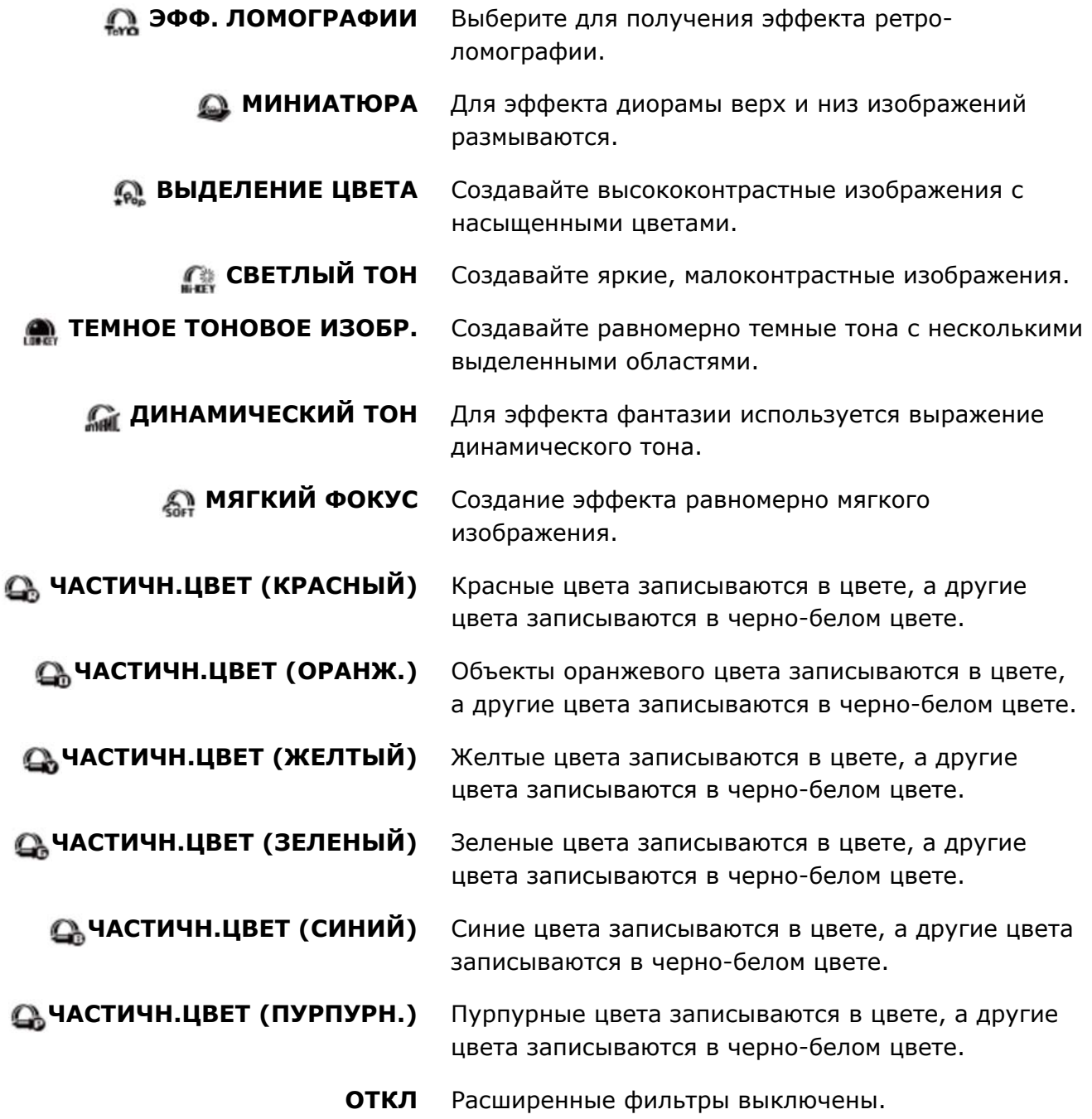

В зависимости от объекта и настроек фотокамеры, в некоторых случаях изображения могут быть зернистыми или отличаться яркостью и оттенком.

При выборе расширенного фильтра устанавливается опция **НАСТР-КА ЭКРАНА** > **ОТОБР. ИЗОБ.** в меню настройки на **0,5 сек**.

# МИТЕРВ.СЪЕМКА ПО ТАЙМ.

Отрегулируйте настройки для интервальной съемки с таймером.

Выберите **ИНТЕРВ.СЪЕМКА ПО ТАЙМ.** в меню съемки для отображения параметров **1.**  интервальной съемки по таймеру.

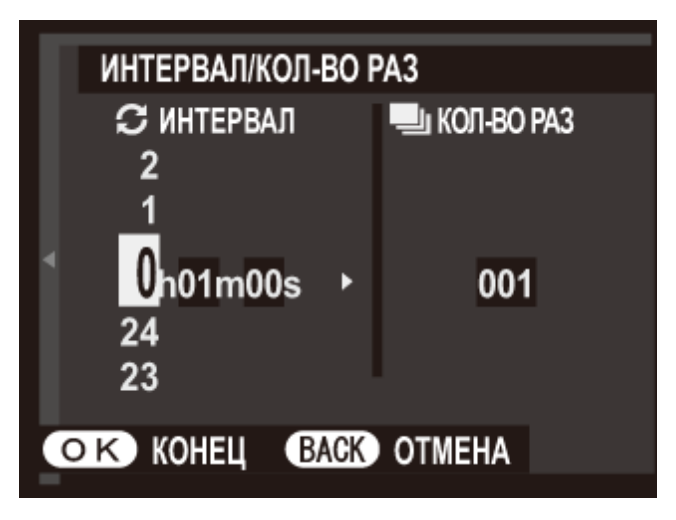

Воспользуйтесь селектором, чтобы выбрать интервал и количество снимков. Нажмите **2. MENU/OK** для продолжения.

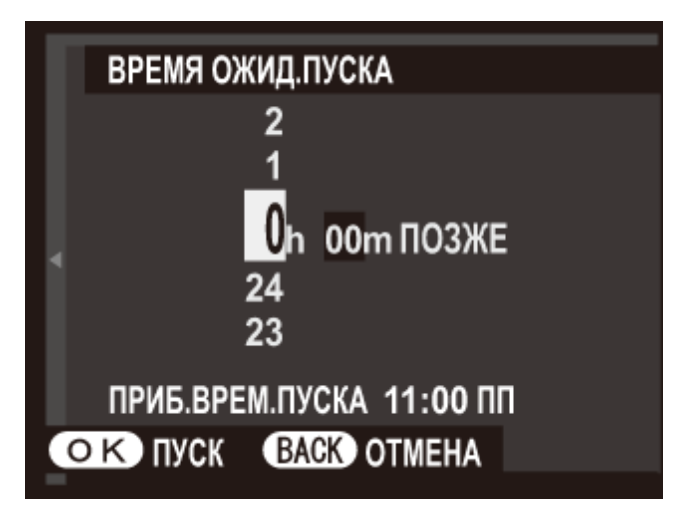

- Воспользуйтесь селектором, чтобы выбрать время запуска, а затем нажмите **3. MENU/OK**. Съемка начнется автоматически.
- Интервальную таймерную съемку нельзя использовать в режиме панорамы или при съемке многократной экспозиции. В режиме серийной съемки, только один снимок будет делаться при каждом нажатии спусковой кнопки затвора.
- Рекомендуется использовать штатив.
- Проверьте уровень заряда батареи перед началом работы.
- Дисплей выключается в перерывах между съемкой отдельных кадров, и загорается на несколько секунд до следующего снимка. Дисплей можно активировать в любое время нажатием спусковой кнопки затвора до конца.
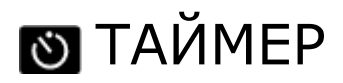

Применяйте автоспуск для съемки автопортретов или предотвращения размытости, вызванного дрожанием фотокамеры.

- ぐう Спуск затвора производится через две секунды после нажатия кнопки затвора. Выберите этот режим, чтобы уменьшить размытость, вызываемую движением фотокамеры при нажатии кнопки затвора. Индикатор таймера будет мигать во время отсчета таймера.
- ĆЪ Спуск затвора производится через десять секунд после нажатия кнопки спуска затвора. Используйте для съемки автопортретов. Индикатор таймера, расположенный спереди фотокамеры горит при запуске таймера, и начинает быстро мигать перед выполнением съемки.
- **ОТКЛ** Автоспуск выключен.

## **REI РЕЖ.БЛОКИР.АЭ/АФ**

Если выбрана опция **ВКЛ. БЛОК. АЭ/АФ НАЖ**, экспозиция и/или фокусировка блокируются при нажатии кнопки **AEL/AFL**. Если выбрана опция **ПЕРЕКЛ. БЛОК. АЭ/АФ**, экспозиция и/или фокусировка будут блокироваться при нажатии кнопки **AEL/AFL** и будут оставаться заблокированными до повторного нажатия этой кнопки.

### **RE КНОПКА БЛОК.АЭ/АФ**

Выберите, будет ли кнопка **AEL/AFL** блокировать экспозицию (АЭ), фокусировку (АФ) или обе функции.

**ТОЛЬКО БЛОК. АЭ ТОЛЬКО БЛОК. АФ БЛОКИРОВКА AЭ/АФ** Кнопка **AEL/AFL** блокирует только экспозицию. Кнопка **AEL/AFL** блокирует только фокусировку. Кнопка **AEL/AFL** блокирует и экспозицию, и фокусировку.

#### **ID ENGIOSAMEP**

Выберите способ измерения яркости предмета камерой.

- **МУЛЬТИ** Автоматическое распознавание сцены используется для регулировки экспозиции для широкого диапазона параметров съемки.
- **Г•] ТОЧЕЧНЫЙ** Фотокамера измеряет освещенность в выбранной зоне фокусировки или в центре кадра. Рекомендуется, когда фон намного ярче или темнее, чем главный объект.
	- Если параметр **ВЗ.БЛОК.ТОЧ.АЭ И ЗОНУ ФОК ВКЛ** и **ПО КАДРУ** выбрано для **НАСТР. АВТОФОКУСА** > **РЕЖИМ AF**, камера измерит условия освещения в выбранной зоне фокусировки. Если **ВЗ.БЛОК.ТОЧ.АЭ И ЗОНУ ФОК ОТКЛ**, фотокамера замерит центральную зону фокусировки.
- **СРЕДНЕВЗВЕШ.** Экспозиция определяется усреднением по всему кадру. Этот режим обеспечивает одинаковую экспозицию при съемке нескольких кадров в одних и тех же условиях освещенности, особенно эффективен для ландшафтов и портретов, когда снимаемые люди одеты в черную или белую одежду.

## ВЗ.БЛОК.ТОЧ.АЭ И ЗОНУ ФОК

Выберите **ВКЛ**, чтобы замерить текущую рамку фокусировки, когда выбран параметр **ПО КАДРУ** для **НАСТР. АВТОФОКУСА** > **РЕЖИМ AF** и **ТОЧЕЧНЫЙ** выбран для **ЭКСПОЗАМЕР**.

#### **См. также**

- ЭКСПОЗАМЕР (Меню съемки)
- НАСТР. АВТОФОКУСА (Меню съемки)

## ◎ УДАЛ.ЭФ.КРАСН.ГЛАЗ

Выберите **ВКЛ**, чтобы устранить эффект красных глаз, вызванный использованием вспышки при съемке с интеллектуальной функцией определения лица.

Удаление эффекта красных глаз происходит только в том случае, если определяется лицо.

Функция удаления эффекта красных глаз не применима к изображениям RAW.

## **6** СОХР.ОРИГ.КАДРА

Выберите **ВКЛ** для сохранения необработанных копий изображений, снятых с помощью параметра **УДАЛ.ЭФ.КРАСН.ГЛАЗ**.

## **И** РЕЖИМ ВСПЫШКИ

Выберите режим вспышки.

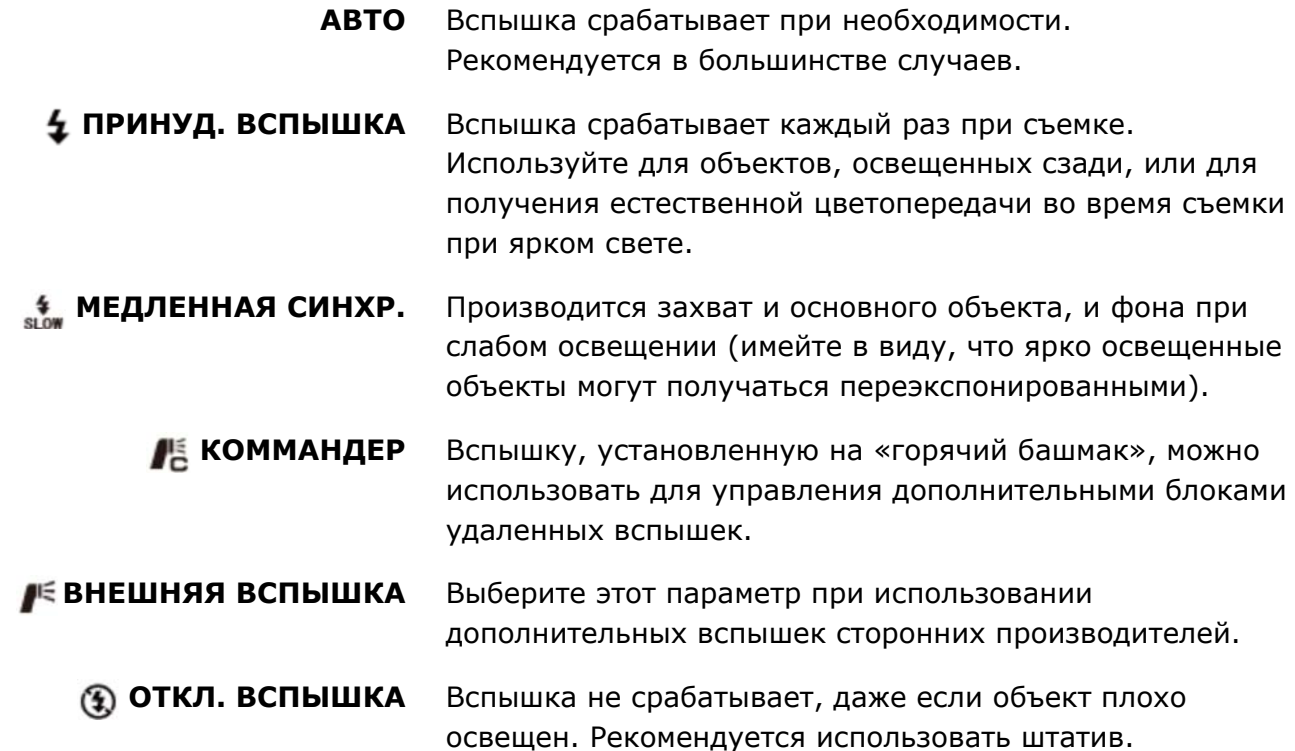

 $\triangle$  Если при нажатии кнопки спуска затвора наполовину отображается символ  $\Box$ , то при фотосъемке сработает вспышка.

- В любом режиме, кроме коммандер, вспышка может сработать несколько раз с каждым снимком. Не перемещайте фотокамеру до завершения съемки.
- Вспышка синхронизируется с затвором при выдержке 1/2000 с или более.
- Фотокамеру также можно использовать с дополнительными вспышками FUJIFILM, устанавливаемыми на башмак.

Вспышке, возможно, потребуется больше времени для зарядки при низком уровне заряда батареи.

#### Удаление эффекта красных глаз

Когда активна функция «интеллектуального определения лица», и ВКЛ. выбрано для «удаления эффекта красных глаз», удаление эффекта красных глаз доступно в  $\bullet$ ,  $\circledcirc$ 

Функция удаления эффекта красных глаз уменьшает проявление «*эффекта красных глаз*», вызываемого отражением света вспышки от сетчатки глаза объекта.

## **EB** КОМПЕНСАЦ. ВСПЫШКИ

#### Задайте яркость вспышки.

Имейте в виду, что можно не получить желаемых результатов в зависимости от условий съёмки и расстояния до объекта.

## **ППП** ТИП ЗАТВОРА

Выберите тип затвора. Выберите электронный затвор, чтобы убрать звук затвора.

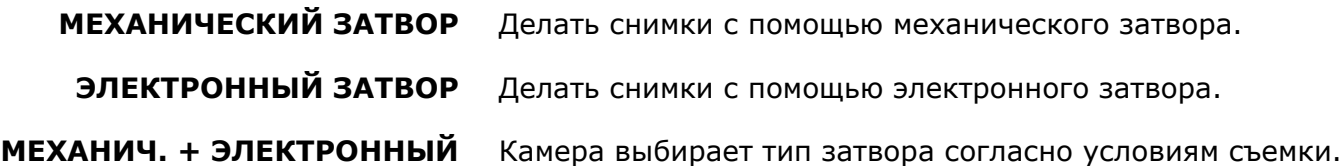

- Если выбран параметр **ЭЛЕКТРОННЫЙ ЗАТВОР** или **МЕХАНИЧ.+ЭЛЕКТРОННЫЙ**, то можно выбрать выдержку короче 1/4000 с., повернув диск выдержки на 4000, а затем повернув диск управления.
- Независимо от выбранной опции, механический затвор используется для панорам в движении. Когда используется электронный затвор, вспышка отключается, выдержка и чувствительность ограничиваются до значений 1/32000–1 с. и ISO 6400–200 соответственно, снижение шума длительной экспозиции не имеет эффекта. В режиме серийной съемки фокус и экспозиция фиксируются на значениях для первого кадра в каждой серии.
- Искажения могут быть видны на снимках движущихся объектов, сделанных с помощью электронного затвора, в то время как полосы и затуманивание могут возникать на снимках, сделанных при свете флуоресцентных ламп или другого мерцания или неустойчивого освещения. При съемке изображений с отключенных звуком затвора уважайте права на изображения объекта и право на приватность.

## **Е НАСТР. ВИДЕО**

Отрегулируйте настройки видео.

- О РЕЖИМ ВИДЕО
- **ЧУВСТВ-ТЬ ISO ВИДЕО**
- О НАСТР.ЧУВС. МИКРОФ
- О МИК./ДИСТАН.СПУСК

#### РЕЖИМ ВИДЕО

Выберите размер кадра и частоту кадра для видеофрагментов.

### **ЧУВСТВ-ТЬ ISO ВИДЕО**

Выберите чувствительность для записи видео.

**ЧУВСТВ-ТЬ ISO ВИДЕО** не влияет на параметр, выбранный для записи фотографий.

#### ┃НАСТР.ЧУВС.МИКРОФ

Настройте уровень записи микрофоном.

## МИК./ДИСТАН.СПУСК

Укажите, что устройство, которое подключено к разъему микрофона/пульта дистанционного спуска затвора, является микрофоном или пультом дистанционного спуска затвора.

## **PECTPOB.CBA3b**

Подключите к смартфону или планшету по беспроводной сети.

#### **См. также**

Передача по WI-FI (Соединения)

Приложение FUJIFILM для смартфона/планшета/компьютера (открывается в другом окне)

### Меню просмотра

- Использование меню просмотра
- **КОНВЕРТАЦИЯ RAW**
- УДАЛИТЬ
- О КАДРИРОВАНИЕ
- О ИЗМЕНИТЬ РАЗМЕР
- ЗАЩИТИТЬ
- ПОВОРОТ КАДРА
- УДАЛ.ЭФ.КРАСН.ГЛАЗ
- СЛАЙД ШОУ
- ПОМОЩЬ ФОТОАЛЬБ.
- ТЭГ ДЛЯ ЗАГРУЗКИ
- О ПОИСК ИЗОБРАЖЕНИЯ
- О КОПИРОВАТЬ
- **РАСПЕЧАТАТЬ (DPOF)**
- **ПЕЧАТЬ ПРИНТЕРА instax**
- СООТНОШЕНИЕ
- БЕСПРОВ.СВЯЗЬ
- АВТОСОХР. НА ПК

#### Использование меню просмотра

- 1. Нажмите кнопку  $\blacksquare$ , чтобы войти в режим просмотра.
- **2.** Нажмите **MENU/OK**, чтобы отобразить меню просмотра.

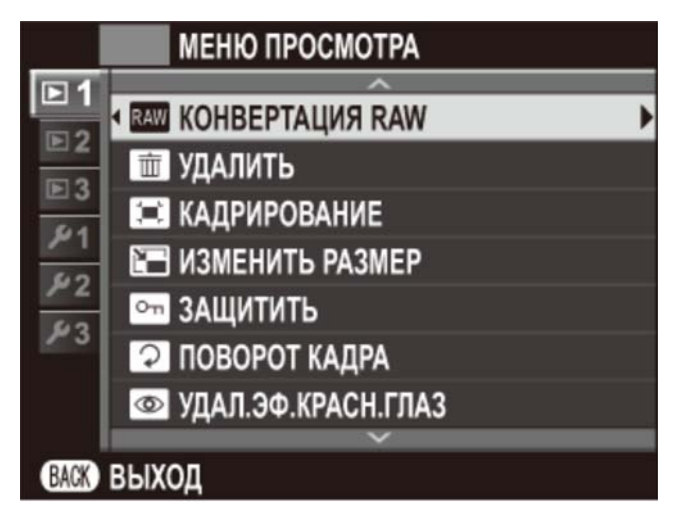

- **3.** Нажмите селектор вверх или вниз, чтобы выделить необходимый элемент меню.
- **4.** Нажмите селектор вправо, чтобы отобразить опции для выделенного элемента.
- **5.** Нажмите селектор вверх или вниз, чтобы выделить необходимую опцию.
- **6.** Нажмите **MENU/OK** для выбора выделенного параметра.
- **7.** Нажмите **DISP/BACK** для выхода из меню.

#### **См. также**

- **КОНВЕРТАЦИЯ RAW**
- УДАЛИТЬ
- КАДРИРОВАНИЕ
- О ИЗМЕНИТЬ РАЗМЕР
- ЗАЩИТИТЬ
- ПОВОРОТ КАДРА
- УДАЛ.ЭФ.КРАСН.ГЛАЗ
- СЛАЙД ШОУ
- ПОМОЩЬ ФОТОАЛЬБ.
- ТЭГ ДЛЯ ЗАГРУЗКИ
- ПОИСК ИЗОБРАЖЕНИЯ
- О КОПИРОВАТЬ
- РАСПЕЧАТАТЬ (DPOF)
- **ПЕЧАТЬ ПРИНТЕРА instax**
- СООТНОШЕНИЕ
- БЕСПРОВ.СВЯЗЬ
- АВТОСОХР. НА ПК

## RAW KOHBEPTAЦИЯ RAW

Создайте копии изображений RAW в формате JPEG. Исходные данные изображения не меняются, что позволяет обрабатывать изображение RAW множеством разных способов.

- **1.** Отобразите нужную фотографию.
- Выделите **КОНВЕРТАЦИЯ RAW** в меню просмотра и нажмите **MENU/OK** для **2.**  отображения опций преобразования изображений в формате RAW.

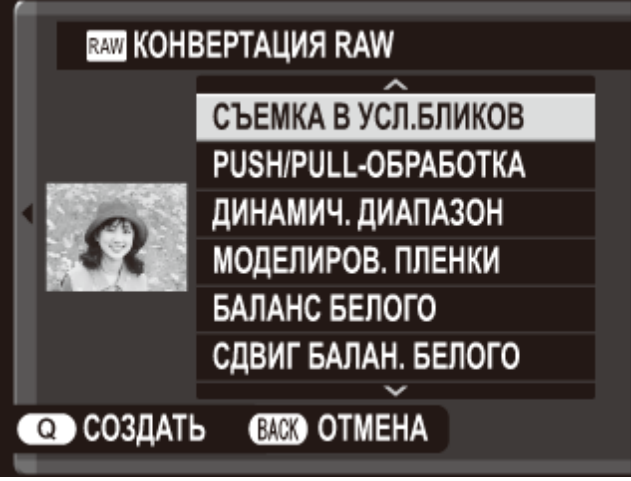

Эти опции также могут быть отображены нажатием кнопки **Q** во время просмотра.

Нажимайте селектор вверх или вниз для выделения настройки и вправо – для ее **3.** выбора. Нажимайте селектор вверх или вниз, чтобы выделить нужную опцию, и нажмите **MENU/OK** для подтверждения и возврата в список настроек. Повторите эти шаги для выбора дополнительных настроек.

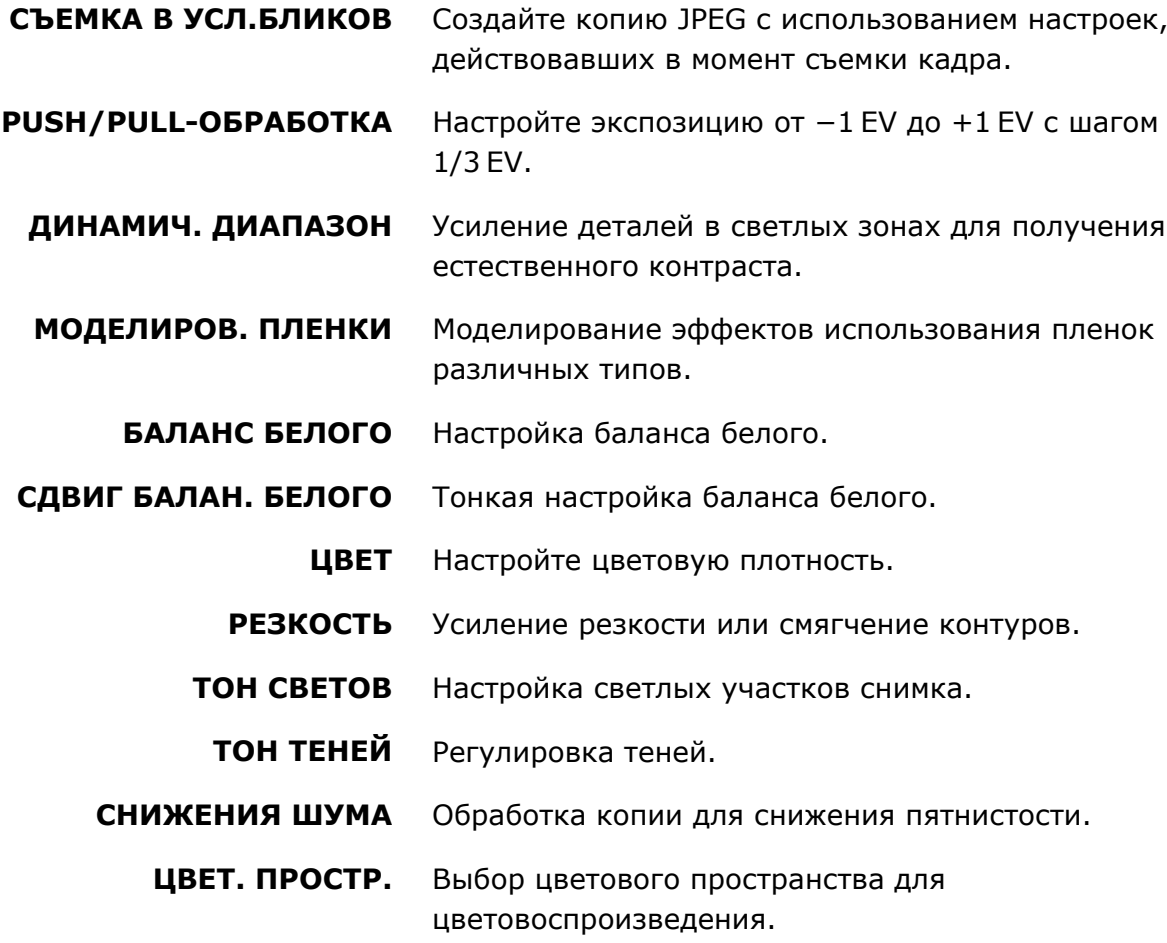

Нажмите кнопку **Q**, чтобы предварительно просмотреть копию JPEG и нажмите **4. MENU/OK**, чтобы сохранить.

#### **m** УДАЛИТЬ

- О КАДР
- ВЫБРАННЫЕ КАДРЫ
- ВСЕ КАДРЫ

#### **КАДР**

Удалять изображения по одному.

- **1.** Выберите **КАДР** для **УДАЛИТЬ** <sup>в</sup> меню просмотра.
- Нажимайте селектор влево или вправо для пролистывания снимков и нажимайте **2. MENU/OK** для удаления (диалоговое окно подтверждения не отображается). Повторите, чтобы удалить дополнительные фотографии.

#### ВЫБРАННЫЕ КАДРЫ

Удалить несколько выбранных изображений.

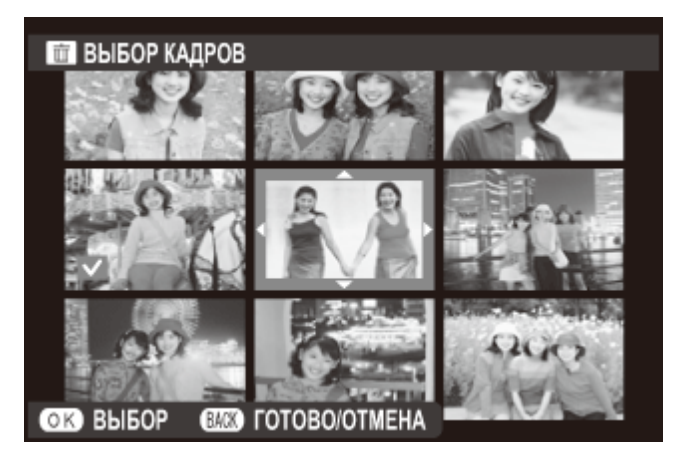

- **1.** Выберите **ВЫБРАННЫЕ КАДРЫ** для **УДАЛИТЬ** <sup>в</sup> меню просмотра.
- Выделите снимки и нажмите **MENU/OK**, чтобы выбрать или отменить выбор (снимки, **2.**  которые включены в фотоальбомы или очередь печати, помечены значком ).
- После завершения операции нажмите **DISP/BACK**, чтобы отобразить диалоговое окно **3.**  подтверждения.
- **4.** Выделите **ДА** <sup>и</sup> нажмите **MENU/OK**, чтобы удалить выбранные изображения.

## ВСЕ КАДРЫ

Удалить все незащищенные снимки.

- **1.** Выберите **ВСЕ КАДРЫ** для **УДАЛИТЬ** <sup>в</sup> меню просмотра.
- Отобразится окно подтверждения; выделите **ДА** и нажмите **MENU/OK**, чтобы удалить **2.**  все незащищенные снимки. Нажатие **DISP/BACK** отменяет удаление; учтите, что снимки, удаленные до нажатия этой кнопки, не могут быть восстановлены.
- Если вставлена карта памяти, то фотографии будут удалены только с карты памяти; снимки, сохраненные во внутреннюю память, удаляются, только если не вставлена карта памяти.
- Если появляется сообщение о том, что выбранные фотографии являются частью задания печати DPOF, нажмите **MENU/OK** для удаления этих фотографий.

## В КАДРИРОВАНИЕ

Создайте маленькую копию текущего снимка.

- **1.** Отобразите нужную фотографию.
- **2.** Выберите **КАДРИРОВАНИЕ** <sup>в</sup> меню просмотра.
- **3.** Используйте селектор <sup>и</sup> диск управления для выбора кадрирования.
- **4.** Нажмите **MENU/OK**, чтобы отобразить диалоговое окно подтверждения.
- **5.** Снова нажмите **MENU/OK**, чтобы сохранить обрезанную копию <sup>в</sup> отдельном файле.

Чем больше вырезанная область, тем больше размер копии; все копии имеют соотношение сторон 3 : 2. Если размер последней копии будет **[M]**, **ДА** отобразится желтым.

#### Интеллектуальная функция определения лица

Если снимок был сделан с помощью интеллектуальной функции определения лица, [●] будет отображаться на мониторе. Нажмите селектор вниз, чтобы увеличить выбранное лицо.

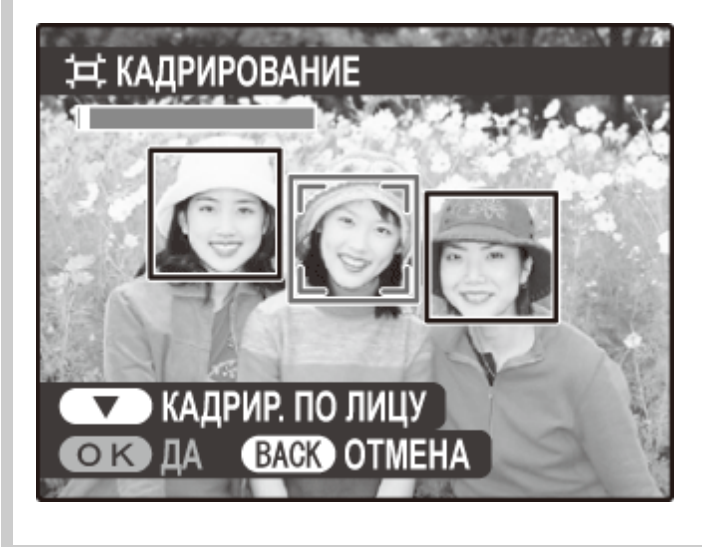

## **EM U3MEHUTЬ PA3MEP**

Создайте копию текущего снимка с измененным размером.

- **1.** Отобразите нужную фотографию.
- **2.** Выберите **ИЗМЕНИТЬ РАЗМЕР** <sup>в</sup> меню просмотра.
- Выделите нужный размер и нажмите **MENU/OK**, чтобы открыть диалоговое окно **3.**  подтверждения.
- Нажмите **MENU/OK** еще раз, чтобы сохранить копию с измененным размером в **4.**  отдельном файле.

Доступные размеры различаются в зависимости от размера исходного снимка.

### • ЗАЩИТИТЬ

Служит для защиты снимков от случайного удаления. Выделите одну из перечисленных ниже опций и нажмите **MENU/OK**.

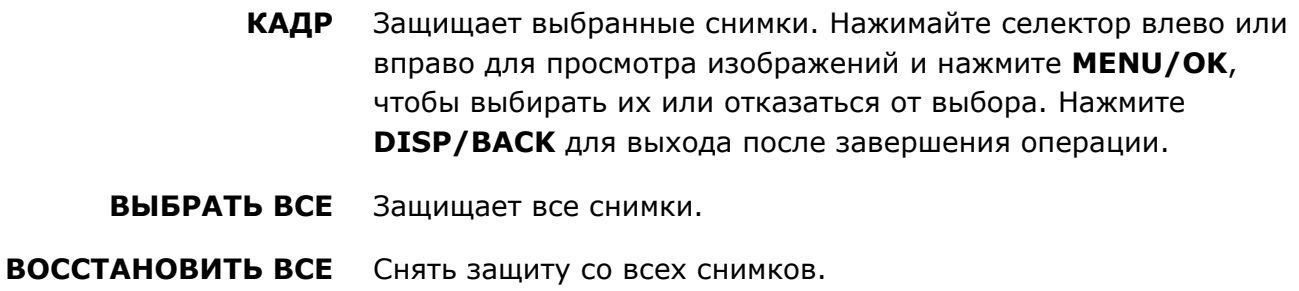

Защищенные изображения будут удалены при форматировании карты памяти.

### **• ПОВОРОТ КАДРА**

Поворот снимков.

- **1.** Отобразите нужную фотографию.
- **2.** Выберите **ПОВОРОТ КАДРА** <sup>в</sup> меню просмотра.
- Нажмите селектор вниз, чтобы повернуть изображение на 90° по часовой стрелке, и **3.**  вверх, чтобы повернуть на 90° против часовой стрелки.
- 4. Нажмите MENU/OK. Фотография автоматически будет отображаться в выбранной ориентации во время просмотра на фотокамере.
- Защищенные фотографии поворачивать нельзя. Снимите защиту перед поворотом фотографий.
- Фотокамера, возможно, не будет поворачивать фотографии, снятые на других устройствах. Изображения, повернутые на фотокамере, не будут поворачиваться при просмотре на компьютере или на других фотокамерах.
- Фотографии, сделанные с использованием опции **НАСТР-КА ЭКРАНА** > **АВТОПОВ.- ПРОСМ.** во время просмотра автоматически отображаются в правильной ориентации.

## **©** УДАЛ.ЭФ.КРАСН.ГЛАЗ

Удалить эффект красных глаз с портретов. Фотокамера производит анализ изображения; при обнаружении эффекта красных глаз фотография будет обработана с созданием копии с подавлением эффекта красных глаз.

- **1.** Отобразите нужную фотографию.
- **2.** Выберите **УДАЛ.ЭФ.КРАСН.ГЛАЗ** <sup>в</sup> меню просмотра.
- **3.** Нажмите **MENU/OK**.
- Эффект красных глаз может не быть удален, если фотокамера не обнаруживает лицо или лицо снято в профиль. Результаты могут отличаться в зависимости от сюжета. Эффект красных глаз нельзя удалить с фотографий, которые уже были обработаны с использованием функции удаления эффекта красных глаз, или с фотографий, сделанных на других устройствах.
- Время обработки изображения зависит от количества обнаруженных лиц.
- Копии, создаваемые функцией **УДАЛ. ЭФ. КРАСН. ГЛАЗ**, помечаются при просмотре значком  $\boxed{\textcircled{}}$ .
- Функцию удаления эффекта красных глаз нельзя применять к изображениям RAW.

## • СЛАЙД ШОУ

Вы можете просматривать снимки в режиме автоматической демонстрации слайдов. Выберите тип слайд шоу и нажмите **MENU/OK**, чтобы начать. В любой момент во время показа слайдов нажмите **DISP/BACK** для просмотра справки на экране дисплея. Слайд-шоу можно закончить в любой момент нажатием кнопки **MENU/OK**.

#### **НОРМАЛЬНОЕ/БОЛЕЕ ЧЕТКО**

Нажмите селектор влево или вправо, чтобы перейти к предыдущему или к следующему кадру. Выберите **БОЛЕЕ ЧЕТКО** для более плавной смены кадров.

#### **НОРМАЛЬНОЕ /БОЛЕЕ ЧЕТКО**

Как описано выше, за исключением автоматического увеличения лиц фотокамерой. **МУЛЬТИ**

Отображение нескольких снимков одновременно.

Во время слайд-шоу фотокамера не отключается автоматически.

### ПОМОЩЬ ФОТОАЛЬБ.

Создавайте альбомы из любимых фотографий.

- Создание фотоальбома
- Просмотр фотоальбома
- Редактирование и удаление фотоальбомов

#### Создание фотоальбома

Выберите **НОВЫЙ АЛЬБОМ** для **ПОМОЩЬ ФОТОАЛЬБ.** в меню просмотра и **1.**  выберите одну из следующих опций:

> **ВЫБРАТЬ ИЗ ВСЕХ** Выбор из всех имеющихся фотографий.

**ВЫБРАТЬ ПОИСК ИЗОБР.** Выберите фотографии из тех, что удовлетворяют заданным условиям поиска.

 $\triangle$  Для фотоальбомов нельзя выбирать ни фотографии размером  $\Box$  или меньше, ни видеофрагменты.

Просмотрите снимки и нажмите селектор вверх для выбора изображения или отмены **2.**  выбора. Чтобы отобразить текущий снимок на обложке, нажмите селектор вниз. Нажмите **MENU/OK**, чтобы выйти, когда создание альбома завершено.

Первое выбранное изображение будет помещено на обложку. Нажмите селектор вниз, чтобы выбрать другое изображение для обложки.

- Выделите **ЗАВЕРШИТЬ ФОТОАЛЬБОМ** и нажмите **MENU/OK** (чтобы выбрать все **3.**  фотографии или все фотографии, соответствующие заданным условиям поиска для фотоальбома, выберите **ВЫБРАТЬ ВСЕ**). Новый альбом будет добавлен к списку в меню помощи фотоальбома.
- Фотоальбомы могут содержать до 300 изображений.
- Фотоальбомы, не содержащие снимков, автоматически удаляются.

#### Фотоальбомы

Фотоальбомы можно скопировать на компьютер с помощью входящего в комплект поставки программного обеспечения MyFinePix Studio.

#### **См. также**

**• MyFinePix Studio (открывается в другом окне)** 

#### Просмотр фотоальбомов

Выделите альбом в меню помощи фотоальбома и нажмите **MENU/OK**, чтобы открыть альбом, затем нажимайте селектор влево или вправо для пролистывания и просмотра изображений.

#### Редактирование и удаление фотоальбомов

Откройте альбом и нажмите **MENU/OK**. На дисплее появятся перечисленные ниже опции; выбрав нужную опцию, следуйте инструкциям на экране.

**РЕДАКТИРОВАТЬ** Редактирование альбома, как описано в разделе «Создание фотоальбома».

> **СТЕРЕТЬ** Удалить фотоальбом.

### **S** ТЭГ ДЛЯ ЗАГРУЗКИ

Выберите фотографии для загрузки на YouTube, Facebook или MyFinePix.com при помощи программы MyFinePix Studio (только для Windows).

- Выберите **YouTube**, чтобы выбрать видеофрагменты для загрузки на YouTube, **1. Facebook**, чтобы выбрать фотографии и видео для загрузки на Facebook или **MyFinePix.com**, чтобы выбрать фотографии для загрузки на MyFinePix.com.
- Нажимайте селектор влево или вправо, чтобы отобразить изображения, и нажимайте **2. MENU/OK**, чтобы выбирать их или отказаться от выбора. Нажмите **DISP/BACK** для выхода после выбора всех желаемых изображений.
- Для загрузки на YouTube доступны только видеофрагменты.
- Для загрузки на MyFinePix.com можно выбрать только фотографии.
- Во время просмотра выбранные фотографии отмечены иконками **YouTube**, **Facebook** или **MyFinepix.com**.
- Выберите **ВОССТАНОВИТЬ ВСЕ**, чтобы отменить выбор всех изображений. Если количество изменяемых изображений слишком большое, то для завершения данной операции может потребоваться некоторое время. Нажмите **DISP/BACK** для выхода до окончания операции.

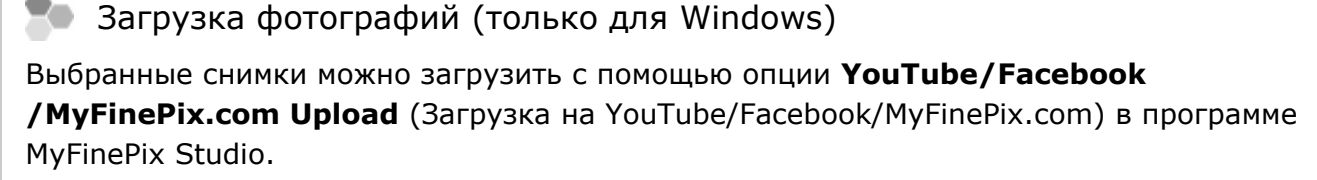

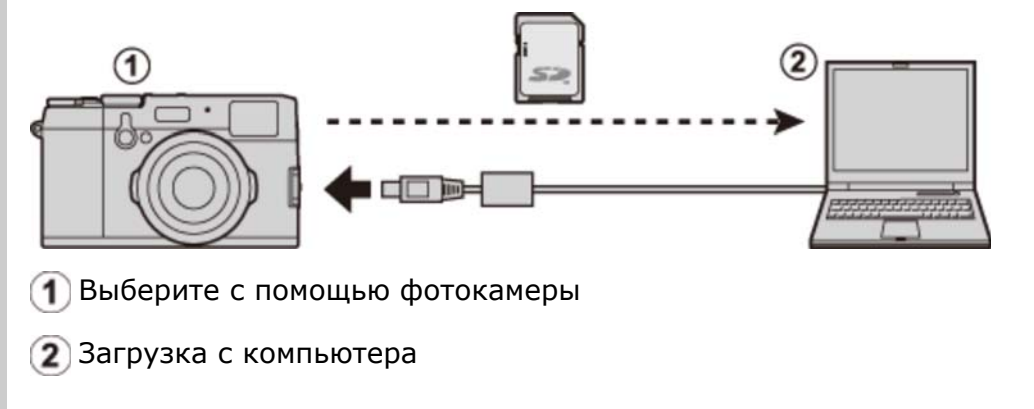

#### **См. также**

**• MyFinePix Studio (открывается в другом окне)** 

## **63 ПОИСК ИЗОБРАЖЕНИЯ**

Поиск изображений по различным критериям.

Выберите **ПОИСК ИЗОБРАЖЕНИЯ** в меню просмотра, выделите один из следующих **1.**  критериев и нажмите **MENU/OK**:

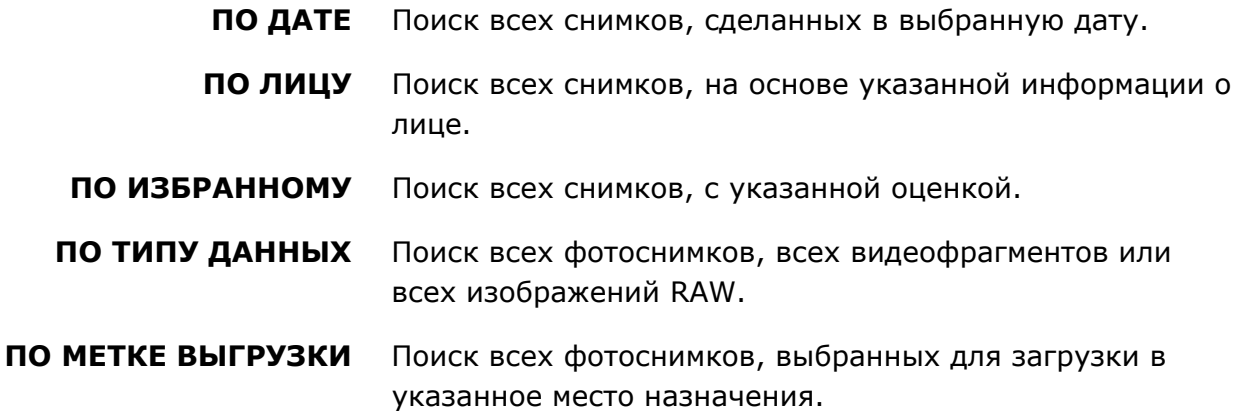

- Выберите условие поиска. Будут отображены только снимки, удовлетворяющие **2.**  параметру поиска. Чтобы удалить или защитить выделенные снимки или просмотреть выделенные снимки в режиме просмотра слайдов, нажмите **MENU/OK** и выберите одну из опций:
	- **УДАЛИТЬ**
	- **ЗАЩИТИТЬ**
	- **СЛАЙД ШОУ**

### **MONIT KONAPOBATL**

Копирует фотографии из внутренней памяти на карту памяти.

- **1.** Выберите **КОПИРОВАТЬ** <sup>в</sup> меню просмотра.
- Выделите одну из следующих опций и нажмите селектор вправо: **2.**

**ПП**<br>**ВСТР.** П-ТЬ → В КАРТА Копирует фотографии из внутренней памяти на карту памяти.

#### **M**<sub></sub> **KAPTA**  $\bullet$  **n**<sup>*n*</sup></del> **BCTP. Π**-TЬ

Копирование фотографий из внутренней памяти на карту памяти.

Выделите одну из перечисленных ниже опций и нажмите **MENU/OK**: **3.** 

**КАДР** Копирование выбранных снимков. Нажимайте селектор влево или вправо для просмотра изображений, и нажимайте **MENU/OK**, чтобы скопировать текущий снимок.

**ВСЕ КАДРЫ** Копирование всех снимков.

- Копирование прекращается, когда полностью заполняется карта памяти, на которую производится копирование.
- Информация печати DPOF не копируется.

## PACTEYATATb (DPOF)

Опция **РАСПЕЧАТАТЬ (DPOF)** в меню просмотра может использоваться для создания цифрового «задания печати» для принтеров, совместимых со стандартом PictBridge, или устройств, которые поддерживают DPOF.

#### **Re** DPOF

DPOF (Digital Print Order Format) – это стандарт, позволяющий печатать фотографии с использованием «задания печати», сохраненного на карте памяти. Задание печати содержит сведения о том, какие фотографии необходимо печатать и количество экземпляров каждой из этих фотографий.

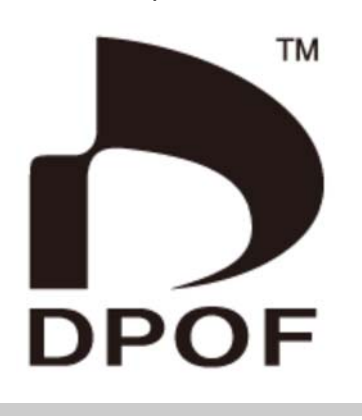

- С ДАТОЙ/БЕЗ ДАТЫ
- ВОССТАНОВИТЬ ВСЕ

## | С ДАТОЙ/БЕЗ ДАТЫ

Для изменения задания печати DPOF выберите **РАСПЕЧАТАТЬ (DPOF)** в меню просмотра и нажмите селектор вверх или вниз, чтобы выделить **С ДАТОЙ** или **БЕЗ ДАТЫ**.

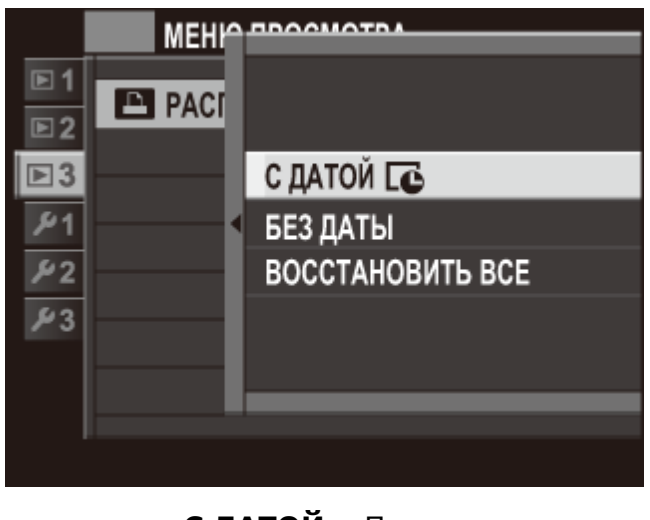

- **С ДАТОЙ** Печать даты создания фотографий.
- **БЕЗ ДАТЫ** Печатает фотографии без даты съемки.

Нажмите **MENU/OK** и выполните шаги, описанные ниже.

- Нажмите селектор влево или вправо для отображения фотографий, которые вы хотите **1.**  добавить или исключить из задания печати.
- Нажмите селектор вверх или вниз для выбора количества копий (до 99). Чтобы **2.**  удалить фотографию из задания печати, нажимайте селектор вниз до тех пор, пока количество экземпляров не будет равно 0.

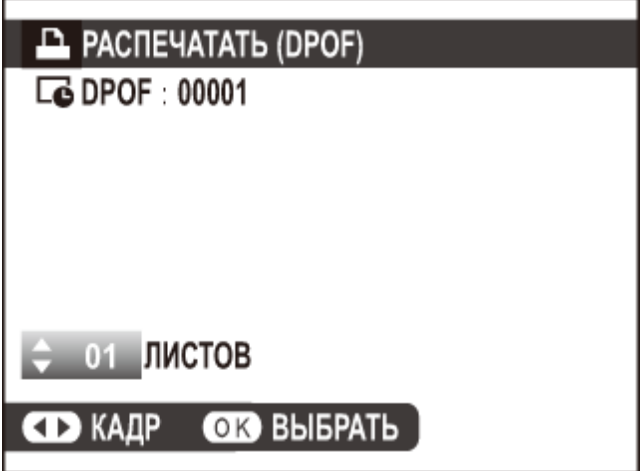

- Повторите шаги 1–2 для завершения создания задания печати. Нажмите **MENU/OK 3.**  для сохранения всех изменений параметров задания печати или **DISP/BACK** для выхода без изменения задания печати.
- Общее количество снимков отображается на экране. Для выхода нажмите **MENU/OK**. **4.**

Фотографии, присутствующие в текущем задании печати, во время просмотра обозначаются значком  $\mathbf{\mathbf{\Omega}}$ .

### **BOCCTAHOBUTL BCE**

Для отмены текущего задания печати выберите **ВОССТАНОВИТЬ ВСЕ** для **РАСПЕЧАТАТЬ (DPOF)**. Откроется показанный справа диалог подтверждения; для удаления всех фотографий из задания нажмите **MENU/OK**.

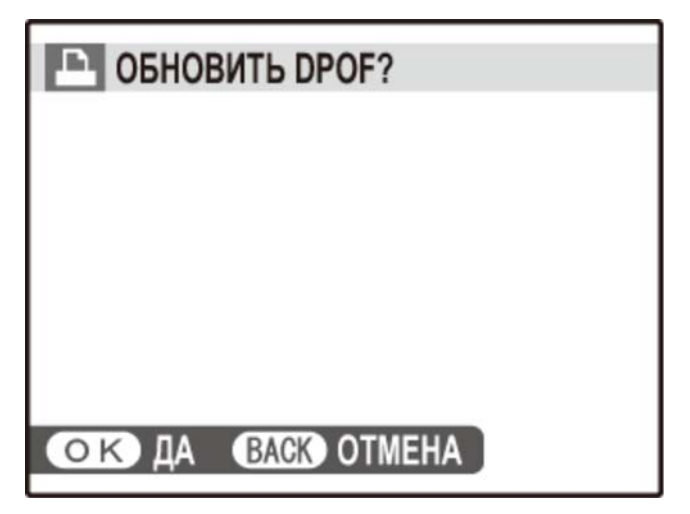

Задания печати могут содержать не более 999 фотографий.

Если карта памяти содержит задание печати, созданное другой фотокамерой, Вы увидите на экране сообщение, показанное ниже. Нажатие **MENU/OK** отменяет это задание печати; новое задание печати должно быть создано заново в соответствии с приведенным выше описанием.

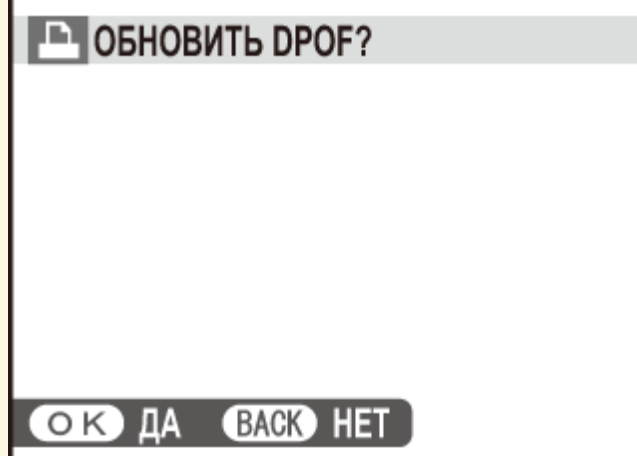

## **Ex NEYATL NPUHTEPA** instax

Распечатайте снимки на дополнительных принтерах FUJIFILM instax SHARE. Смотрите руководство по эксплуатации принтера для получения подробностей.

# **См. также •** Руководство принтера (PDF: 1)

## **A** COOTHOШЕНИЕ

Выберите способ показа изображений на устройствах высокой четкости (HD) с отношением 3 : 2 (эта опция доступна, только когда подсоединен HDMI кабель).

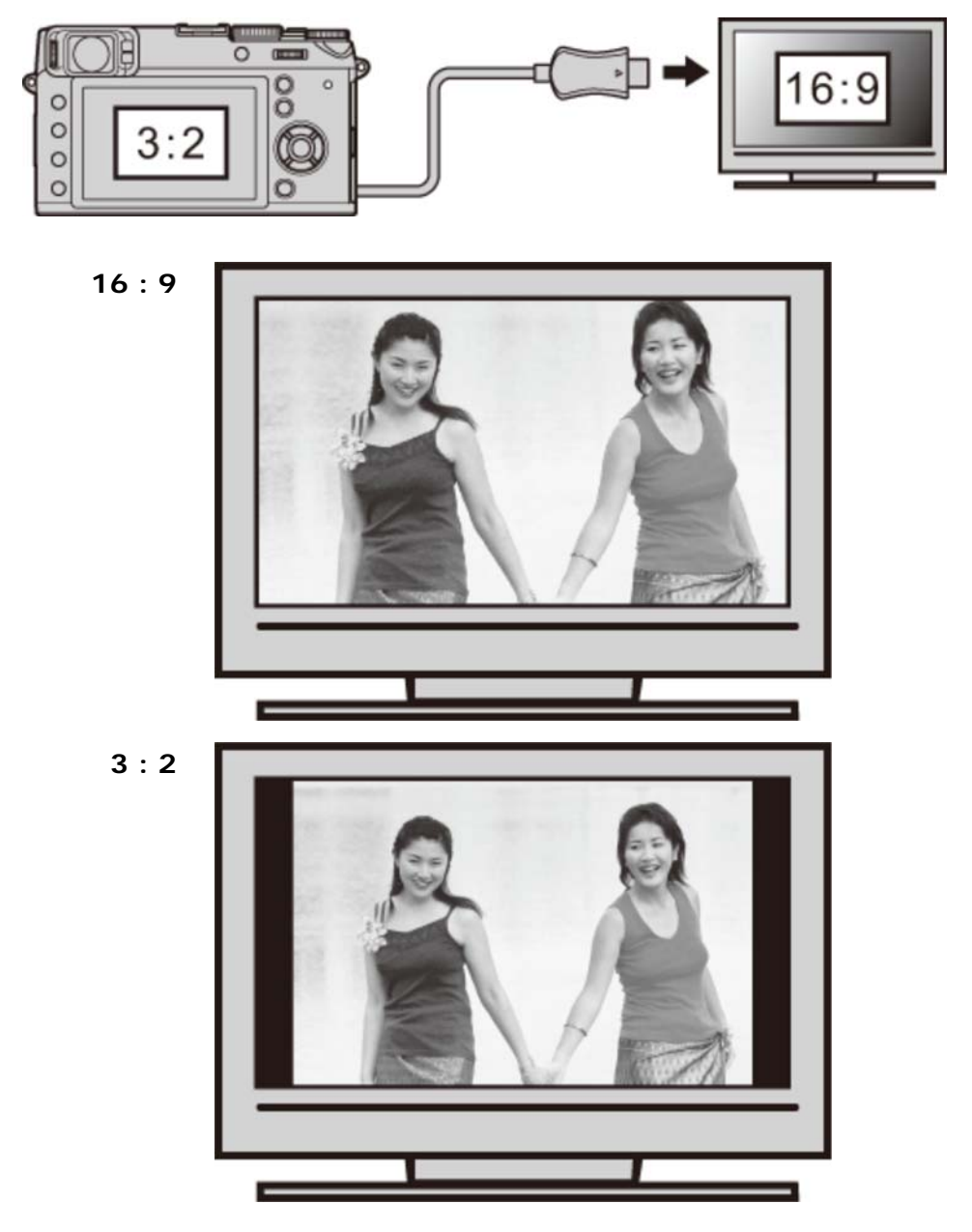

Выберите 16 : 9 для отображения изображения так, чтобы оно заполнило экран с обрезанной верхней и нижней частью, 3 : 2 для отображения всего изображения с черными полосами по бокам.
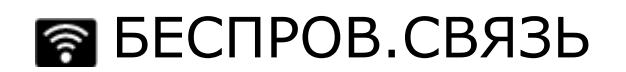

Подключите к смартфону или планшету по беспроводной сети.

#### См. также

• Приложение FUJIFILM для смартфона/планшета/компьютера (открывается в другом окне)

## В АВТОСОХР. НА ПК

Загрузить снимки на компьютер по беспроводной сети.

#### **См. также**

Приложение FUJIFILM для смартфона/планшета/компьютера (открывается в другом окне)

### Меню установки параметров

- Использование меню установки параметров
- Настройки по умолчанию—Меню установки параметров
- ДАТА/ВРЕМЯ
- РАЗН. ЧАСОВ
- 言語/LANG.
- ВОССТАНОВИТЬ
- БЕСШУМНЫЙ
- НОМЕР КАДРА
- ФОКУСИР. КОЛЬЦО
- ПРОВЕРКА ФОКУСА
- HACTP-KA ЗВУКА
- НАСТР-КА ЭКРАНА
- НАСТР. СЕЛЕКТОРНОЙ КНОПКИ
- РЕД./СОХР. БЫСТР. МЕНЮ
- УПР-Е ПИТАНИЕМ
- $O$  СЧЕТ. СРАБ. $3$ АТВ.
- РЕДАКТ. ИМЯ ФАЙЛА
- $\bullet$  НАСТРОЙКИ WI-FI
- НАСТР.АВТОСОХР
- НАСТР. ГЕОТЕГИНГА
- **НАСТ. ПОДК. ПРИНТinstax**
- ЦВЕТ. ПРОСТР.
- ФОРМАТ-ВАТЬ

#### Использование меню установки параметров

- Откройте меню установки параметров. **1.** 
	- i. Нажмите **MENU/OK**, чтобы открыть меню текущего режима.
	- ii. Нажмите селектор влево, чтобы выделить закладку текущего меню.

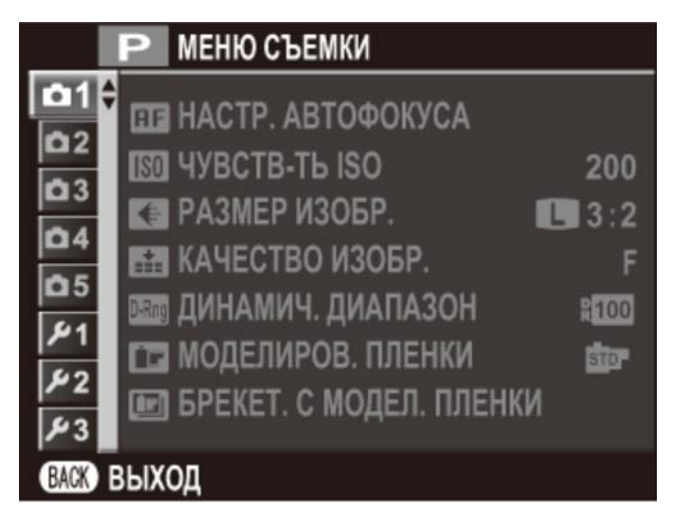

iii. Нажмите селектор вниз, чтобы выделить вкладку меню установки параметров, содержащую нужную опцию.

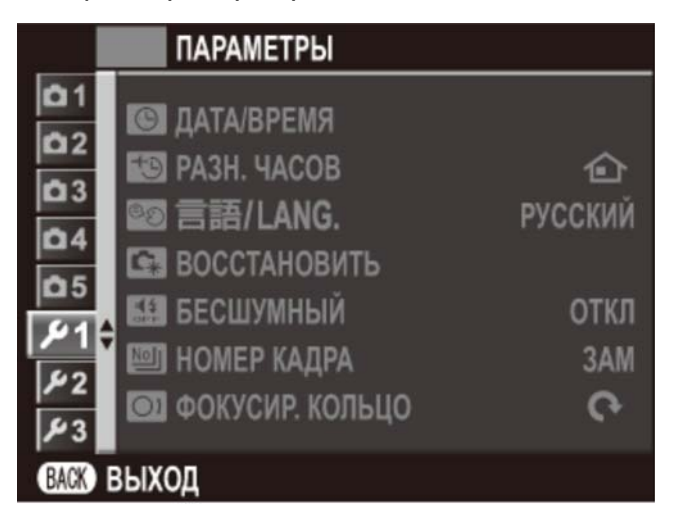

iv. Нажмите селектор вправо, чтобы поместить курсор в меню установки параметров.

- 2. Отрегулируйте настройки.
	- i. Нажмите селектор вверх или вниз, чтобы пункт меню.

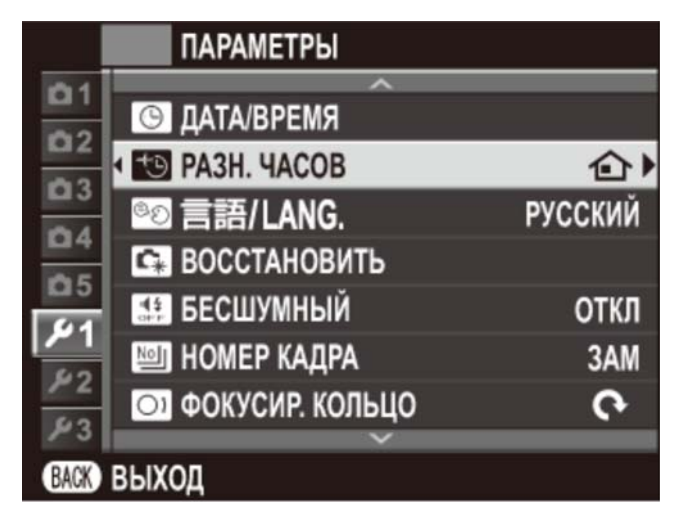

ii. Нажмите селектор вправо, чтобы отобразить опции для выделенного элемента.

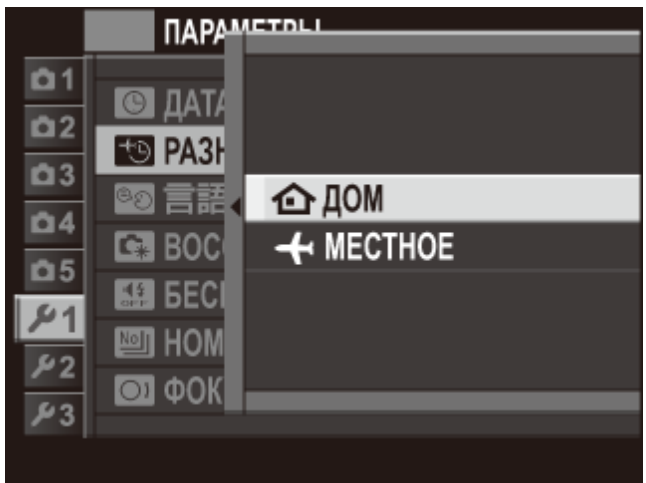

- iii. Нажмите селектор вверх или вниз, чтобы выделить параметр.
- iv. Нажмите **MENU/OK**, чтобы выбрать выделенную опцию.
- v. Нажмите **DISP/BACK** для выхода из меню.

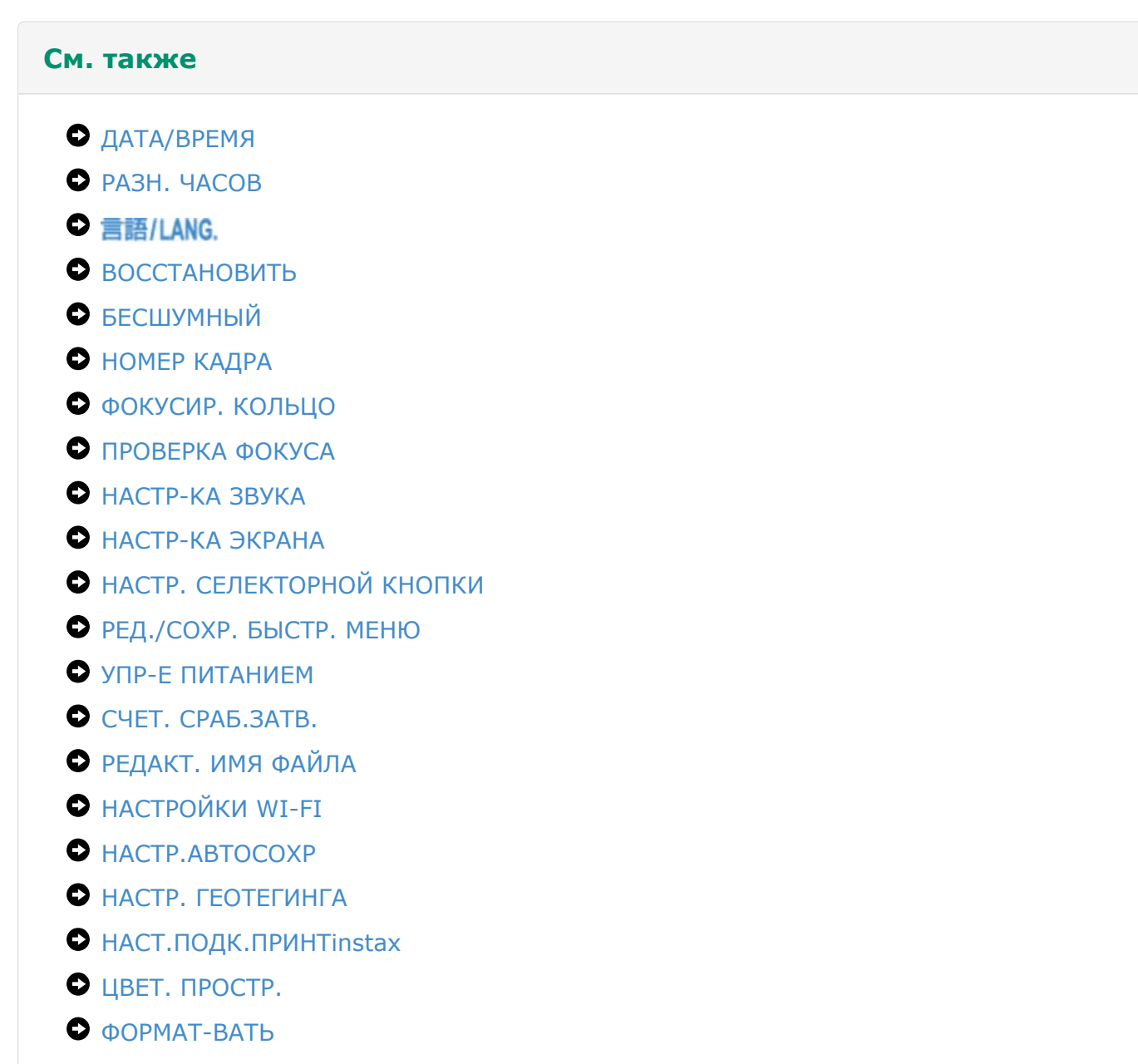

#### Настройки по умолчанию-Меню установки параметров

Настройки по умолчанию для опций в меню установки параметров приведены ниже.

Эти настройки можно восстановить с помощью опции **ВОССТАНОВИТЬ** > **СБРОС НАСТРОЙКИ** в меню установки параметров.

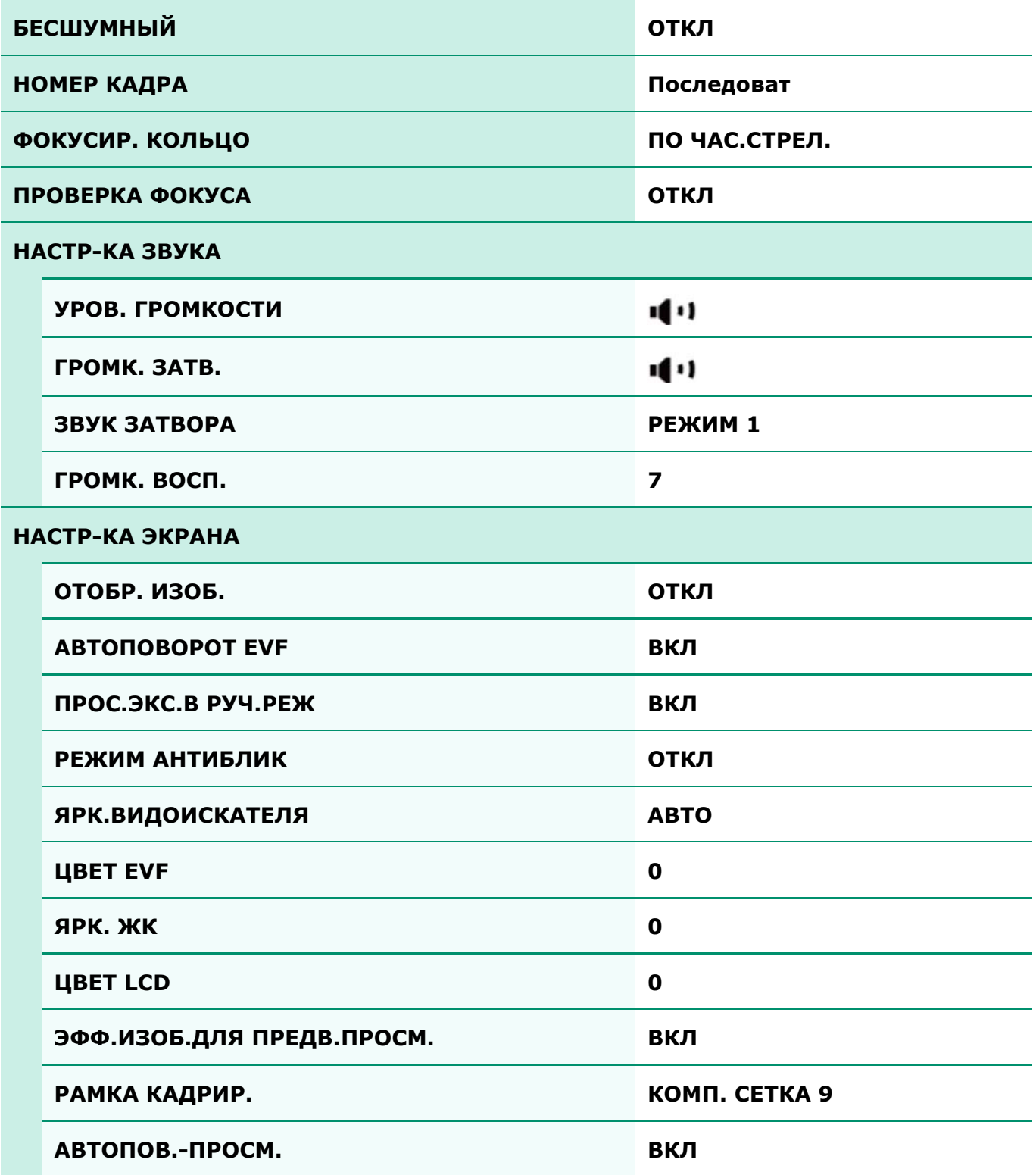

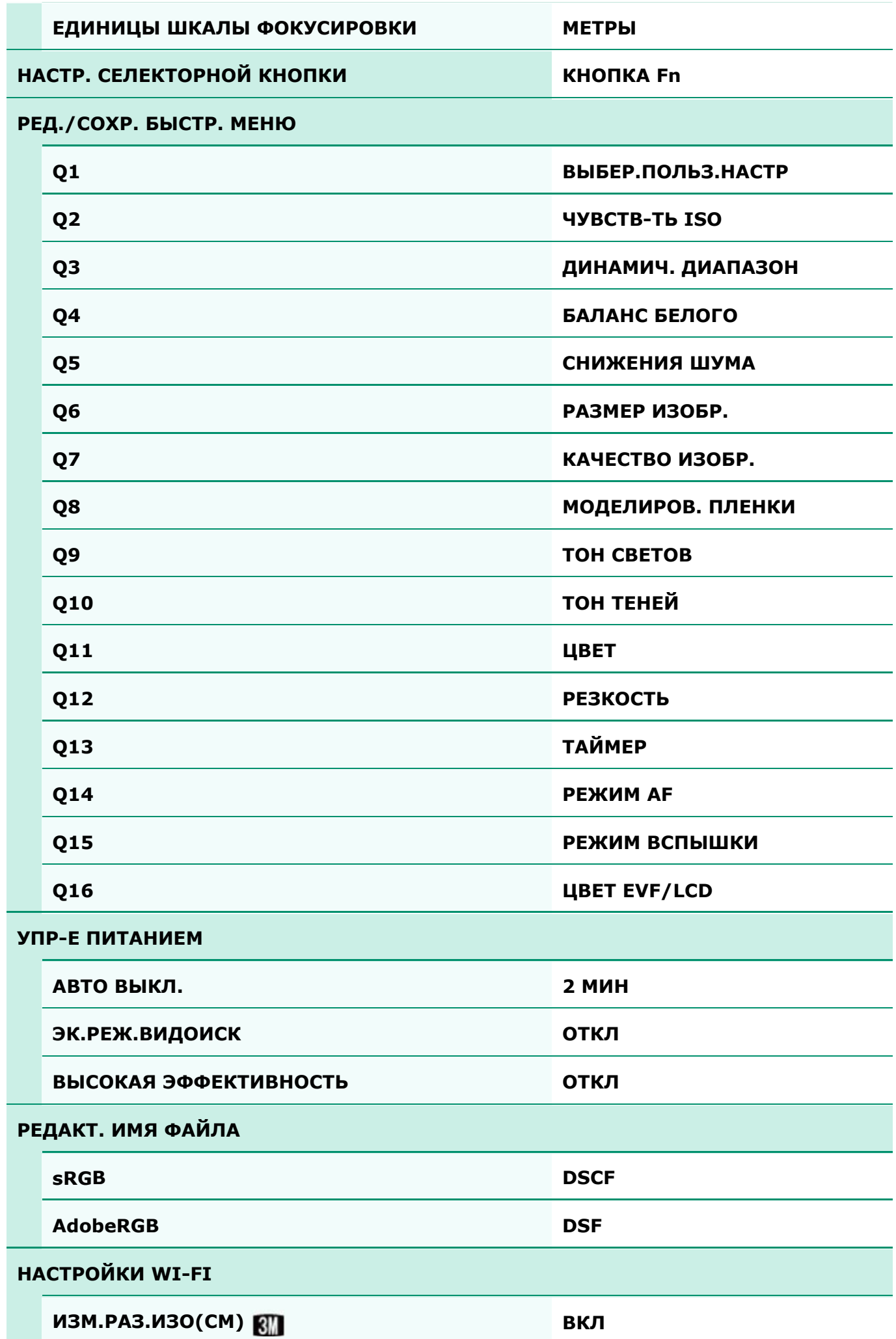

Настройки по умолчанию-Меню установки параметров

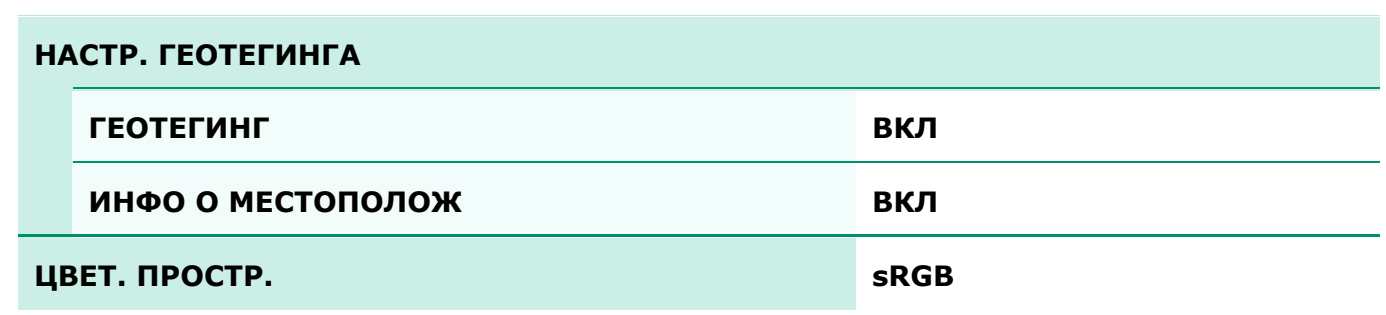

## **© ДАТА/ВРЕМЯ**

Установите часы фотокамеры.

- **1.** Выберите **ДАТА/ВРЕМЯ** <sup>в</sup> меню просмотра.
- Нажимайте селектор влево или вправо для выбора года, месяца, дня, часа или минуты **2.**  и нажимайте вверх или вниз, чтобы их изменить. Чтобы изменить порядок отображения года, месяца и дня, выберите формат даты и нажмите селектор вверх или вниз.

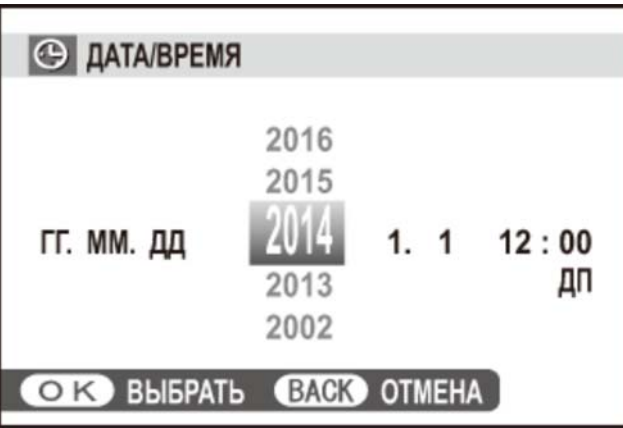

**3.** Нажмите **MENU/OK** после завершения настроек.

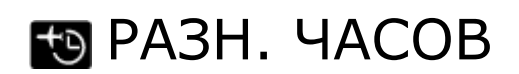

Во время путешествия пользуйтесь этой опцией для мгновенного переключения часов фотокамеры со времени Вашего часового пояса на местное время в месте Вашего пребывания. Чтобы указать разницу во времени между местным и домашним часовым поясом:

- **1.** Выделите **МЕСТНОЕ** <sup>и</sup> нажмите **MENU/OK**.
- Воспользуйтесь селектором, чтобы выбрать разницу во времени между местным **2.**  часовым поясом и часовым поясом у вас дома. Нажмите **MENU/OK** после завершения настроек.

Чтобы настроить часы фотокамеры на местное время, выделите **МЕСТНОЕ** и нажмите **MENU/OK**. Чтобы установить часы на время вашего домашнего часового пояса, выберите **ДОМ**. При выборе **МЕСТНОЕ** в течение трех секунд после включения фотокамеры будет отображаться .

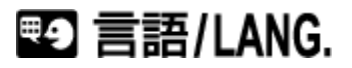

Выберите язык.

## **BOCCTAHOBUTb**

Восстановление значений по умолчанию для параметров меню съемки или меню установки параметров.

- **1.** Выберите **ВОССТАНОВИТЬ** <sup>в</sup> меню просмотра.
- **2.** Выделите нужную опцию <sup>и</sup> нажмите селектор вправо.
- **3.** Откроется диалоговое окно подтверждения; выделите **ДА** <sup>и</sup> нажмите **MENU/OK**.

Это не влияет на опции: **ДАТА/ВРЕМЯ**, **РАЗН. ЧАСОВ**, **СЧЕТ. СРАБ.ЗАТВ.**, пользовательская настройка баланса белого, беспроводная сеть и автосохр. на ПК, и пользовательские настройки банков, созданных с помощью параметра **РЕД/СОХР.ПОЛ.НАСТР**.

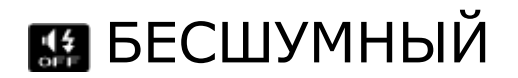

Выберите **ВКЛ**, чтобы отключить динамик, вспышку и лампу подсветки в ситуациях, когда звуки и свет от фотокамеры могут быть нежелательными. появляется на дисплее, когда включен бесшумный режим.

## **2011 НОМЕР КАДРА**

Новые фотографии сохраняются в файлах изображений с использованием 4-значного номера файла, который получается прибавлением к последнему использованному номеру файла единицы. Номер файла отображается при просмотре кадров, как показано на рисунке справа. Опция **НОМЕР КАДРА** определяет, сбрасывается ли нумерация файлов на 0001, когда вставляется новая карта памяти или форматируется текущая карта памяти или внутренняя память.

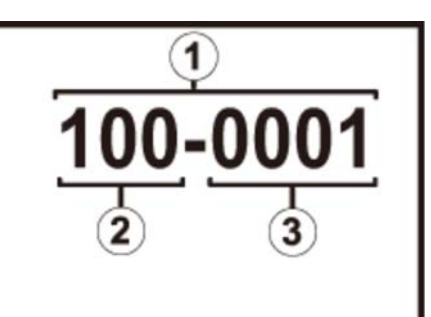

- Номер кадра
- Номер каталога
- Номер файла
	- **Последоват** Нумерация продолжается с последнего использованного номера файла или первого имеющегося номера файла, в зависимости от того, что больше. Выберите эту опцию для уменьшения количества фотографий с одинаковыми номерами файлов.
		- **Автосброс** Нумерация сбрасывается на 0001 после форматирования или вставки новой карты памяти.
	- Если номер кадра достигает 999-9999, спуск затвора будет заблокирован.
	- При выборе **ВОССТАНОВИТЬ** для опции **НОМЕР КАДРА** устанавливается значение **Последоват**, но сброса номера файла не происходит.
	- Номера кадров, сделанных другими фотокамерами, могут отличаться.

## • ФОКУСИР. КОЛЬЦО

Выберите направление, в котором фокусировочное кольцо поворачивается для увеличения расстояния фокуса в ручном режиме фокусировки.

## **ΠΕΙ** ΠΡΟΒΕΡΚΑ ΦΟΚΥΣΑ

Изображение будет увеличено на дисплее для вспомогательной фокусировки, когда колесо вращается в режиме ручной фокусировки.

 $\blacksquare$  HACTP-KA 3BYKA

Отрегулируйте настройки звука.

- УРОВ. ГРОМКОСТИ
- **О** ГРОМК. ЗАТВ.
- ЗВУК ЗАТВОРА
- О ГРОМК. ВОСП.

#### **JYPOB. FPOMKOCTU**

Служит для настройки громкости звуков, издаваемых при использовании органов управления фотокамерой. Выберите **[** OFF (бесшумно), чтобы отключить звуки органов управления.

#### **ГРОМК. ЗАТВ.**

Регулирует громкость звуков, издаваемых при спуске затвора. Выберите **10FF** (приглушить звук), чтобы отключить звук при спуске затвора.

#### **3BYK 3ATBOPA**

Выберите звук, издаваемый затвором.

#### TPOMK. ВОСП.

Отрегулируйте громкость при воспроизведении видеофрагмента.

### **ET HACTP-KA ЭКРАНА**

Отрегулируйте настройки дисплея.

- ОТОБР. ИЗОБ.
- **О АВТОПОВОРОТ EVE**
- ПРОС.ЭКС.В РУЧ.РЕЖ
- РЕЖИМ АНТИБЛИК
- ЯРК.ВИДОИСКАТЕЛЯ
- **O** LIBET EVF
- ЯРК. ЖК
- **O** LIBET LCD
- ЭФФ.ИЗОБ.ДЛЯ ПРЕДВ.ПРОСМ.
- О РАМКА КАДРИР.
- АВТОПОВ.-ПРОСМ.
- ЕДИНИЦЫ ШКАЛЫ ФОКУСИРОВКИ

#### | ОТОБР. ИЗОБ.

Выберите время отображения снимка на экране после съемки. Цвета могут слегка отличаться от таковых на окончательном изображении.

- **ПОДРЯД** Снимки отображаются до тех пор, пока не будет нажата кнопка **MENU/OK** или пока не будет нажата наполовину кнопка спуска затвора. Для увеличения в активной точке фокусировки, нажмите в центре диска управления; нажмите снова, чтобы отменить увеличение.
- **1,5 сек/0,5 сек** Снимки отображаются в течение 1,5 секунд (**1,5 сек**), 0,5 секунд (**0,5 сек**) или пока кнопка спуска затвора не будет нажата наполовину.
	- **ОТКЛ** Снимки не отображаются после съемки.

#### **ABTONOBOPOT EVF**

Выберите, какие индикаторы в видоискателе повернуть в соответствии с ориентацией фотокамеры.

Индикация на LCD мониторе остается неизменной.

### ПРОС.ЭКС.В РУЧ.РЕЖ

Выберите **ВКЛ** для активации предварительного просмотра экспозиции в ручном режиме экспозиции. Выберите **ОТКЛ** при использовании вспышки или в других случаях, в которых экспозиция может измениться, когда делается снимок.

### РЕЖИМ АНТИБЛИК

Выберите **ВКЛ**, чтобы изображение на дисплее было легче видеть при ярком освещении.

Нажмите и удерживайте кнопку **VIEW MODE** для режима антиблика.

### **АРК.ВИДОИСКАТЕЛЯ**

Отрегулируйте яркость дисплея на электронном видоискателе или выберите **АВТО** для автоматической регулировки яркости.

## **ЦВЕТ EVF**

Отрегулируйте оттенок дисплея на электронном видоискателе.

#### **ЯРК. ЖК**

Задайте яркость монитора.

#### **ЦВЕТ LCD**

Отрегулируйте оттенок монитора.

#### |ЭФФ.ИЗОБ.ДЛЯ ПРЕДВ.ПРОСМ.

Выберите **ВКЛ** для предварительного просмотра эффектов моделирования пленки, баланса белого и других настроек на мониторе. Выберите **ОТКЛ**, чтобы сделать более заметными тени низкого контраста, освещенные сзади сцены и прочие предметы, которые сложно увидеть.

Если выбран параметр **ОТКЛ**, эффекты настроек фотокамеры не будут видны на мониторе, а цвета и тон будут отличаться от цветов на окончательной фотографии. Однако дисплей будет настроен для показа эффектов расширенных фильтров и настроек монохромного изображения и сепии.

#### РАМКА КАДРИР.

Выберите тип сетки кадрирования, отображаемой в режиме съемки.

#### **КОМП. СЕТКА 9**

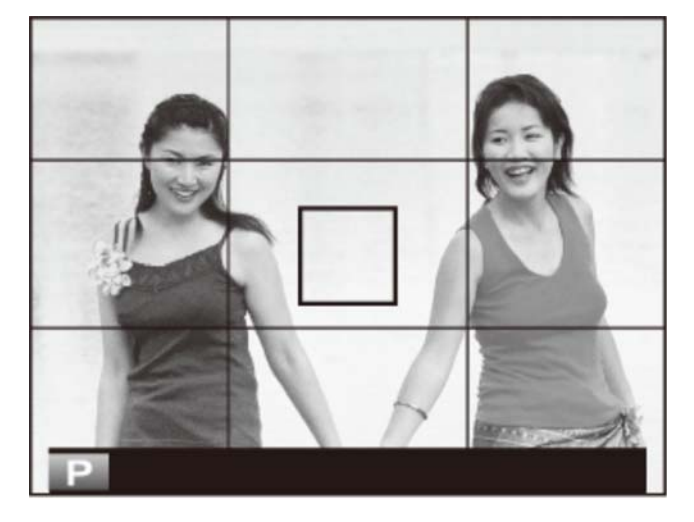

Помогает составить композицию по «правилу одной трети».

**КОМП. СЕТКА 24**

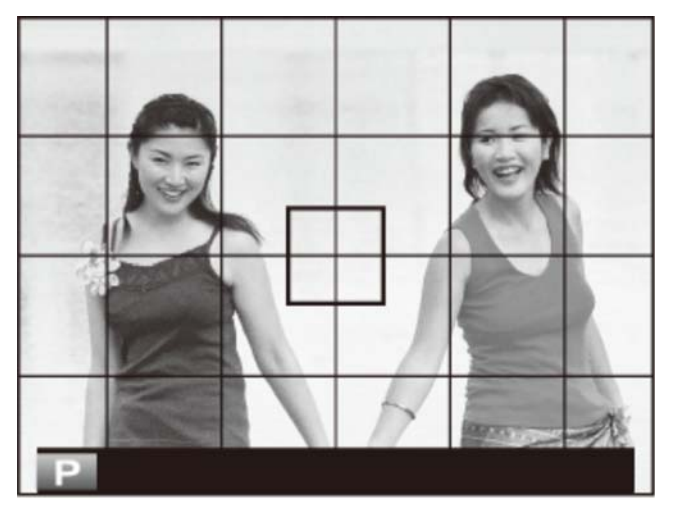

Сетка шесть на четыре.

**HD КАДР**

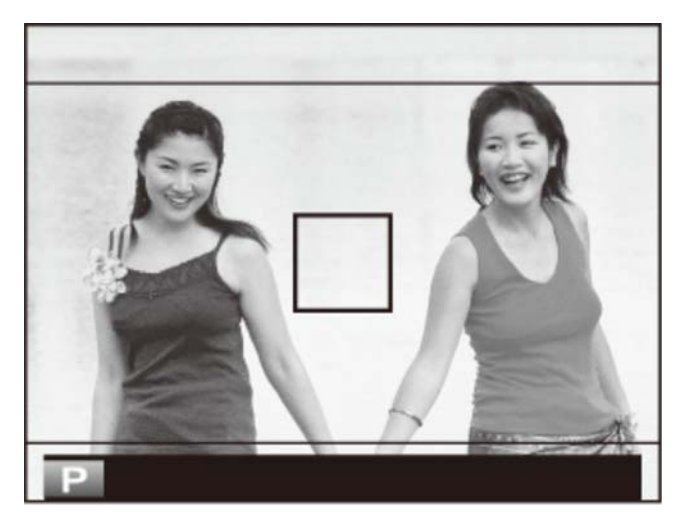

Кадрируйте снимки HD по шаблону обрезки, отмеченному линиями сверху и снизу дисплея.

#### АВТОПОВ.-ПРОСМ.

Выберите **ВКЛ**, чтобы автоматически поворачивать «вертикальные» (в портретной ориентации) снимки при просмотре.

### ЕДИНИЦЫ ШКАЛЫ ФОКУСИРОВКИ

Выберите единицы измерения, используемые для индикатора расстояния фокусировки.

# **• НАСТР. СЕЛЕКТОРНОЙ КНОПКИ**

Выберите функции для кнопок вверх, вниз, влево и вправо на селекторе.

**КНОПКА Fn** Кнопки селектора служат в качестве функциональных кнопок.

**ЗОНА ФОКУСИРОВКИ** Селектор можно использовать для расположения зоны фокусировки.

## **Q** РЕД./СОХР. БЫСТР. МЕНЮ

Выберите элементы, отображенные в быстром меню.

- **1.** Отобразите меню установки параметров <sup>и</sup> выберите **РЕД./СОХР. БЫСТР. МЕНЮ**.
- Выделите элемент, который необходимо изменить и нажмите **MENU/OK**. Вам будут **2.**  предоставлены на выбор следующие элементы для присвоения выбранным положениям в быстром меню.
	- **ВЫБЕР.ПОЛЬЗ.НАСТР**
	- **ЧУВСТВ-ТЬ ISO**
	- **ДИНАМИЧ. ДИАПАЗОН**
	- **БАЛАНС БЕЛОГО**
	- **СНИЖЕНИЯ ШУМА**
	- **РАЗМЕР ИЗОБР.**
	- **КАЧЕСТВО ИЗОБР.**
	- **МОДЕЛИРОВ. ПЛЕНКИ**
	- **ТОН СВЕТОВ**
	- **ТОН ТЕНЕЙ**
	- **ЦВЕТ**
	- **РЕЗКОСТЬ**
	- **ТАЙМЕР**
	- **ОПРЕДЕЛЕНИЕ ЛИЦА**
	- **ЭКСПОЗАМЕР**
- РЕЖИМ **А**F
- **РЕЖИМ ВСПЫШКИ**
- **КОМПЕНСАЦ.ВСПЫШКИ**
- **ПОМОЩЬ РУЧН.ФОК.**
- **РЕЖИМ ВИДЕО**
- **ЧУВСТВ-ТЬ ISO ВИДЕО**
- **НАСТР.ЧУВС.МИКРОФ**
- **БЕСШУМНЫЙ**
- **ЯРК.ВИДОИСК./ЖК**
- **ЦВЕТ EVF/LCD**
- **РАСШИР. ФИЛЬТР**
- **КОНВЕРСИОННАЯ ЛИНЗА**
- **ТИП ЗАТВОРА**
- **ФИЛ.НЕЙТР.ПЛОТ**
- Выберите **НЕТ КАТЕГОРИИ** для того, чтобы не присваивать никакой элемент выбранному положению.
- Когда выбран параметр **ВЫБЕР.ПОЛЬЗ.НАСТР**, быстрое меню показывает текущие настройки как **BASE**.
- Выделите необходимый элемент и нажмите **MENU/OK**, чтобы присвоить его **3.**  выбранному положению в быстром меню.

## **ВИ** УПР-Е ПИТАНИЕМ

Отрегулируйте настройки управления питанием.

- АВТО ВЫКЛ.
- ЭК.РЕЖ.ВИДОИСК
- ВЫСОКАЯ ЭФФЕКТИВНОСТЬ

## **АВТО ВЫКЛ.**

Служит для выбора временного интервала, после которого фотокамера автоматически отключается, если не выполняются никакие действия. Чем короче интервал, тем меньше расходуется заряд батареи; если выбрана опция **ОТКЛ**, фотокамеру необходимо выключать вручную. Имейте в виду, что в некоторых случаях фотокамера выключается автоматически, даже если выбрана опция **ОТКЛ**.

## ЭК.РЕЖ.ВИДОИСК

Выберите **ВКЛ**, чтобы снизить потребление энергии и увеличить количество снимков, которые можно сделать на одном заряде батареи, когда снимки формируются в оптическом видоискателе.

Потребление мощности не снижается, если используется электронный видоискатель или электронный дальномер.

#### ВЫСОКАЯ ЭФФЕКТИВНОСТЬ

Выберите **ВКЛ**, чтобы ускорить фокусировку и уменьшить время, необходимое для возобновления работы фотокамеры после выключения.

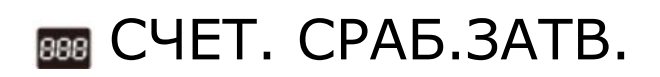

Просмотр примерного количества раз спуска затвора. Другие действия могут также увеличить счетчик, например выключение камеры, изменение выбора дисплея видоискателя или выбор режима воспроизведения.

# Е РЕДАКТ. ИМЯ ФАЙЛА

Замените префикс имени файла по умолчанию («DSCF» или «\_DSF»). Введите необходимый префикс, затем выделите ВЫБРАТЬ и нажмите MENU/OK.

## **• НАСТРОЙКИ WI-FI**

Настройте параметры для подключения к беспроводным сетям.

- О ОБЩИЕ НАСТРОЙКИ
- $O$  изм. РАЗ. ИЗО(СМ)  $Q$
- О НАСТР-КИ.АВТОСОХР

## | ОБЩИЕ НАСТРОЙКИ

Выберите имя (**ИМЯ**) для идентификации камеры в беспроводной сети (фотокамере присвоено уникальное имя по умолчанию) или выберите **СБРОС НАСТРОЕК WI-FI** для восстановления настроек по умолчанию.

#### $\parallel$  ИЗМ. РАЗ. ИЗО(СМ) В

Выберите **ВКЛ** (настройка по умолчанию, рекомендуется в большинстве случаев), чтобы изменить размер более крупных изображений на для загрузки на смартфон, или **ОТКЛ**, чтобы загрузить изображения с их исходным размером. Изменение размера относится только к копии, загружаемой на смартфон; исходное изображение не изменяется.

### НАСТР-КИ. АВТОСОХР

Выберите **УДАЛ. НАЗНАЧ. ПК** для удаления выбранных мест назначений и **НАСТР. ПР. СОЕД.** для просмотра компьютеров, к которым недавно была подключена фотокамера.

**См. также** Приложение FUJIFILM для смартфона/планшета/компьютера (открывается в другом окне)

## **EN HACTP.ABTOCOXP**

Выберите место загрузки. Выберите **ПРОСТАЯ УСТАНОВКА**, чтобы подключиться с помощью WPS, **РУЧНАЯ УСТАНОВКА**, чтобы сконфигурировать сетевые настройки вручную.

#### **См. также**

Приложение FUJIFILM для смартфона/планшета/компьютера (открывается в другом окне)

## **BRITH HACTP. FEOTEFUHFA**

Просмотр данных о местоположении, загруженных со смартфона и выберите, нужно ли сохранять данные с Вашими фотографиями.

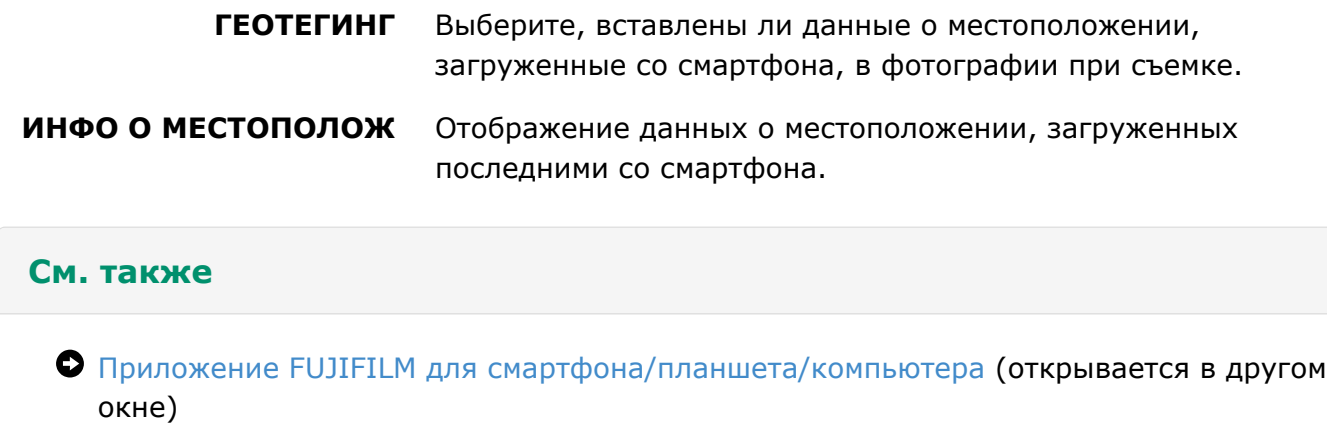

## **Ex** HACT. ПОДК. ПРИНТіnstax

Введите имя принтера (SSID) и пароль для подключения к дополнительному принтеру FUJIFILM instax SHARE. Смотрите руководство по эксплуатации принтера для получения подробностей.

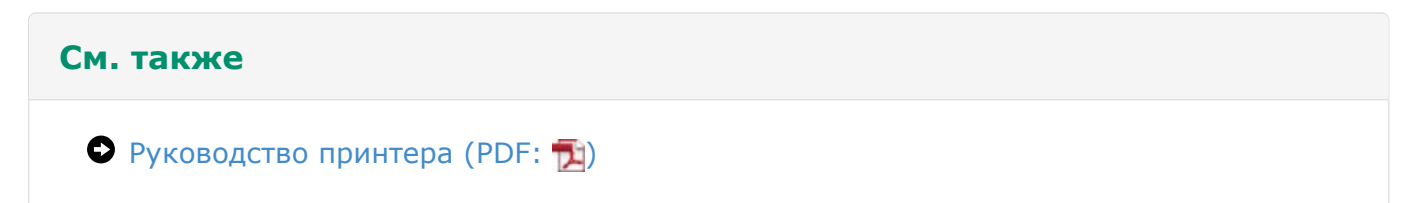

## **N** ЦВЕТ. ПРОСТР.

Выберите цветовую гамму для цветовоспроизведения.

**sRGB** Рекомендуется в большинстве случаев.

**Adobe RGB** Предназначено для коммерческой печати.

## **B**OPMAT-BATL

Если карта памяти вставлена в фотокамеру, эта опция отформатирует карту памяти. Если карта памяти не вставлена, эта опция отформатирует внутреннюю память.

- При форматировании карты памяти или внутренней памяти все данные, включая защищенные фотографии, будут удалены. Не забывайте копировать необходимые фотографии на компьютер или другое устройство.
- Не открывайте отсек аккумуляторной батареи в процессе форматирования.

#### Подключения

- Передача по WI-FI
- Копирование изображений на компьютер
- Печать фотографий через USB
- Просмотр фотографий на телевизоре

## Передача по WI-FI

Подсоединитесь к беспроводной сети и подключайтесь к компьютерам, смартфонам или планшетным компьютерам. Посетите следующий веб-сайт для получения информации относительно функций беспроводного ЛВС соединения камеры и загрузки соответствующих приложений.

#### **См. также**

- Приложение FUJIFILM для смартфона/планшета/компьютера (открывается в другом окне)
- Беспроводные соединения: Смартфоны
- Беспроводные соединения: Компьютеры

#### Беспроводные соединения: Смартфоны

Установите приложение «FUJIFILM Camera Remote» на Ваш смартфон, чтобы загружать изображения на фотокамеру, скачивать выбранные изображения, управлять фотокамерой удаленно или копировать данные о местоположении на фотокамеру. Чтобы подключить к смартфону, нажмите кнопку фотокамеры **Wi-Fi** в режиме воспроизведения.

В настройках по умолчанию **БЕСПРОВ.СВЯЗЬ** назначена для кнопки **Wi-Fi** (функциональная кнопка 7). Информацию по выбору функций, назначаемых для функциональных кнопок, см. в «Функциональные кнопки». Вы также можете подключиться с помощью опции **БЕСПРОВ.СВЯЗЬ** в меню съемки и просмотра фотокамеры.

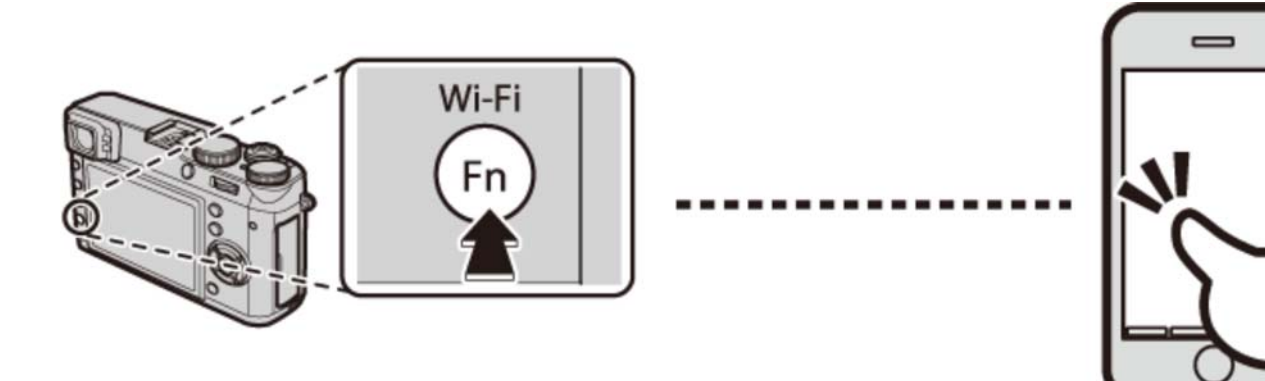
### Беспроводные соединения: Компьютеры

После установки приложения «FUJIFILM PC AutoSave» и конфигурации компьютера в качестве места назначения для копирования изображений с фотокамеры вы можете загрузить изображения с камеры с помощью опции **АВТОСОХР. НА ПК** в меню просмотра, а также нажав и удерживая кнопку **Wi-Fi** в режиме просмотра.

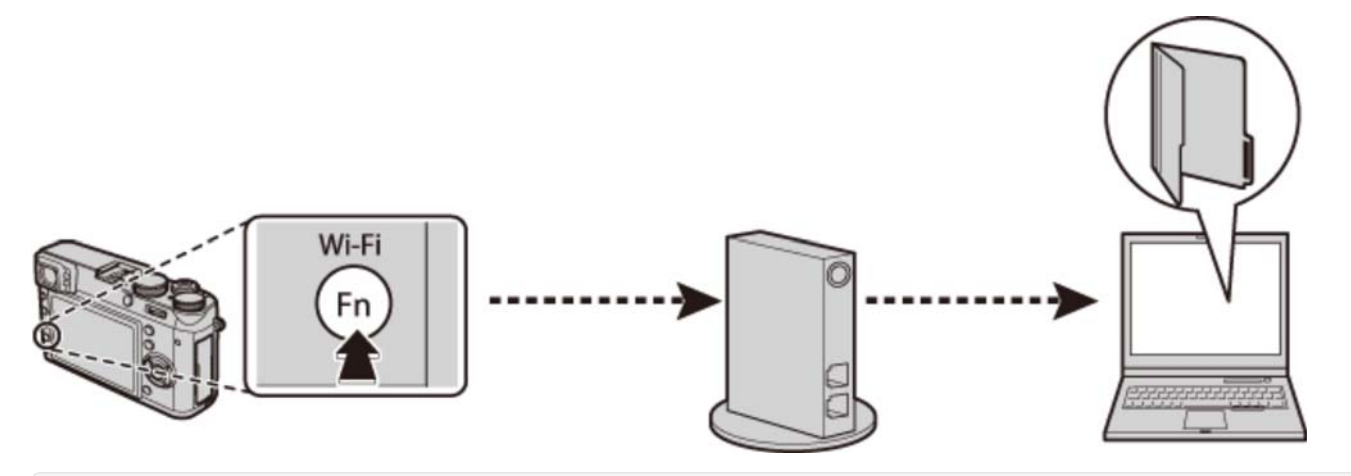

### **См. также**

- Функциональные кнопки (Fn (функциональные) кнопки)
- БЕСПРОВ.СВЯЗЬ (Меню съемки)
- АВТОСОХР. НА ПК (Меню просмотра)

## Копирование изображений на компьютер

Подключите камеру при помощи входящего в комплект кабеля USB и скопируйте снимки, как описано ниже.

- **1.** Запустите компьютер.
- **2.** Выключите фотокамеру.
- Используйте прилагаемый кабель USB для подключения фотокамеры к компьютеру. **3.**

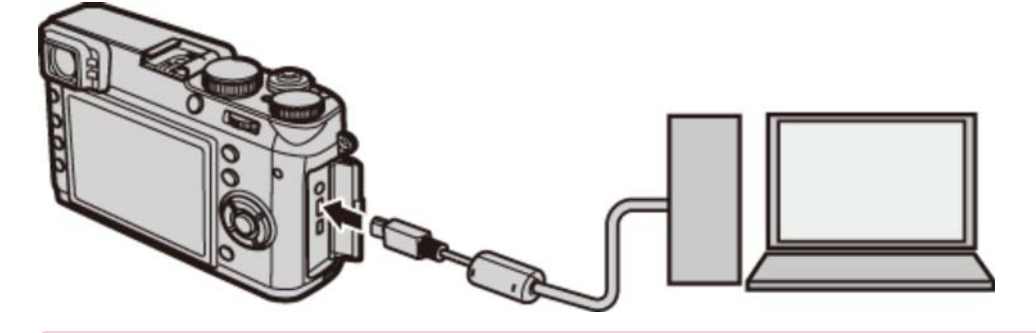

Убедитесь, что штекеры находятся в правильном положении и вставлены полностью. Подключайте фотокамеру непосредственно к компьютеру; не используйте концентратор USB или клавиатуру.

- **4.** Включите фотокамеру.
- Скопируйте снимки в компьютер, используя MyFinePix Studio или приложения, **5.**  предоставляемые вашей операционной системой.

### **MyFinePix Studio/RAW FILE CONVERTER**

Используйте MyFinePIx Studio (доступно только для Windows) для копирования изображений на компьютер, где их можно будет просмотреть, упорядочить и распечатать. Для просмотра изображений RAW на компьютере используйте RAW FILE CONVERTER.

- При наличии большого количества изображений на установленной карте памяти программа может запускаться с задержкой, а также у Вас могут возникнуть проблемы с импортом и сохранением изображений. Используйте устройство чтения карт памяти для передачи изображений.
- Убедитесь в том, что сообщение на компьютере о процессе копирования снимков исчезло, и индикаторная лампа на фотокамере погасла, перед тем, как выключить камеру или отсоединить USB кабель (если количество копируемых снимков очень большое, индикаторная лампа может продолжать гореть после исчезновения сообщения на дисплее компьютера). Несоблюдение данной меры предосторожности может привести к потере данных или повреждению карты памяти.
- Перед установкой или извлечением карт памяти отсоединяйте фотокамеру от компьютера.
- В некоторых случаях может быть невозможным доступ к снимкам, сохраненным на сетевом сервере с помощью поставляемого программного обеспечения тем же способом, как при использовании не подключенного к сети компьютера.
- При использовании услуг, которые требуют подключения к сети Интернет, все расходы, связанные с услугами телефонной компании или провайдера Интернет, оплачивает пользователь.

### **См. также**

- MyFinePix Studio (открывается в другом окне)
- RAW FILE CONVERTER на платформе SilkyPix (открывается в другом окне)

# Печать фотографий через USB

Если принтер поддерживает интерфейс PictBridge, то фотокамеру можно подсоединить непосредственно к принтеру, а фотографии можно будет печатать без предварительного их копирования на компьютер.

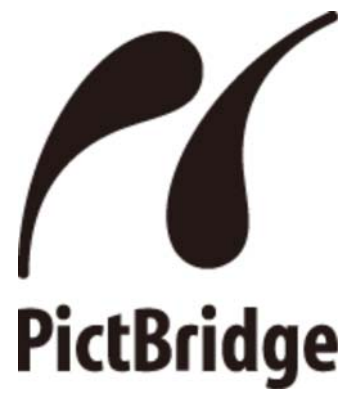

- Подключение фотокамеры
- Печать выбранных фотографий
- Печать задания печати DPOF

## Подключение фотокамеры

**1.** Подсоедините кабель USB, как показано на рисунке, <sup>и</sup> включите принтер.

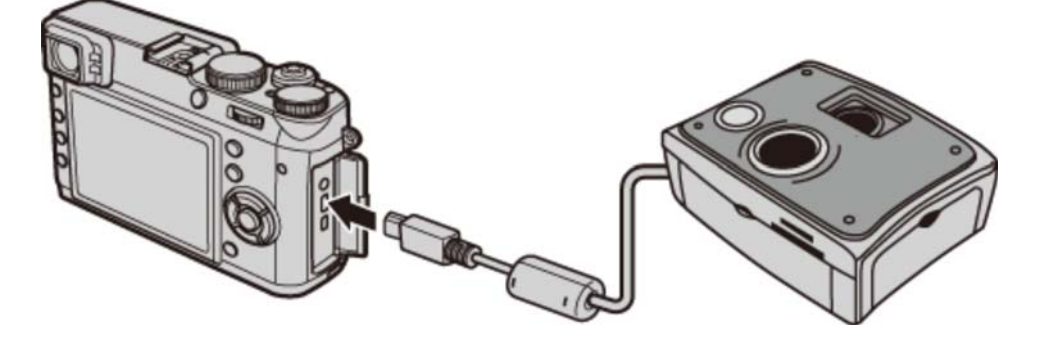

Включите фотокамеру. На мониторе появится **USB**, после чего откроется экран **2.**  PictBridge.

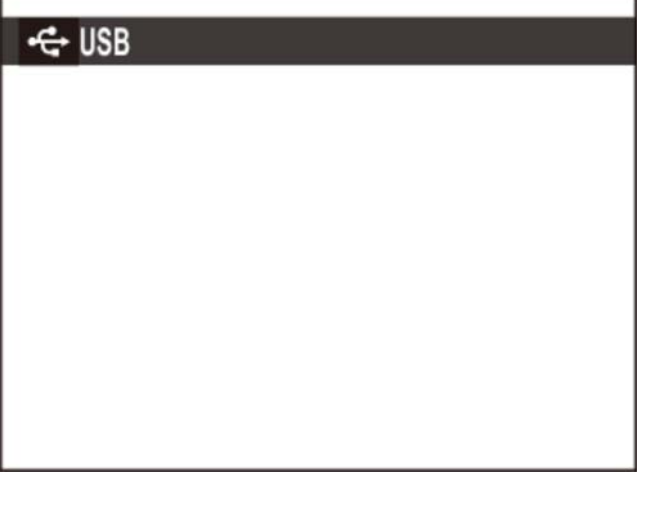

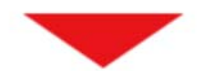

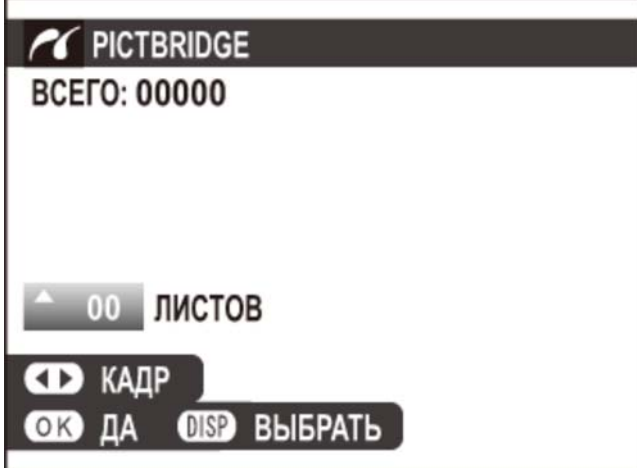

## Печать выбранных фотографий

1. Нажмите селектор влево или вправо, чтобы отобразить фотографию, которую вы хотите напечатать.

Чтобы напечатать один экземпляр выбранного снимка, перейдите к шагу 3.

- Нажмите селектор вверх или вниз для выбора количества копий (до 99). Повторите **2.**  шаги 1–2, чтобы выбрать другие фотографии.
- **3.** Нажмите **MENU/OK**, чтобы отобразить диалоговое окно подтверждения.

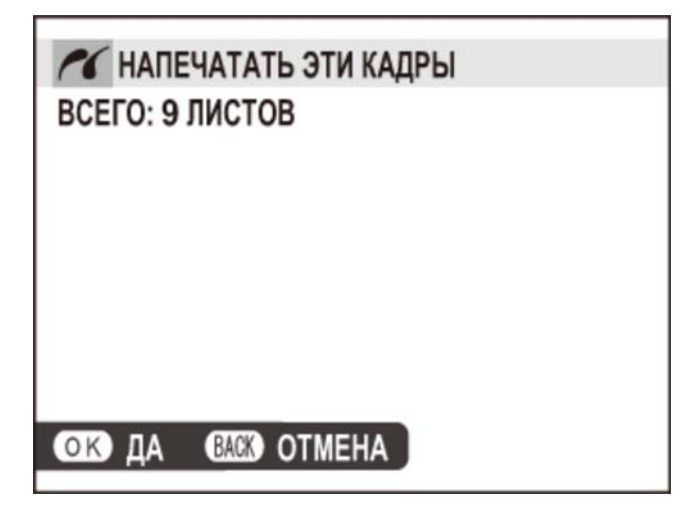

**4.** Нажмите **MENU/OK** для начала печати.

Если не выбрано никаких фотографий при нажатии кнопки **MENU/OK**, камера напечатает одну копию текущей фотографии.

Печать даты фотосъемки

Для печати на фотографиях даты фотосъемки нажмите **DISP/BACK** на экране PictBridge и выберите **ПЕЧАТЬ С ДАТОЙ** (для печати фотографии без даты съемки выберите **ПЕЧАТЬ БЕЗ ДАТЫ**). Чтобы дата была правильной, установите часы фотокамеры перед съемкой фотографий. Некоторые принтеры не поддерживают функцию печати даты.

## Печать задания печати DPOF

Далее описана печать задания, созданного с помощью опции **РАСПЕЧАТАТЬ (DPOF)** в меню просмотра.

- **1.** Нажмите **DISP/BACK** на экране PictBridge, чтобы открыть меню PictBridge.
- **2.** Нажмите селектор вверх или вниз, чтобы выделить **ПЕЧАТЬ DPOF**.

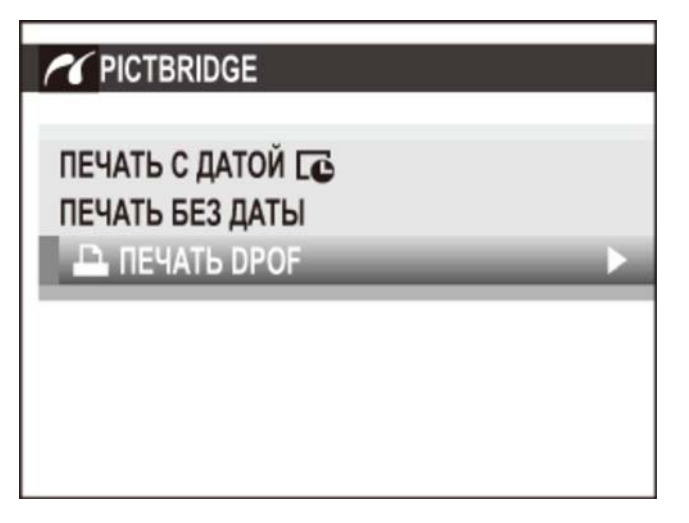

**3.** Нажмите **MENU/OK**, чтобы отобразить диалоговое окно подтверждения.

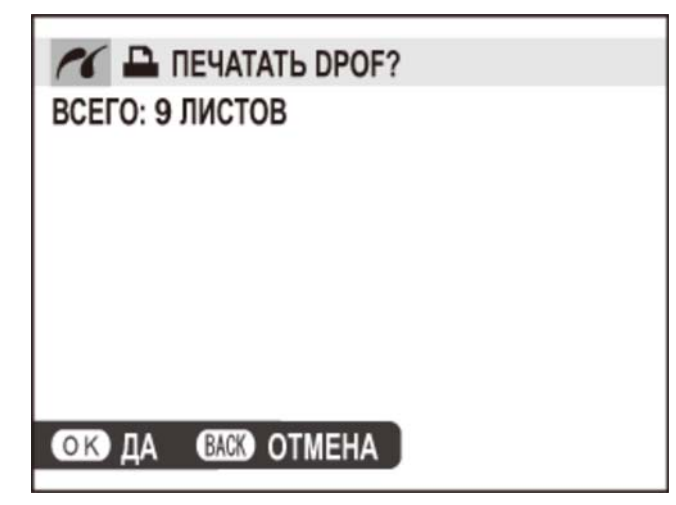

**4.** Нажмите **MENU/OK** для начала печати.

### Во время печати

Во время печати отображается сообщение. Нажмите **DISP/BACK** для отмены печати до завершения печати всех снимков (в зависимости от типа принтера печать может остановиться до того, как будет напечатан текущий снимок). Если печать прервалась, выключите фотокамеру и затем включите ее снова.

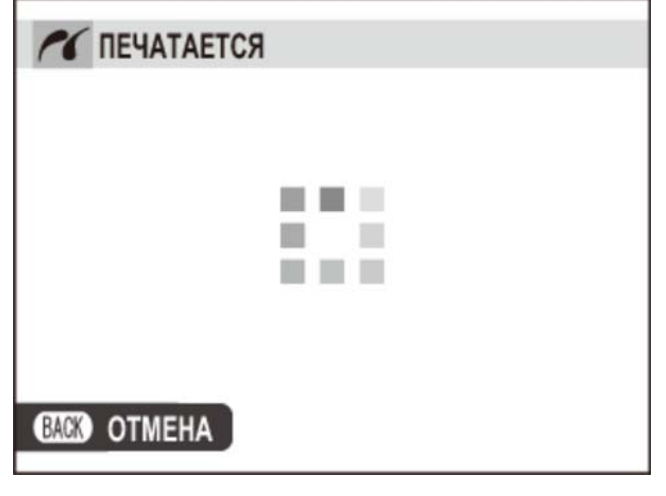

### Отключение фотокамеры

Убедитесь в том, что на дисплее не показывается вышеупомянутое сообщение, и выключите фотокамеру. Отсоедините кабель USB.

- Фотографии можно печатать из внутренней памяти или с карты памяти, которая форматировалась в фотокамере.
- Размер страницы, качество печати и настройки полей выполняются посредством настроек принтера при печати фотографий через соединение USB.

### **См. также**

РАСПЕЧАТАТЬ (DPOF) (Меню просмотра)

# Просмотр фотографий на телевизоре

Для совместного просмотра фотографий подключите фотокамеру к телевизору с помощью кабеля HDMI (приобретается отдельно у сторонних поставщиков; телевизор используется только для просмотра, режим съемки недоступен).

- **1.** Выключите фотокамеру.
- 2. Подключите кабель, как показано ниже.

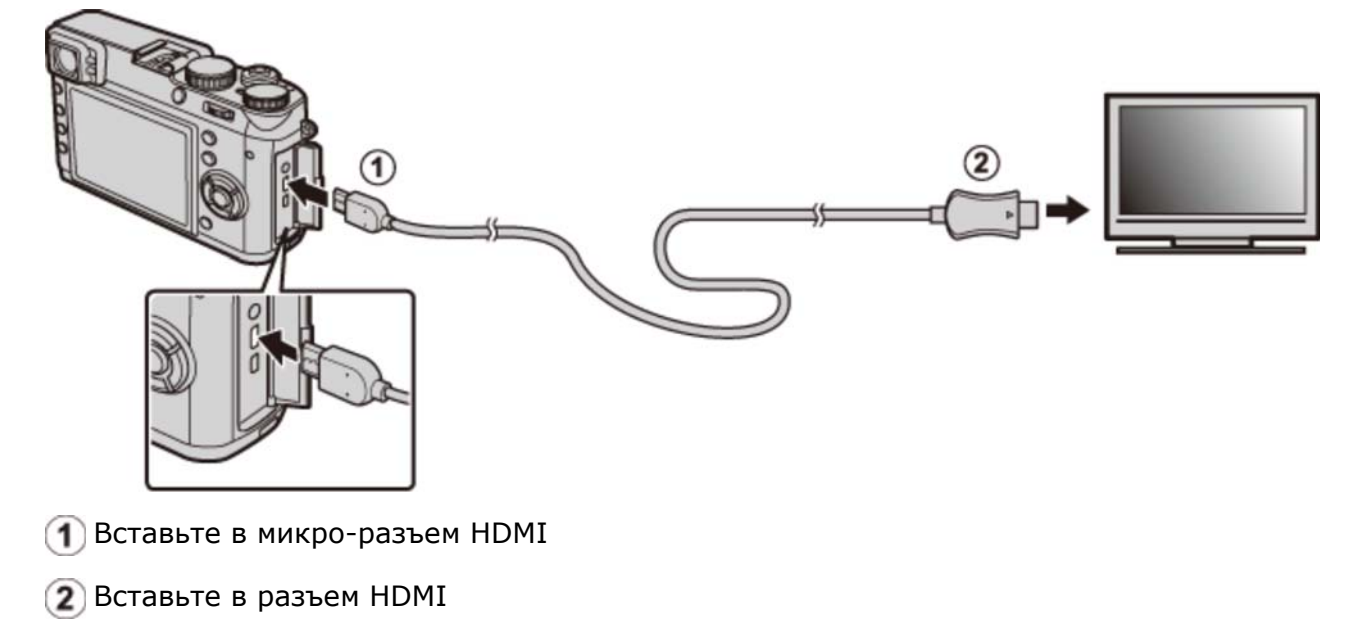

Используйте кабель HDMI длиной не более 1,5 м.

Проследите, чтобы соединители были вставлены до упора.

- Настройте телевизор на входной канал HDMI. Для получения дополнительной **3.**  информации см. входящую в комплект к телевизору документацию.
- 4. Включите фотокамеру и нажмите кнопку **[ ]**. Дисплей фотокамеры выключается, и фотографии и видеофрагменты воспроизводятся на экране телевизора. Имейте в виду, что регуляторы громкости фотокамеры не влияют на звук, воспроизводимый телевизором; для регулировки громкости воспользуйтесь регуляторами громкости телевизора.

Кабель USB не может быть использован, когда подключен кабель HDMI. Некоторые телевизоры на короткий период могут отображать черный экран, когда начинается воспроизведение видеофрагментов.

## Принадлежности

- Вспышки, устанавливаемые на башмак
- Источники питания
- Пульты дистанционного спуска затвора
- Конверсионная линза
- Стереофонические микрофоны
- Прочее
- Веб-сайт страны или региона целевого назначения

Для получения более подробной информации посетите веб-сайт страны или региона целевого назначения (откроется новое окно).

### **Посетите веб-сайт »**

## Вспышки, устанавливаемые на башмак

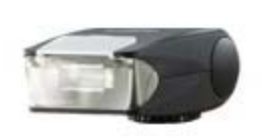

Вспышка EF-20, устанавливаемая на башмак

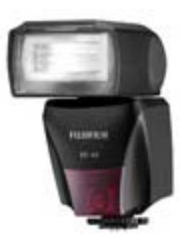

Вспышка EF-42, устанавливаемая на башмак

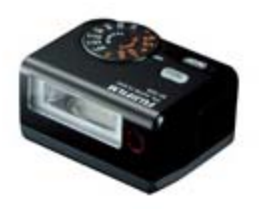

Вспышка EF-X20, устанавливаемая на башмак

- **EF-20** Эта пристегивающаяся вспышка (питающаяся от двух батарей AA) имеет ведущее число 20/65 (чувств-ть ISO 100, м) и поддерживает TTL-управление вспышкой. Головная часть вспышки может поворачиваться вверх на 90° для освещения отраженным светом.
- **EF-42** Эта пристегивающаяся вспышка (питающаяся от четырех батареек AA) имеет ведущее число 42/137 (чувств-ть ISO 100, м) и поддерживает TTL-управление вспышкой, а также зуммирование от встроенного двигателя в диапазоне 24–105 мм (эквивалент формата 35 мм). Головная часть вспышки может поворачиваться вверх на 90°, влево на 180° или вправо на 120° для освещения отраженным светом.
- **EF-X20** Эта пристегивающаяся вспышка (питающаяся от двух щелочных или никельметаллогидридных батарей AAA) имеет ведущее число 20/65 (чувств-ть ISO 100, м). С помощью уникальной технологии управления вспышкой «Технология i-вспышки» вспышка может оптимизировать величину света, подходящую для каждого условия съемки. Встроенный «Ведомый режим» для улучшенного фотографирования.

Для получения более подробной информации посетите веб-сайт страны или региона целевого назначения (откроется новое окно).

**Посетите веб-сайт »**

### Источники питания

- Аккумуляторные литий-ионные батареи
- Зарядные устройства

### Литий-ионные аккумуляторные батареи

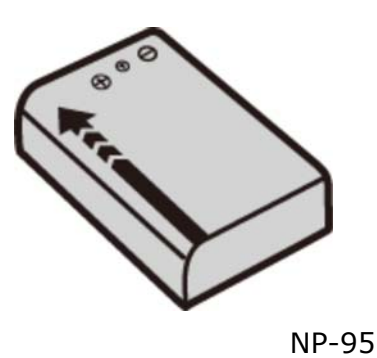

**NP-95** При необходимости можно приобрести дополнительные аккумуляторные батареи NP-95 большой емкости.

## Зарядные устройства

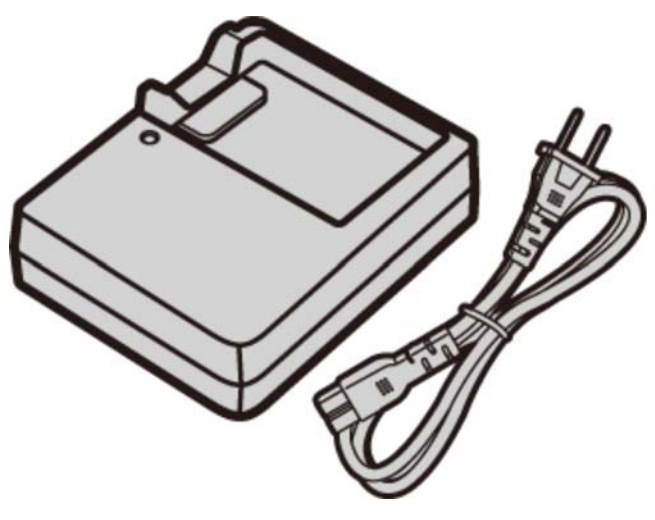

BC-65N

**BC-65N** При необходимости вы можете приобрести дополнительные зарядные устройства. При +20 °C BC-65N заряжает NP-95 примерно 240 минут.

Для получения более подробной информации посетите веб-сайт страны или региона целевого назначения (откроется новое окно).

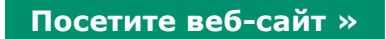

## Пульты дистанционного спуска затвора

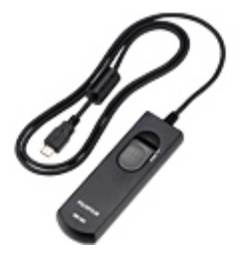

Дистанционные спуски RR-90

**RR-90** Используйте для уменьшения вибрации фотокамеры или удерживайте затвор открытым во время длительных экспозиций.

### Использование пульта дистанционного спуска затвора

Для длинных экспозиций можно использовать дополнительный пульт дистанционного спуска затвора RR-90.

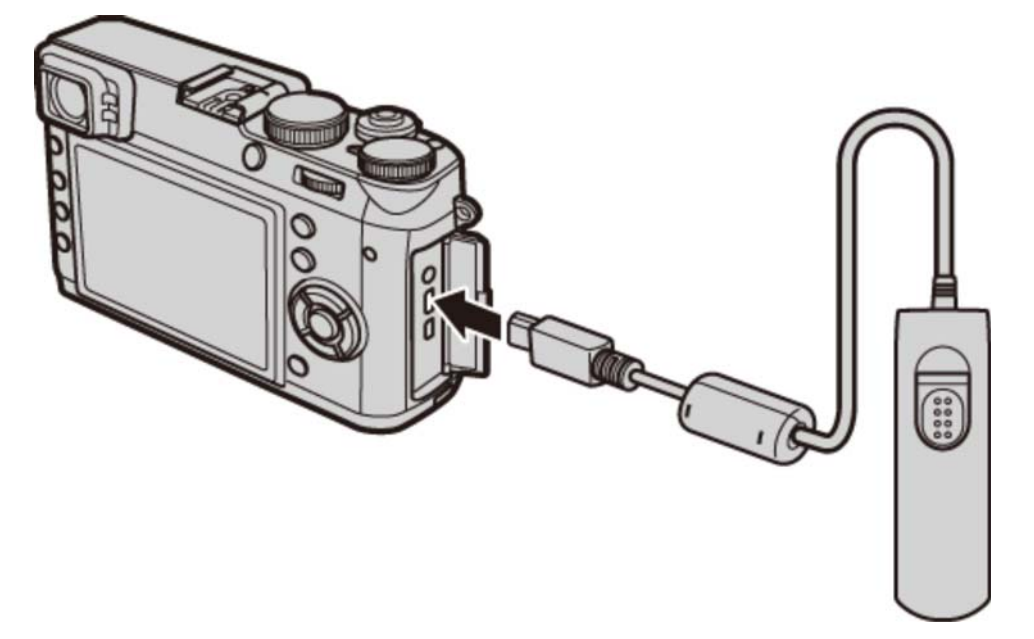

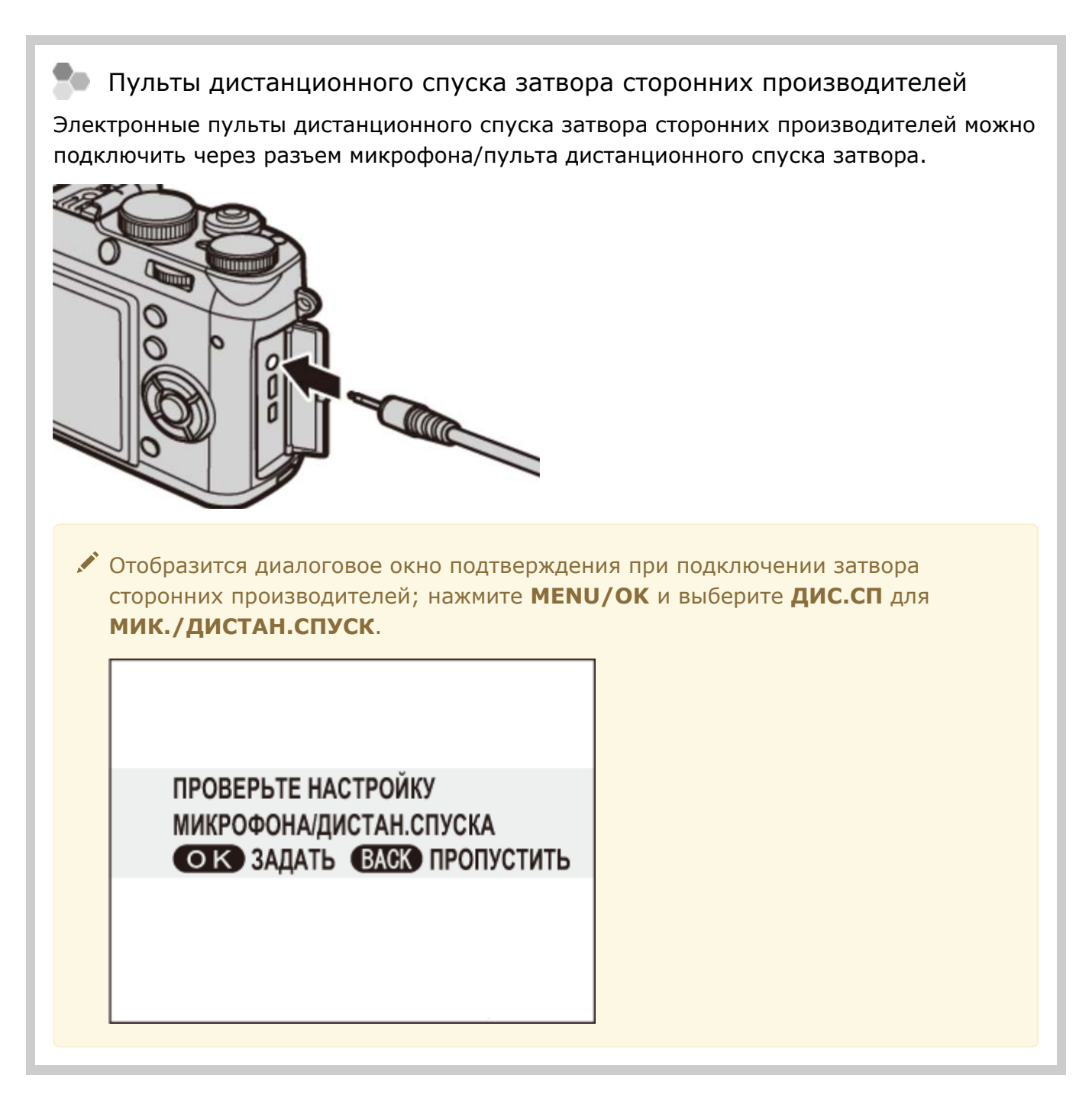

Для получения более подробной информации посетите веб-сайт страны или региона целевого назначения (откроется новое окно).

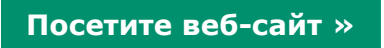

## Конверсионная линза

Теле конверсионная линза

Широкая конверсионная линза

## Теле конверсионная линза

**TCL-X100** Когда линза прикреплена к X100T, TCL-X100 увеличивает фокусную длину примерно в 1,4× 33 мм (эквивалент 50 мм в формате 35 мм).

## Широкая конверсионная линза

**WCL-X100** Когда линза прикреплена к X100T, WCL-X100 увеличивает угол обзора для широкоугольных снимков.

Для получения более подробной информации посетите веб-сайт страны или региона целевого назначения (откроется новое окно).

**Посетите веб-сайт »**

# Стереофонические микрофоны

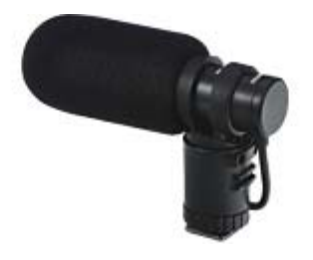

MIC-ST1

#### **MIC-ST1** Внешний микрофон для режима записи видео.

Для получения более подробной информации посетите веб-сайт страны или региона целевого назначения (откроется новое окно).

**Посетите веб-сайт »**

## Прочее

- Переходные кольца
- Бленды объектива
- Защитные фильтры
- О Кожаные чехол
- О Рукоятка
- Ручной ремень

## Переходные кольца

**AR-X100** Алюминиевое переходное кольцо предназначено исключительно для использования с Х100Т/X100S/X100. Оно используется для присоединения бленды объектива LH-X100 или фильтров φ49 мм, которые предлагаются сторонними поставщиками.

### **Присоединение переходных колец**

1. Снимите переднее кольцо.

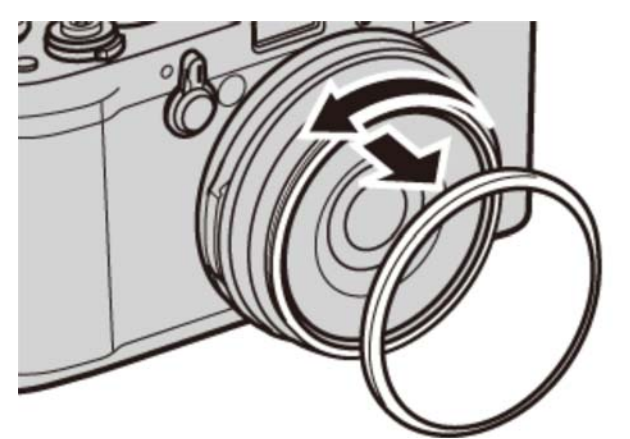

При возникновении проблем при снятии переднего кольца, поверните его, удерживая все кольцо, как показано на рисунке.

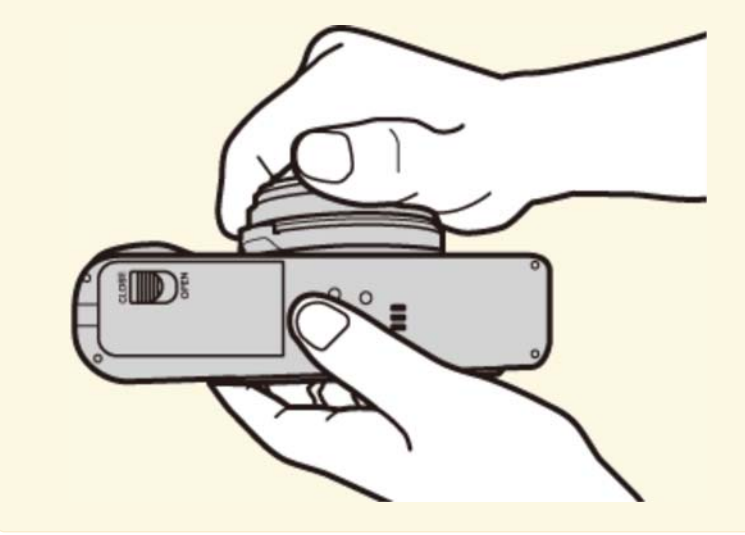

Установите переходное кольцо, как показано на рисунке, **2.** выступами наружу.

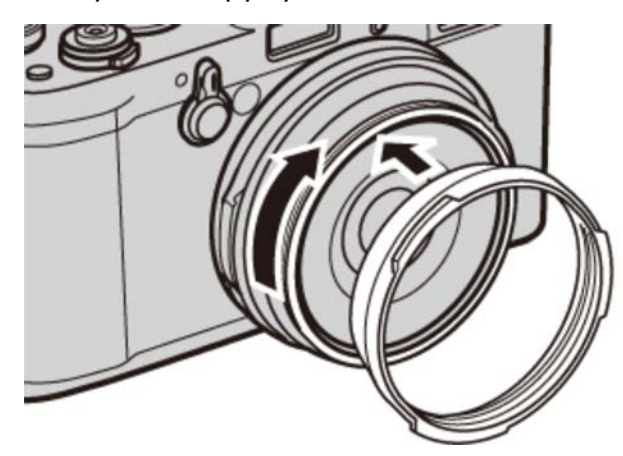

- Когда переднее кольцо и крышка объектива не используются, храните их в надежном месте.
- Установите переходное кольцо перед установкой бленды объектива LH-X100, защитного фильтра PRF-49S или фильтров сторонних производителей.

## Бленды объектива

**LH-X100** Эта алюминиевая бленда объектива, предназначенная для использования исключительно с Х100Т/X100S/X100, поставляется с переходным кольцом AR-X100, которое сделано из того же материала. Переходное кольцо требуется для присоединения бленды.

Установите переходное кольцо перед установкой бленды объектива.

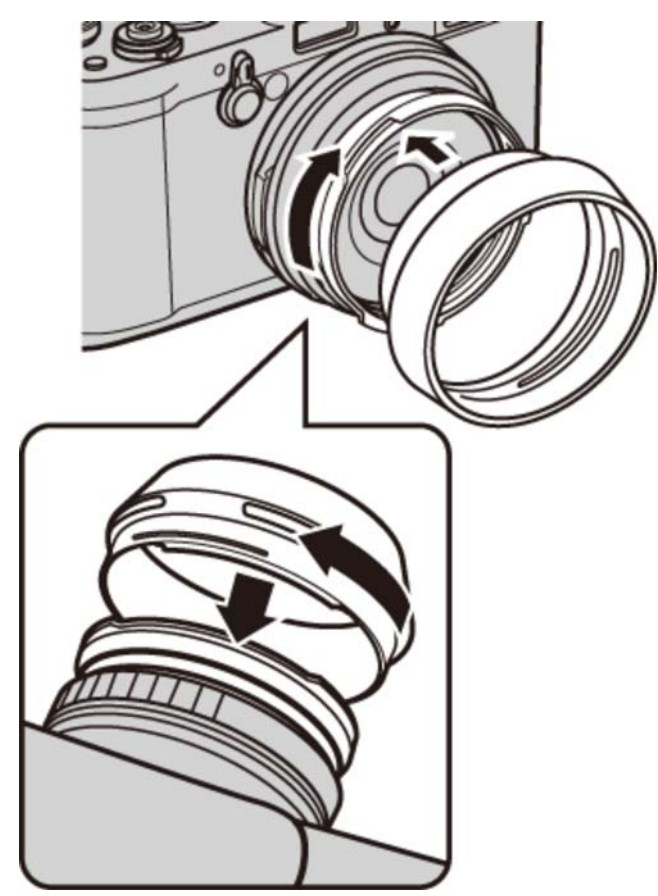

Совместите углубления и поверните, как показано на рисунке.

### | Защитные фильтры

**PRF-49S** Защитный фильтр предназначен исключительно для использования с Х100Т/X100S/X100.

Установите переходное кольцо перед установкой фильтра.

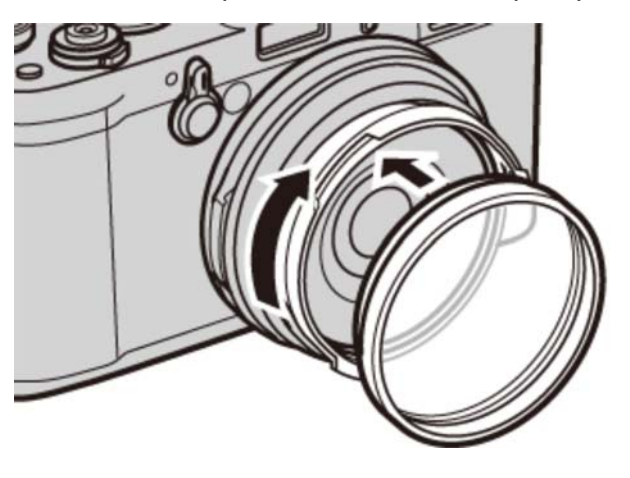

Требуется переходное кольцо AR-X100.

### Кожаные чехлы

**LC-X100S** Этот кожаный чехол, предназначенный для использования исключительно с Х100Т/X100S/X100, сочетает практичность с роскошным внешним видом кожи и поставляется вместе с плечевым ремнем, сделанным из того же материала. Можно делать снимки, вставлять и вынимать батареи и карты памяти, не вынимая фотокамеру из данного чехла.

### | Рукоятка

**MHG-X100** Чтобы увеличить захват камеры. Батарея и карта памяти могут быть поменяны местами с прикрепленной ручкой. Кроме того, гнездо для штатива может быть помещено в центр оптической оси, а основные детали оснащены пластиной выступа шириной 38 мм типа «ласточкин хвост», позволяя использовать в качестве быстрого башмачного крепления при использовании паза типа «ласточкин хвост» возвышения штатива.

### Ручной ремень

**GB-001** GB-001 усиливает удержание камеры, позволяя пользователям крепко удерживать камеру лишь одной рукой.

Для получения более подробной информации посетите веб-сайт страны или региона целевого назначения (откроется новое окно).

**Посетите веб-сайт »**

## Веб-сайт страны или региона целевого назначения

Выберите веб-сайт своей страны или региона (откроется новое окно).

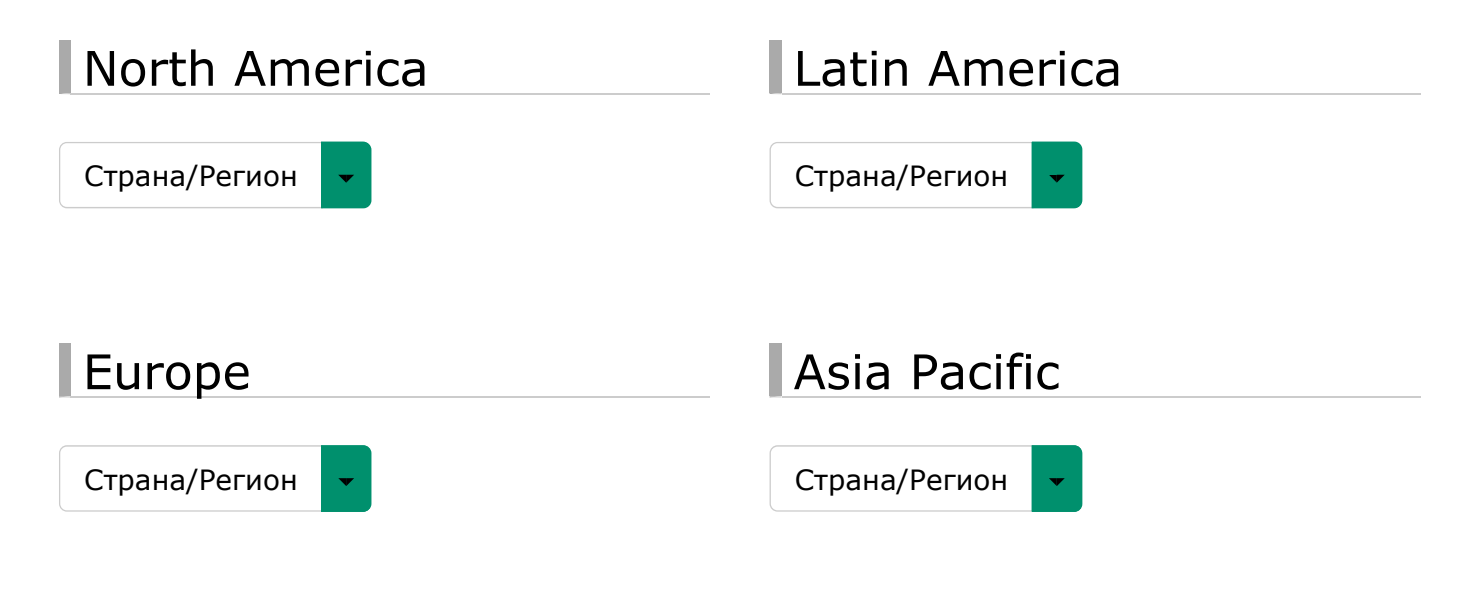

#### Middle East&Africa ı

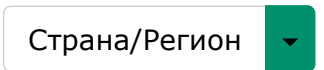

# В целях безопасности

В целях безопасности

# В целях безопасности

Меры предосторожности описаны в следующем документе в формате pdf:

# **См. также**

В целях безопасности (PDF: 1)

## Приложение

- Устранение неисправностей/FAQ
- Предупреждающие сообщения и индикация
- Технические характеристики
- Ссылки
- Ограничения относительно параметров фотокамеры

# Устранение неисправностей/FAQ

- Питание и батарея
- Меню и сообщения на дисплее
- Съемка
- Просмотр кадров
- Подключения/Разное

## Питание и батарея

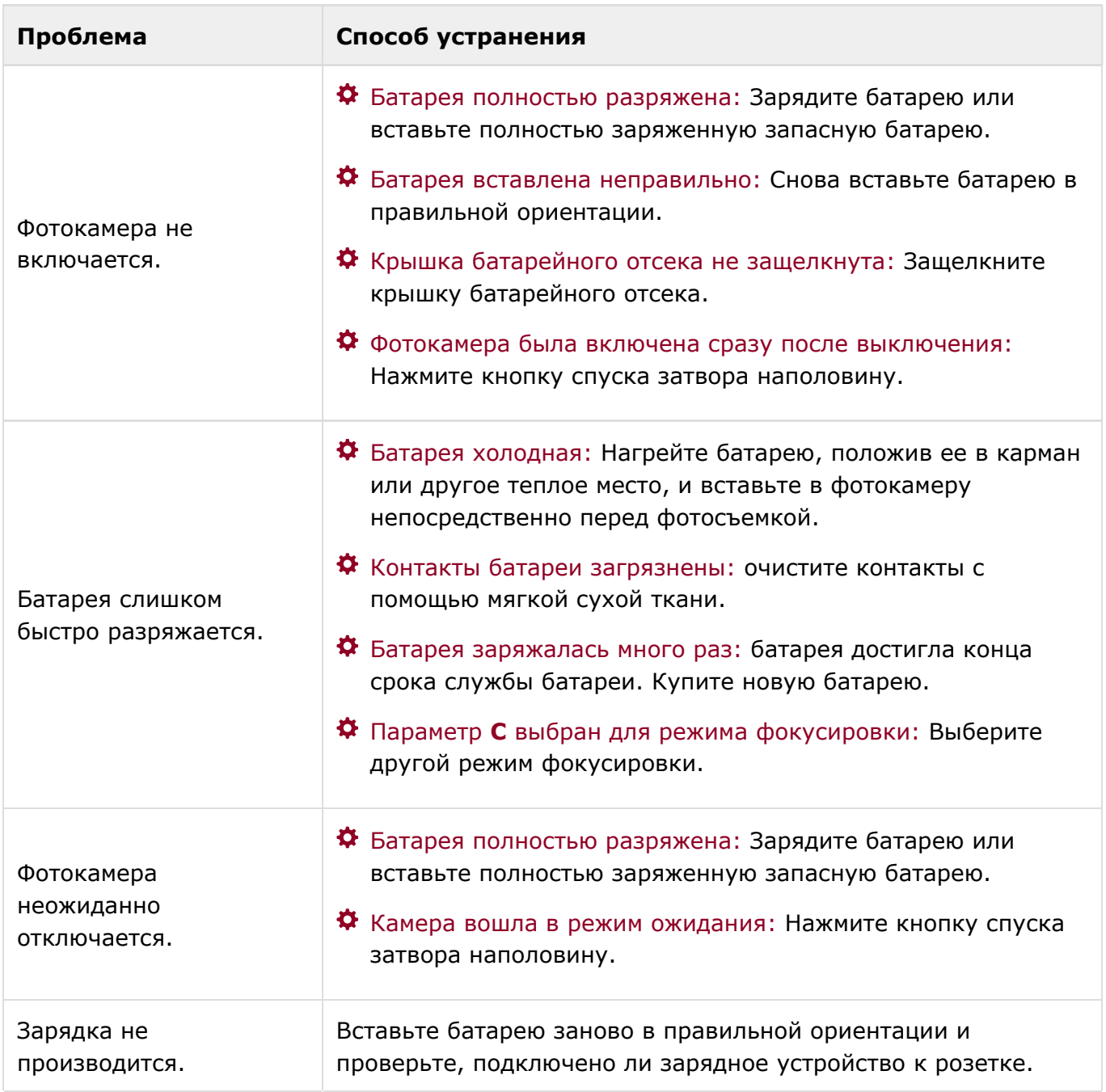

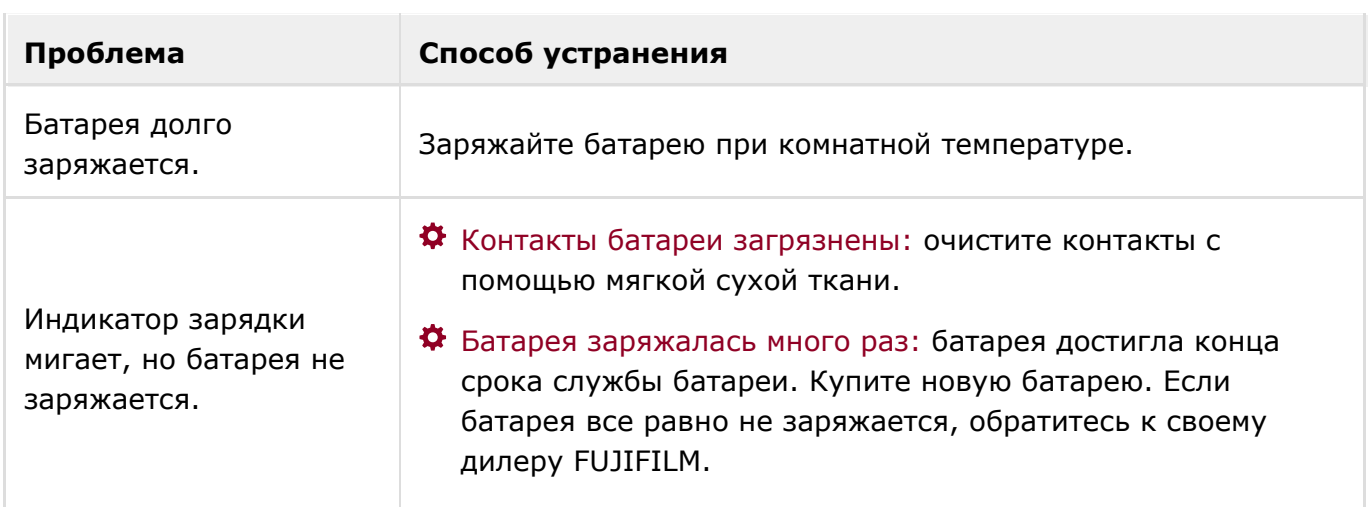

# Меню и сообщения на дисплее

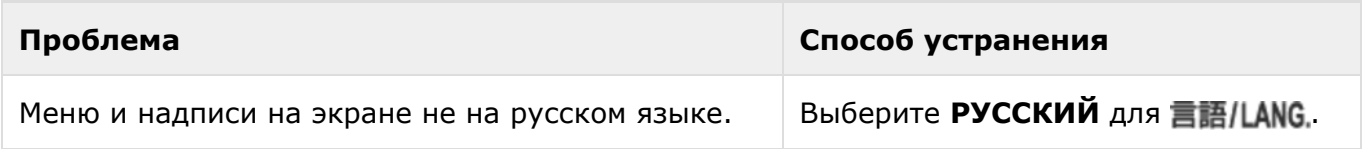

## Съемка

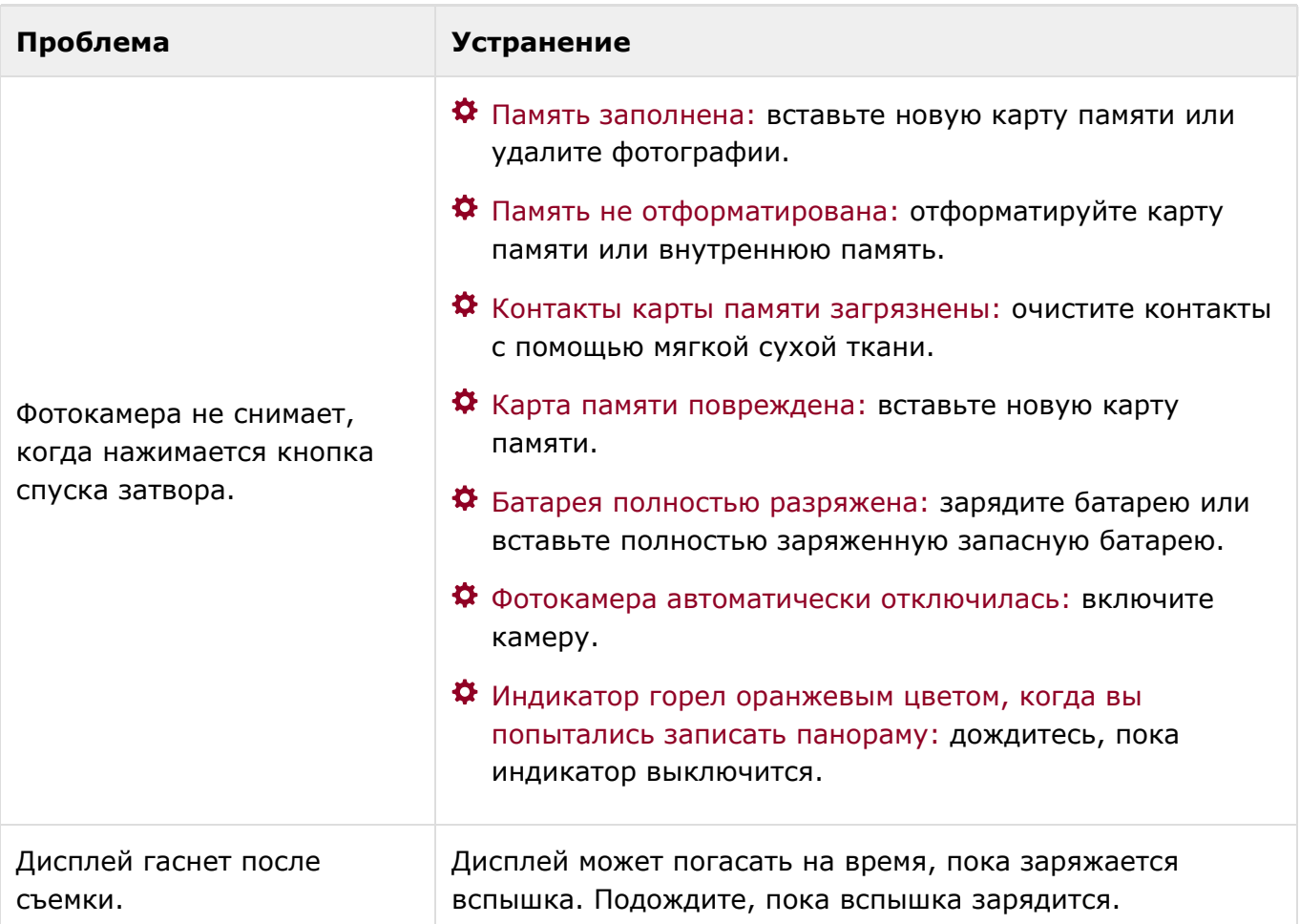

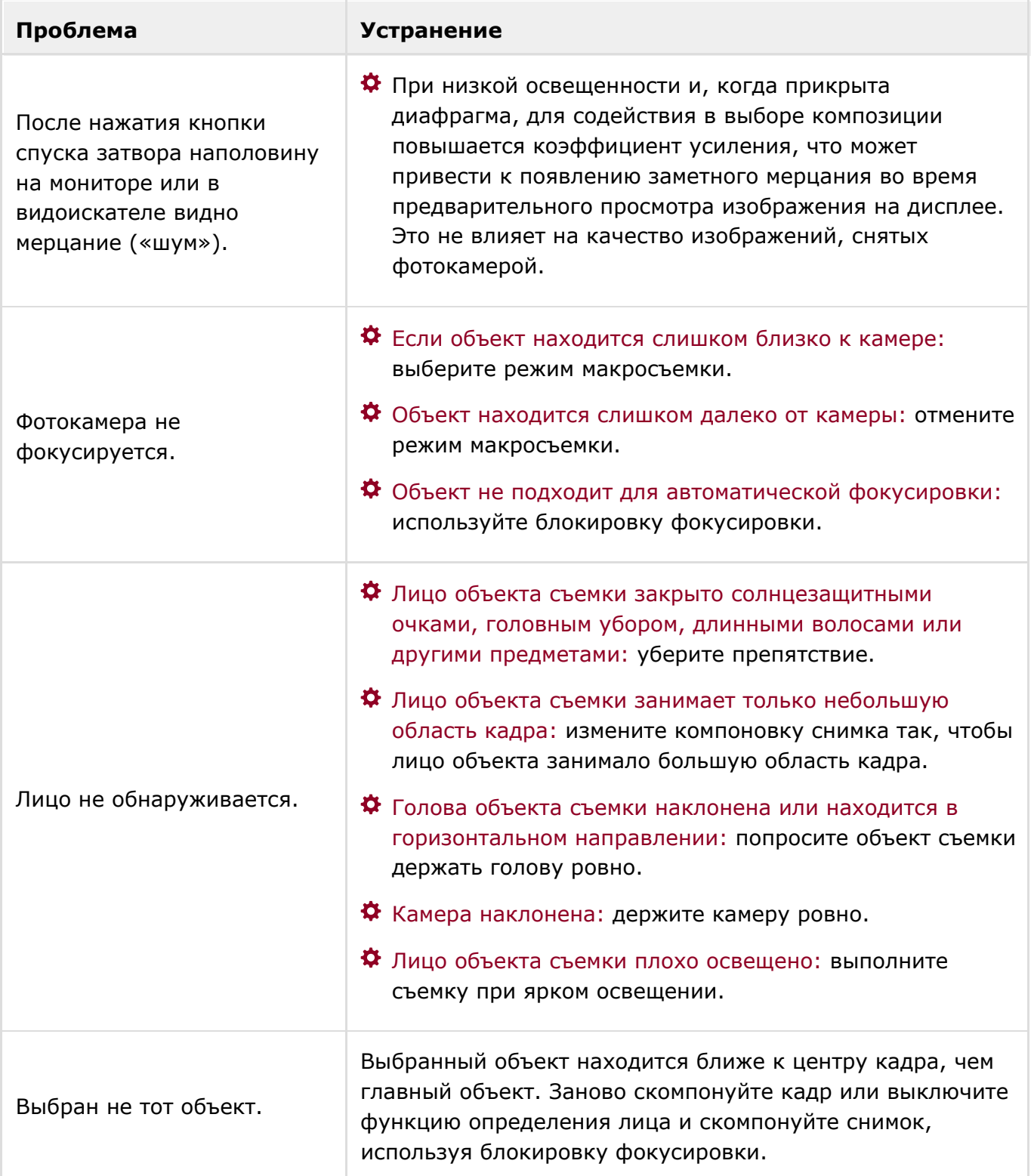

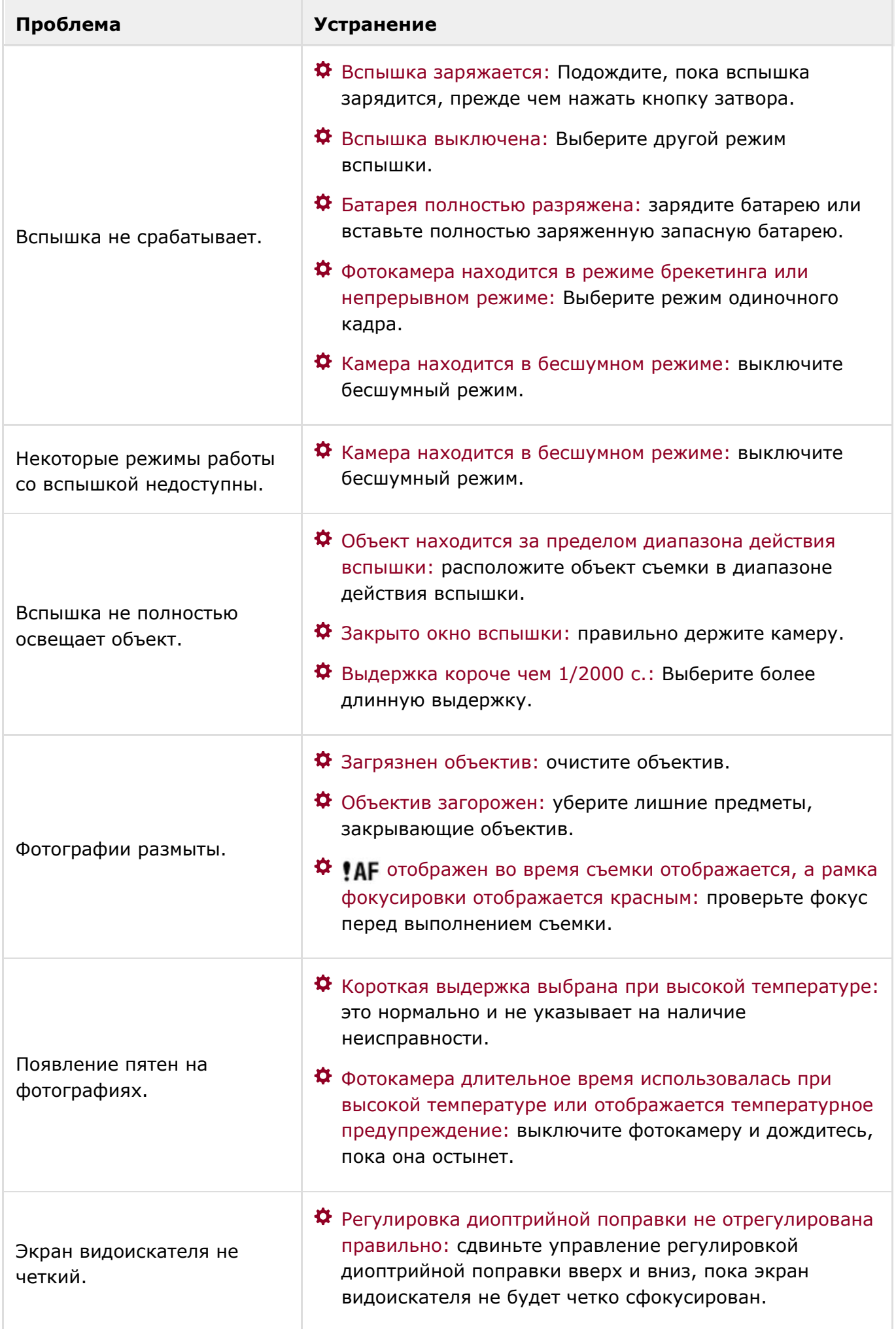

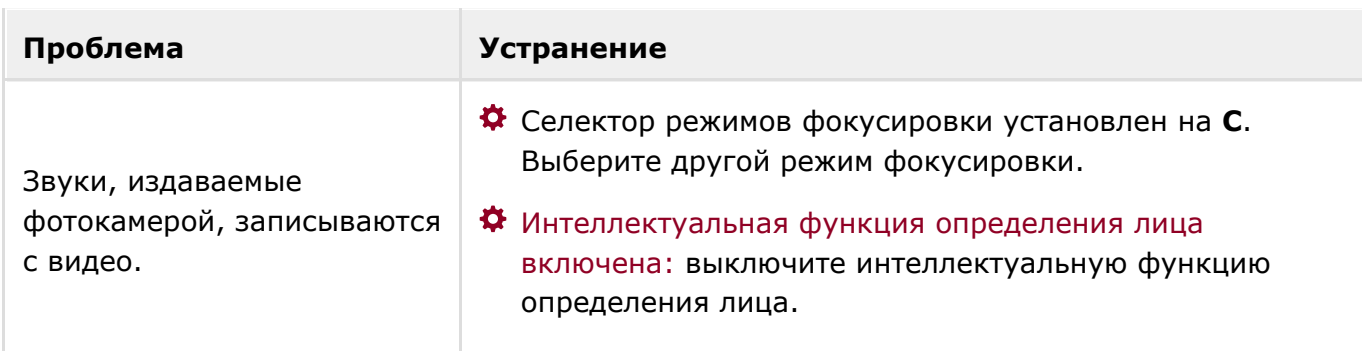

# Просмотр кадров

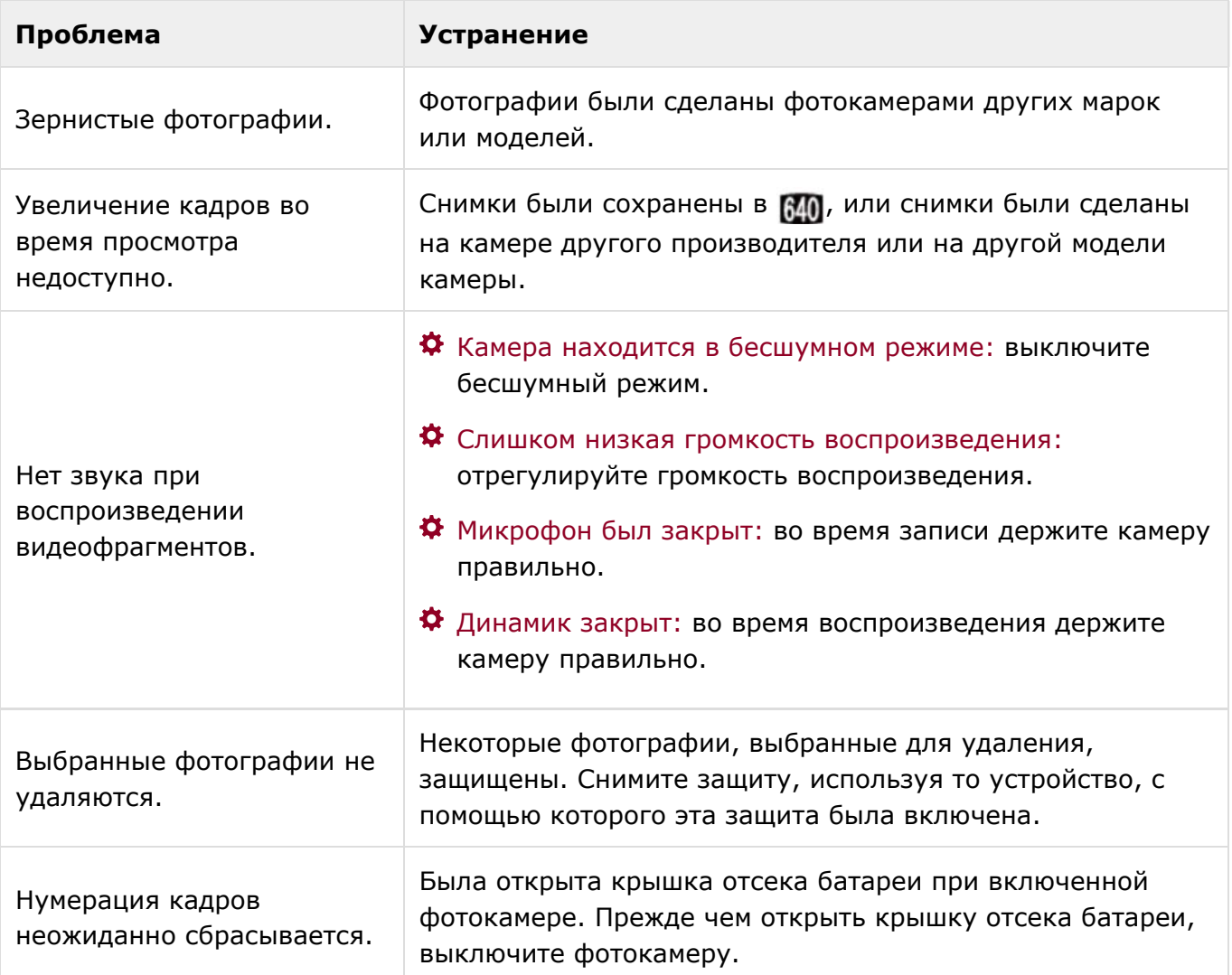

# Подключения/Разное

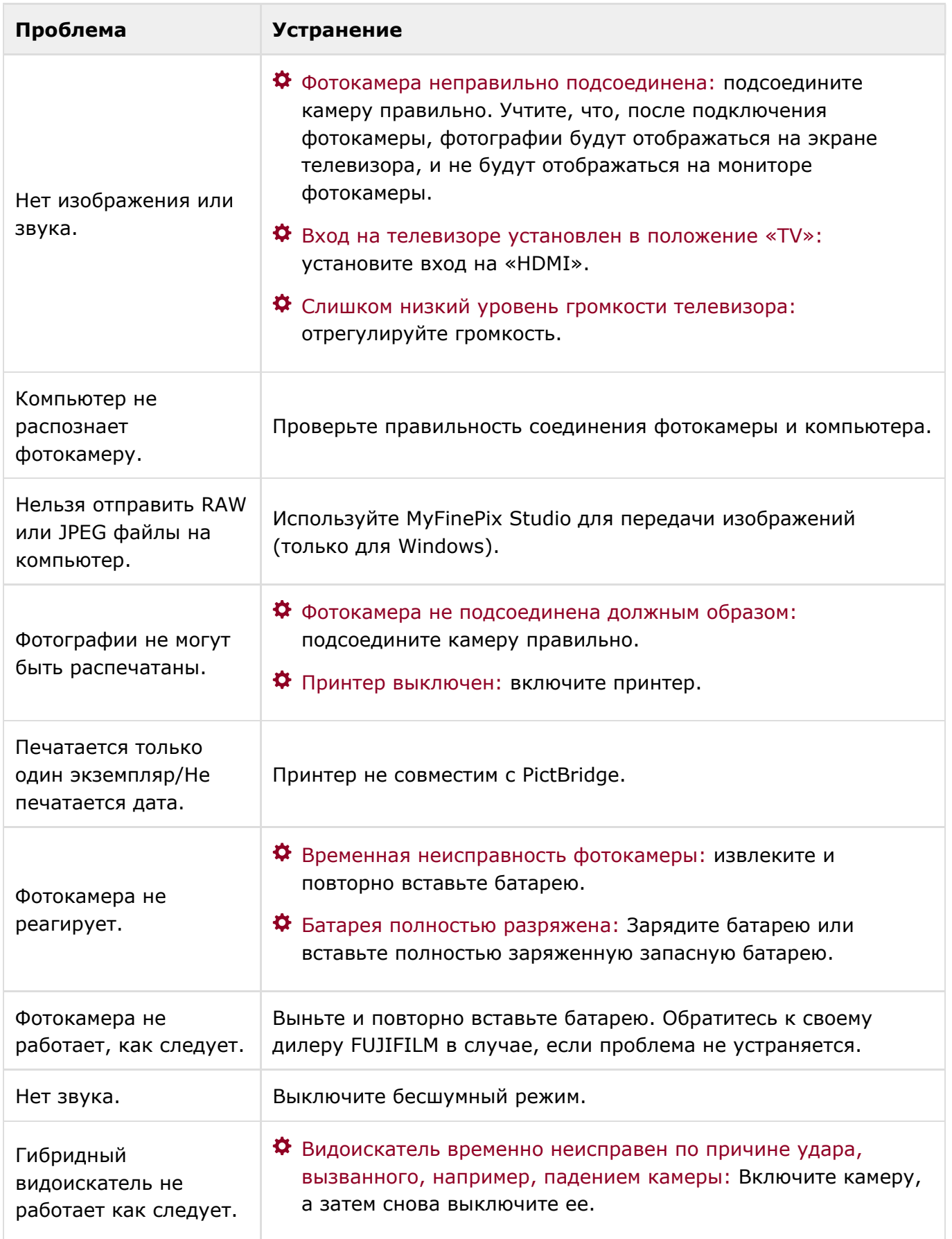

## Предупреждающие сообщения и индикация

Следующие предупреждения отображаются на LCD мониторе:

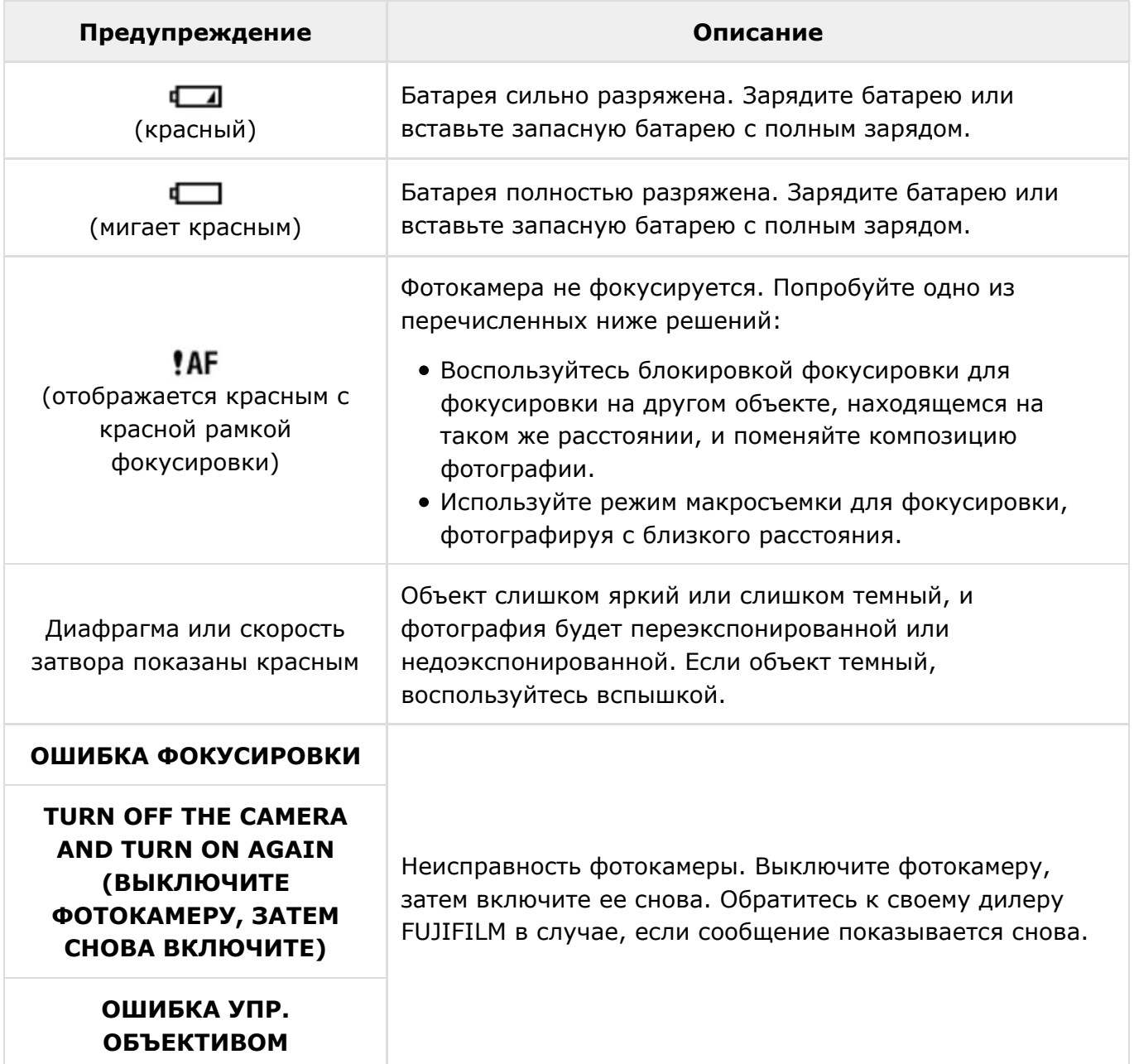

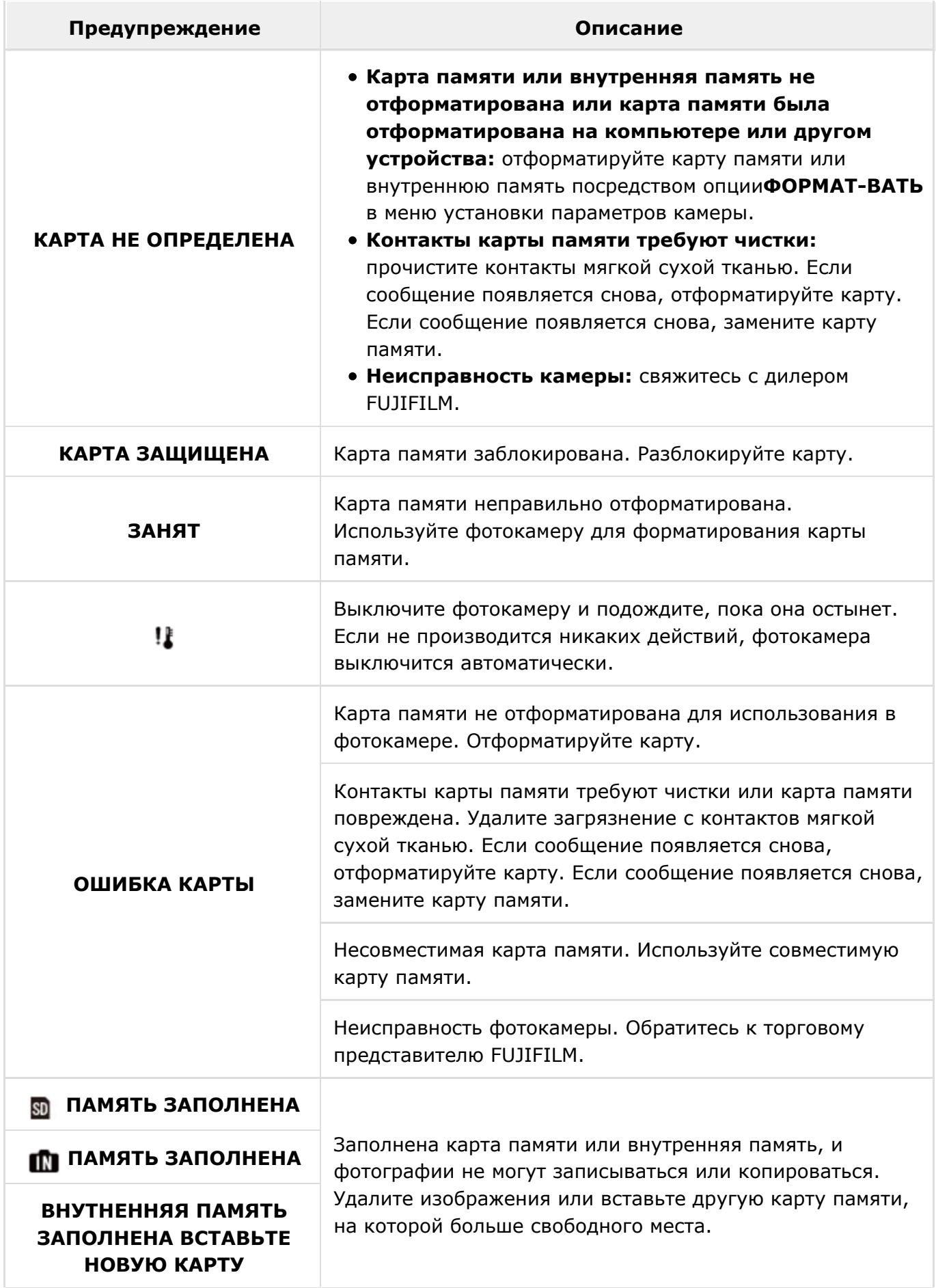

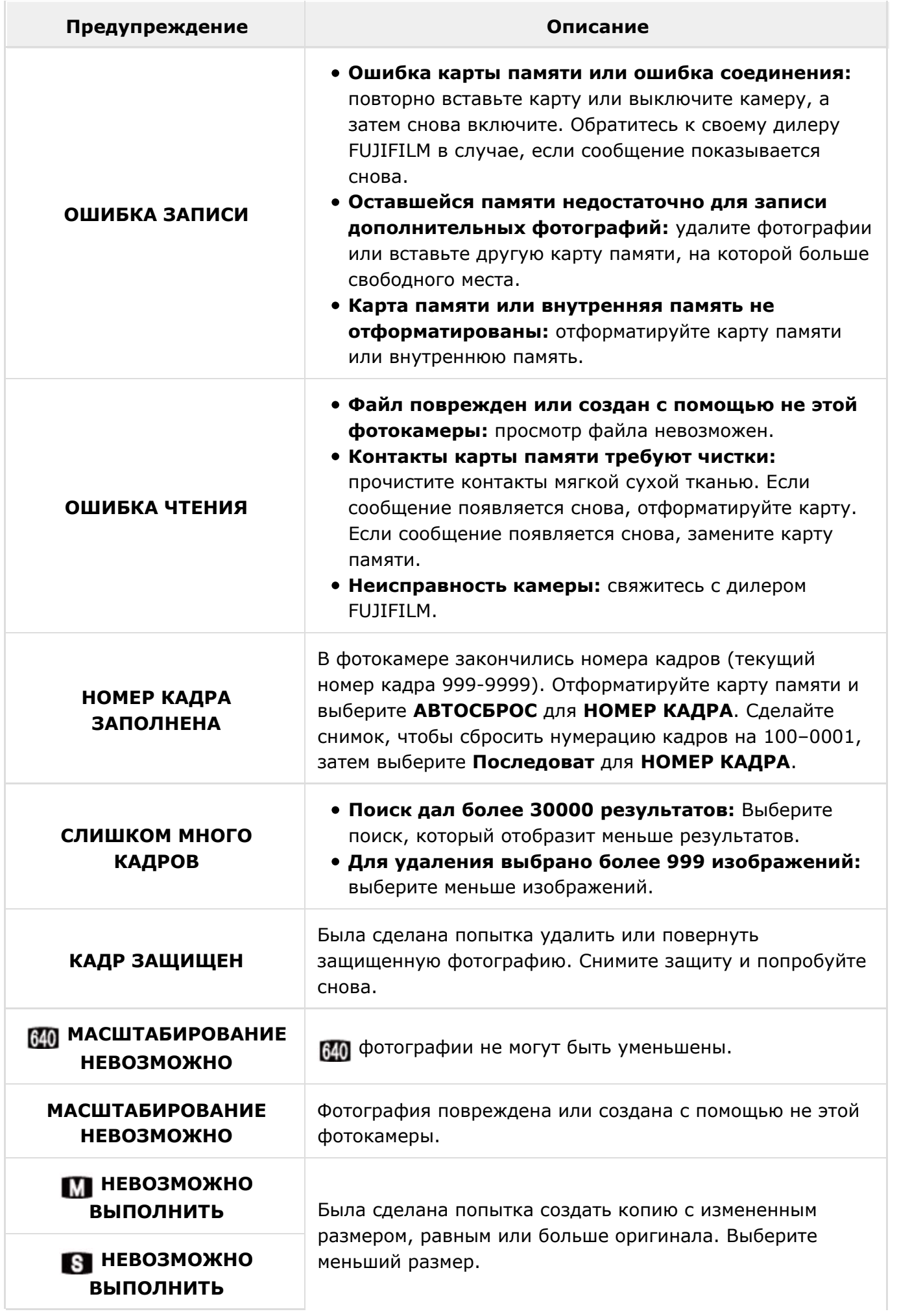

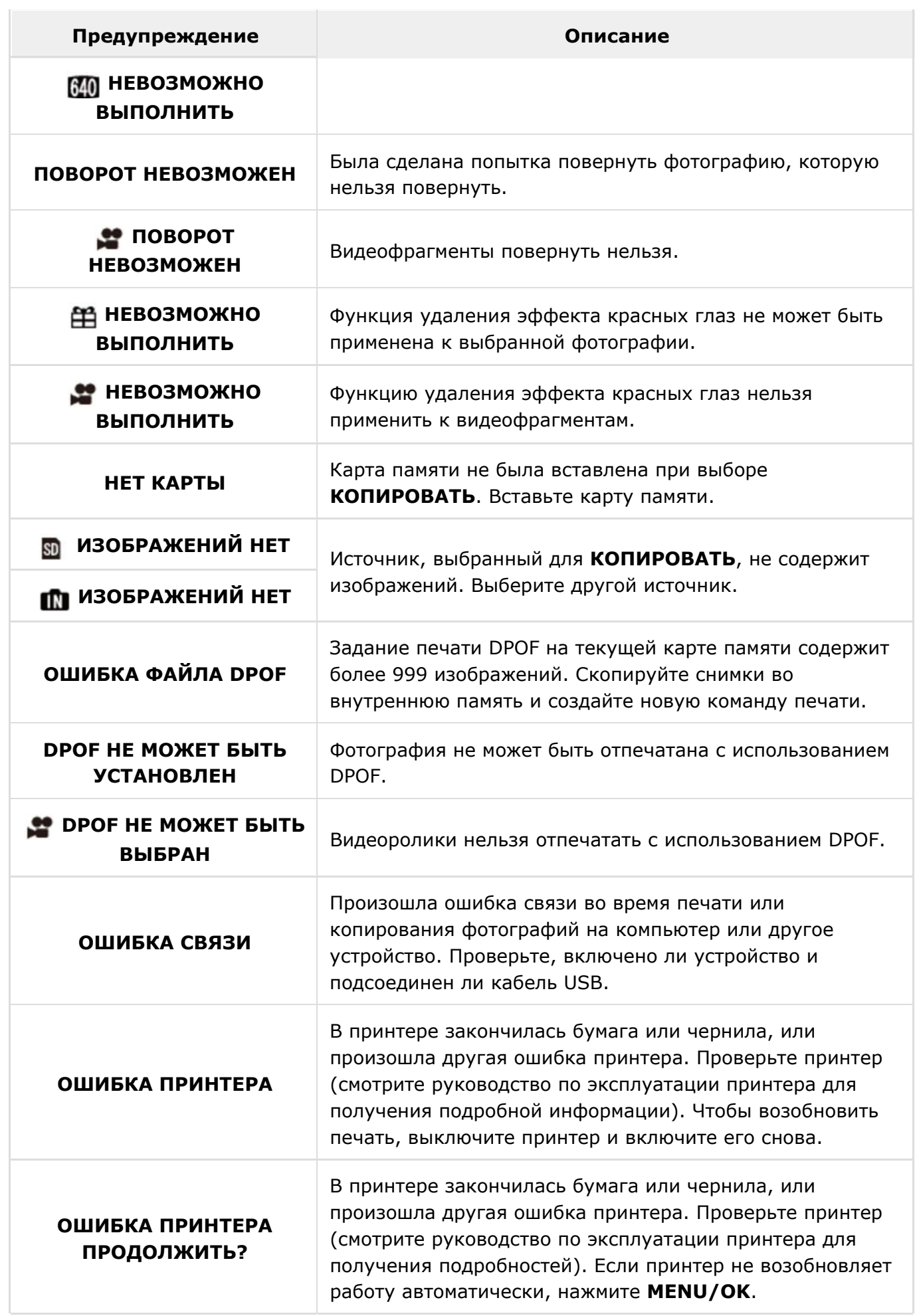
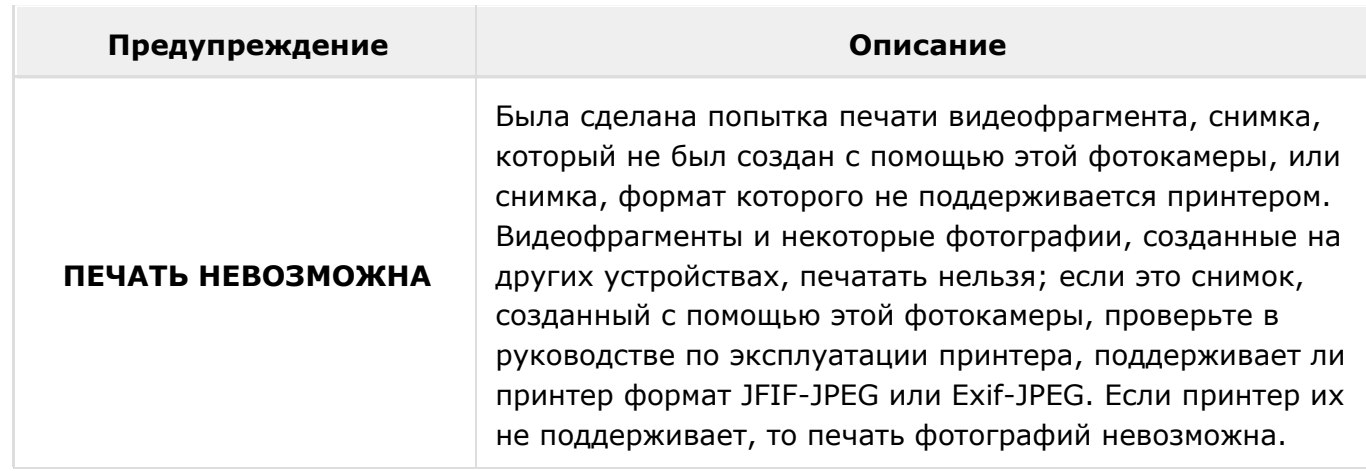

# Технические характеристики

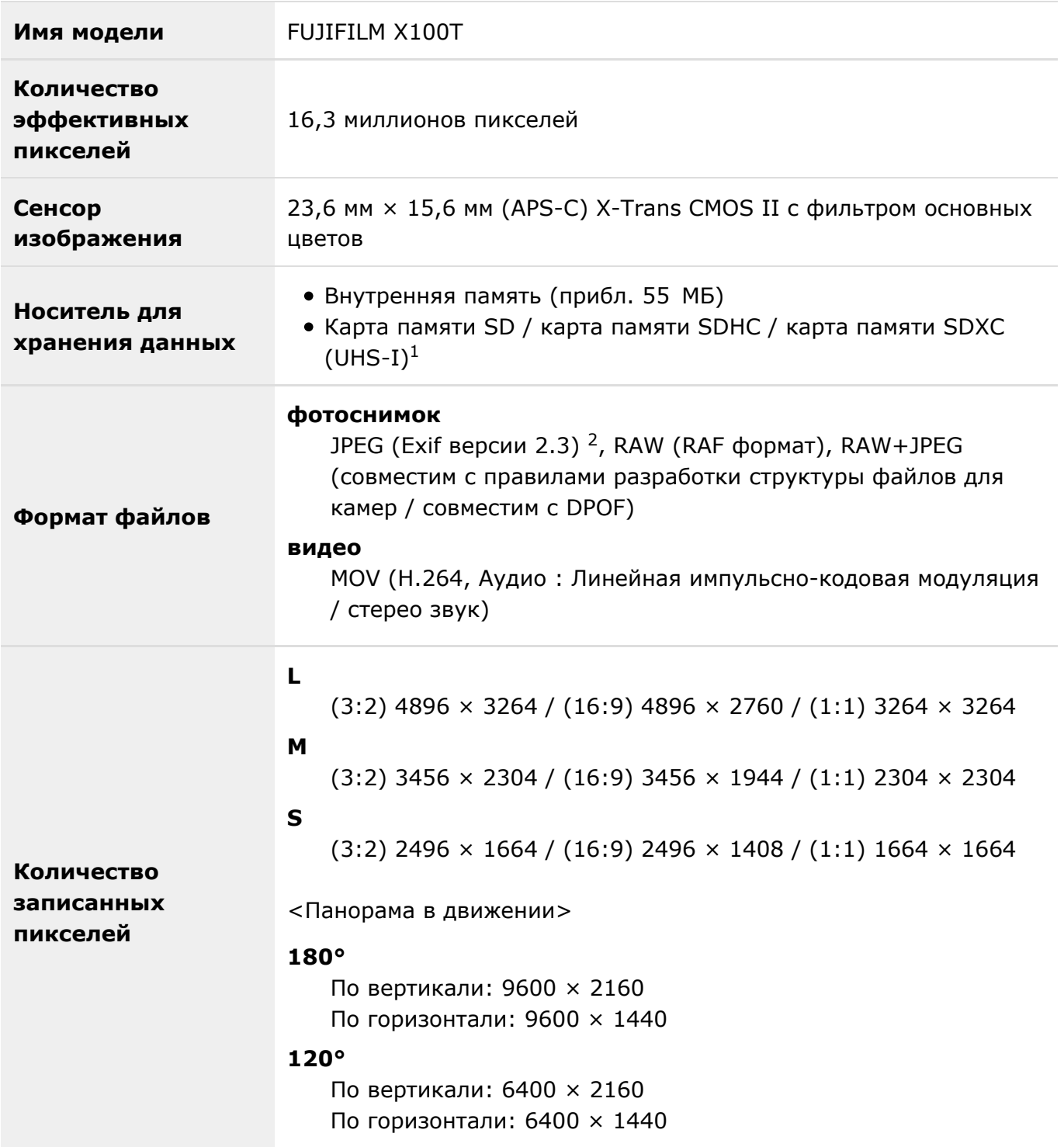

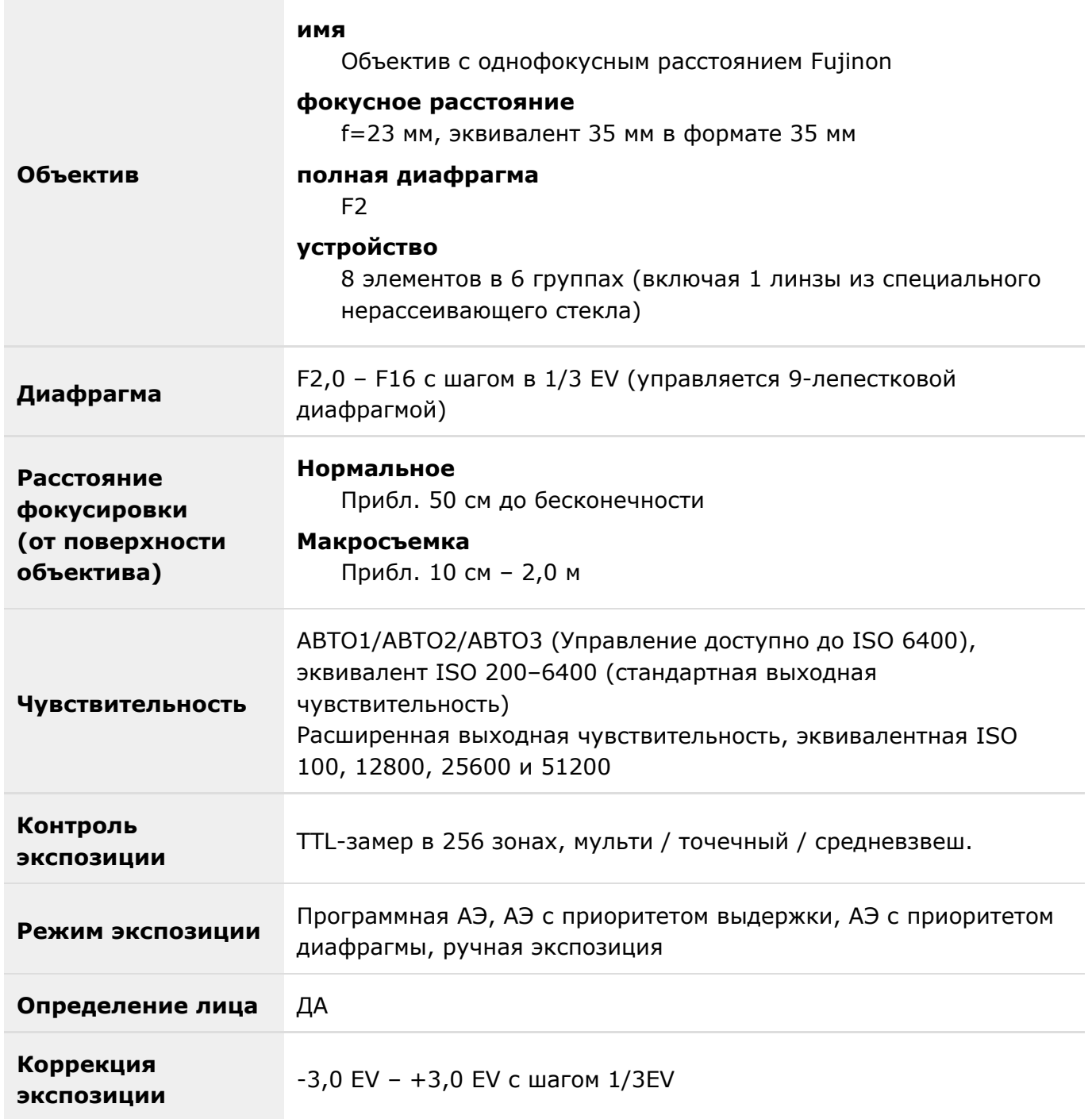

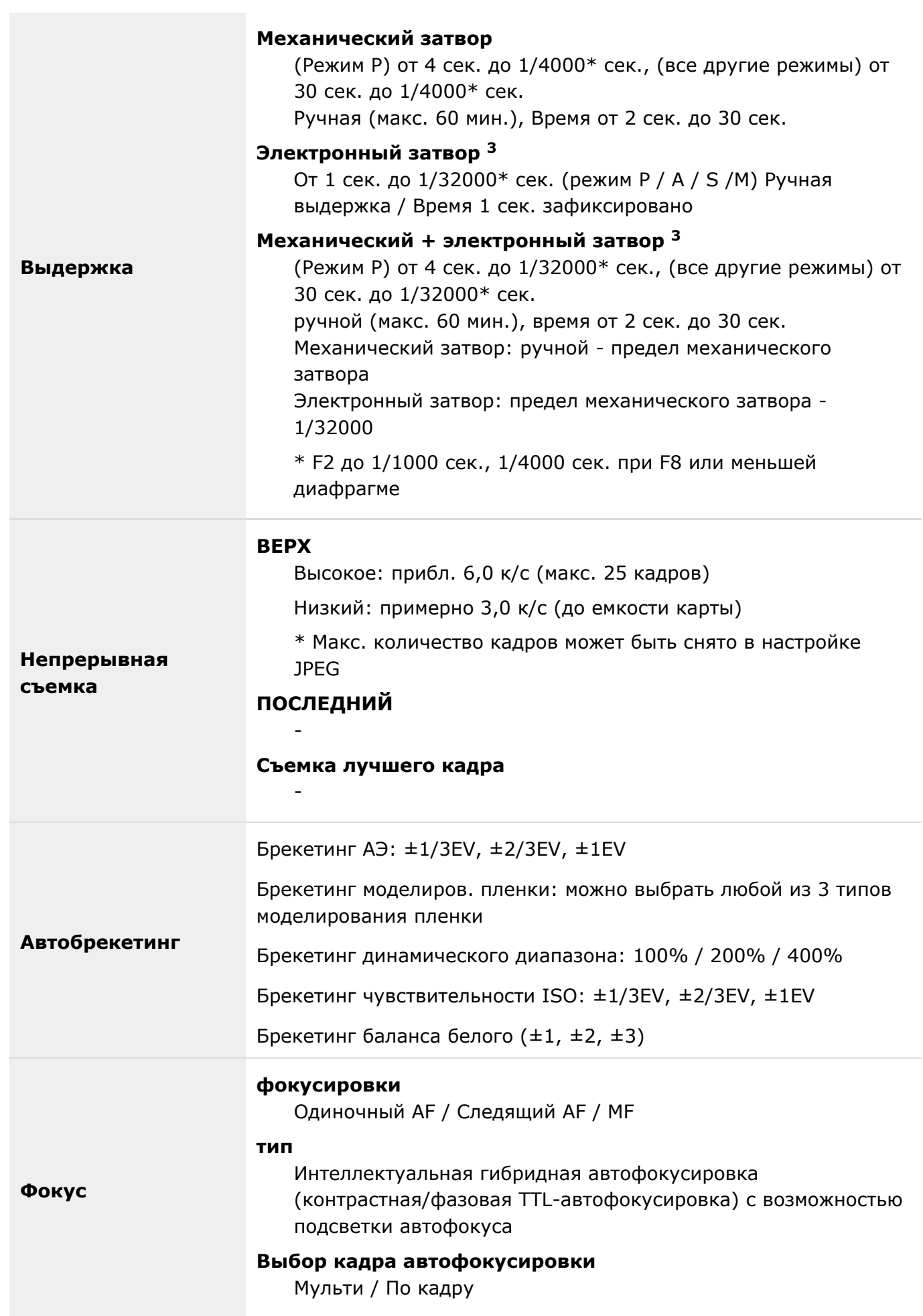

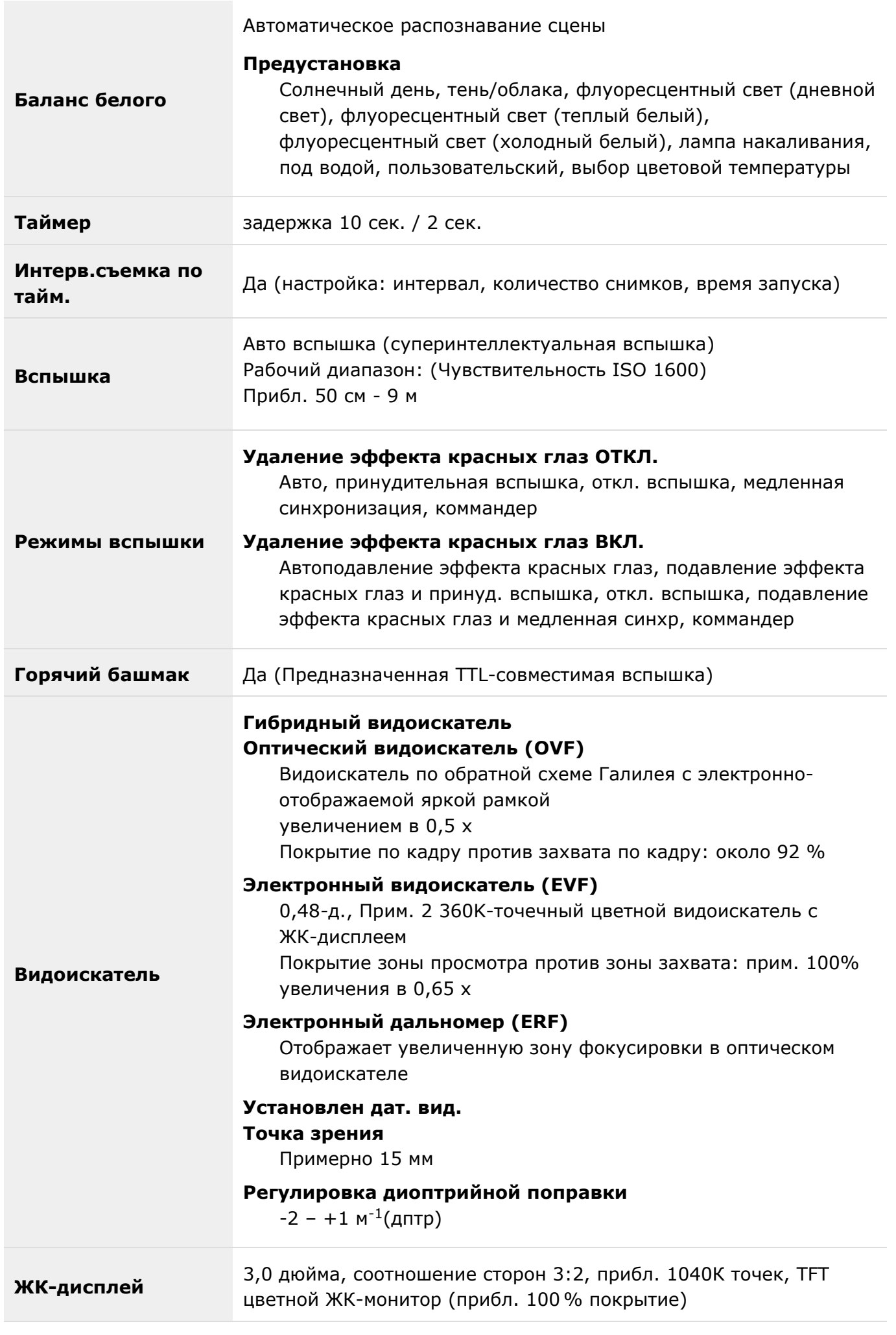

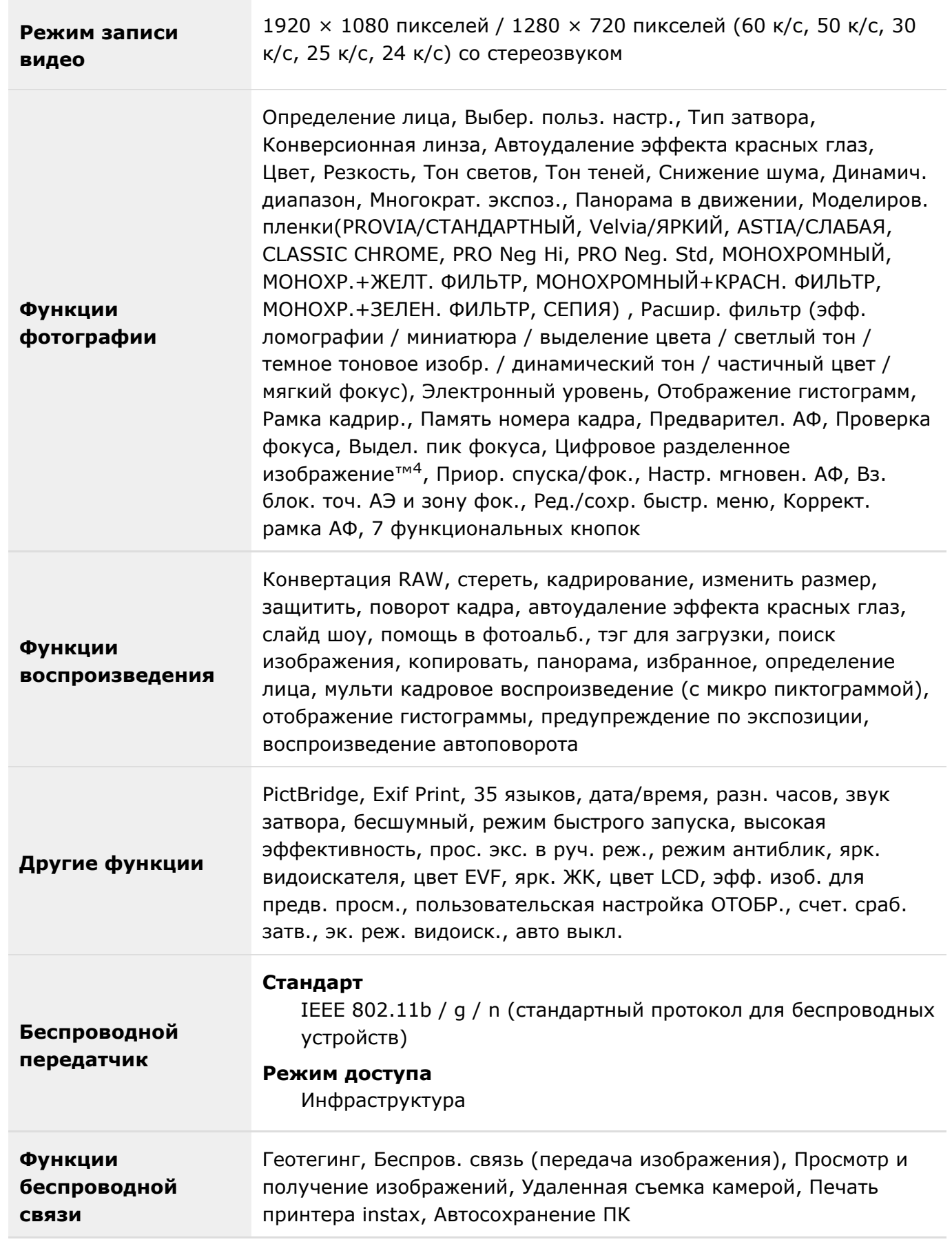

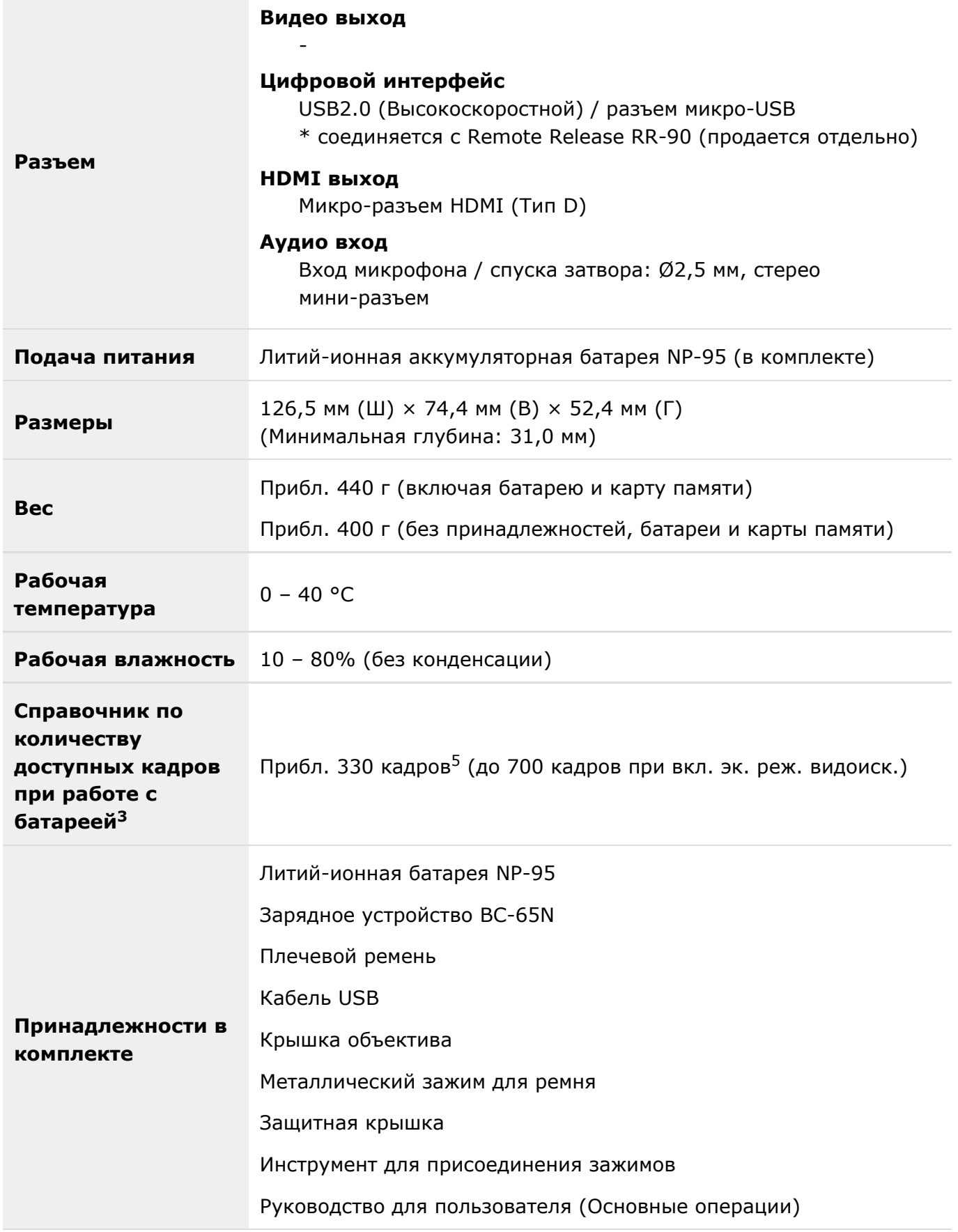

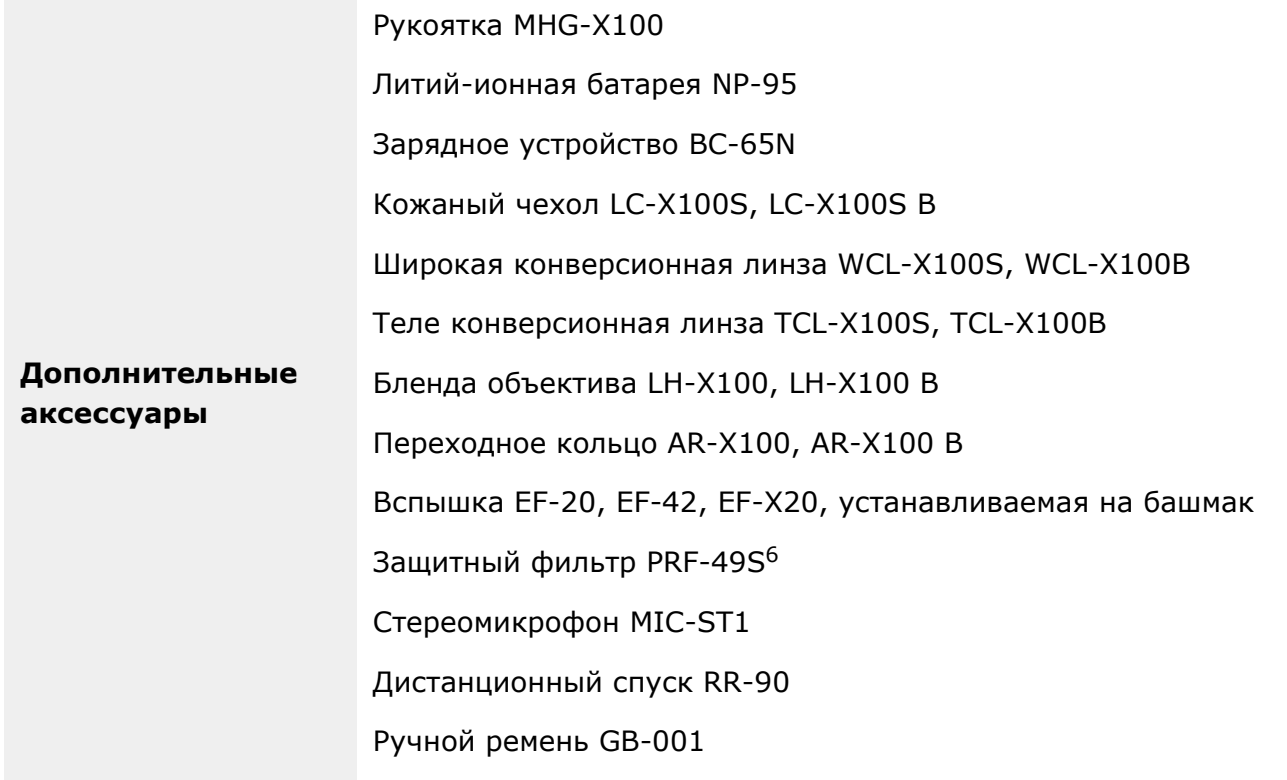

- 1 Информация о совместимости карты памяти доступна на веб-сайте Fujifilm (Карты памяти).
- 2 Exif 2.3 это формат файла цифровой камеры, который содержит различную информацию съемки для оптимальной печати.
- 3 Электронный затвор может быть непригодным для быстродвижущихся объектов. Вспышка не может использоваться.
- 4 Digital Split Image является торговой маркой или зарегистрированным товарным знаком корпорации FUJIFILM.
- 5 Приблизительное количество кадров / интервалов, которые могут быть сделаны при полном заряде батареи согласно стандарту CIPA.
- 6 Требуется бленда объектива или переходное кольцо.

## Ссылки

Чтобы получить дополнительную информацию о цифровой фотокамере FUJIFILM, посетите наши веб-сайты (откроется новое окно).

#### Информация о продукте FUJIFILM X100T

Дополнительные аксессуары и информацию о технической поддержке можно найти на следующем веб-сайте.

#### Бесплатные приложения FUJIFILM

Приложение FUJIFILM предоставляет большие возможности наслаждаться снимками на смартфонах, планшетах и компьютерах.

### **MyFinePix Studio**

MyFinePix Studio (только Windows) можно использовать для копирования фотографий на компьютер, на котором фотографии можно хранить, просматривать, группировать и печатать.

# RAW FILE CONVERTER OT SiikyPix

Программу RAW FILE CONVERTER можно использовать для просмотра изображений RAW на вашем компьютере.

## Ограничения относительно параметров камеры

В следующей таблице перечислены настройки, доступные в каждом режиме.

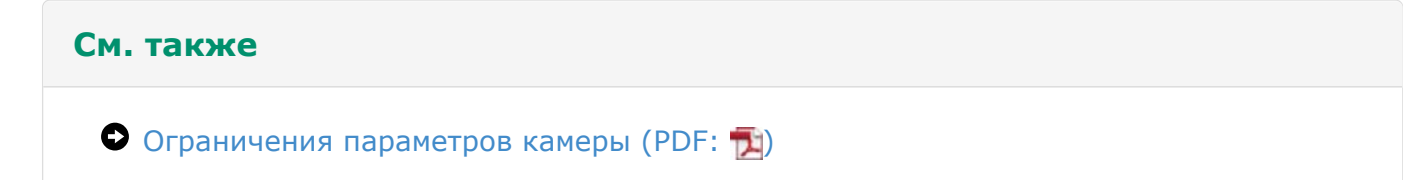